# Pokyny k obsluze Levelflex FMP55 **HART**

Radarový hladinoměr s vedenými impulzy Měření rozhraní a úrovně hladiny v kapalinách

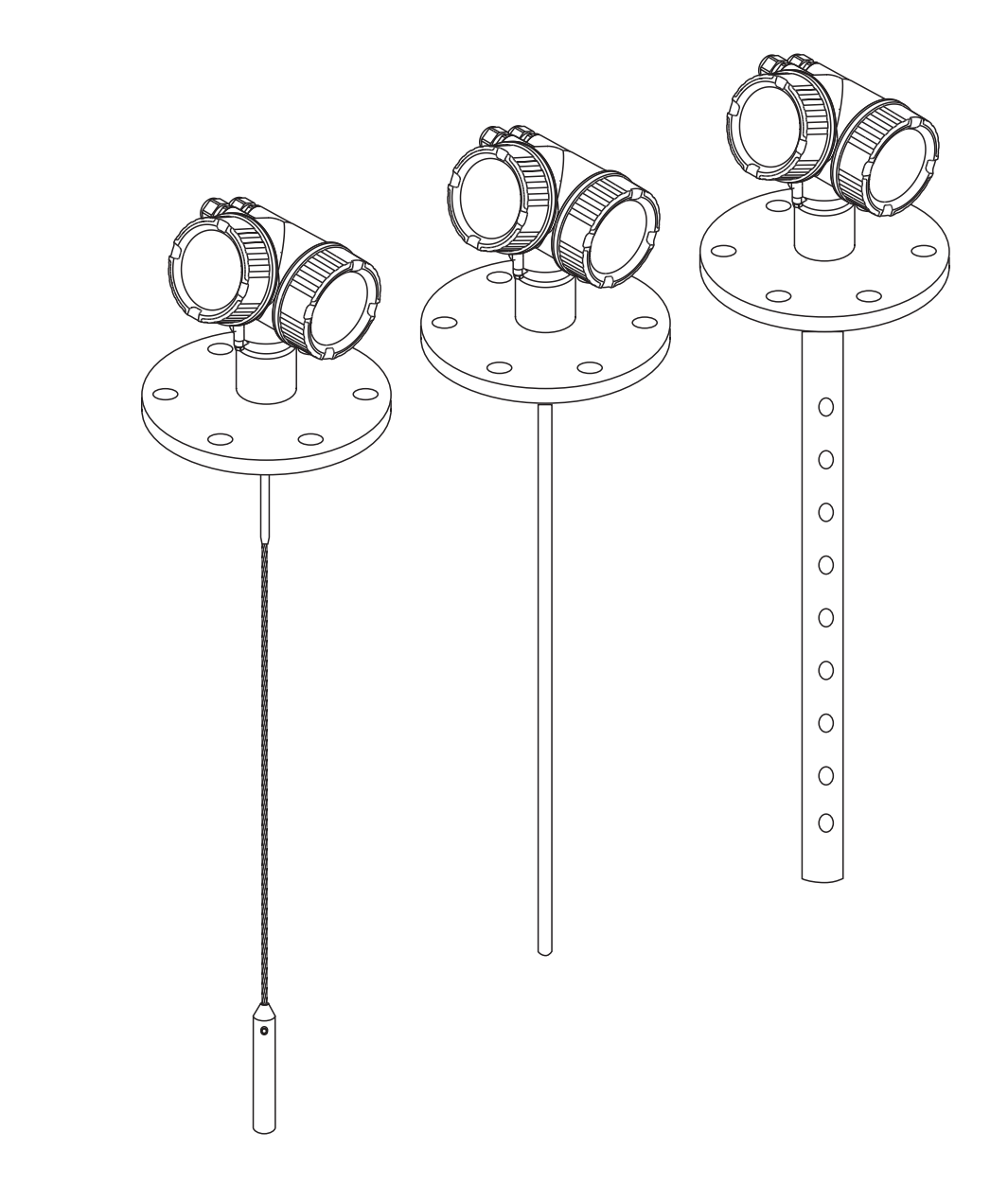

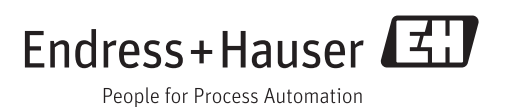

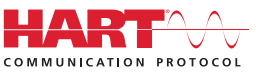

# Obsah

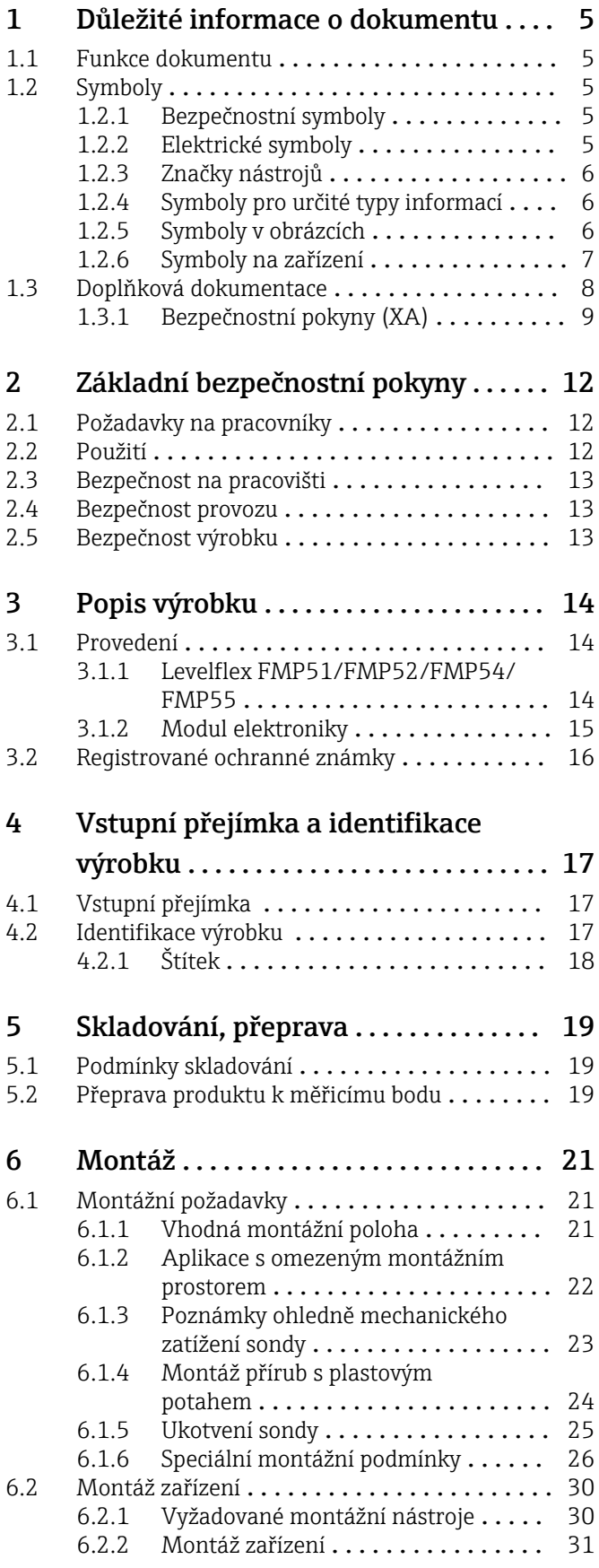

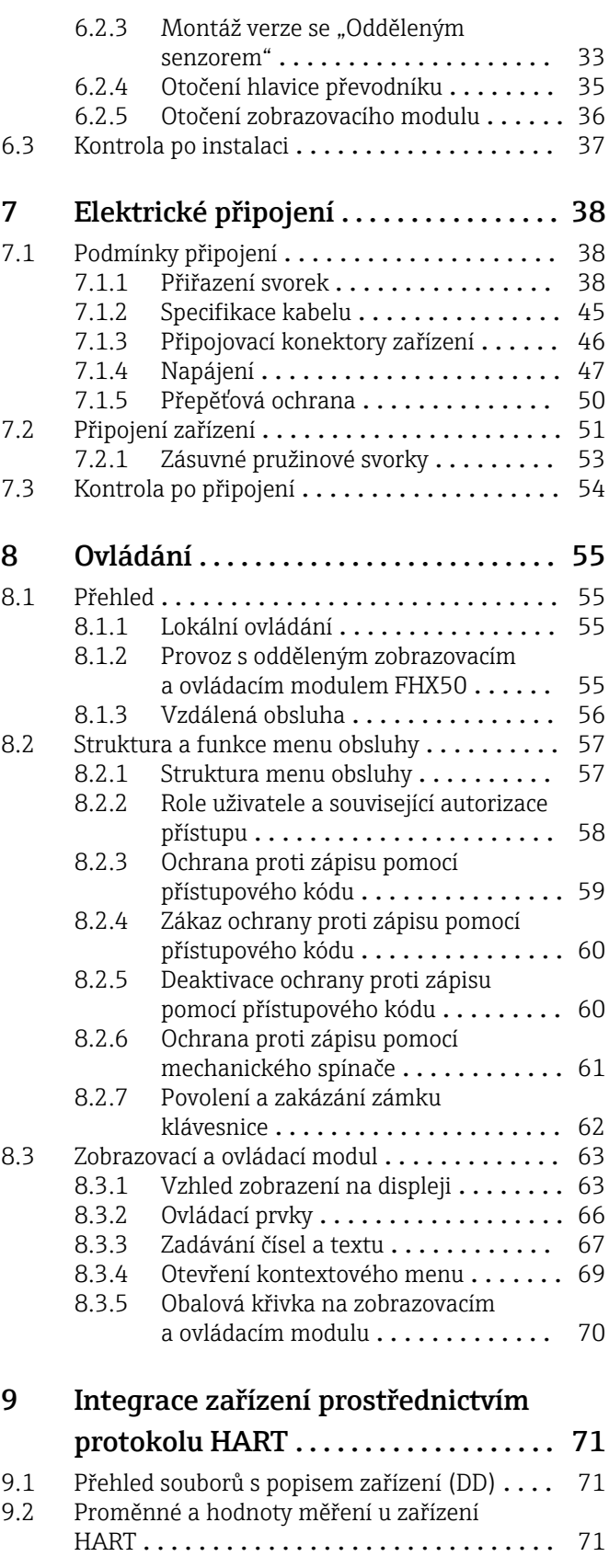

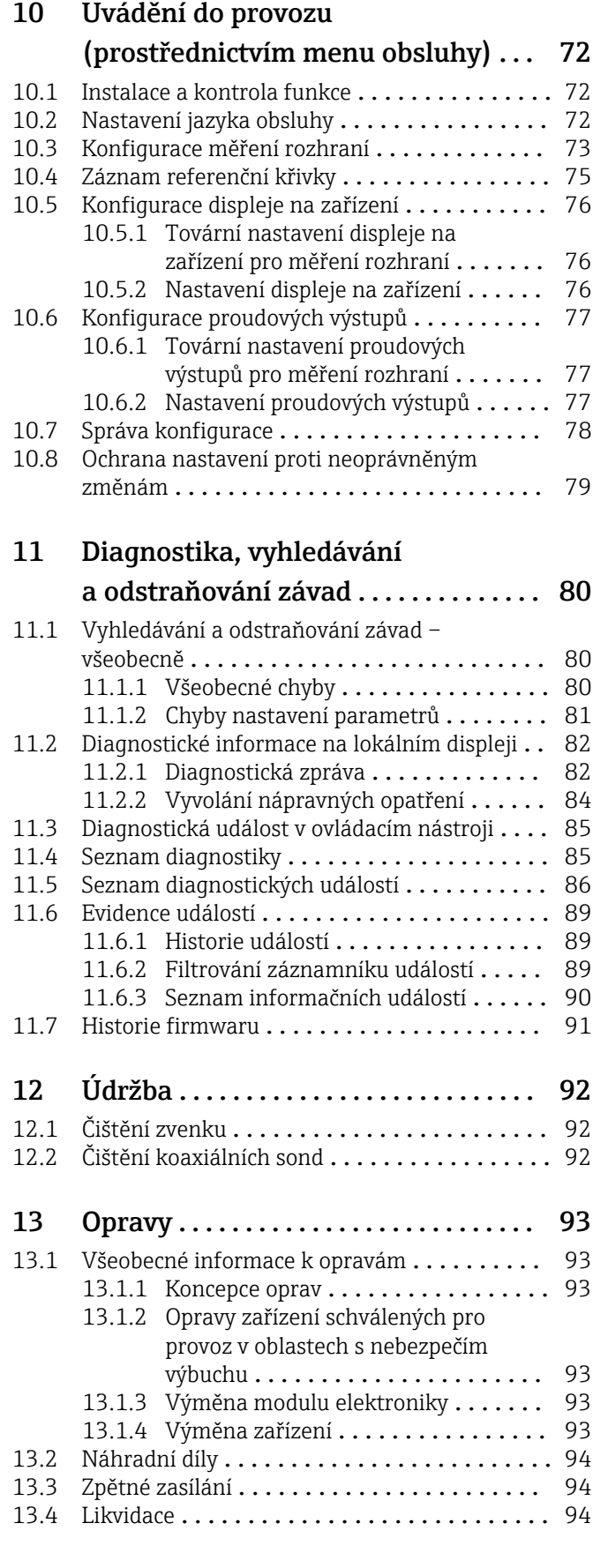

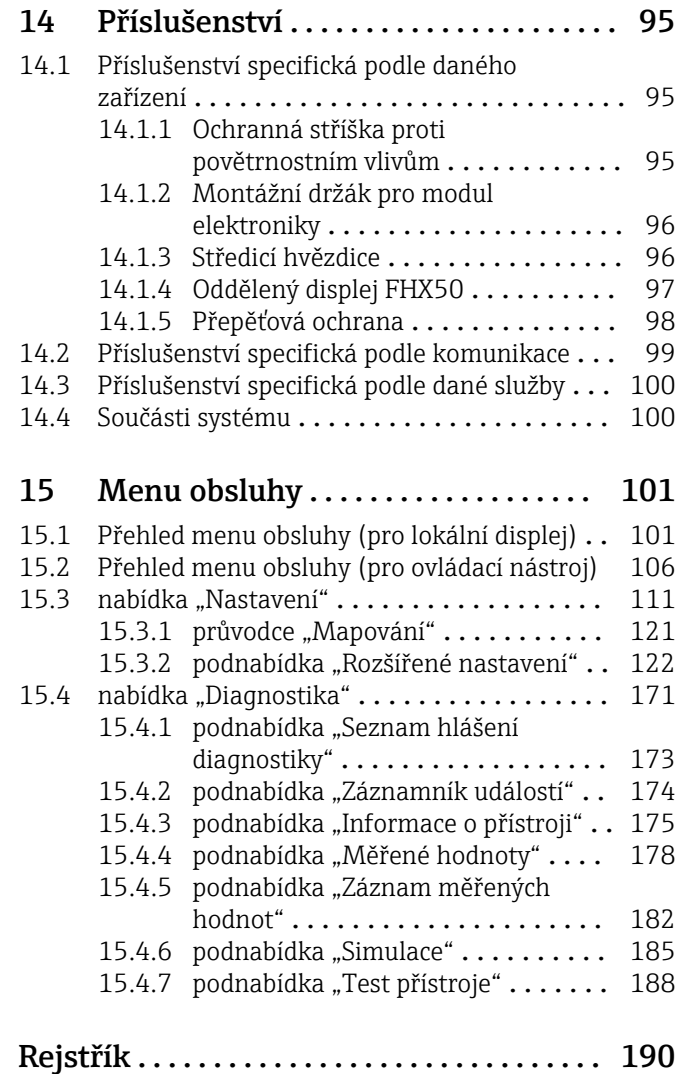

# <span id="page-4-0"></span>1 Důležité informace o dokumentu

### 1.1 Funkce dokumentu

Tento návod k obsluze obsahuje veškeré informace, jež jsou potřebné v různých fázích životního cyklu zařízení: od identifikace produktu, vstupní přejímky a skladování, přes montáž, připojení, provoz a uvedení do provozu až po odstraňování potíží, údržbu a likvidaci.

# 1.2 Symboly

### 1.2.1 Bezpečnostní symboly

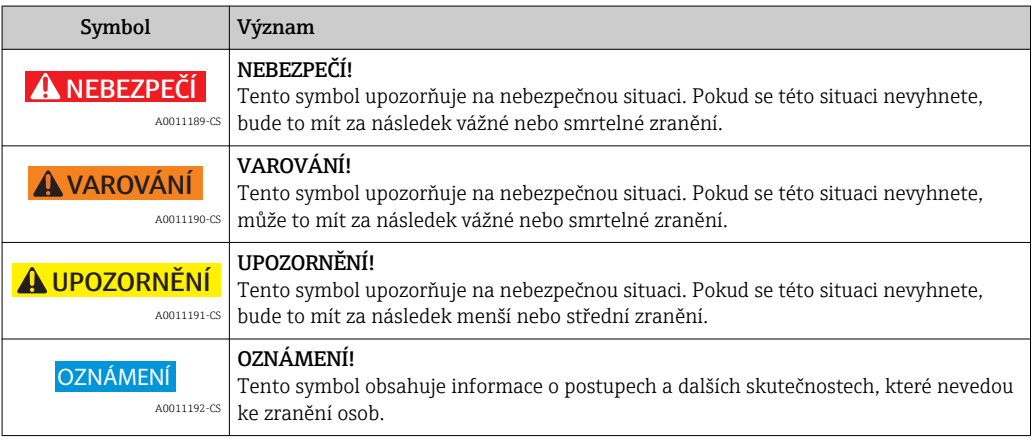

### 1.2.2 Elektrické symboly

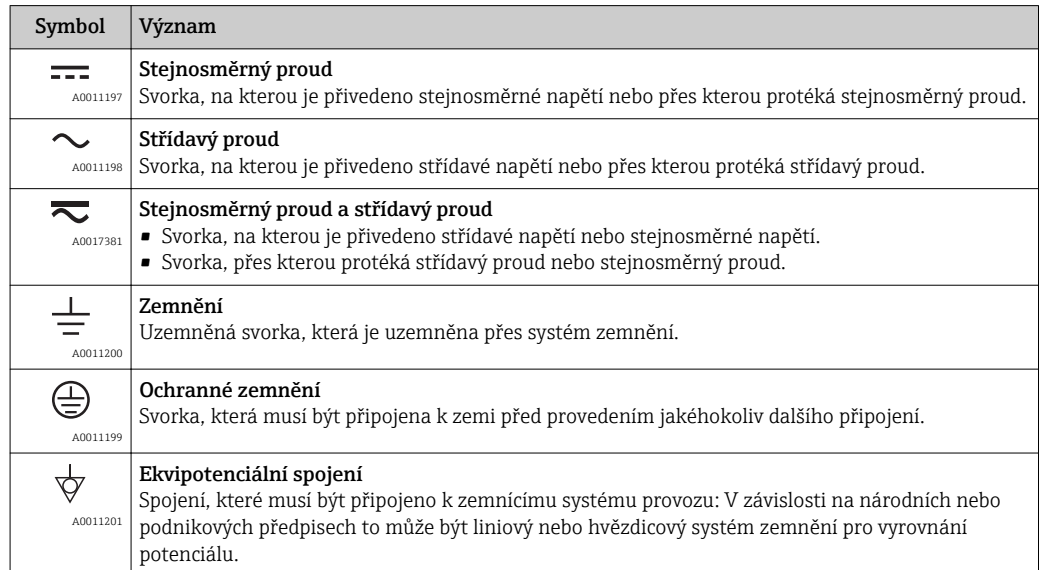

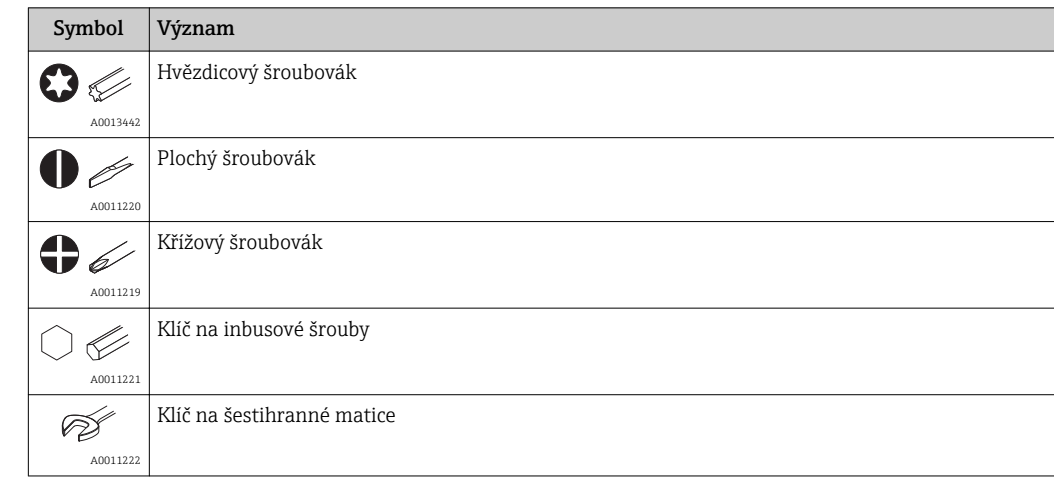

### <span id="page-5-0"></span>1.2.3 Značky nástrojů

# 1.2.4 Symboly pro určité typy informací

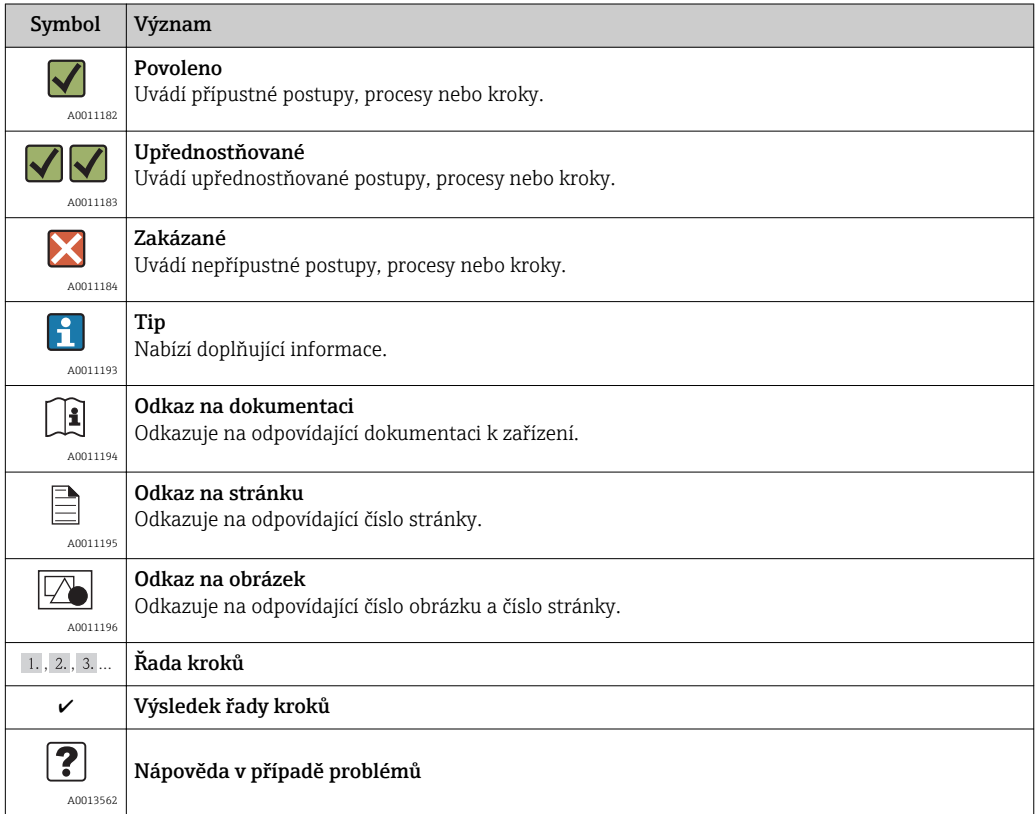

# 1.2.5 Symboly v obrázcích

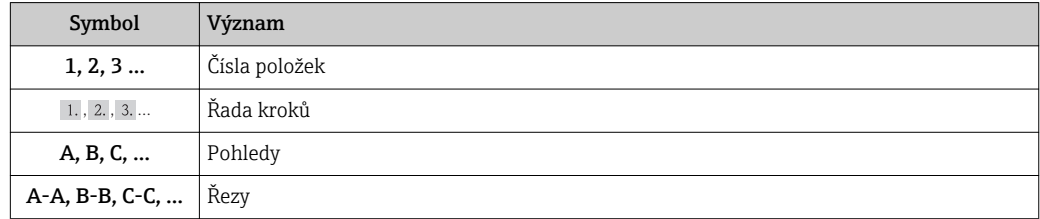

<span id="page-6-0"></span>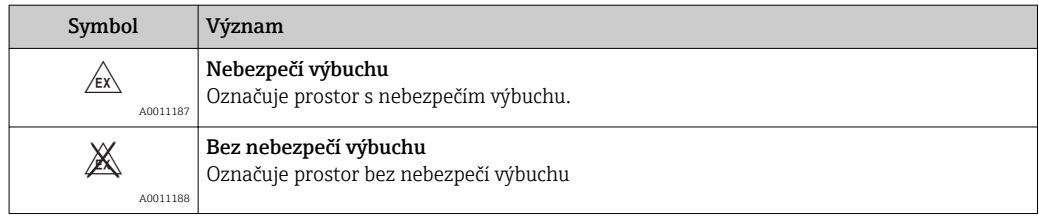

# 1.2.6 Symboly na zařízení

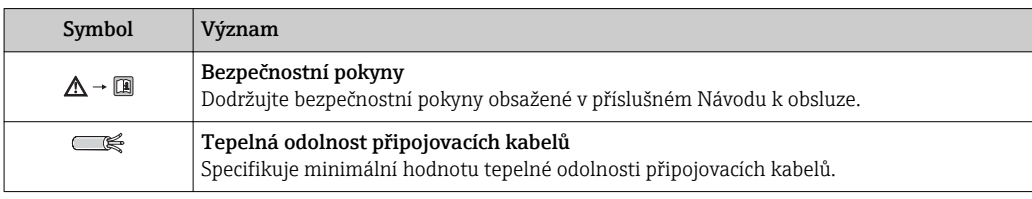

# <span id="page-7-0"></span>1.3 Doplňková dokumentace

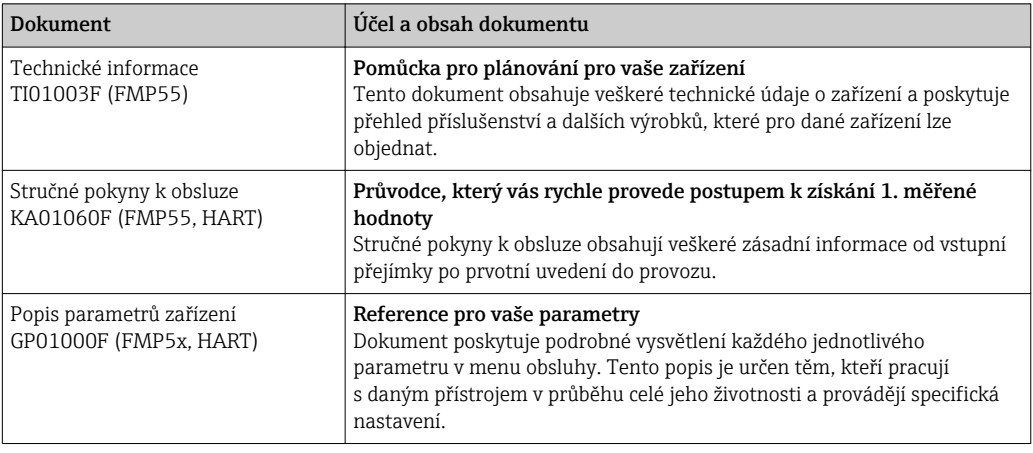

Přehled rozsahu příslušné Technické dokumentace najdete v následujícím:

- *W@M Device Viewer* : Zapište sériové číslo z výrobního štítku [\(www.endress.com/deviceviewer](http://www.endress.com/deviceviewer))
- *Endress+Hauser Operations App*: Zadejte sériové číslo z výrobního štítku nebo naskenujte dvojrozměrný maticový kód (kód QR) na výrobním štítku.

### 1.3.1 Bezpečnostní pokyny (XA)

V závislosti na typu schválení jsou následující Bezpečnostní pokyny (XA) dodávány společně se zařízením. Tvoří pak nedílnou součást Návodu k obsluze.

<span id="page-8-0"></span>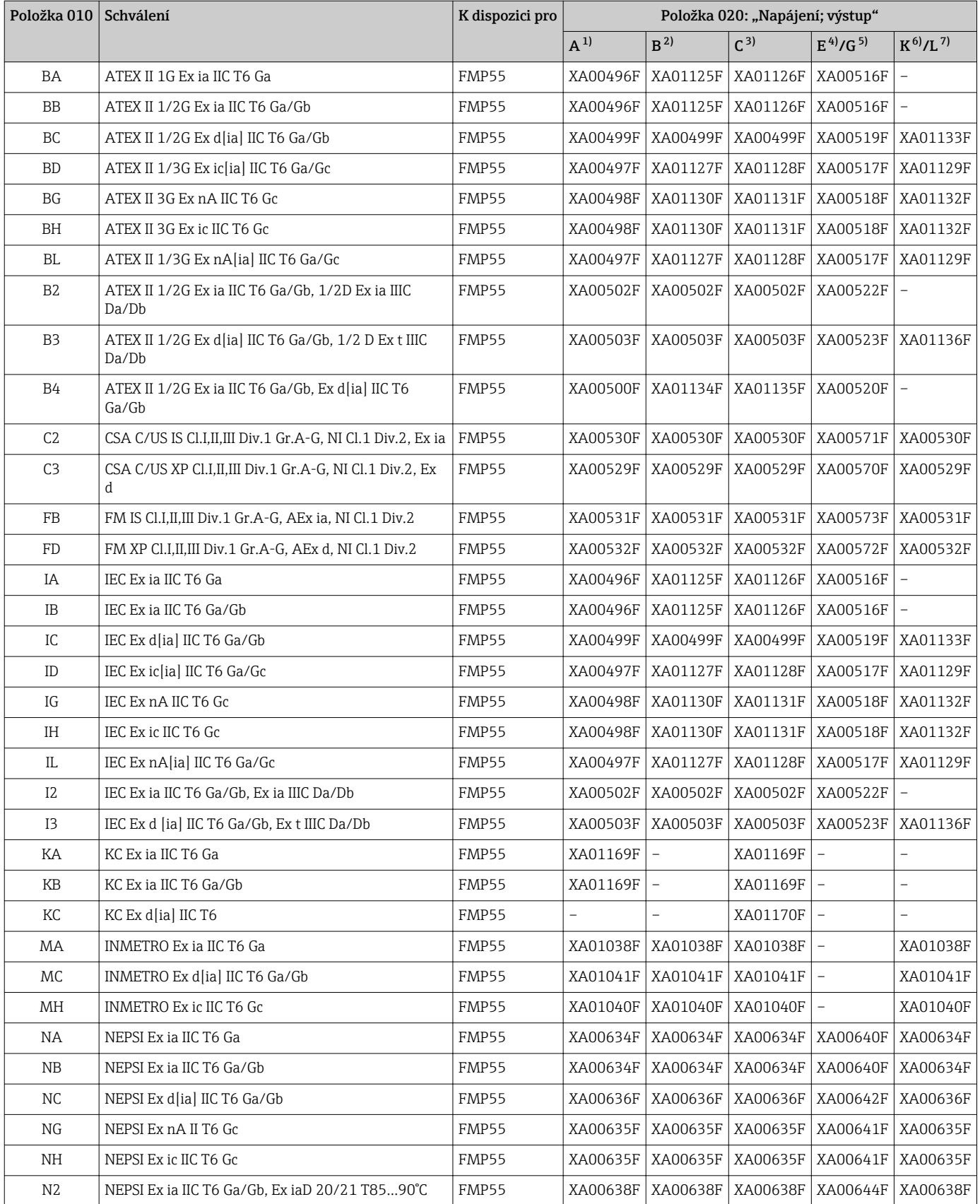

<span id="page-9-0"></span>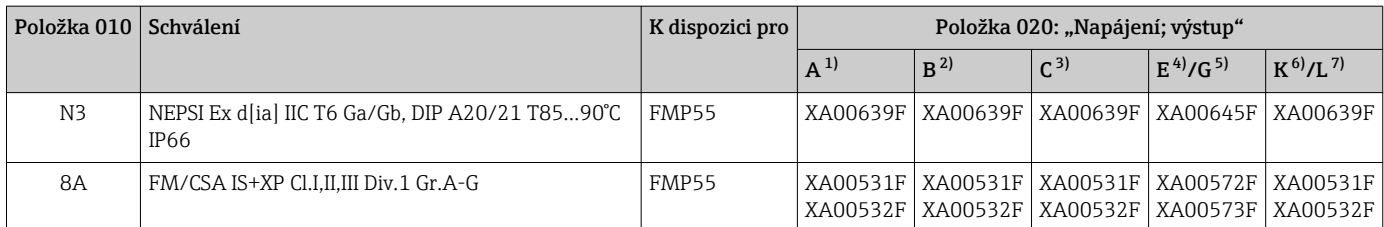

1) A: dvouvodič; 4–20 mA HART<br>2) B: dvouvodič: 4–20 mA HART.

2) B: dvouvodič; 4–20 mA HART, spínací výstup

3) C: dvouvodič; 4-20 mA HART, 4-20 mA<br>4) E: dvouvodič; FOUNDATION Fieldbus, spi

4) E: dvouvodič; FOUNDATION Fieldbus, spínací výstup

5) G: dvouvodič; PROFIBUS PA, spínací výstup<br>6) K: čtyřvodič 90–253 V AC; 4–20 mA HART

6) K: čtyřvodič 90–253 V AC; 4–20 mA HART 7) L: čtyřvodič 10,4–48 V DC; 4–20 mA HART

Pro certifikovaná zařízení jsou příslušné Bezpečnostní pokyny (XA) uvedeny na výrobním štítku.

#### Označení Ex v případě připojení vzdáleného displeje FHX50

Pokud je zařízení připraveno pro provoz s odděleným displejem FHX50 (struktura produktu: položka 030: Zobrazení, obsluha, volba L nebo M), mění se označení Ex pro některé certifikáty podle následující tabulky $^{1)}$ :

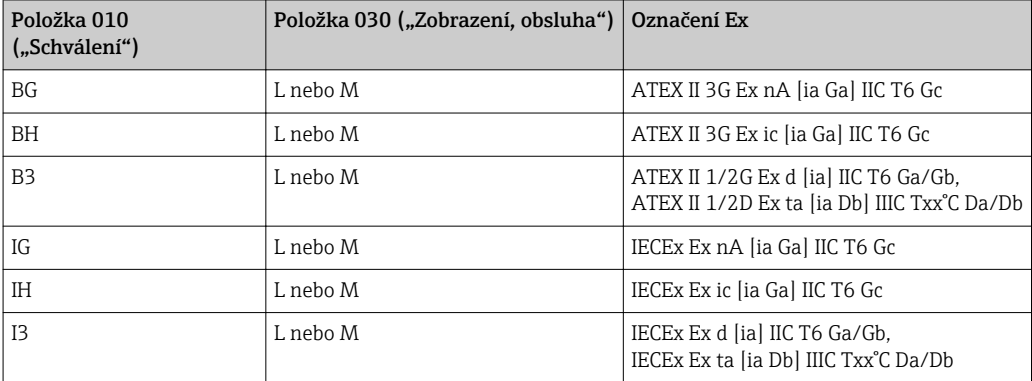

<sup>1)</sup> Označení certifikátů, jež nejsou uvedeny v této tabulce, nejsou přípravou pro FHX50 nijak dotčeny.

# <span id="page-11-0"></span>2 Základní bezpečnostní pokyny

### 2.1 Požadavky na pracovníky

Pracovníci provádějící instalaci, uvádění do provozu, diagnostiku a údržbu musí splňovat následující požadavky:

- ‣ Školení, kvalifikovaní odborníci musí mít odpovídající kvalifikaci pro tuto konkrétní funkci a úkol
- ‣ Jsou pověřeni vlastníkem/provozovatelem závodu
- ‣ Jsou seznámeni s federálními/národními předpisy
- ‣ Před začátkem práce si odborní pracovníci musí přečíst a pochopit pokyny v Návodu k použití a doplňkové dokumentaci a pokyny v osvědčeních (v závislosti na použití)
- ‣ Následující pokyny a základní podmínky

Pracovníci obsluhy musí splňovat následující požadavky:

- ‣ Musí být poučeni a pověřeni podle požadavků úkolu vlastníkem/provozovatelem závodu
- ‣ Dodržovat pokyny tohoto Návodu k obsluze

# 2.2 Použití

### Použití a měřené materiály

Měřicí přístroj popsaný v tomto Návodu k obsluze je určen pouze pro měření úrovně hladiny a rozhraní kapalin. V závislosti na objednané verzi může přístroj také měřit potenciálně výbušné, hořlavé, toxické a oxidující materiály.

Při dodržení mezních hodnot uvedených v části "Technické údaje" a v Návodu k obsluze a doplňující dokumentaci může být měřicí zařízení použito pouze pro následující měření:

- ‣ Měřená procesní proměnná: hladina nebo rozhraní
- ‣ Vypočítaná procesní proměnná: objem nebo hmotnost v libovolně tvarovaných nádobách (vypočítáno z úrovně pomocí funkce linearizace)

Aby bylo zaručeno, že měřicí přístroj zůstane v dobrém stavu po dobu provozu:

- ‣ Používejte měřicí přístroj pouze pro měřené materiály, proti kterým jsou materiály smáčené během procesu přiměřeně odolné.
- ▶ Dodržujte mezní hodnoty v "Technických údajích".

#### Nesprávné použití

Výrobce není zodpovědný za škody způsobené nesprávným nebo nepovoleným použitím.

Ověření sporných případů:

‣ V případě speciálních měřených materiálů a čisticích prostředků společnost Endress +Hauser ráda poskytne pomoc při ověřování korozní odolnosti materiálů smáčených kapalinou, ale nepřijme žádnou záruku ani zodpovědnost.

#### Zbytkové riziko

Modul elektroniky a jeho vestavěné součásti, jako například zobrazovací modul, hlavní modul elektroniky a modul vstupní/výstupní elektroniky, se mohou během provozu zahřívat až na teplotu 80 °C (176 °F) v důsledku přenosu tepla z procesu a rovněž odvádění tepla v rámci elektroniky. Během provozu může senzor dosáhnout teploty blížící se teplotě měřeného materiálu.

Nebezpečí popálení v důsledku zahřátých povrchů!

‣ V případě vysokých teplot procesu: nainstalujte ochranu proti dotyku, aby nedošlo k popálení.

### <span id="page-12-0"></span>2.3 Bezpečnost na pracovišti

Při práci na zařízení a s ním:

‣ Používejte požadované osobní ochranné pomůcky podle federálních/národních předpisů.

# 2.4 Bezpečnost provozu

Nebezpečí zranění.

- ‣ Zařízení obsluhujte, pouze pokud je v řádném technickém a bezporuchovém stavu.
- ‣ Obsluha je zodpovědná za provoz zařízení bez rušení.

#### Změny na zařízení

Neoprávněné úpravy zařízení jsou nepřípustné a mohou vést k nepředvídatelnému nebezpečí.

‣ Pokud bude přesto nutné provést úpravy, vyžádejte si konzultace u výrobce.

#### Oprava

Pro zaručení provozní bezpečnosti a spolehlivosti,

- ‣ Opravy zařízení provádějte pouze, pokud budou výslovně povoleny.
- ‣ Dodržujte federální/národní předpisy týkající se oprav elektrických zařízení.
- ‣ Používejte pouze originální náhradní díly a příslušenství od výrobce.

#### Nebezpečí výbuchu

Pro vyloučení nebezpečí pro osoby nebo zařízení, když je zařízení používáno v nebezpečné oblasti (např. ochrana proti výbuchu, bezpečnost tlakových nádob):

- ‣ Na základě typového štítku zkontrolujte, zda je povoleno používání zařízení v nebezpečné oblasti.
- ‣ Dodržujte specifikace v samostatné doplňující dokumentaci, jež tvoří nedílnou součást těchto pokynů.

# 2.5 Bezpečnost výrobku

Tento měřicí přístroj je navržen v souladu s osvědčeným technickým postupem tak, aby splňoval nejnovější bezpečnostní požadavky, byl otestován a odeslán z výroby ve stavu, ve kterém je schopný bezpečně pracovat.

Splňuje všeobecné bezpečnostní normy a zákonné požadavky. Také vyhovuje směrnicím EC uvedeným v CE prohlášení o shodě pro dané zařízení. Endress+Hauser potvrzuje tuto skutečnost opatřením zařízení značkou CE.

# <span id="page-13-0"></span>3 Popis výrobku

# 3.1 Provedení

# 3.1.1 Levelflex FMP51/FMP52/FMP54/FMP55

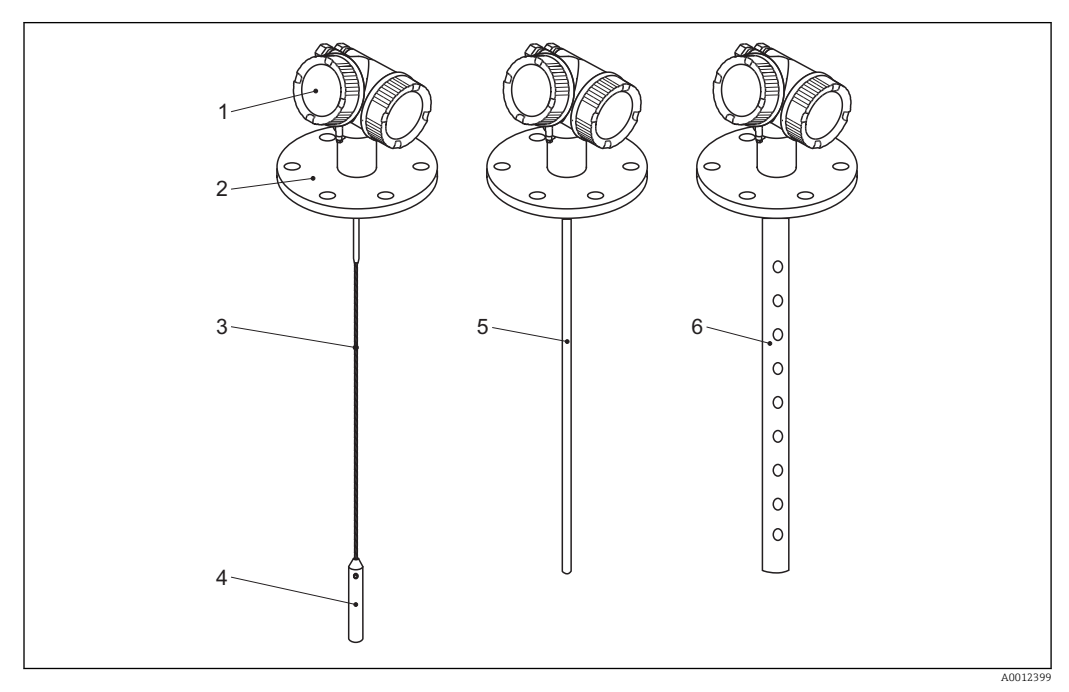

 *1 Konstrukce jednotky Levelflex*

- 
- *Modul elektroniky Procesní připojení (zde jako příklad: příruba)*
- *Lanová sonda*
- *Závaží na konci sondy*
- *Tyčová sonda*
- *Koaxiální sonda*

### <span id="page-14-0"></span>3.1.2 Modul elektroniky

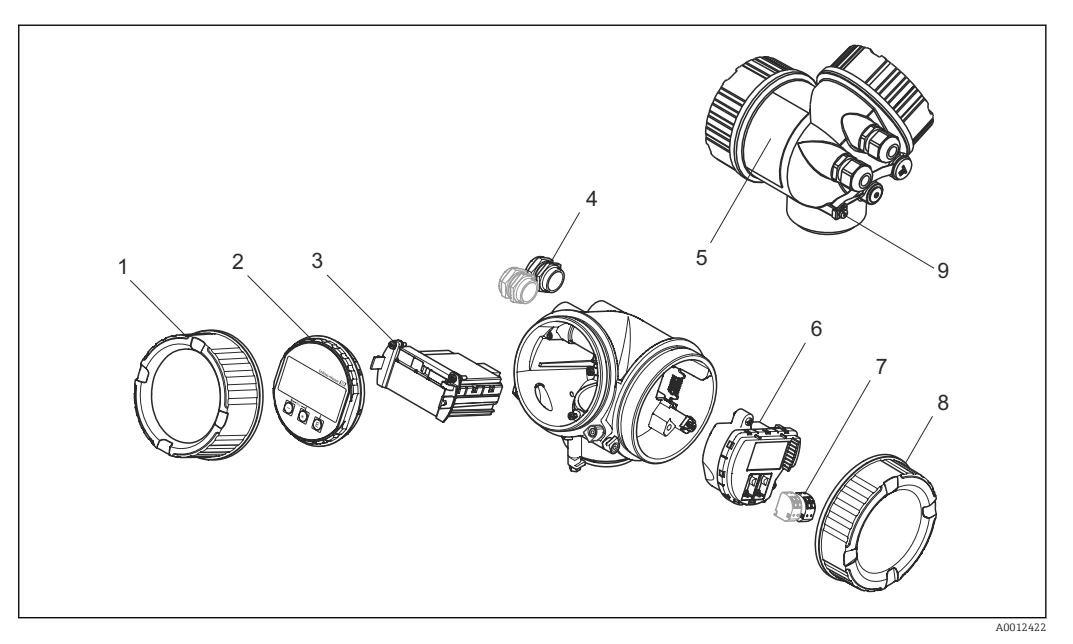

- *2 Provedení modulu elektroniky*
- *Kryt modulu elektroniky*
- *Zobrazovací modul*
- 
- *Hlavní modul elektroniky Kabelové průchodky (1, nebo 2, v závislosti na verzi přístroje)*
- *Štítek*
- *V/V modul elektroniky*
- *Svorky (zásuvné pružinové svorky)*
- *Kryt svorkovnicového modulu*
- *Zemnicí svorka*

# <span id="page-15-0"></span>3.2 Registrované ochranné známky

### Vstup HART®

Registrovaná ochranná známka společnosti HART Communication Foundation, Austin, USA

### KALREZ®, VITON ®

Registrovaná ochranná známka společnosti DuPont Performance Elastomers L.L.C., Wilmington, USA

#### TEFLON®

Registrovaná ochranná známka společnosti E.I. DuPont de Nemours & Co., Wilmington, USA

### TRI CLAMP®

Registrovaná ochranná známka společnosti Alfa Laval Inc., Kenosha, USA

# <span id="page-16-0"></span>4 Vstupní přejímka a identifikace výrobku

# 4.1 Vstupní přejímka

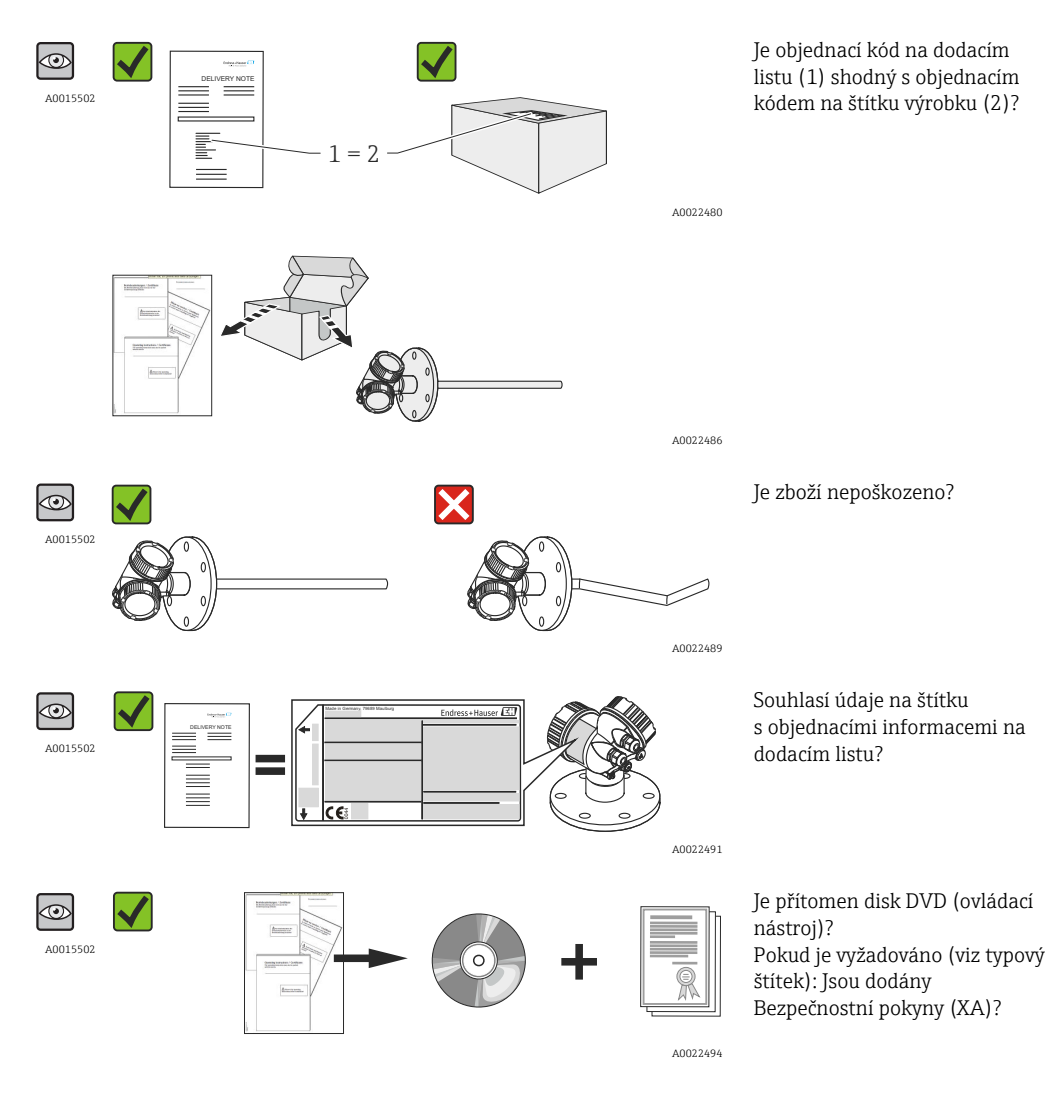

Pokud některá z podmínek nebude splněna, kontaktujte svého distributora Endress +Hauser.

# 4.2 Identifikace výrobku

Pro identifikaci měřicího přístroje je možno použít následující volby:

- Specifikace výrobních štítků
- Objednací kód s rozepsáním funkcí zařízení na dodacím listu
- Zapište sériová čísla z výrobních štítků do *W@M Device Viewer* [\(www.endress.com/deviceviewer](http://www.endress.com/deviceviewer)): Zobrazí se všechny informace o měřicím přístroji.
- Zadejte sériové číslo z výrobních štítků do aplikace *Endress+Hauser Operations App* nebo naskenujte 2D maticový kód (QR kód) na výrobním štítku prostřednictvím aplikace *Endress+Hauser Operations App*: zobrazí se veškeré informace měřicího zařízení.

### <span id="page-17-0"></span>4.2.1 Štítek

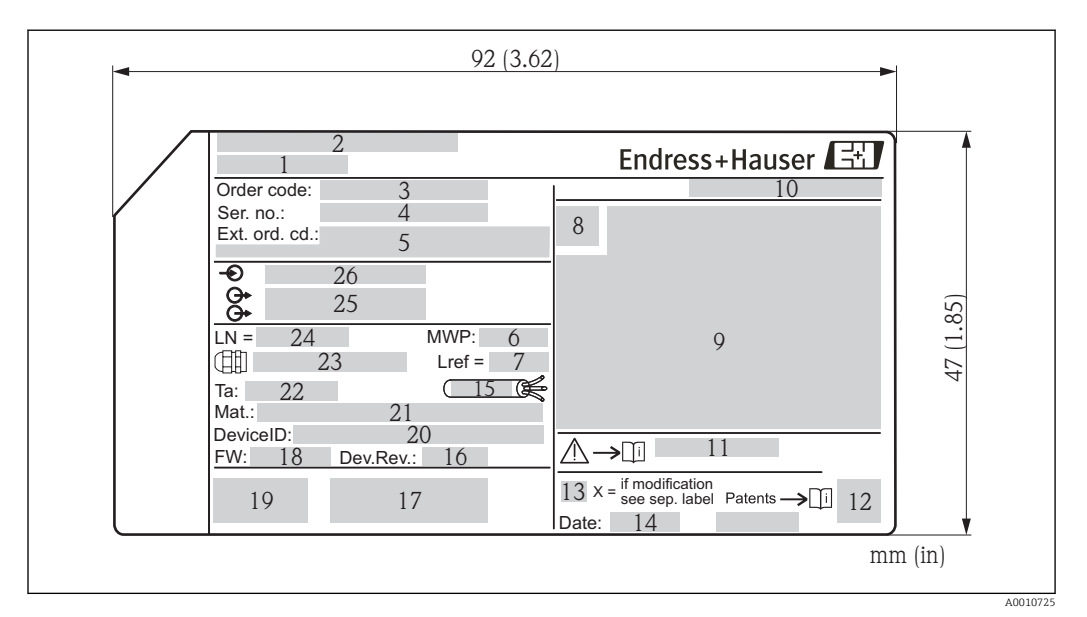

#### *3 Výrobní štítek jednotky Levelflex*

- 
- *Název přístroje Adresa výrobce*
- 
- *Objednací kód Sériové číslo (Ser. No.)*
- *Rozšířený objednací kód (Ext. ord. cd.)*
- *Procesní tlak*
- *Kompenzace plynné fáze: referenční vzdálenost*
- *Symbol certifikace*
- *Certifikace a údaje vztahující se ke schválení*
- *Stupeň ochrany: např. IP, NEMA*
- *Číslo dokumentu pro Bezpečnostní pokyny: např. XA, ZD, ZE*
- *Dvojrozměrný maticový kód (QR kód)*
- *Značka úpravy*
- *Datum výroby: rok–měsíc*
- *Přípustný teplotní rozsah pro kabel*
- 
- *Revize zařízení (Dev.Rev.) Doplňující informace o verzi zařízení (certifikáty, schválení, komunikace): např. SIL, PROFIBUS*
- *Verze firmwaru (FW)*
- *Označení CE, C-Tick*
- *DeviceID*
- *Materiál v kontaktu s procesními médii*
- *Přípustná okolní teplota (T<sup>a</sup> )*
- *Velikost závitu kabelových průchodek*
- *Délka sondy*
- *Signálové výstupy*
- *Provozní napětí*
- Na výrobním štítku může být uvedeno pouze 33 číslic z rozšířeného objednacího kódu.  $| \cdot |$ Pokud rozšířený objednací kód překračuje počet 33 číslic, zbytek nebude uveden. Kompletní rozšířený objednací kód lze však zobrazit v menu obsluhy zařízení pod položkou parametr Rozšířený objednací kód 1…3.

# <span id="page-18-0"></span>5 Skladování, přeprava

### 5.1 Podmínky skladování

- Přípustná teplota skladování: –40…+80 °C (–40…+176 °F)
- Použijte původní obal.

# 5.2 Přeprava produktu k měřicímu bodu

### !VAROVÁNÍ

Může dojít k poškození nebo odlomení krytu nebo sondy. Nebezpečí zranění!

- ‣ Měřicí přístroj přepravte na místo měření v původním obalu nebo za procesní připojení.
- ‣ Zdvihací zařízení (závěsy, zdvihací oka atd.) neupevňujte za kryt ani sondu, ale za procesní připojení. Abyste zamezili neplánovanému náklonu, berte do úvahy umístění těžiště přístroje.
- ‣ Dodržujte bezpečnostní pokyny, podmínky přepravy pro zařízení s hmotností přes 18 kg (39.6 lbs).

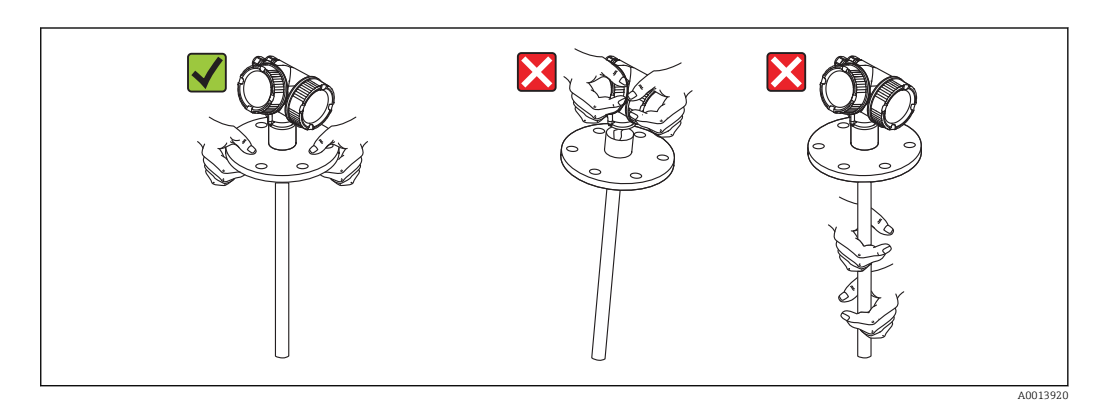

### OZNÁMENÍ

#### Přepravní pojistka pro FMP55 s koaxiální sondou

‣ Pro FMP55 s koaxiální sondou není vnější trubky koaxiální sondy pevně připojená ke krytu elektroniky. Pro účely expedice a přepravy je zajištěna pomocí dvou kabelových smyček. Aby se zamezilo pohybu vymezovací rozpěrky na tyči sondy podél sondy, nesmí se tyto kabelové smyčky během přepravy a montáže zařízení uvolnit. Je možné je odstranit pouze těsně před našroubováním příruby zařízení na procesní připojení.

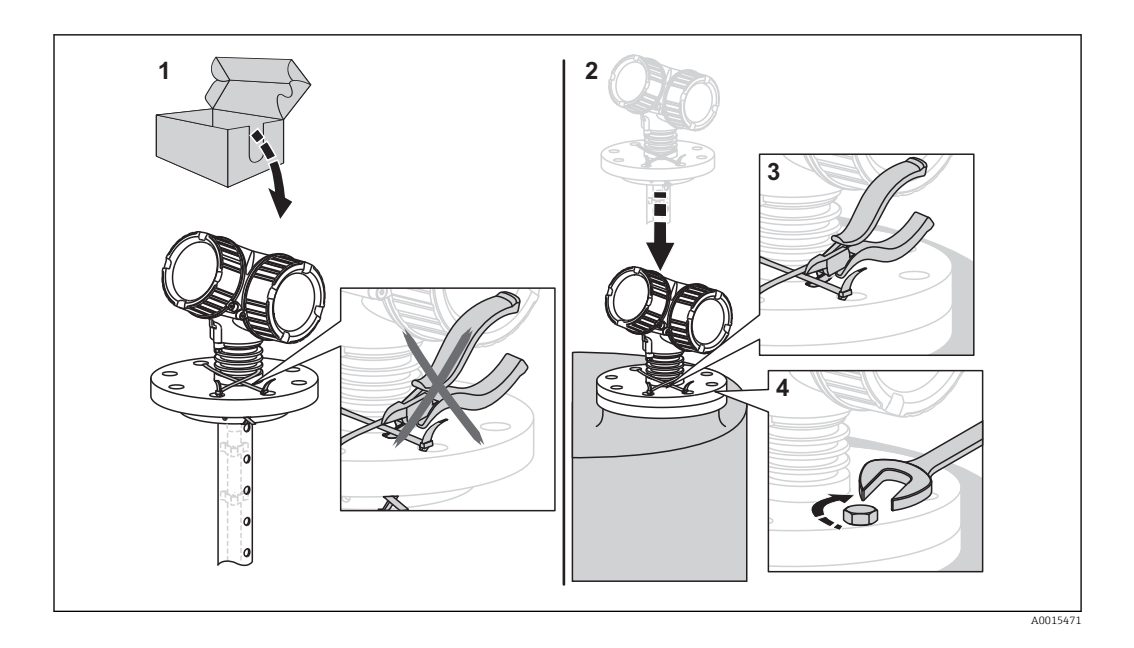

# <span id="page-20-0"></span>6 Montáž

# 6.1 Montážní požadavky

### 6.1.1 Vhodná montážní poloha

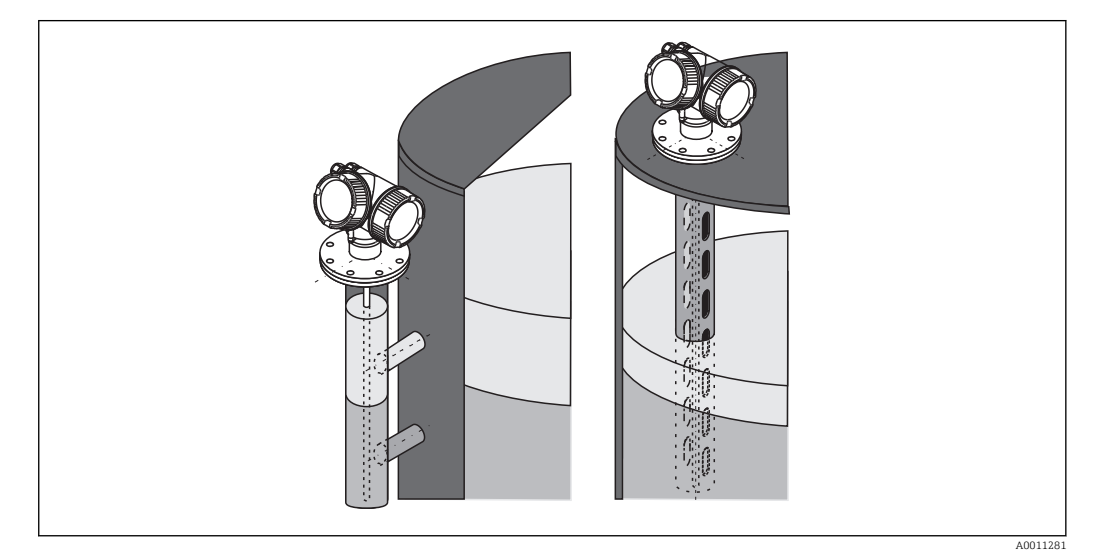

 *4 Montážní poloha u Levelflex FMP55*

- Tyčové sondy / lanové sondy: musí se instalovat do uklidňovací komory nebo obtoku  $(\rightarrow \triangleq 26)$ .
- Koaxiální sondy: lze instalovat do libovolné vzdálenosti od stěny nádoby.
- Při montáži ve volném prostoru lze nainstalovat ochranný kryt k ochraně proti extrémním povětrnostním podmínkám.
- Minimální vzdálenost od konce sondy ke dnu nádoby: 10 mm (0,4 in)

### <span id="page-21-0"></span>6.1.2 Aplikace s omezeným montážním prostorem

### Montáž s odděleným senzorem

Verze zařízení s odděleným senzorem je vhodná pro aplikace s omezeným montážním prostorem. V tomto případě je modul elektroniky instalován samostatně na snadněji přístupném místě.

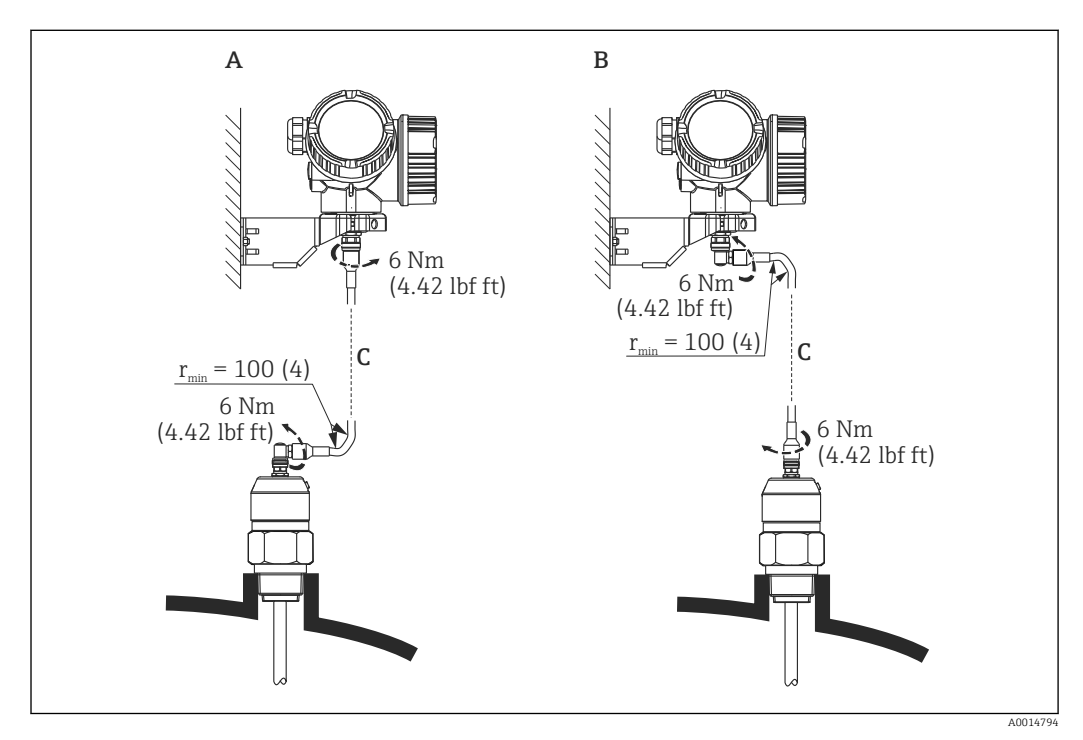

- *A Úhlová zástrčka na sondě*
- *B Úhlová zástrčka na modulu elektroniky*
- *[C] Délka dálkového kabelu podle objednávky*
- Struktura produktu, položka 600 "Konstrukce sondy": Volitelná možnost MB "Oddělený senzor, 3m/9ft kabel"
- Dálkový kabel se dodává s těmito verzemi zařízení Minimální poloměr ohybu: 100 mm (4 inch)
- S těmito verzemi zařízení se dodává montážní držák pro modul elektroniky. Možnosti montáže:
	- Montáž na stěnu
	- Montáž na trubku; průměr: 42 až 60 mm (1 1/4 až 2 palce)
- Připojovací kabel má jeden přímý a jeden úhlový konektor (90°). V závislosti na místních podmínkách lze úhlový konektor zapojit na straně sondy nebo modulu elektroniky.
- Sonda, elektronika a připojovací kabel jsou vzájemně uzpůsobeny, aby byly  $| \cdot |$ kompatibilní. Jsou označeny společným sériovým číslem. Pouze součásti se stejným sériovým číslem smějí být vzájemně k sobě připojovány.

### <span id="page-22-0"></span>6.1.3 Poznámky ohledně mechanického zatížení sondy

### Mez zatížení v tahu u lanových sond

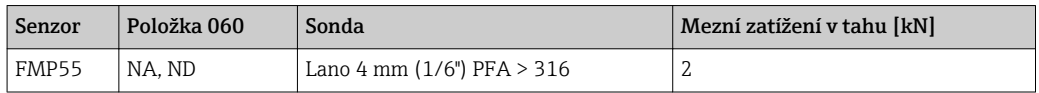

### Pevnost v ohybu u tyčových sond

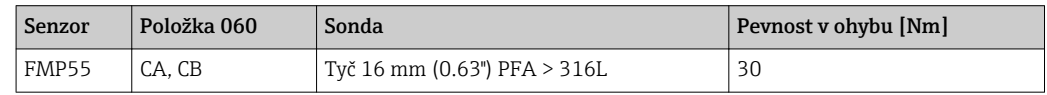

#### Pevnost v ohybu u koaxiálních sond

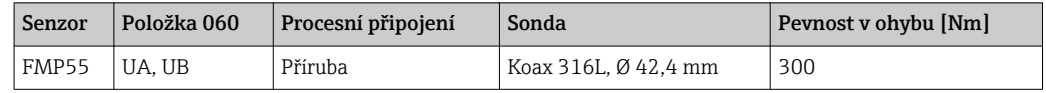

### <span id="page-23-0"></span>6.1.4 Montáž přírub s plastovým potahem

• Používejte šrouby pro příruby podle počtu otvorů v přírubě.

- Utahujte šrouby na požadovaný utahovací moment (viz tabulku).
- Šrouby utáhněte znovu po 24 hodinách nebo po prvním teplotním cyklu.
- V závislosti na procesním tlaku a procesní teplotě kontrolujte a dotahujte šrouby v pravidelných intervalech.

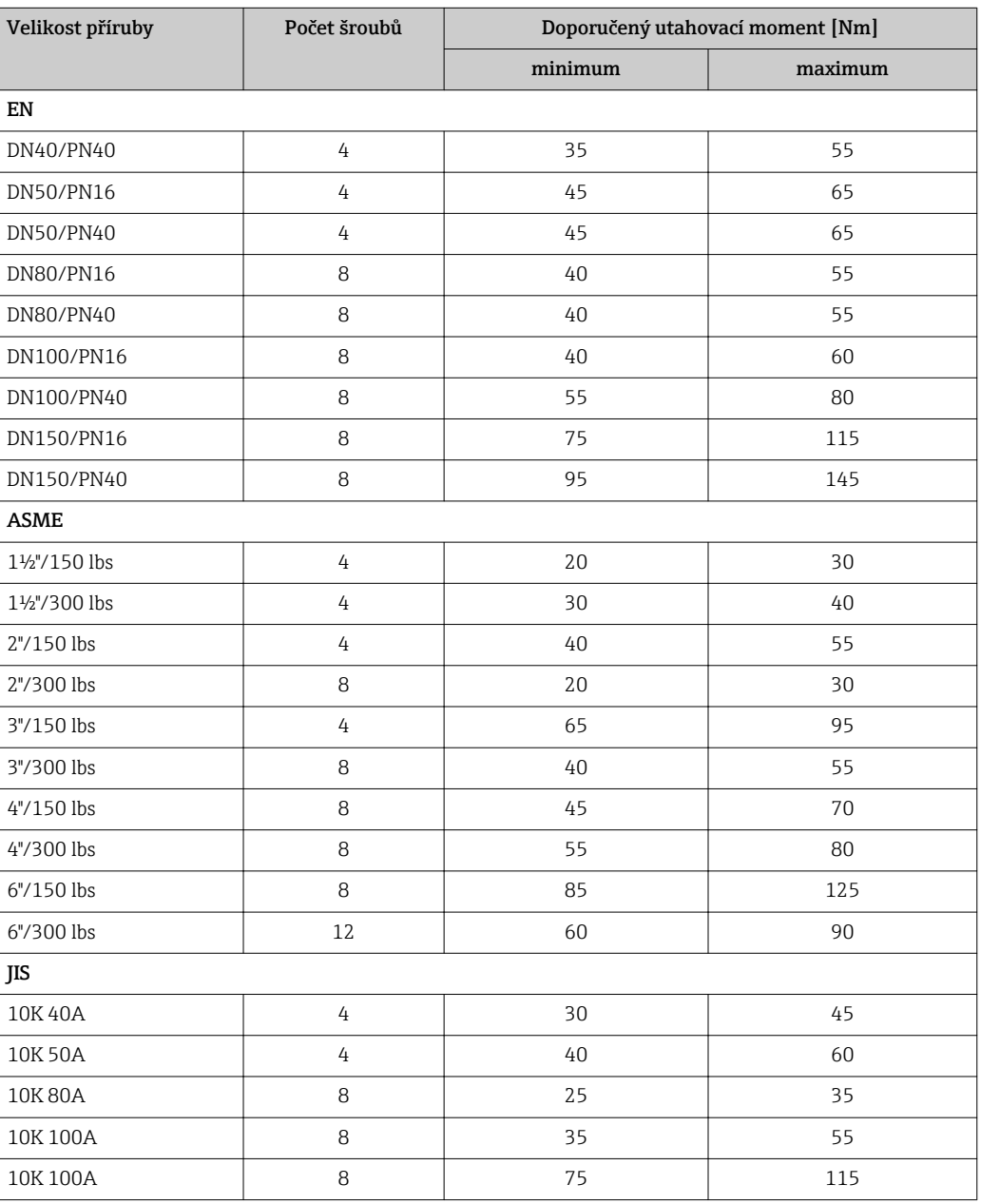

### <span id="page-24-0"></span>6.1.5 Ukotvení sondy

#### Ukotvení koaxiálních sond

Pro schválení WHG: Pro délky sondy ≥3 m (10 ft) je vyžadována podpěra.

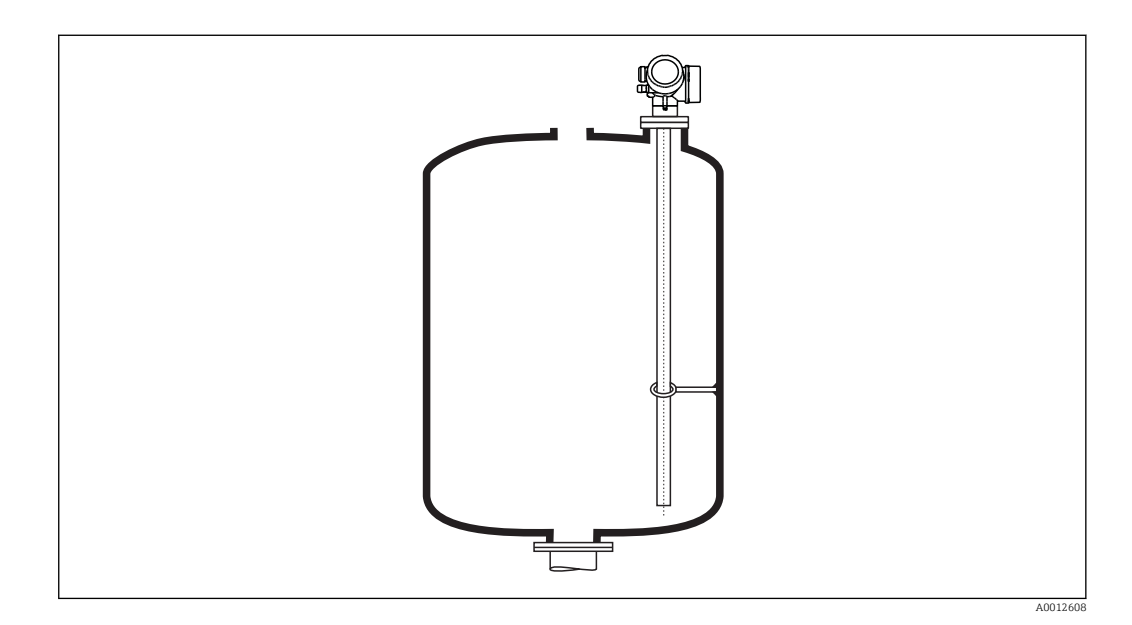

Koaxiální sondy mohou být podepřeny v kterémkoli bodě vnější trubky.

### <span id="page-25-0"></span>Obtoky a uklidňovací komory

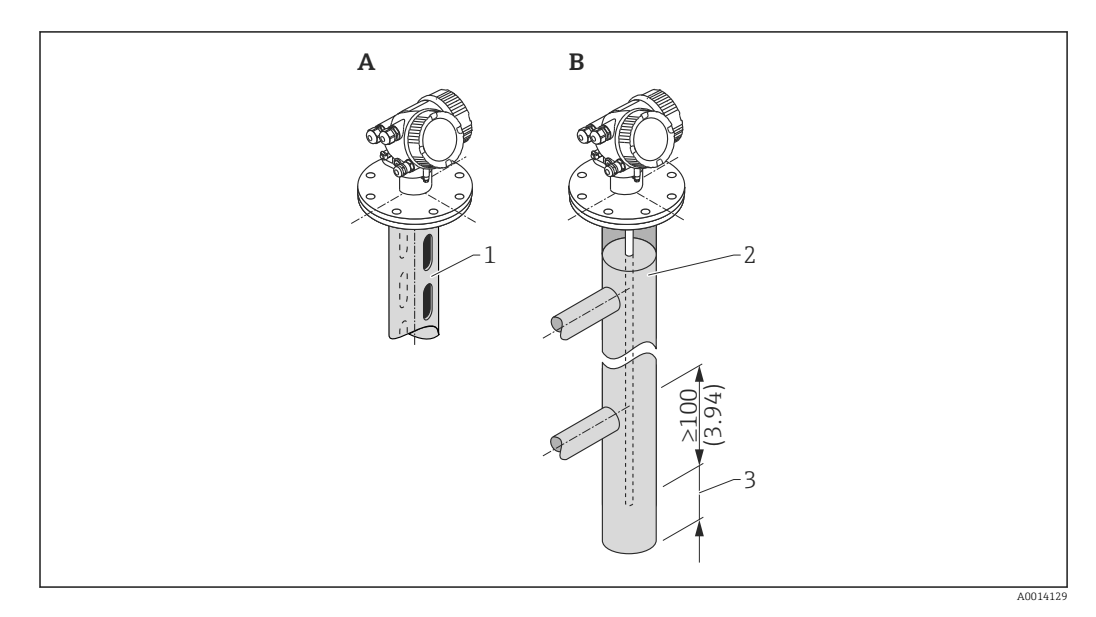

- *1 Montáž v uklidňovací komoře*
- *2 Montáž v obtoku*
- *3 Minimální vzdálenost mezi koncem sondy a spodním okrajem obtoku; viz tabulku dále*

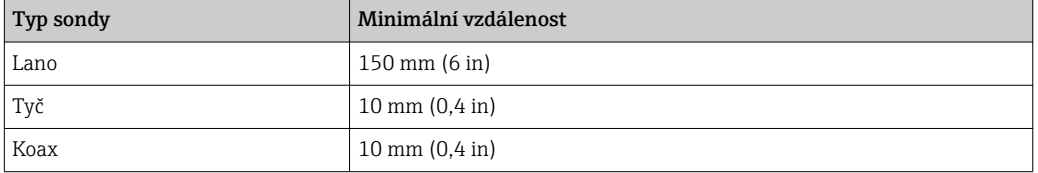

*Minimální vzdálenost mezi koncem sondy a spodním okrajem obtoku*

- Průměr trubky: > 40 mm (1.6") pro tyčové sondy
- Tyčová sonda se může instalovat až do průměru 150 mm (6 in). V případě větších průměrů se doporučuje koaxiální sonda.
- Boční výstupy, otvory nebo drážky a svařované spoje, které vyčnívají do vzdálenosti přibl. 5 mm (0.2") směrem dovnitř, nemají na měření vliv.
- Trubka nesmí vykazovat žádné krokové změny průměru.
- Sonda musí být o 100 mm delší než spodní výstup.
- V rámci rozsahu měření se nesmí sonda dostávat do kontaktu se stěnou trubky. V případě potřeby použijte středicí podložku nebo středicí hvězdici (viz položku 610 struktury produktu).
- V rámci rozsahu měření se nesmí sonda dostávat do kontaktu se stěnou trubky. V případě potřeby použijte středicí hvězdici z PFA (viz položku 610 struktury produktu). Středicí rozpěrka je rovněž k dispozici jako příslušenství:  $(\rightarrow \Box$  95).
- Koaxiální sondy lze použít vždy, když je pro ně dostatek montážního prostoru.

Pro obtoky s tvorbou kondenzátu (voda) a médiem s nízkou dielektrickou konstantou  $\mathbf{F}$ (např. uhlovodíky):

V průběhu času se obtok naplní kondenzátem až po spodní výstup, přičemž u nízkých úrovní hladiny je odraz hladiny překrytý odrazem kondenzátu. Proto se v tomto rozsahu měří úroveň hladiny kondenzátu namísto správné hladiny. Správně jsou měřeny pouze vyšší úrovně hladiny. Aby se tomuto zamezilo, umístěte spodní výstup 100 mm (4 in) pod nejnižší úroveň hladiny určenou k měření a použijte kovový středicí kotouč ve výšce spodní hrany spodního výstupu.

U tepelně izolovaných nádrží by měl být obtok také izolovaný, aby se zamezilo tvorbě kondenzátu.

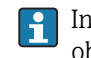

Informace o řešeních s obtokem od společnosti Endress+Hauser získáte od svého obchodního zástupce společnosti Endress+Hauser.

### Podzemní nádrže

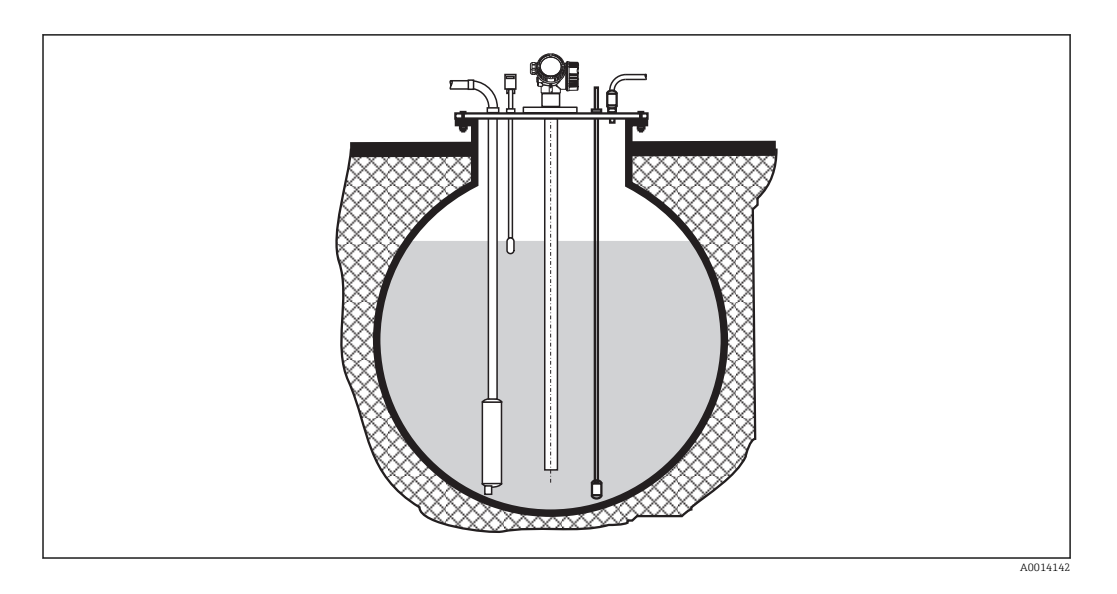

Používejte koaxiální sondu pro hrdla s velkým průměrem, aby se zamezilo odrazům od stěn hrdla.

### Nekovové nádoby

Při montáži systému Levelflex do nekovové nádoby použijte koaxiální sondu.

#### Nádoby s tepelnou izolací

Pokud jsou teploty procesu vysoké, musí být zařízení umístěno do běžné izolace nádrže, aby se zamezilo zahřívání elektroniky v důsledku sálání nebo vedení tepla. Izolace nesmí přesahovat za body označené ve výkresu štítkem "MAX".

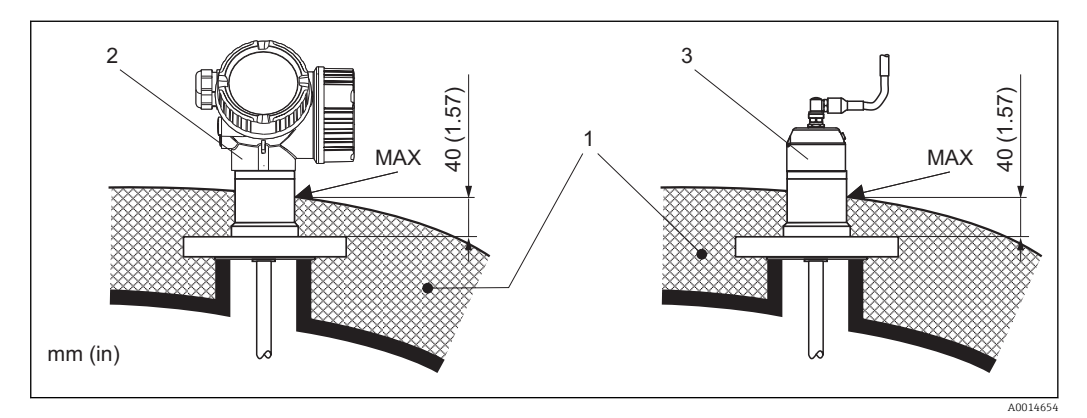

 *5 Procesní připojení s přírubou – FMP55*

- *1 Izolace nádrže*
- *2 Kompaktní zařízení 3 Oddělený senzor (položka 600)*

# <span id="page-29-0"></span>6.2 Montáž zařízení

### 6.2.1 Vyžadované montážní nástroje

- Pro příruby a ostatní připojení v průběhu procesu: odpovídající montážní nástroje
- Pro otáčení krytem: šestihranný klíč 8 mm

### <span id="page-30-0"></span>6.2.2 Montáž zařízení

### Montáž na přírubu

Pokud se používá těsnění, dbejte na to, abyste použili nelakované kovové šrouby pro zajištění dobrého elektrického kontaktu mezi přírubou sondy a procesní přírubou.

#### Montáž lanových sond

### OZNÁMENÍ

#### Elektrostatické výboje mohou poškodit elektroniku.

‣ Před spouštěním lana do nádoby uzemněte kryt zařízení.

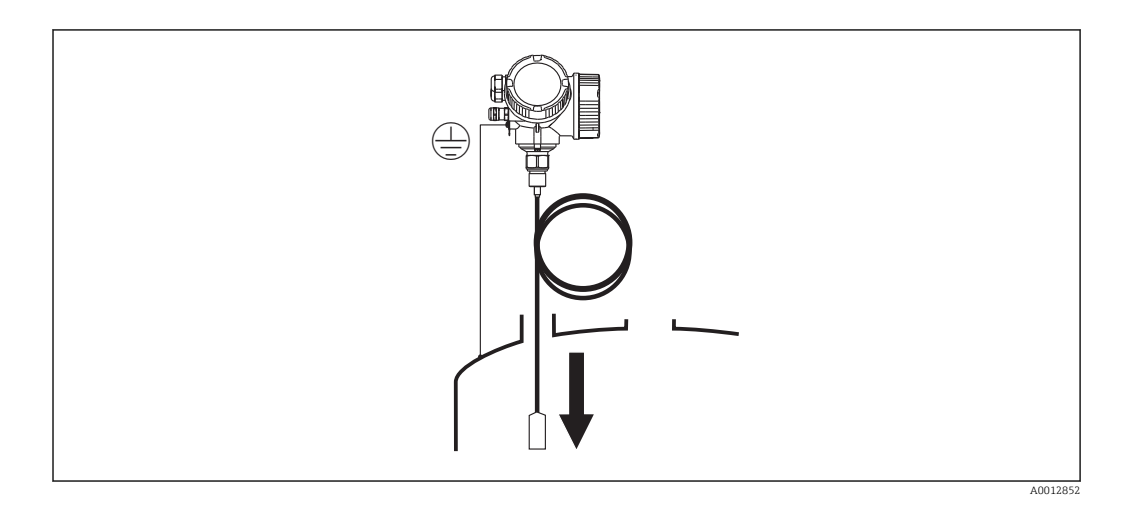

Při spouštění lanové sondy do nádoby dodržujte následující:

- Odvíjejte lano a spouštějte je pomalu a opatrně do nádoby.
- Zamezte tvorbě smyček na laně.
- Zamezte nárazům, neboť ty by mohly poškodit sondu nebo armatury nádoby.

#### <span id="page-32-0"></span>6.2.3 Montáž verze se "Odděleným senzorem"

 $\Box$  Tato část platí pouze pro zařízení ve verzi "Konstrukce sondy" = "Oddělený senzor" (položka 600, volitelná možnost MB/MC/MD).

Pro verzi "Konstrukce sondy" = "Oddělený senzor" je dodáváno následující:

- Sonda s procesním připojením
- Modul elektroniky
- Montážní držák pro montáž modulu elektroniky na stěnu nebo trubku
- Připojovací kabel (délka podle objednávky). Kabel má jeden přímý a jeden úhlový konektor (90°). V závislosti na místních podmínkách lze úhlový konektor zapojit na straně sondy nebo modulu elektroniky.

#### A UPOZORNĚNÍ

#### Konektory připojovacího kabelu se mohou poškodit mechanickým namáháním.

- ‣ Namontujte sondu a modul elektroniky napevno před připojením kabelu.
- ‣ Uložte kabel tak, aby nebyl vystaven mechanickému namáhání. Minimální poloměr ohybu: 100 mm (4").
- ‣ Při připojování kabelu: Připojte přímou zástrčku dříve než úhlovou. Utahovací moment pro obě spojovací matice: 6 Nm.

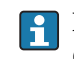

Pokud je bod měření vystaven silným vibracím, lze na zástrčné konektory nanést doplňkově také pojistný prostředek (např. Loctite 243).

#### Montáž modulu elektroniky

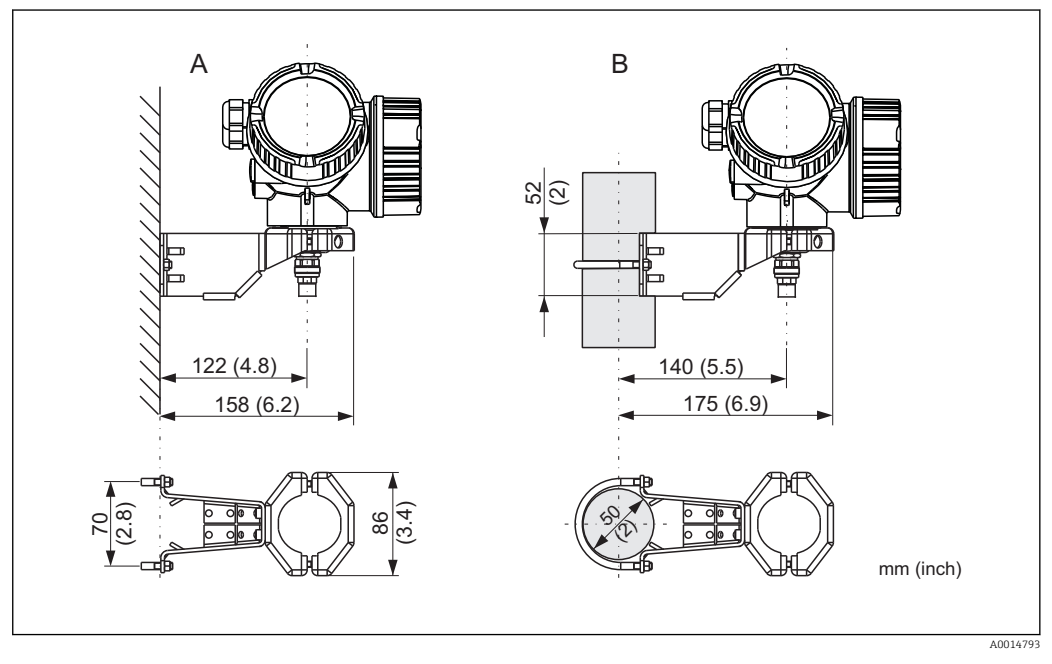

 *6 Montáž modulu elektroniky pomocí montážního držáku*

*B Montáž na trubku*

*A Montáž na stěnu*

#### Připojení kabelu

### Požadované nástroje:

Vidlicový klíč 18AF

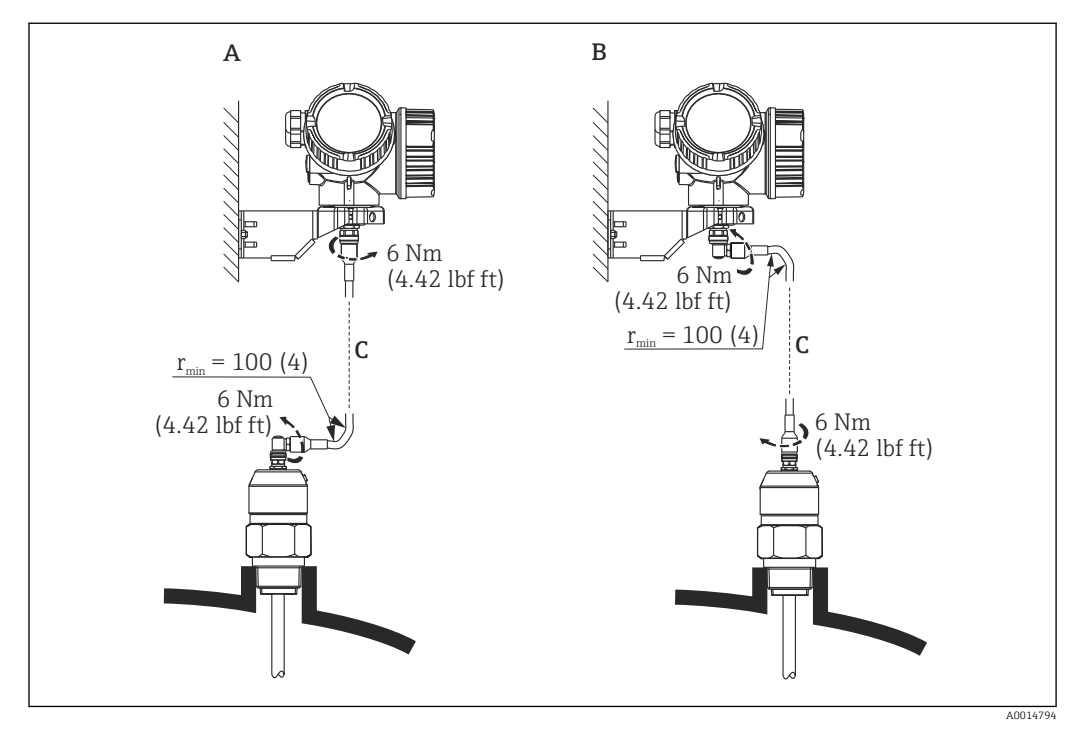

 *7 Připojení kabelu. Existují následující možnosti:*

- 
- *A Úhlová zástrčka na sondě B Úhlová zástrčka na modulu elektroniky*
- *[C] Délka dálkového kabelu podle objednávky*

### <span id="page-34-0"></span>6.2.4 Otočení hlavice převodníku

Aby se umožnil snazší přístup ke svorkovnicovému modulu, hlavici převodníku je možné otočit:

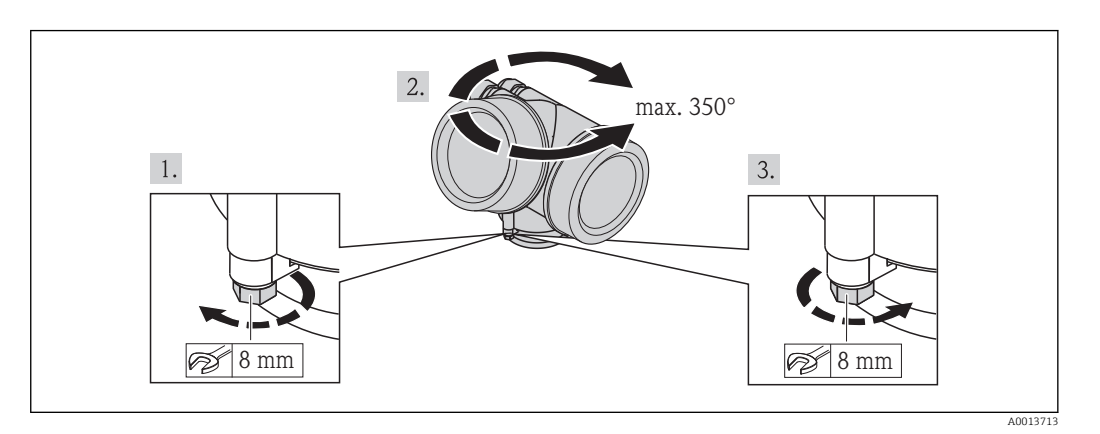

- 1. Odšroubujte pojistný šroub pomocí klíče na šestihranné matice.
- 2. Otáčejte skříňkou v požadovaném směru.
- 3. Utáhněte pojistný šroub (1,5 Nm pro plastový kryt; 2,5 Nm pro hliníkový nebo nerezový kryt).

### <span id="page-35-0"></span>6.2.5 Otočení zobrazovacího modulu

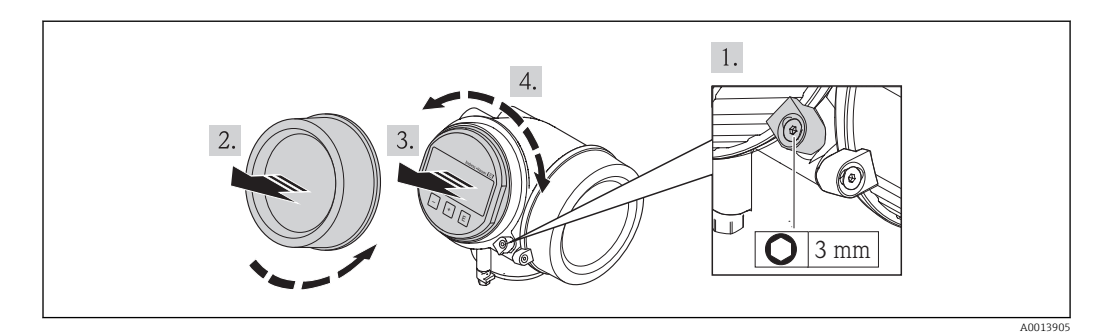

- 1. Pokud je přítomný: Pomocí inbusového klíče uvolněte šroub pojistné spony krytu modulu elektroniky a otočte sponu o 90° proti směru hodinových ručiček.
- 2. Odšroubujte modul elektroniky od hlavice.
- 3. Jemným otáčivým pohybem vytáhněte modul displeje.
- 4. Otočte zobrazovací modul do požadované polohy: max. 8 × 45° v každém směru.
- 5. Protáhněte spirálový kabel do mezery mezi skříňkou a hlavním modulem elektroniky a zastrčte zobrazovací modul do skříňky elektroniky, až do ní zapadne.
- 6. Našroubujte kryt modulu elektroniky zpět na hlavici.
- 7. Pomocí inbusového klíče pojistnou sponu opět utáhněte (utahovací moment 2,5 Nm).
# <span id="page-36-0"></span>6.3 Kontrola po instalaci

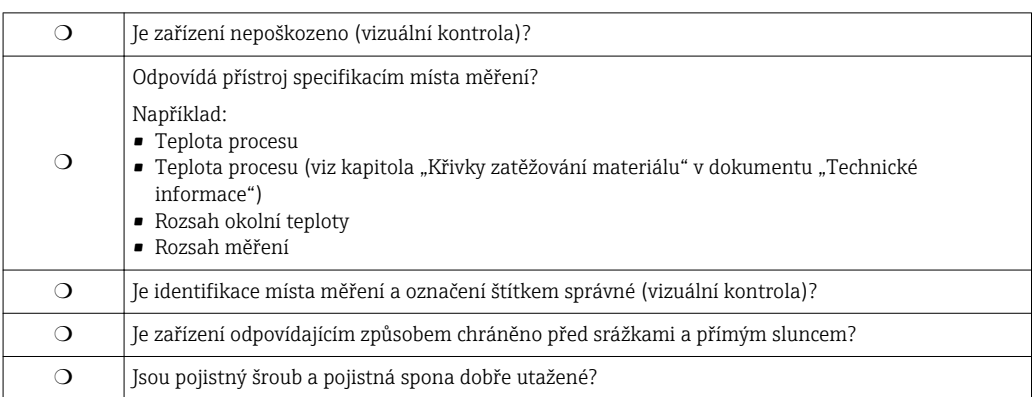

# <span id="page-37-0"></span>7 Elektrické připojení

## 7.1 Podmínky připojení

### 7.1.1 Přiřazení svorek

Dvouvodič: 4–20 mA HART

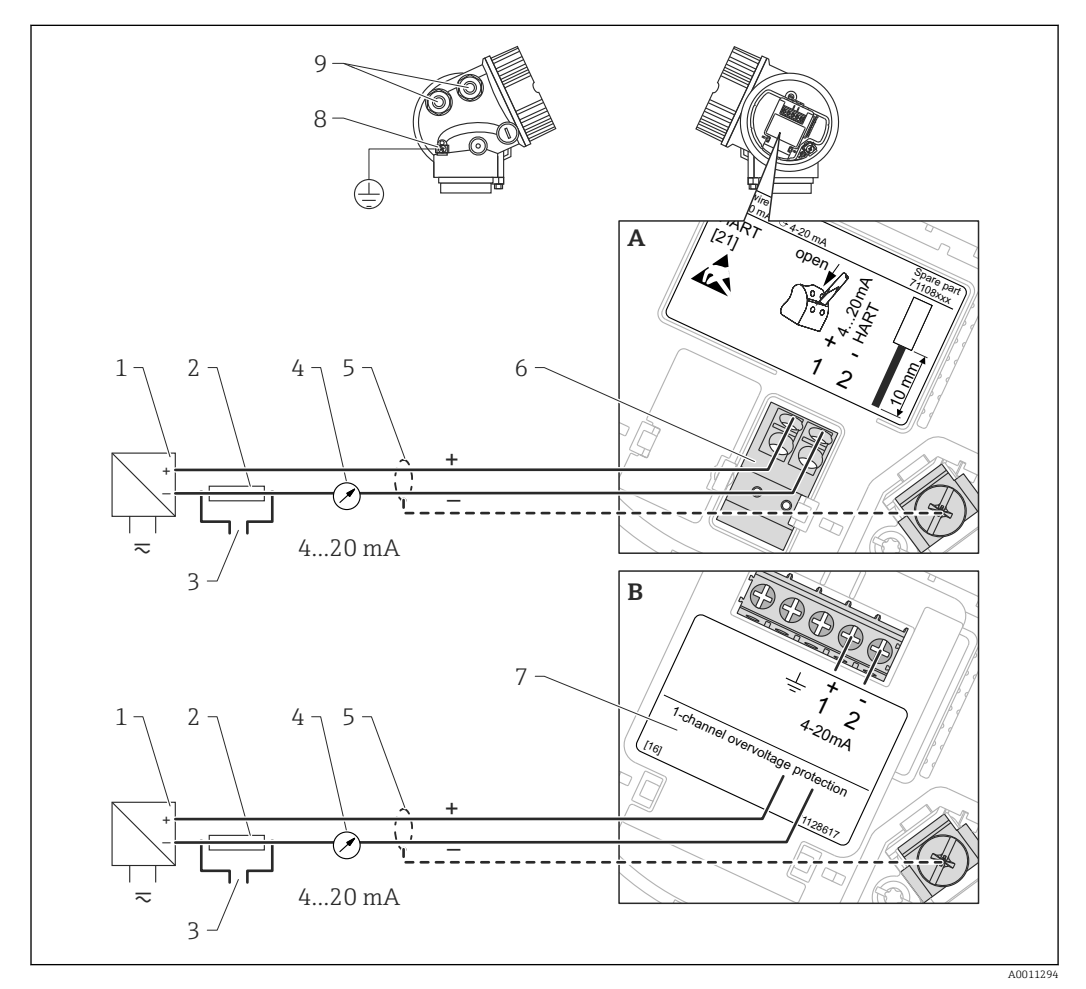

 *8 Přiřazení svorek dvouvodič; 4–20 mA HART*

- *A Bez integrované přepěťové ochrany*
- *B S integrovanou přepěťovou ochranou*
- *1 Aktivní bariéra s napájením (např. RN221N): dodržujte napětí svorek*
- 
- *2 Odpor pro komunikaci HART (≥250 Ω): dodržujte maximální zatížení 3 Připojení pro Commubox FXA195 nebo FieldXpert SFX350/SFX370 (přes VIATOR Bluetooth modem)*
- *4 Analogové zobrazovací zařízení: dodržujte maximální zatížení*
- *5 Stínění kabelu; dodržujte specifikaci kabelu.*
- *6 4–20 mA HART (pasivní): svorky 1 a 2*
- *7 Modul přepěťové ochrany*
- *8 Svorka pro zemnění pro vyrovnání potenciálu*
- *9 Kabelová průchodka*

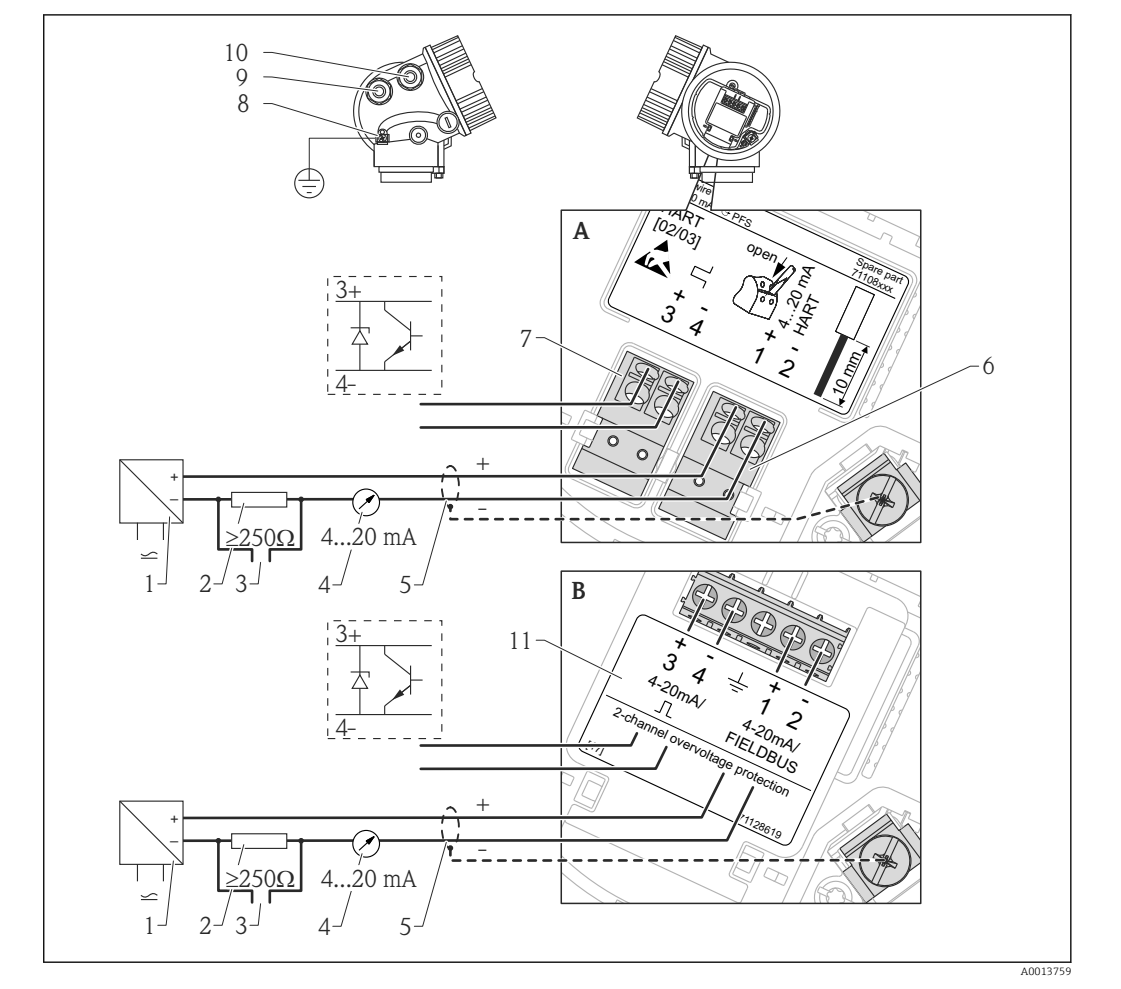

#### Dvouvodič: 4–20 mA HART, spínací výstup

- *9 Přiřazení svorek dvouvodič; 4–20 mA HART, spínací výstup*
- *A Bez integrované přepěťové ochrany*
- *B S integrovanou přepěťovou ochranou*
- *1 Aktivní bariéra s napájením (např. RN221N): dodržujte napětí svorek*
- *2 Odpor pro komunikaci HART (≥250 Ω): dodržujte maximální zatížení*
- *3 Připojení pro Commubox FXA195 nebo FieldXpert SFX350/SFX370 (přes VIATOR Bluetooth modem)*
- *4 Analogové zobrazovací zařízení: dodržujte maximální zatížení*
- *5 Stínění kabelu; dodržujte specifikaci kabelu.*
- *6 4–20 mA HART (pasivní): svorky 1 a 2*
- *7 Spínací výstup (otevřený kolektor): svorky 3 a 4*
- *8 Svorka pro zemnění pro vyrovnání potenciálu*
- *9 Kabelová průchodka pro vedení 4–20 mA HART*
- *10 Kabelová průchodka pro vedení spínacího výstupu*
- *11 Modul přepěťové ochrany*

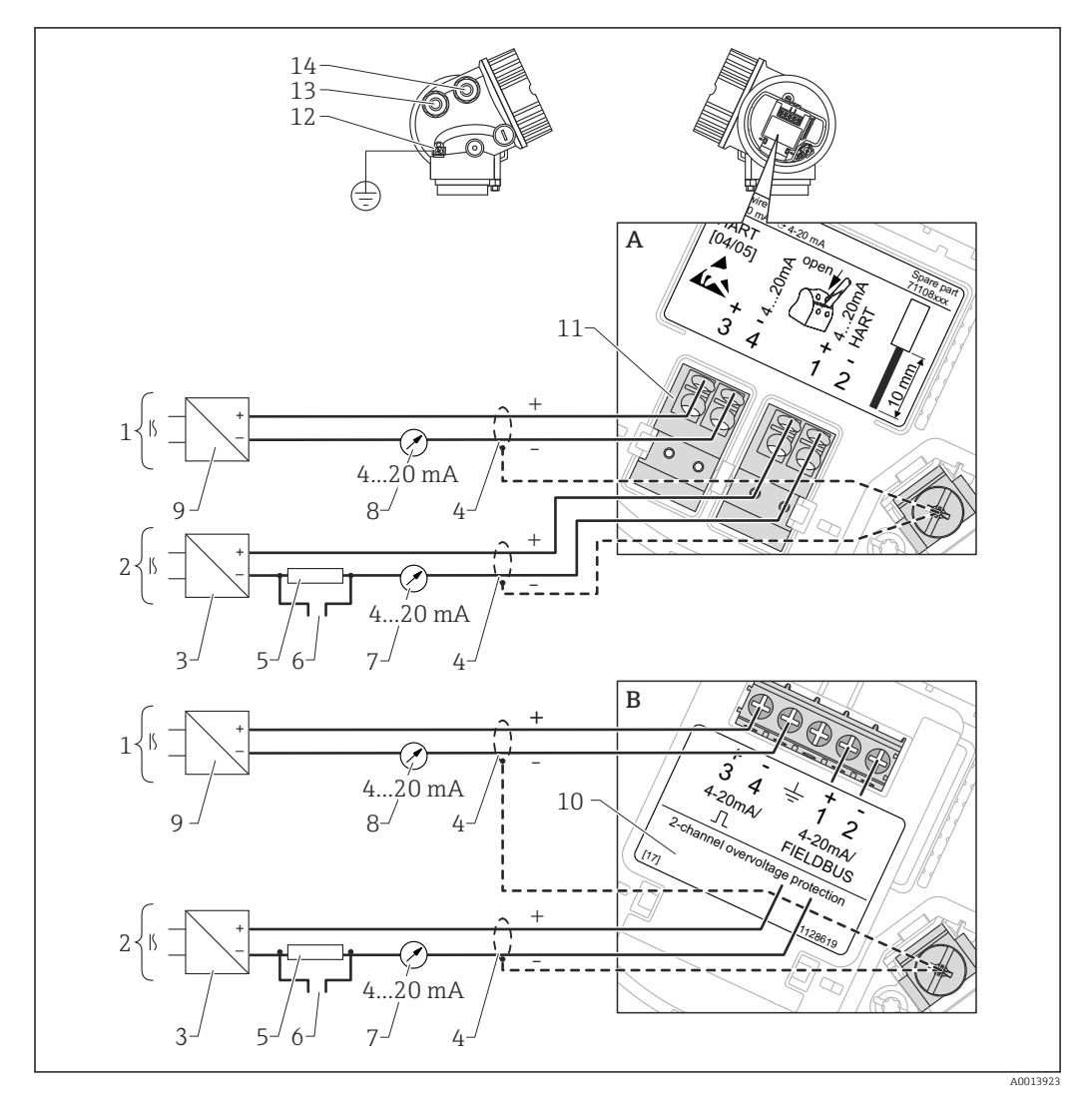

Dvouvodič: 4–20 mA HART, 4–20 mA

 *10 Přiřazení svorek dvouvodič, 4–20 mA HART, 4–20 mA*

- *A Bez integrované přepěťové ochrany*
- *B S integrovanou přepěťovou ochranou*
- *1 Připojení proudového výstupu 2*
- *2 Připojení proudového výstupu 1*
- *3 Napájecí napětí pro proudový výstup 1 (např. RN221N); dodržujte napětí svorek*
- *4 Stínění kabelu; dodržujte specifikaci kabelu.*
- *5 Odpor pro komunikaci HART (≥ 250 Ω): dodržujte maximální zatížení*
- *6 Připojení pro Commubox FXA195 nebo FieldXpert SFX350/SFX370 (přes VIATOR Bluetooth modem)*
- *7 Analogové zobrazovací zařízení; dodržujte maximální zatížení*
- *8 Analogové zobrazovací zařízení; dodržujte maximální zatížení*
- *9 Napájecí napětí pro proudový výstup 2 (např. RN221N); dodržujte napětí svorek*
- *10 Modul přepěťové ochrany*
- *11 Proudový výstup 2: svorky 3 a 4*
- *12 Svorka pro zemnění pro vyrovnání potenciálu*
- *13 Kabelová průchodka pro proudový výstup 1*
- *14 Kabelová průchodka pro proudový výstup 2*

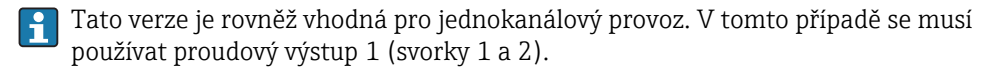

#### Čtyřvodič: 4–20 mA HART (10,4...48  $V_{\text{DC}}$ )

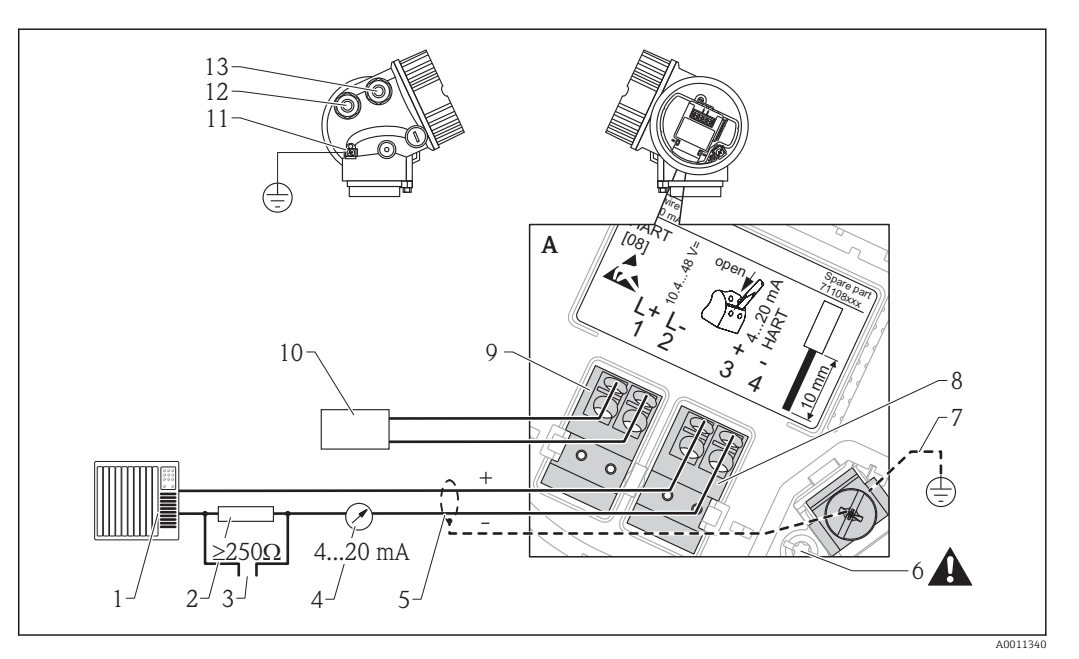

 *11 Přiřazení svorek čtyřvodič; 4–20 mA HART (10,4 až 48 V DC)*

- *1 Vyhodnocovací jednotka, např. PLC*
- *2 Odpor pro komunikaci HART (≥250 Ω): dodržujte maximální zatížení*
- *3 Připojení pro Commubox FXA195 nebo FieldXpert SFX350/SFX370 (přes VIATOR Bluetooth modem)*
- *4 Analogové zobrazovací zařízení: dodržujte maximální zatížení*
- *5 Signální kabel včetně stínění (pokud je vyžadováno), dodržujte specifikaci kabelu*
- *6 Ochranné spojení; neodpojujte!*
- *7 Ochranné zemnění, dodržujte specifikaci kabelu*
- *8 4–20 mA HART (aktivní): svorky 3 a 4*
- *9 Napájecí napětí: svorky 1 a 2*
- *10 Napájecí napětí: dodržujte napětí svorek, dodržujte specifikace kabelu*
- *11 Svorka pro vyrovnání potenciálu*
- *12 Kabelová průchodka pro signální vedení*
- *13 Kabelová průchodka pro napájení*

#### A UPOZORNĚNÍ

#### K zajištění elektrické bezpečnosti:

- ‣ Neodpojujte ochranné spojení (6).
- ‣ Odpojte napájení dříve, než budete odpojovat ochranné zemnění (7).

Připojte ochranné zemnění k vnitřní zemnicí svorce (7) dříve, než připojíte napájení. H. Pokud je to nutné, připojte zemnění pro vyrovnání potenciálu k vnější zemnicí svorce (11).

Aby se zajistila elektromagnetická kompatibilita (EMC): Zařízení neuzemněte pouze prostřednictvím vodiče ochranného zemnění v napájecím kabelu. Funkční zemnění musí být připojeno rovněž k procesnímu připojení (příruba nebo závitový spoj) nebo k vnější zemnicí svorce.

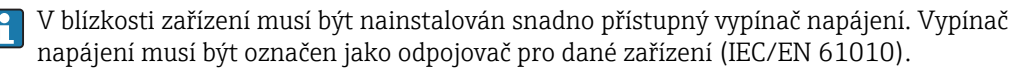

#### Čtyřvodič: 4–20 mA HART (90...253  $V_{AC}$ )

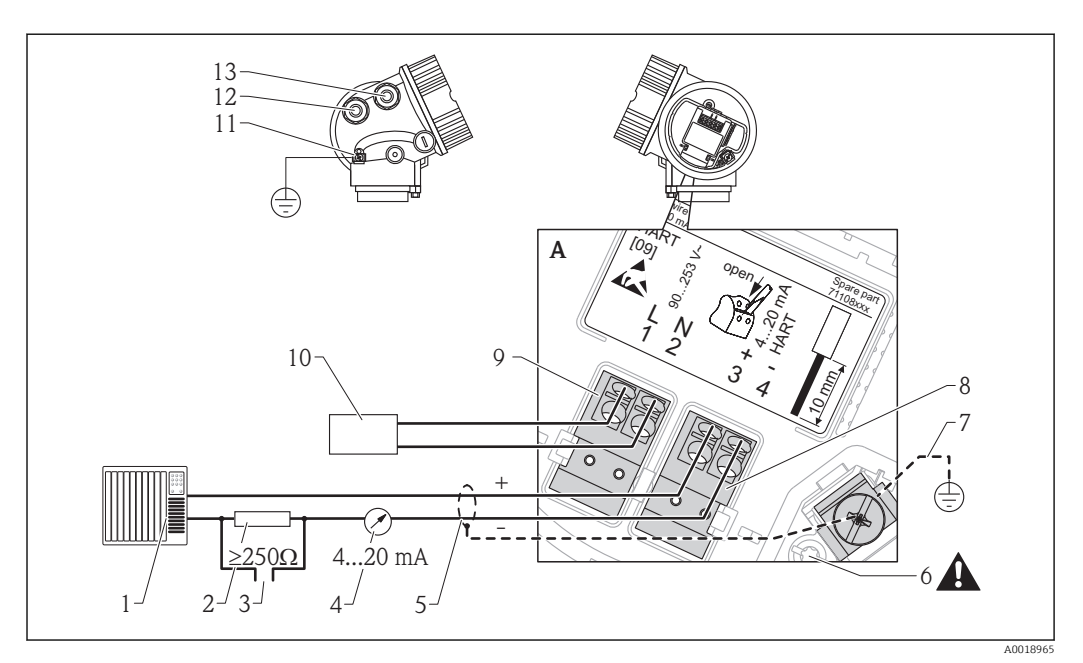

 *12 Přiřazení svorek čtyřvodič; 4–20 mA HART (90 až 253 V AC)*

- *1 Vyhodnocovací jednotka, např. PLC*
- *2 Odpor pro komunikaci HART (≥250 Ω): dodržujte maximální zatížení*
- *3 Připojení pro Commubox FXA195 nebo FieldXpert SFX350/SFX370 (přes VIATOR Bluetooth modem)*
- *4 Analogové zobrazovací zařízení: dodržujte maximální zatížení*
- *5 Signální kabel včetně stínění (pokud je vyžadováno), dodržujte specifikaci kabelu*
- *6 Ochranné spojení; neodpojujte!*
- *7 Ochranné zemnění, dodržujte specifikaci kabelu*
- *8 4–20 mA HART (aktivní): svorky 3 a 4*
- *9 Napájecí napětí: svorky 1 a 2*
- *10 Napájecí napětí: dodržujte napětí svorek, dodržujte specifikace kabelu*
- *11 Svorka pro vyrovnání potenciálu*
- *12 Kabelová průchodka pro signální vedení*
- *13 Kabelová průchodka pro napájení*

#### A UPOZORNĚNÍ

#### K zajištění elektrické bezpečnosti:

- ‣ Neodpojujte ochranné spojení (6).
- ‣ Odpojte napájení dříve, než budete odpojovat ochranné zemnění (7).
- Připojte ochranné zemnění k vnitřní zemnicí svorce (7) dříve, než připojíte napájení. H. Pokud je to nutné, připojte zemnění pro vyrovnání potenciálu k vnější zemnicí svorce (11).
- Aby se zajistila elektromagnetická kompatibilita (EMC): Zařízení neuzemněte pouze  $\vert$  -  $\vert$ prostřednictvím vodiče ochranného zemnění v napájecím kabelu. Funkční zemnění musí být připojeno rovněž k procesnímu připojení (příruba nebo závitový spoj) nebo k vnější zemnicí svorce.
- V blízkosti zařízení musí být nainstalován snadno přístupný vypínač napájení. Vypínač I÷ napájení musí být označen jako odpojovač pro dané zařízení (IEC/EN 61010).

#### Příklady připojení pro spínací výstup

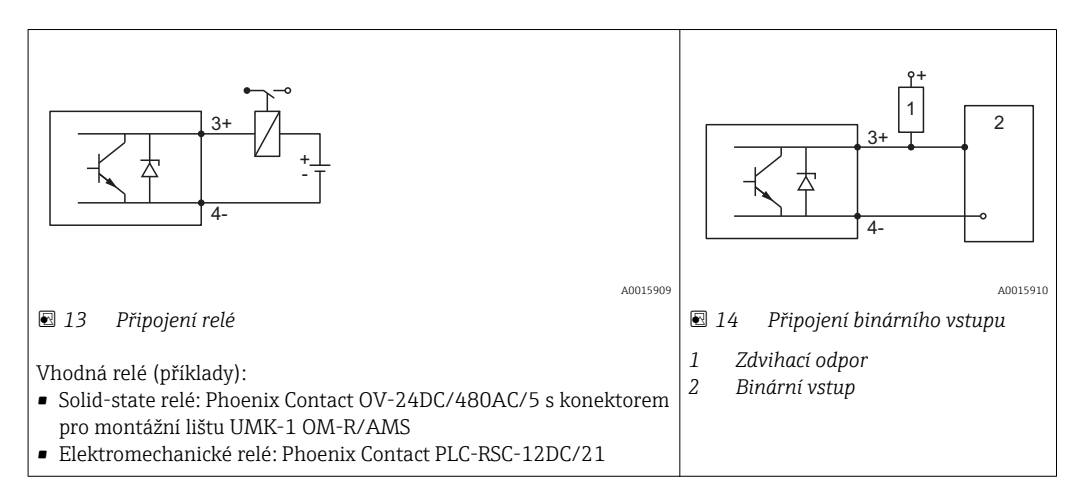

Pro optimální odolnost vůči rušení doporučujeme připojit externí rezistor (vnitřní odpor relé nebo zdvihací odpor) s hodnotou < 1000 Ω.

#### Smyčkový převodník HART HMX50

Dynamické proměnné protokolu HART lze převádět na jednotlivé výstupy 4 až 20 mA pomocí smyčkového převodníku HART HMX50. Proměnné jsou přiřazené proudovému výstupu a měřicí rozsahy jednotlivých parametrů jsou definovány v rámci HMX50.

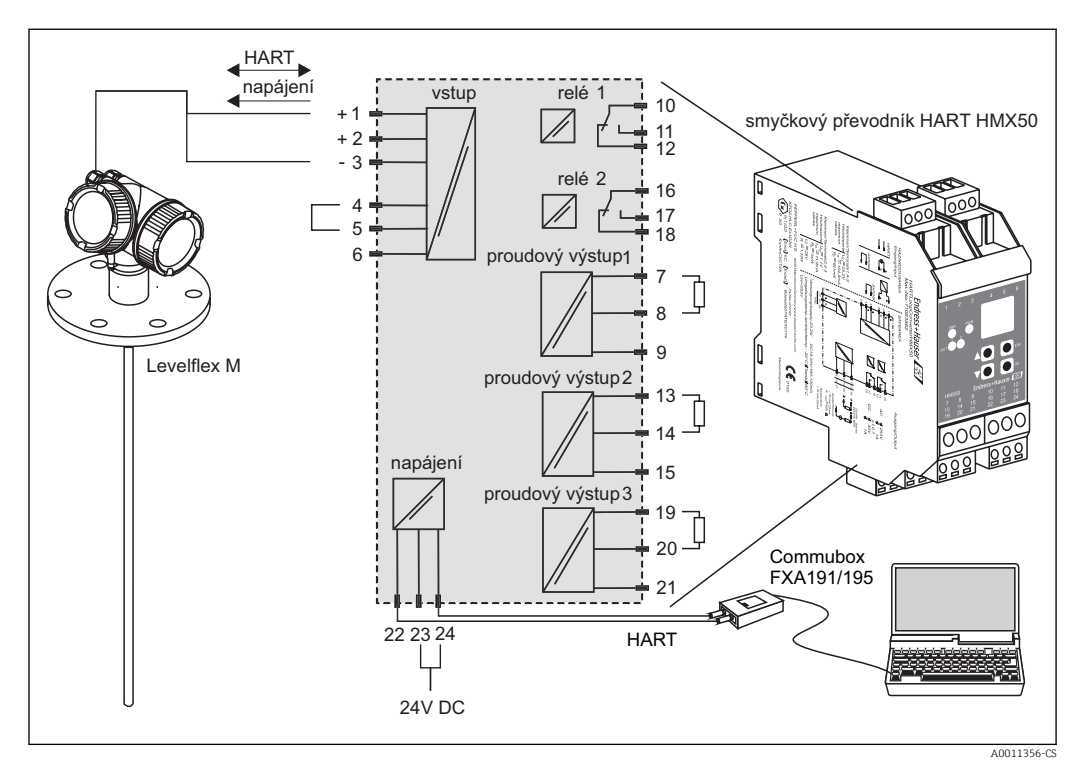

 *15 Připojovací schéma smyčkového převodníku HART HMX50 (příklad: pasivní dvouvodičové zařízení a proudové výstupy připojené jako napájení)*

Smyčkový převodník HART HMX50 lze objednat pomocí objednacího čísla 71063562. Doplňující dokumentace: TI00429F a BA00371F.

### 7.1.2 Specifikace kabelu

- Minimální průřez: Viz specifikaci "Svorka" v Technických informacích pro zařízení.
	- Pro okolní teplotu T<sub>U</sub>≥60 °C (140 °F): používejte pro teplotu T<sub>U</sub> +20 K.

#### **HART**

- Normální kabel zařízení postačí, pouze pokud se používá analogový signál.
- Pokud se bude používat protokol HART, doporučuje se stíněný kabel. Dodržujte koncepci zemnění v daném závodě.
- Pro čtyřvodičová zařízení: Pro napájecí vedení je dostačující standardní kabel k zařízení.

### 7.1.3 Připojovací konektory zařízení

U verzí s připojovacím konektorem sběrnice (M12 nebo 7/8") lze signální vedení připojit bez nutnosti otevřít kryt.

*Obsazení kontaktů připojovacího konektoru M12*

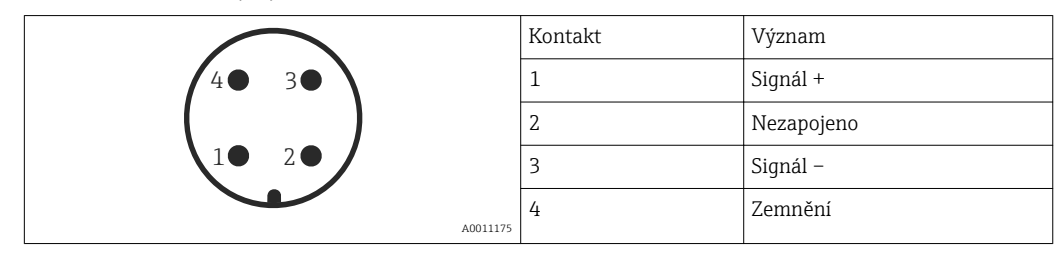

*Obsazení kontaktů připojovacího konektoru 7/8"*

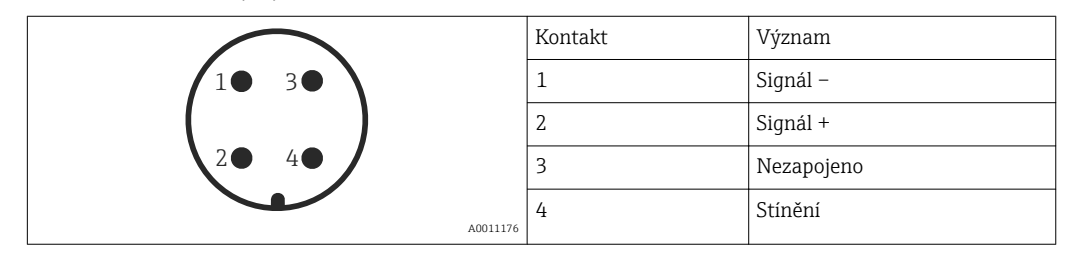

### 7.1.4 Napájení

#### Dvouvodič, 4–20 mA HART, pasivní

*Dvouvodič; 4–20 mA HART 1)*

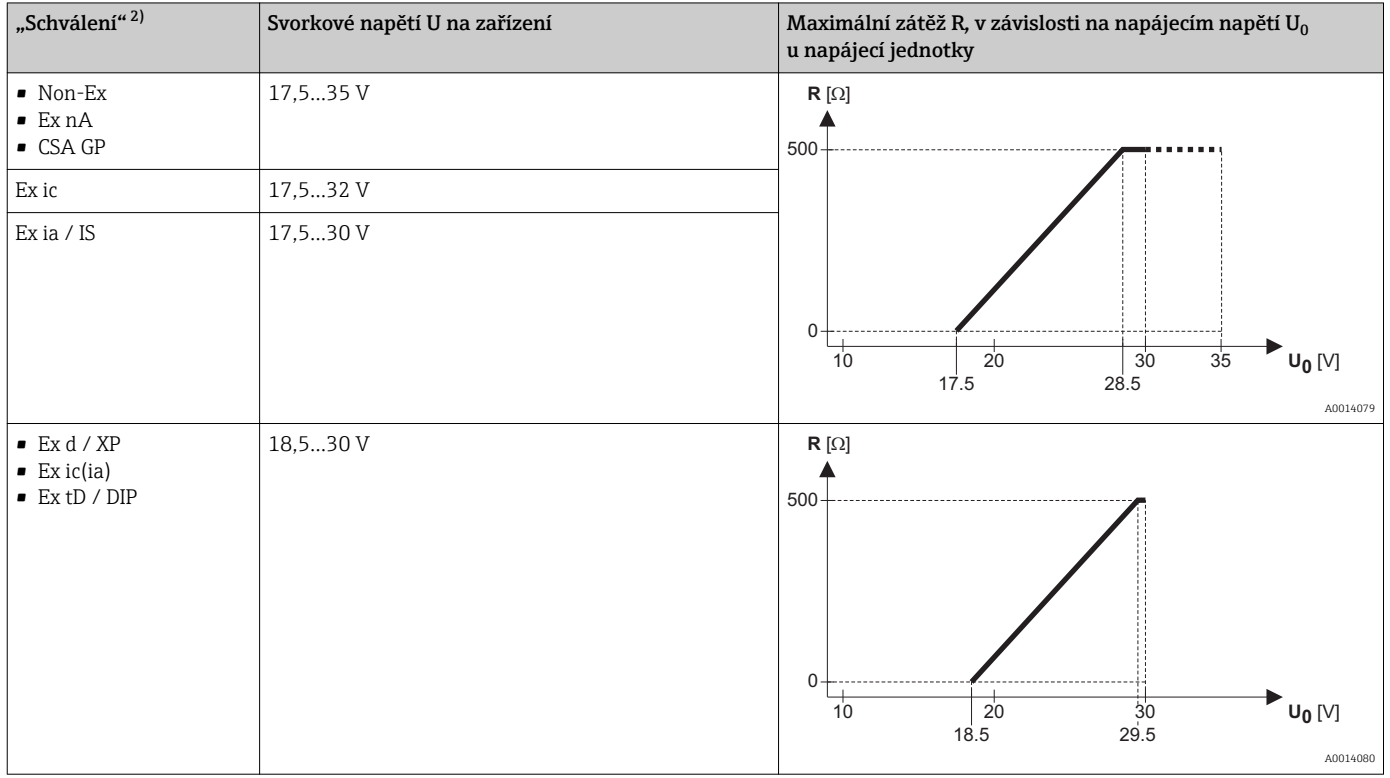

1) Položka 020 struktury produktu: volitelná možnost A

2) položka 010 struktury produktu

*Dvouvodič; 4–20 mA HART, spínací výstup 1)*

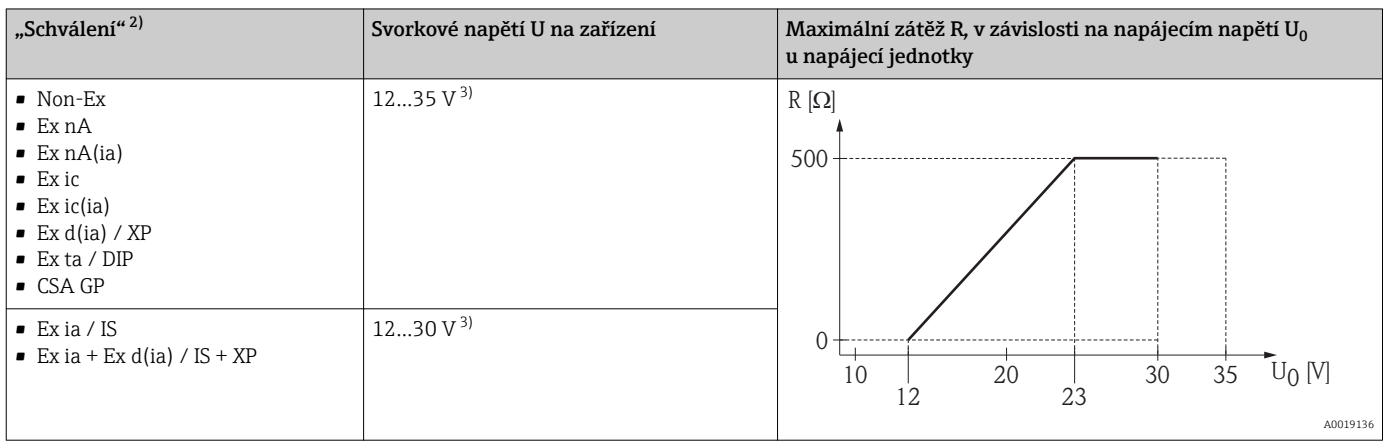

1) Položka 020 struktury produktu: volitelná možnost B

2) položka 010 struktury produktu

3) Pro okolní teploty Ta≤ –30 °C (–22 °F) je vyžadováno minimální napětí 14 V ke spuštění zařízení s minimálním chybovým proudem (3,6 mA).

#### *Dvouvodič; 4–20 mA HART, 4–20 mA 1)*

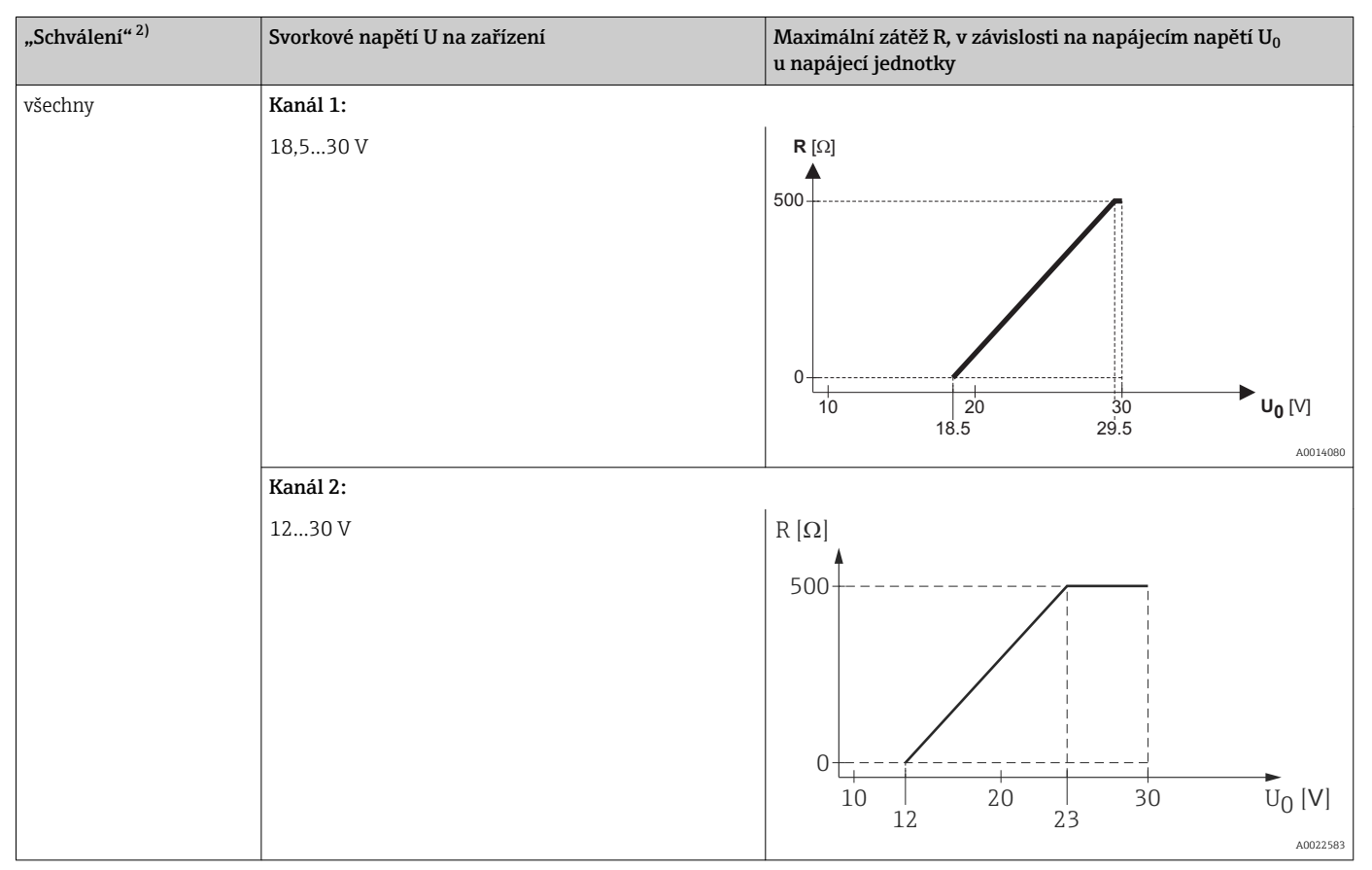

1) Položka 020 struktury produktu: volitelná možnost C

2) položka 010 struktury produktu

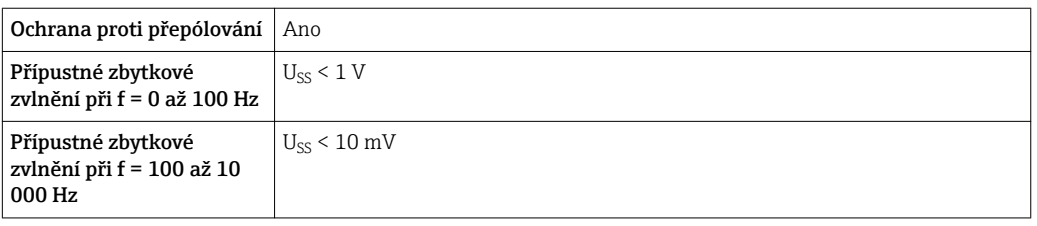

### Čtyřvodič, 4–20 mA HART, aktivní

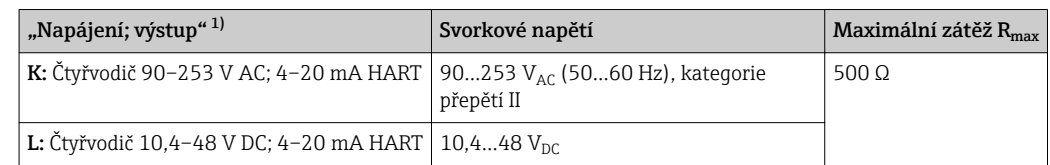

1) položka 020 struktury produktu

### 7.1.5 Přepěťová ochrana

Pokud se měřicí zařízení používá pro měření hladiny v hořlavých kapalinách, což vyžaduje použití přepěťové ochrany v souladu s DIN EN 60079-14, normou pro zkušební postupy 60060-1 (10 kA, puls 8/20 μs), přepěťová ochrana musí být zajištěna pomocí integrovaného nebo externího modulu přepěťové ochrany.

#### Integrovaná přepěťová ochrana

Integrovaný modul přepěťové ochrany je k dispozici pro dvouvodičové zařízení HART a rovněž zařízení PROFIBUS PA a FOUNDATION Fieldbus.

Struktura produktu: položka 610 "Nainstalované příslušenství", volba NA "Přepěťová ochrana".

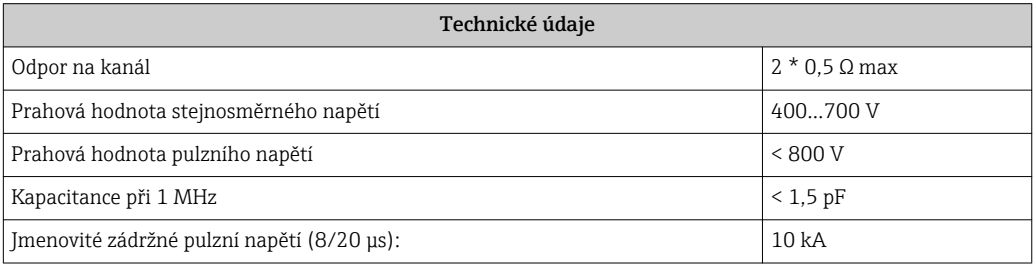

#### Externí přepěťová ochrana

Jako externí přepěťová ochrana jsou vhodné jednotky HAW562 nebo HAW569 od společnosti Endress+Hauser.

Podrobné informace naleznete v následujících dokumentech:

- HAW562: TI01012K
- HAW569: TI01013K

## 7.2 Připojení zařízení

### !VAROVÁNÍ

### Nebezpečí výbuchu!

- ‣ Dodržujte příslušné národní normy.
- ‣ Dodržujte specifikace v bezpečnostních pokynech (XA).
- ‣ Používejte pouze specifikované kabelové průchodky.
- ‣ Zkontrolujte, zda napájecí napětí souhlasí se specifikací na typovém štítku.
- ‣ Před připojováním zařízení: vypněte napájecí napětí.
- ‣ Před zapnutím napájecího napětí: Připojte vedení ochranného pospojování k vnější zemnicí svorce.

#### Požadované nástroje a příslušenství:

- Pro přístroje s bezpečnostním kolíkem pro víko: inbusový klíč AF 3
- Odizolovací kleště
- Při použití lankových vodičů: kabelové koncovky.

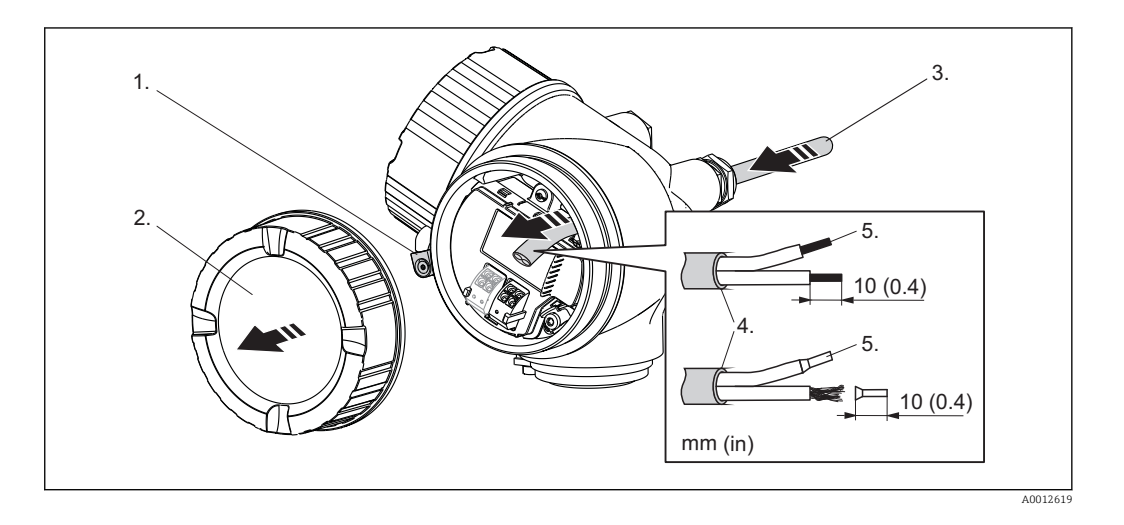

- 1. Uvolněte šroub pojistné spony krytu svorkovnicového modulu a otočte svorku o 90° proti směru hodinových ručiček.
- 2. Odšroubujte kryt svorkovnicového modulu.
- 3. Prostrčte kabel skrz kabelovou průchodku. Aby bylo zaručeno dobré utěsnění, neodstraňujte těsnicí kroužek z kabelové průchodky.
- 4. Odizolujte kabel.
- 5. Odizolujte konce kabelů v délce 10 mm (0.4 in). U lankových kabelů také nasaďte na drát koncové nákružky.
- 6. Pevně utáhněte kabelové průchodky.

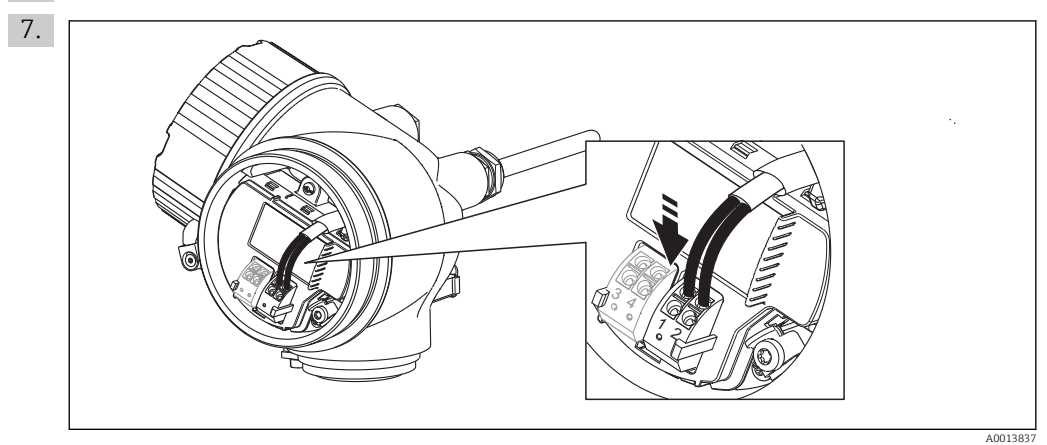

Připojte kabel podle přiřazení svorek [\(→ 38\).](#page-37-0)

- 8. Při použití stíněného kabelu: Připojte stínění kabelu k zemnicí svorce.
- 9. Přišroubujte kryt na svorkovnicový modul.
- 10. Pro přístroje s bezpečnostním kolíkem pro víko: Seřiďte bezpečnostní kolík tak, aby jeho hrana ležela nad hranou víka displeje. Utáhněte bezpečnostní kolík.

### 7.2.1 Zásuvné pružinové svorky

Přístroje bez integrované přepěťové ochrany jsou vybaveny zásuvnými pružinovými svorkami. Lze přímo zasunout pevné vodiče nebo ohebné vodiče s kabelovými koncovkami, čímž automaticky vzniká vodivé spojení.

Způsob vyjmutí kabelů ze svorky: Stiskněte v místě drážky mezi svorkami pomocí plochého šroubováku ≤ 3 mm (0.12 in) a současně kabely vytáhněte ven ze svorek.

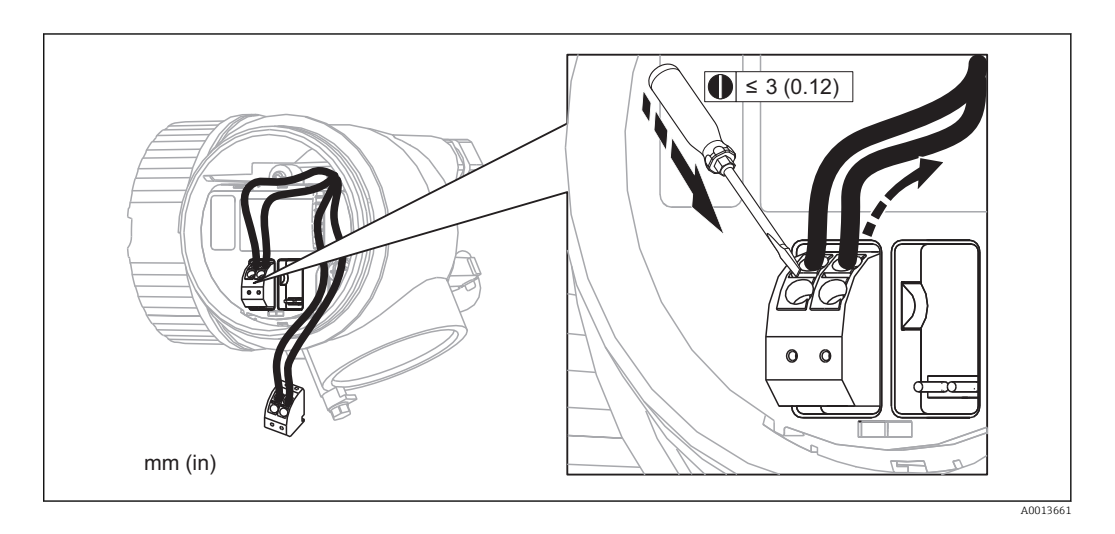

# <span id="page-53-0"></span>7.3 Kontrola po připojení

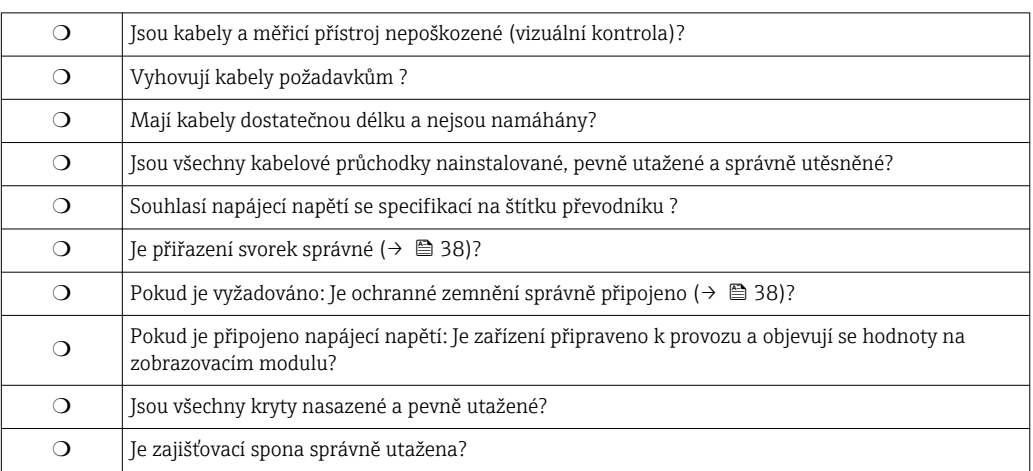

# 8 Ovládání

## 8.1 Přehled

### 8.1.1 Lokální ovládání

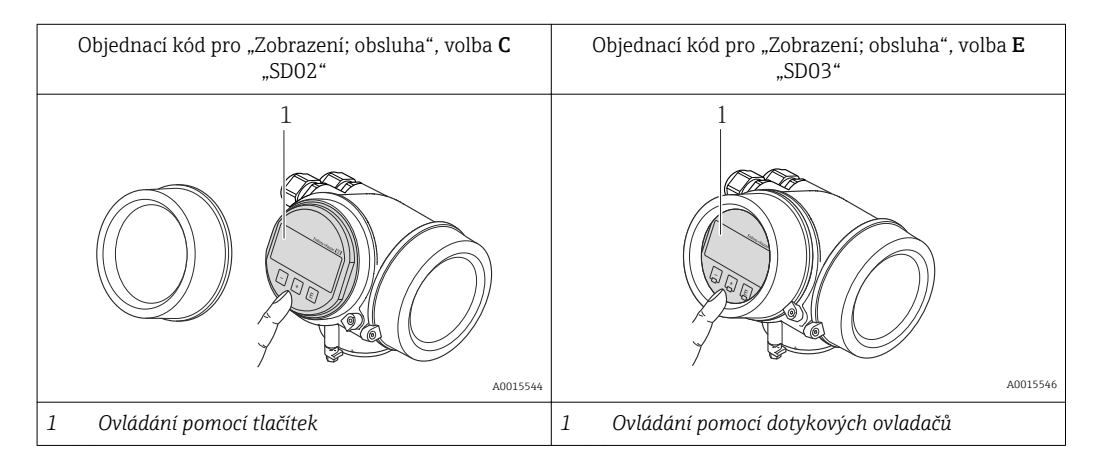

### 8.1.2 Provoz s odděleným zobrazovacím a ovládacím modulem FHX50

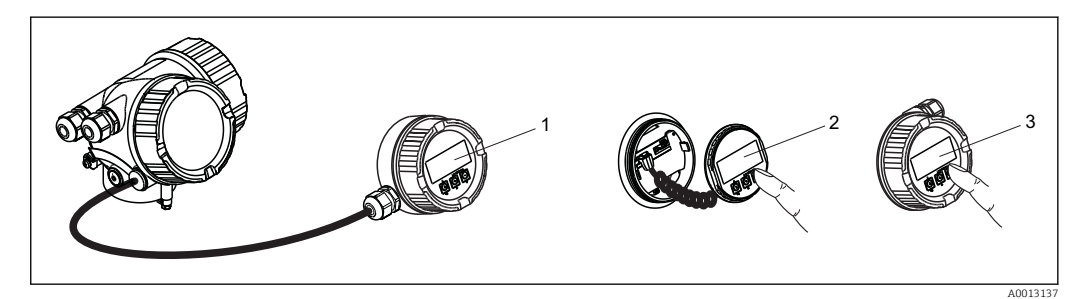

 *16 Možnosti obsluhy FHX50*

- *1 Kryt zobrazovacího a ovládacího modulu FHX50*
- *2 Zobrazovací a ovládací modul SD02, tlačítka; kryt se musí odejmout*
- *3 Zobrazovací a ovládací modul SD03, optické klávesy; ovládání je možné přes sklo krytu*

### 8.1.3 Vzdálená obsluha

#### Přes protokol HART

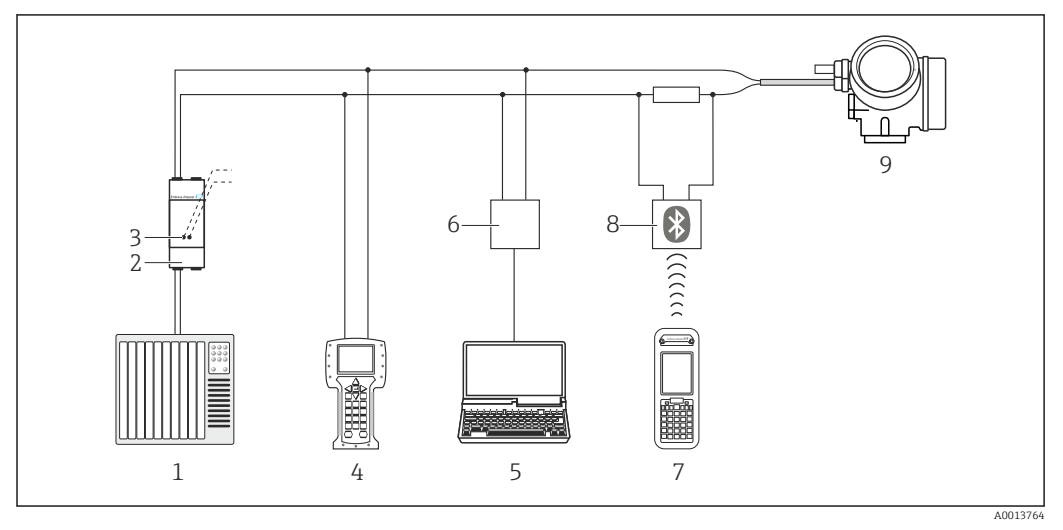

 *17 Přídavná zařízení pro dálkové ovládání přes protokol HART*

- *PLC (programovatelná logická řídicí jednotka)*
- *Napájecí jednotka převodníku, např. RN221N (s komunikačním odporem)*
- *Připojení pro Commubox FXA191, FXA195 a Field Communicator 375, 475*
- *Field Communicator 475*
- *Počítač s ovládacím nástrojem (např. FieldCare, AMS Device Manager, SIMATIC PDM)*
- *Commubox FXA191 (RS232) nebo FXA195 (USB)*
- *Field Xpert SFX350/SFX370*
- *Modem VIATOR Bluetooth s připojovacím kabelem*
- *Převodník*

#### Přes servisní rozhraní (CDI)

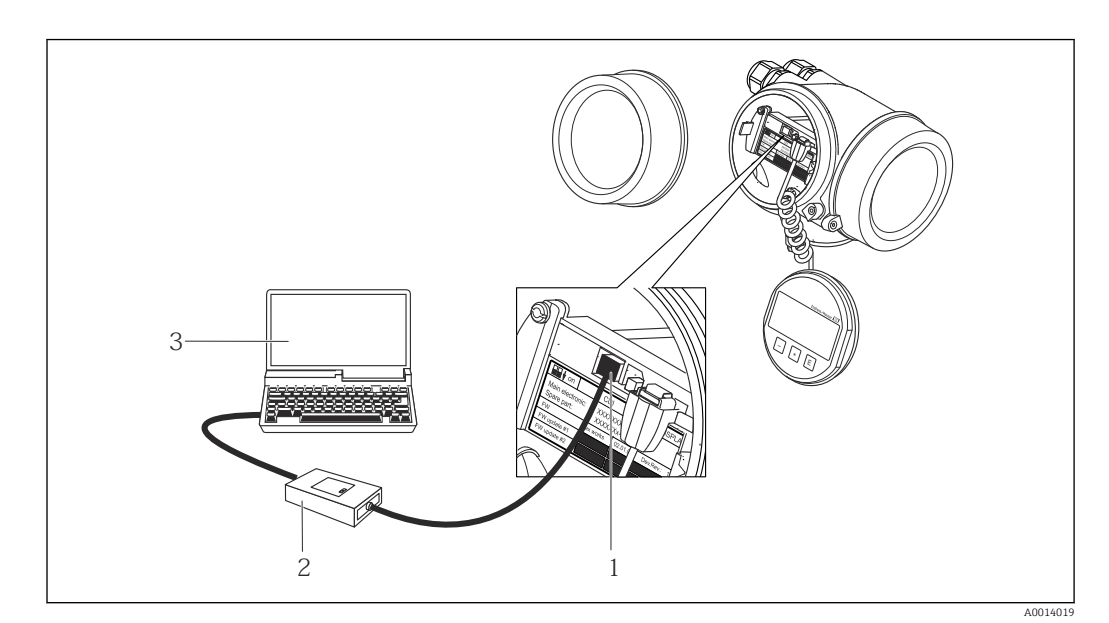

- *Servisní rozhraní (CDI) měřicího přístroje = společné datové rozhraní Endress+Hauser (Common Data Interface)*
- *Commubox FXA291*
- *Počítač s ovládacím nástrojem "FieldCare"*

# 8.2 Struktura a funkce menu obsluhy

### 8.2.1 Struktura menu obsluhy

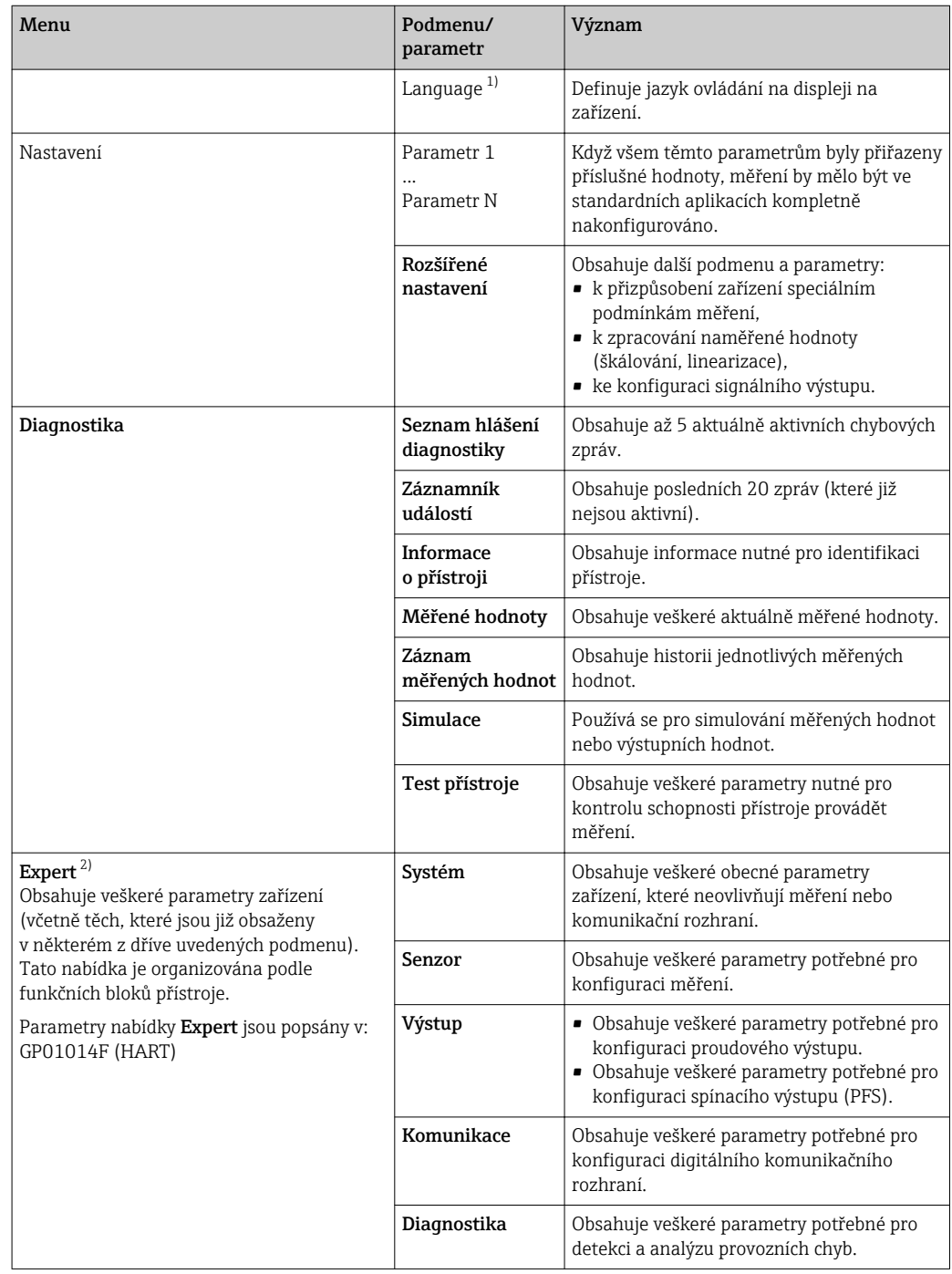

1) V případě ovládání prostřednictvím ovládacích nástrojů (např. FieldCare) je parametr "Language" umístěn pod položkou "Nastavení → Rozšířené nastavení → Zobrazení"

2) Při vstupu do nabídky "Expert" je vždy vyžadován přístupový kód. Pokud nebyl definován specifický přístupový kód zákazníka, je třeba zadat "0000".

### 8.2.2 Role uživatele a související autorizace přístupu

Pokud byl nadefinován přístupový kód specifický podle zařízení, dvě uživatelské role Obsluha a Údržba budou mít rozdílný přístup zápisu k parametrům. Tím se ochrání nastavení zařízení přes lokální displej před neoprávněným přístupem (→ § 59).

*Autorizace přístupu k parametrům*

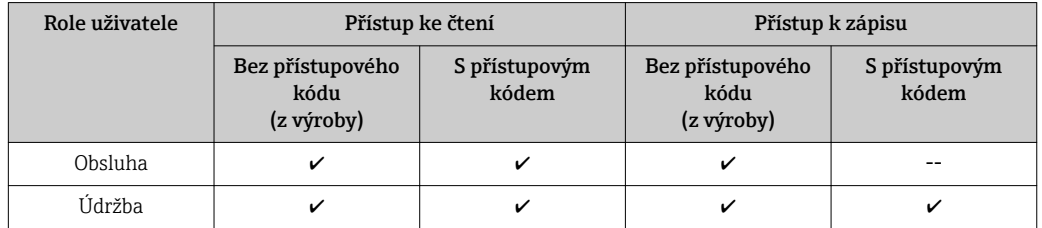

Pokud bude zadán nesprávný přístupový kód, uživatel bude mít přístupová práva s rolí Obsluha.

Role uživatele, se kterou je uživatel momentálně přihlášen, je indikována parametrem parametr Zobrazení přístupových práv (pro ovládání přes displej) nebo parametr Nástroje pro přístupová práva (pro ovládání prostřednictvím nástroje).

### <span id="page-58-0"></span>8.2.3 Ochrana proti zápisu pomocí přístupového kódu

Pomocí přístupového kódu specifického pro zařízení jsou parametry nastavení měřicího přístroje chráněny proti zápisu a jejich hodnoty již lokální operací nelze změnit.

#### Definovat přístupový kód přes lokální displej

- 1. Přejděte na: nabídka "Nastavení" → Rozšířené nastavení → Správa → Vytvořte přístupový kód → Vytvořte přístupový kód
- 2. Jako přístupový kód zadejte max. 4místné číslo.
- 3. Zopakujte stejný kód v parametr Potvrdit přístupový kód.
	- $\rightarrow$  Před všemi parametry chráněnými proti zápisu se objeví symbol  $\bigcap_{\mathbb{R}}$ .

#### Definovat přístupový kód prostřednictvím ovládacího nástroje (např. FieldCare)

- 1. Přejděte na: nabídka "Nastavení" → Rozšířené nastavení → Správa → Vytvořte přístupový kód
- 2. Jako přístupový kód zadejte max. 4místné číslo.
	- $\rightarrow$  Ochrana proti zápisu je aktivní.

#### Parametry, které lze vždycky změnit

Ochrana proti zápisu nezahrnuje určité parametry, které nemají vliv na měření. I přes zadaný přístupový kód je lze vždycky změnit, i když ostatní parametry budou zamknuté.

Pokud po dobu 10 minut nebude v režimu navigace a editování stisknuta žádná klávesa, zařízení automaticky parametry chráněné proti zápisu zamkne. Pokud uživatel přejde z režimu navigace a editování do režimu zobrazení naměřené hodnoty, zařízení automaticky parametry chráněné proti zápisu zamkne po 60 s.

- Pokud se přístup k zápisu aktivuje pomocí přístupového kódu, lze ho také deaktivovat pouze pomocí přístupového kódu (→  $\triangleq$  60).
	- V dokumentech "Popis parametrů zařízení" je každý parametr chráněný proti zápisu označený symbolem ...

### <span id="page-59-0"></span>8.2.4 Zákaz ochrany proti zápisu pomocí přístupového kódu

Pokud se symbol  $\bigcap$  objeví na lokálním displeji před parametrem, parametr je chráněný proti zápisu přístupovým kódem specifickým pro zařízení a jeho hodnotu nelze momentálně pomocí lokálního displeje změnit (→  $\triangleq$  59).

Přístup k zápisu lze přes lokální přístup povolit zadáním přístupového kódu specifického pro dané zařízení.

1. Po stisknutí  $\mathbb E$  se objeví dotaz na přístupový kód.

2. Zapište přístupový kód.

 Symbol před parametry zmizí; všechny parametry dříve chráněné proti zápisu budou nyní znovu povolené.

### 8.2.5 Deaktivace ochrany proti zápisu pomocí přístupového kódu

#### Přes lokální displej

- 1. Přejděte na nabídka "Nastavení" → Rozšířené nastavení → Správa → Vytvořte přístupový kód → Vytvořte přístupový kód
- 2. Zadejte 0000.
- 3. Zopakujte 0000 v parametr Potvrdit přístupový kód.
	- Ochrana proti zápisu je deaktivována. Parametry lze měnit bez zadávání přístupového kódu.

#### Prostřednictvím ovládacího nástroje (např. FieldCare)

- 1. Přejděte na nabídka "Nastavení" → Rozšířené nastavení → Správa → Vytvořte přístupový kód
- 2. Zadejte 0000.
	- Ochrana proti zápisu je deaktivována. Parametry lze měnit bez zadávání přístupového kódu.

### 8.2.6 Ochrana proti zápisu pomocí mechanického spínače

Na rozdíl od ochrany proti zápisu pomocí přístupového kódu specifického podle zařízení umožňuje tento způsob úplné zamknutí přístupu zápisu k celému menu obsluhy – kromě nastavení Kontrast displeje.

Hodnoty parametrů jsou stále viditelné, ale nelze je již měnit (s výjimkou Kontrast displeje), buď přes lokální displej, rozhraní CDI, nebo protokol sběrnice.

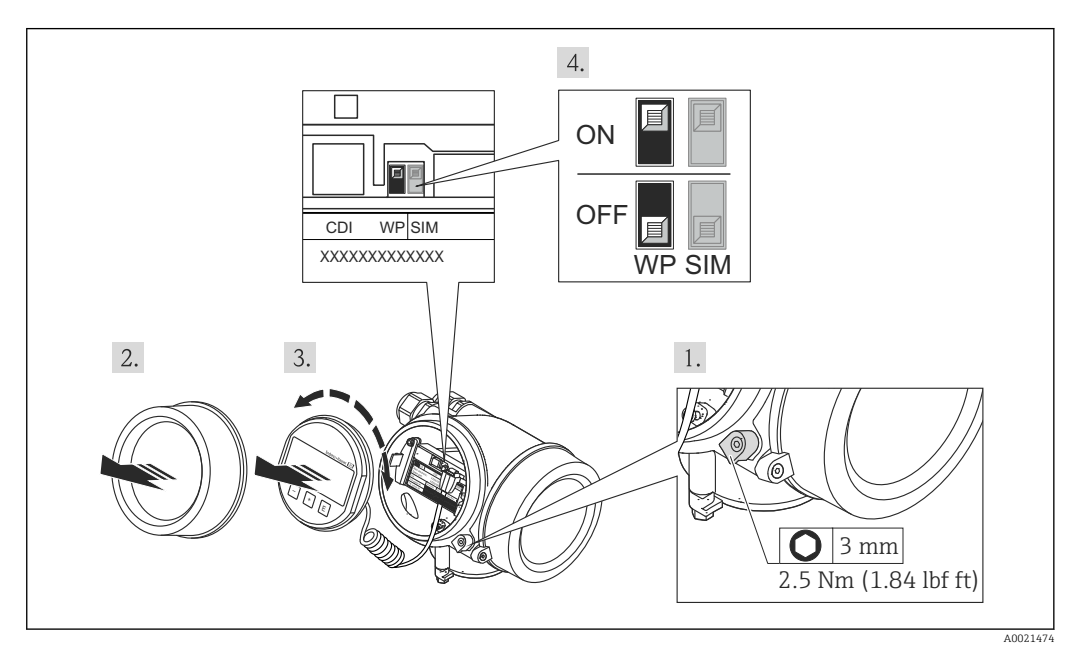

- 1. Uvolněte pojistnou sponu.
- 2. Odšroubujte kryt modulu elektroniky.
- 3. Jemným otáčivým pohybem vytáhněte modul displeje.
- 4. Nastavte přepínač ochrany proti zápisu (WP) podle potřeby:
	- $\rightarrow$  WP = ON: ochrana proti zápisu aktivní

WP = OFF: ochrana proti zápisu vypnutá

Pokud hardwarová ochrana proti zápisu bude zapnuta, v záhlaví zobrazení měřené hodnoty a v navigačním okně před parametry se objeví symbol fi.

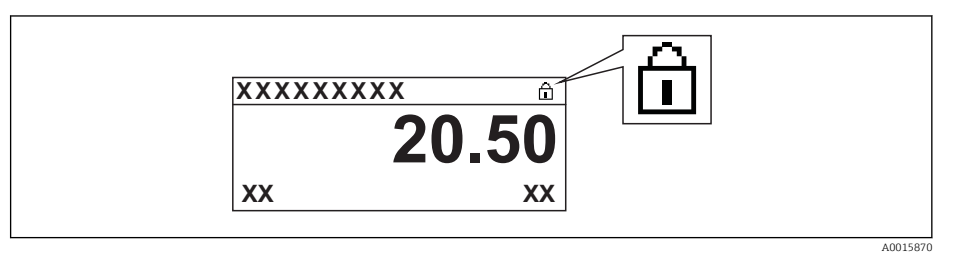

Pokud hardwarová ochrana proti zápisu bude vypnuta, symbol a v záhlaví zobrazení měřené hodnoty a v navigačním okně před parametry zmizí.

- 5. Přisuňte spirálový kabel do mezery mezi krytem a hlavním modulem elektroniky a zastrčte modul displeje do skříňky elektroniky v požadovaném směru, až zapadne.
- 6. Přišroubujte kryt modulu elektroniky a utáhněte pojistnou sponu.

### 8.2.7 Povolení a zakázání zámku klávesnice

Zámek klávesnice umožňuje zakázat přístup k celému menu obsluhy pomocí lokálního přístupu. Kvůli tomu navigování přes menu obsluhy nebo změnu hodnot jednotlivých parametrů již nelze provést. Lze pouze odečítat naměřené hodnoty v zobrazení měřené hodnoty.

#### Zámek klávesnice pomocí tlačítek (modul displeje SD02)

Zámek klávesnice se zakáže a povolí stejným způsobem.

#### *Povolení zámku klávesnice*

- ‣ Zařízení je v zobrazení měřené hodnoty.
	- Stiskněte současně klávesy  $\Box$  +  $\Box$  +  $\Box$ .
	- Na displeji se zobrazí Zámek klávesnice zapnutý: Zámek klávesnice je povolený.

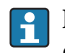

Pokud se kdokoli bude snažit o přístup k menu obsluhy, když je zámek aktivován, objeví se také hlášení Zámek klávesnice zapnutý.

#### *Zakázání zámku klávesnice*

- ‣ Zámek klávesnice je povolený. Stiskněte současně klávesy  $\Box$  +  $\Box$  +  $\Box$ .
	- Na displeji se zobrazí Zámek klávesnice vypnutý: Zámek klávesnice je zakázaný.

# Zámek klávesnice pomocí dotykového ovládání (modul displeje SD03)

Zámek klávesnice se zakáže a povolí prostřednictvím kontextové nabídky.

#### *Povolení zámku klávesnice*

Zámek klávesnice je automaticky povolený:

- po každém restartu zařízení,
- pokud je zařízení v režimu zobrazení měřené hodnoty a neproběhl žádný zásah ovládání po dobu alespoň jedné minuty.
- 1. Zařízení je v režimu zobrazení měřené hodnoty.
	- Stiskněte klávesu  $\mathbb E$  alespoň na dvě sekundy.
		- Zobrazí se kontextové menu.
- 2. Z kontextového menu zvolte možnost Zámek klávesnice zapnutý.
	- Zámek klávesnice je povolený.

Pokud se kdokoli bude snažit o přístup k menu obsluhy, když je zámek aktivován,  $| \cdot |$ objeví se také hlášení Zámek klávesnice zapnutý.

#### *Zakázání zámku klávesnice*

- 1. Zámek klávesnice je povolený.
	- Stiskněte klávesu **E** alespoň na dvě sekundy.
	- Zobrazí se kontextové menu.
- 2. Z kontextového menu zvolte možnost Zámek klávesnice vypnutý.
	- Zámek klávesnice je zakázaný.

## 8.3 Zobrazovací a ovládací modul

### 8.3.1 Vzhled zobrazení na displeji

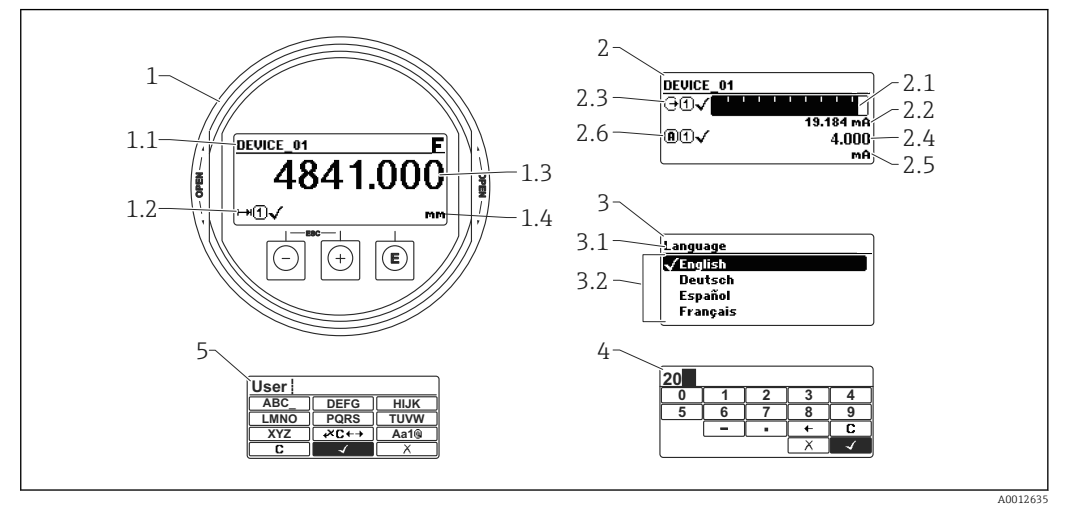

 *18 Vzhled zobrazovacího a ovládacího modulu pro obsluhu v provozu*

- *1 Zobrazení měřené hodnoty (1 hodnota, max. velikost)*
- *1.1 Záhlaví obsahující označení a symbol chyby (pokud je nějaká chyba aktivní)*
- *1.2 Symboly měřené hodnoty*
- *1.3 Měřená hodnota*
- *1.4 Unit (jednotka)*
- *2 Zobrazení měřené hodnoty (1 sloupcový graf + 1 hodnota)*
- *2.1 Sloupcový graf měřené hodnoty 1*
- *2.2 Měřená hodnota 1 (včetně jednotky)*
- *2.3 Symboly měřené hodnoty pro měřenou hodnotu 1*
- *2.4 Měřená hodnota 2*
- *2.5 Jednotka měřené hodnoty 2*
- *2.6 Symboly měřené hodnoty pro měřenou hodnotu 2*
- *3 Znázornění parametru (zde: parametr s výběrovým seznamem)*
- *3.1 Záhlaví obsahující název parametru a symbol chyby (pokud je nějaká chyba aktivní)*
- *3.2 Výběrový seznam; Ø označuje aktuální hodnotu parametru.*
- *4 Vstupní matice pro čísla*
- *5 Vstupní matice pro alfanumerické a speciální znaky*

## Symboly v zobrazení různých podmenu

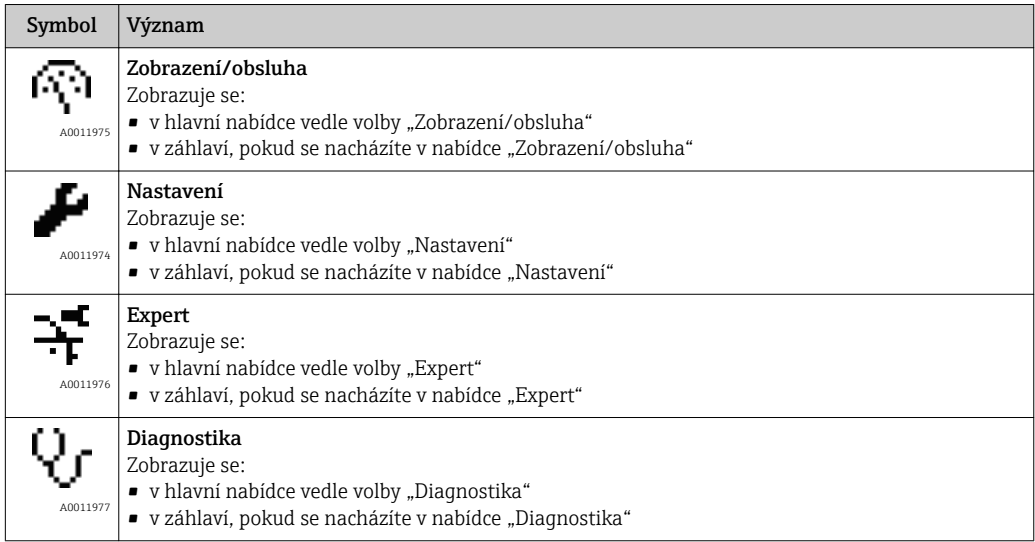

### Stavové signály

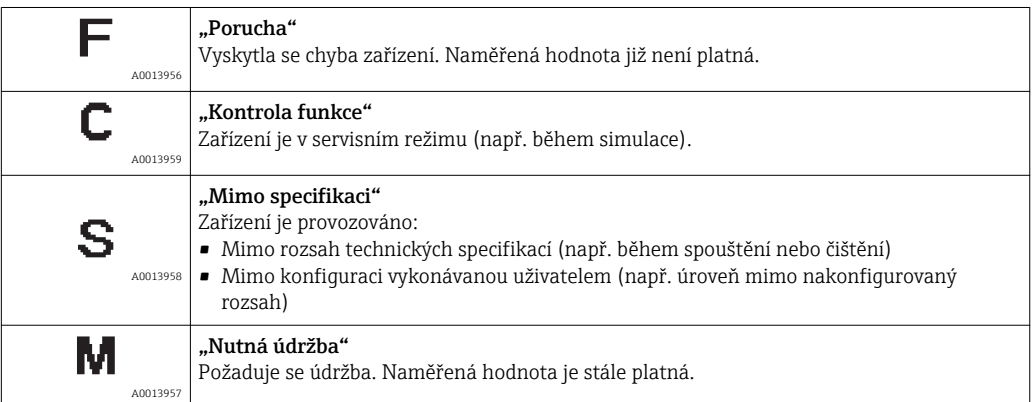

### Symboly v zobrazení v uzamknutém stavu

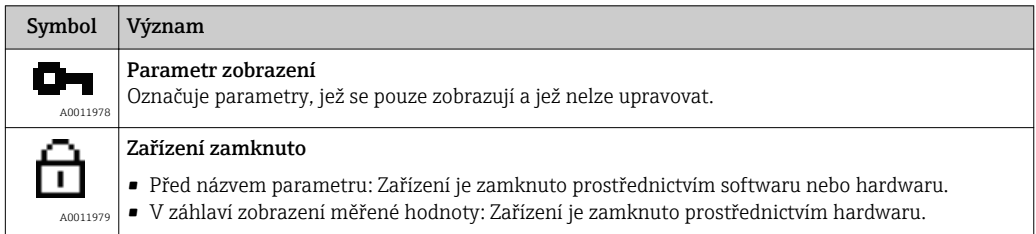

### Symboly měřené hodnoty

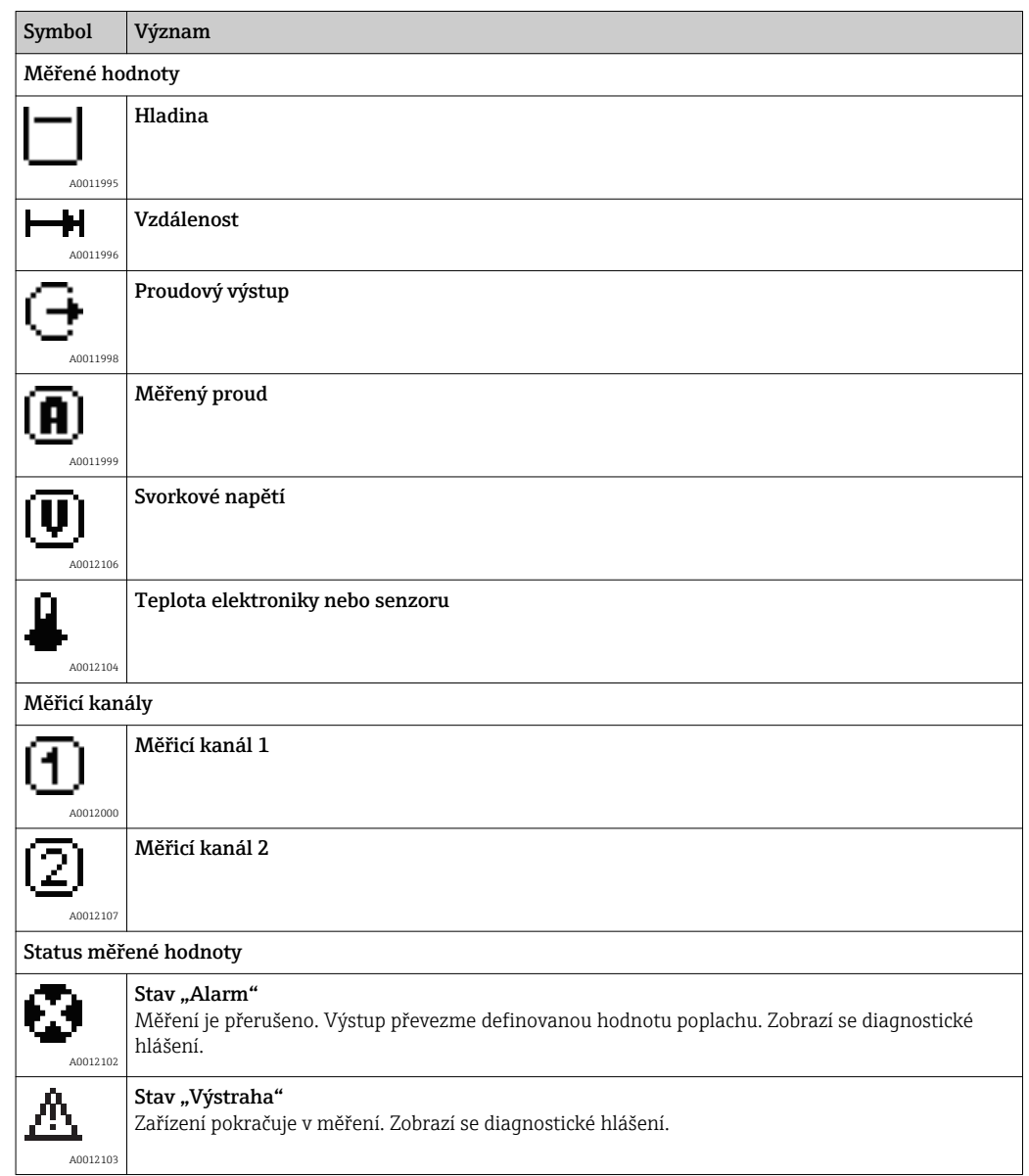

## 8.3.2 Ovládací prvky

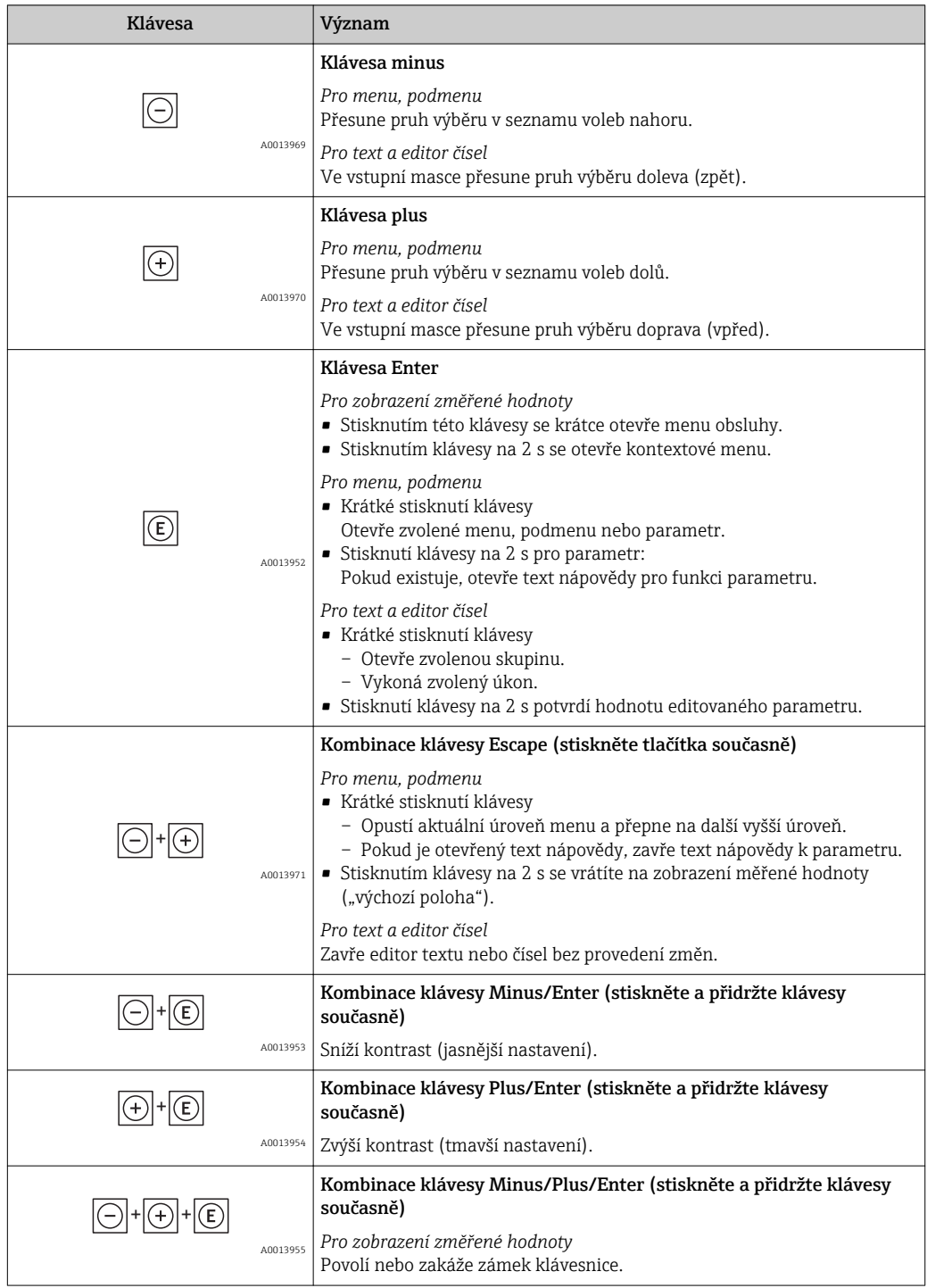

### 8.3.3 Zadávání čísel a textu

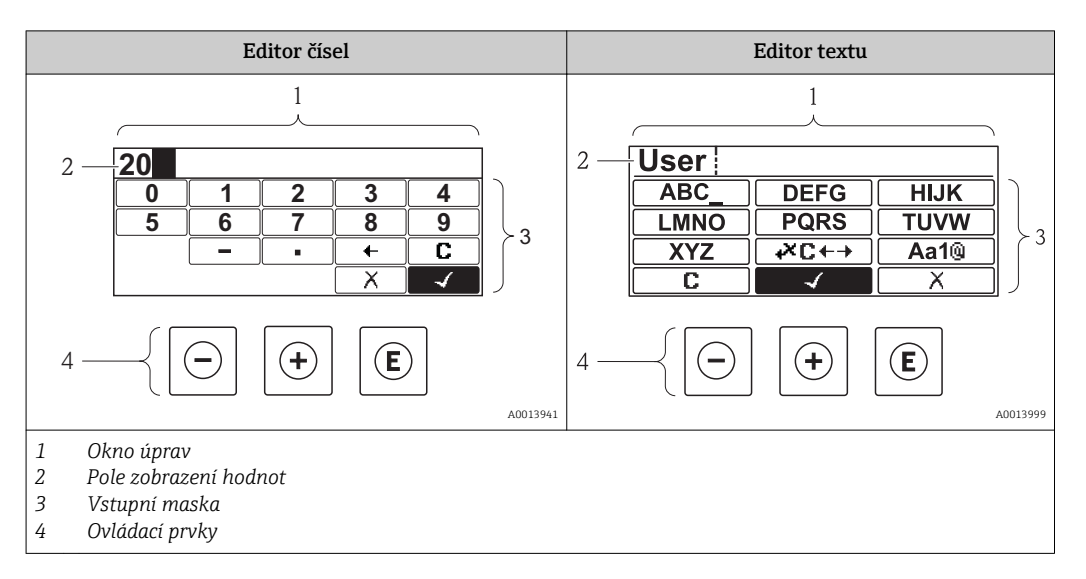

#### Vstupní maska

Ve vstupní masce editoru textu a čísel jsou následující vstupní symboly:

*Symboly editoru čísel*

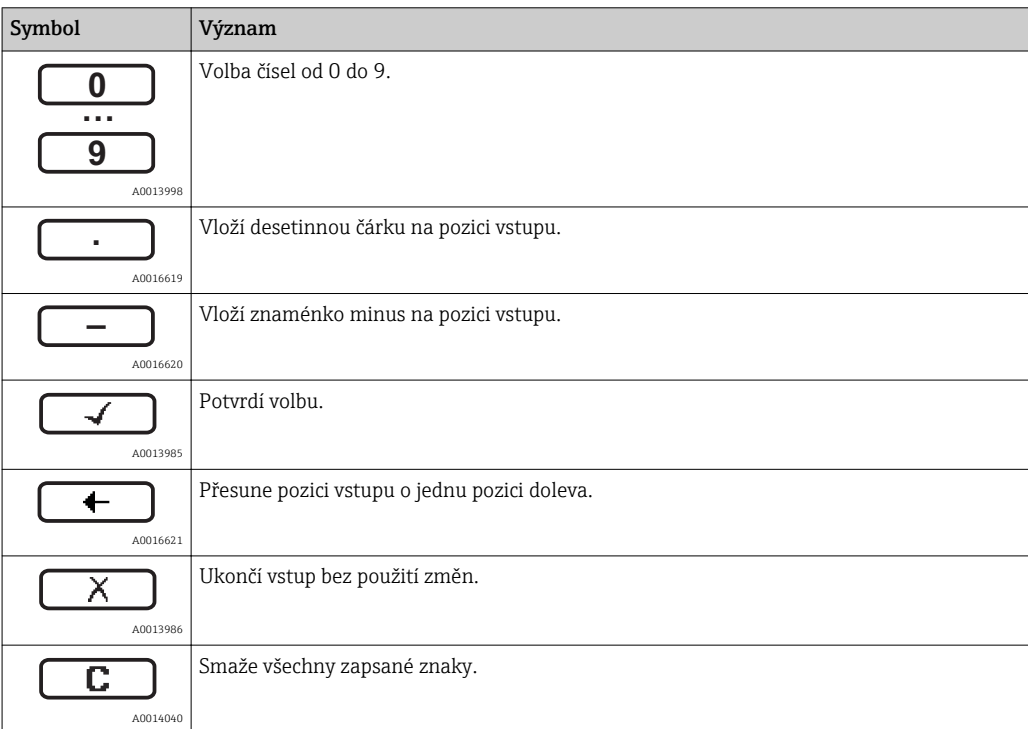

#### *Symboly editoru textu*

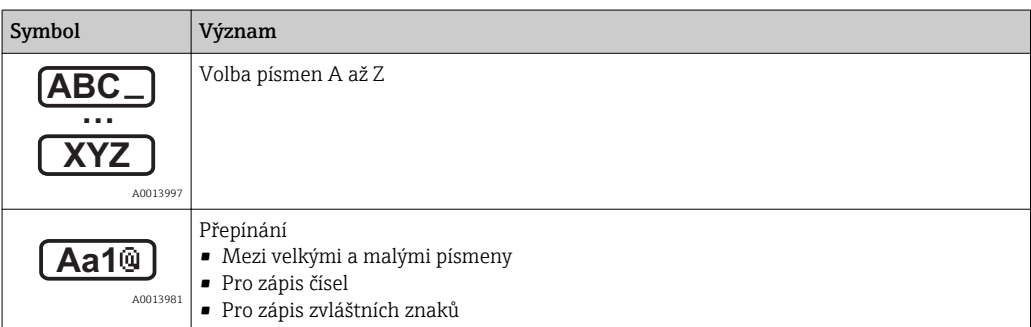

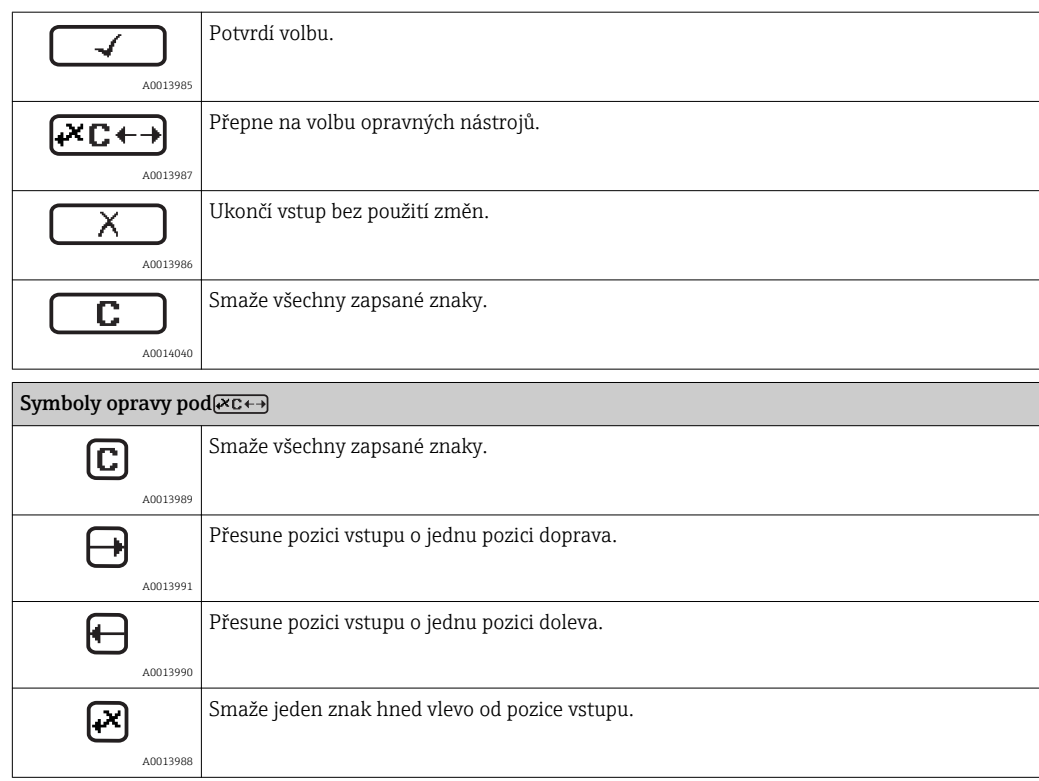

### 8.3.4 Otevření kontextového menu

S využitím kontextového menu může uživatel vyvolat následující tři menu rychle a přímo z provozního zobrazení:

- Nastavení
- Zál. dat displej
- Simulace

#### Vyvolání a zavření kontextového menu

Uživatel je na provozním displeji.

- 1. Stiskněte  $\mathbb E$  na 2 s.
	- Kontextové menu se otevře.

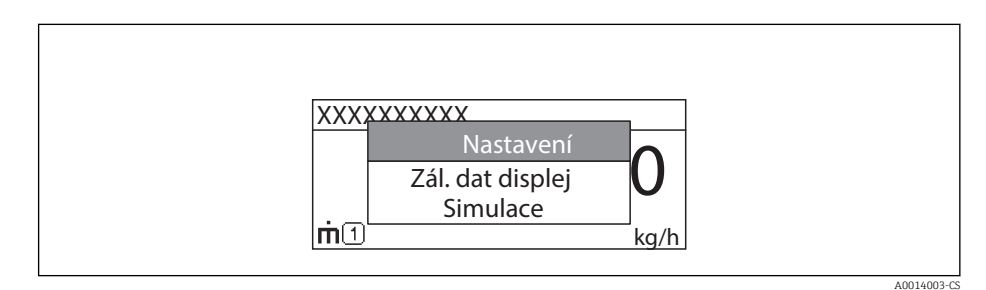

2. Stiskněte  $\Box$  +  $\Box$  současně.

Kontextové menu se zavře a objeví se provozní zobrazení.

#### Vyvolání menu prostřednictvím kontextového menu

- 1. Otevřete kontextové menu.
- **2.** Stiskem **E** přejděte na požadované menu.

3. Stiskem **E** potvrďte výběr.

Zvolené menu se otevře.

### 8.3.5 Obalová křivka na zobrazovacím a ovládacím modulu

Aby bylo možné vyhodnotit měřený signál, lze zobrazit obalovou křivku, a pokud bylo zaznamenáno mapování, pak také mapovací křivku:

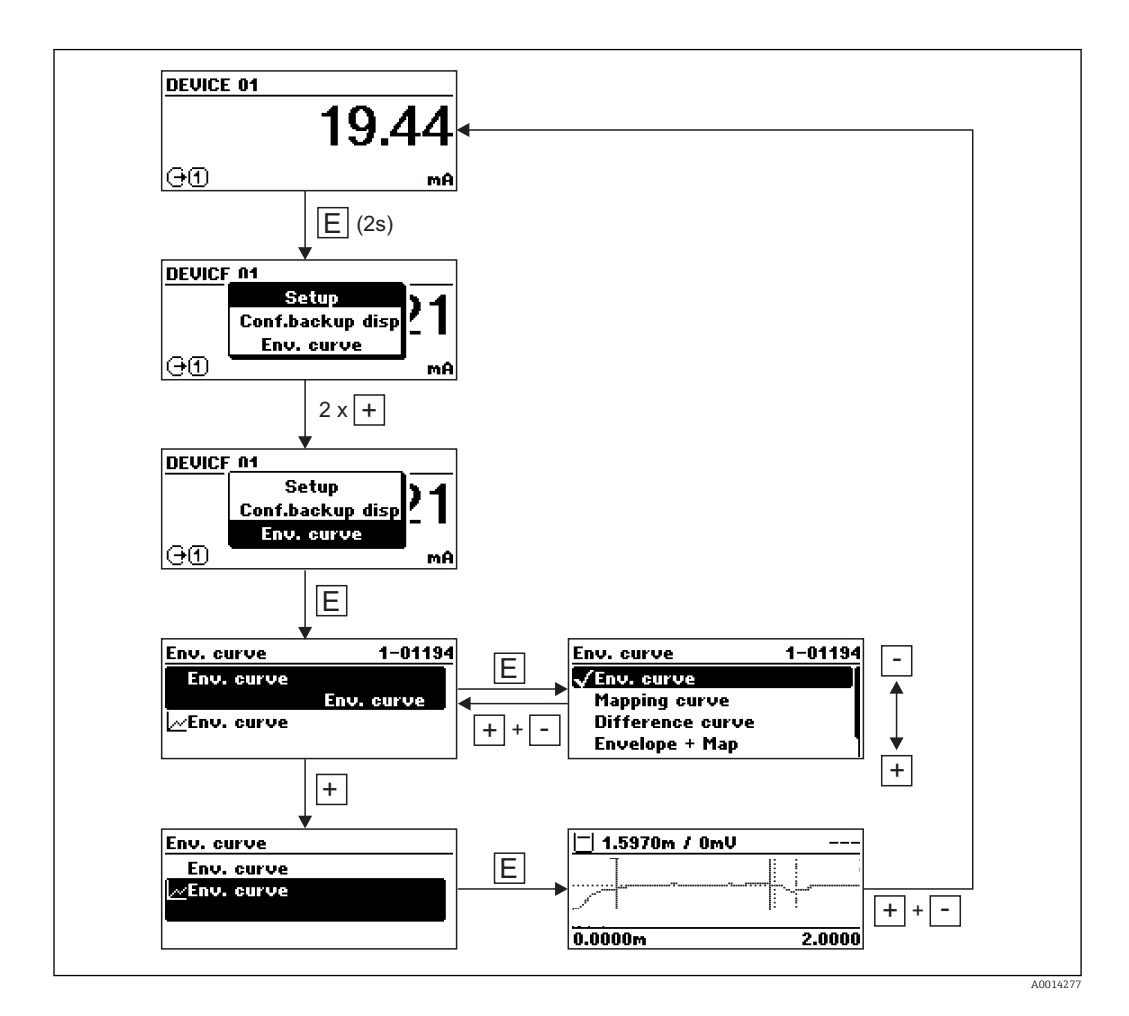

# 9 Integrace zařízení prostřednictvím protokolu **HART**

# 9.1 Přehled souborů s popisem zařízení (DD)

*HART*

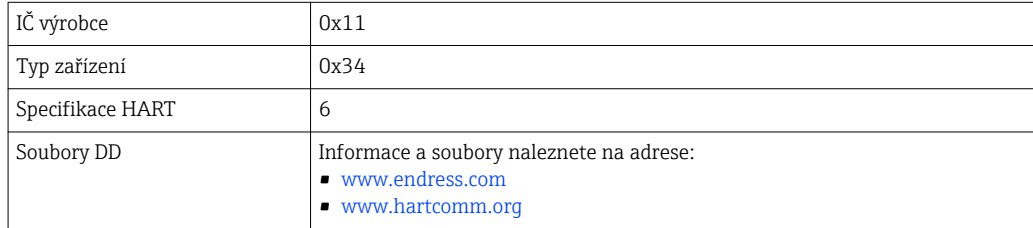

# 9.2 Proměnné a hodnoty měření u zařízení HART

Při dodávce jsou proměnným zařízení HART přiřazeny následující měřené hodnoty:

*Proměnné zařízení pro měření rozhraní*

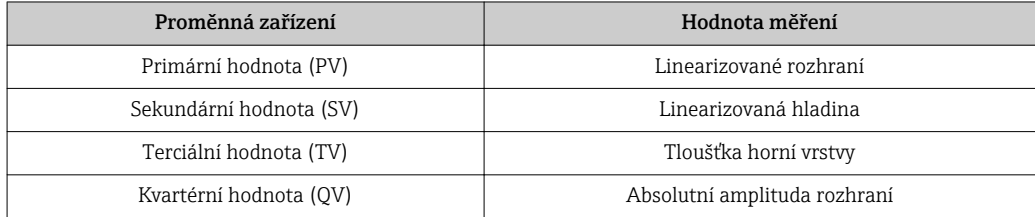

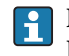

Přidělení hodnot měření k proměnným zařízení lze měnit v následujícím podmenu: Expert → Komunikace → Výstup

# 10 Uvádění do provozu (prostřednictvím menu obsluhy)

## 10.1 Instalace a kontrola funkce

Před spuštěním vašeho místa měření se ujistěte, že byly dokončeny veškeré finální kontroly:

- Seznam "Poinstalační kontrola" ( $\rightarrow \cong$  37)
- Seznam "Kontrola po připojení" ( $\rightarrow \cong$  54)

# 10.2 Nastavení jazyka obsluhy

Tovární nastavení: angličtina nebo objednaný místní jazyk

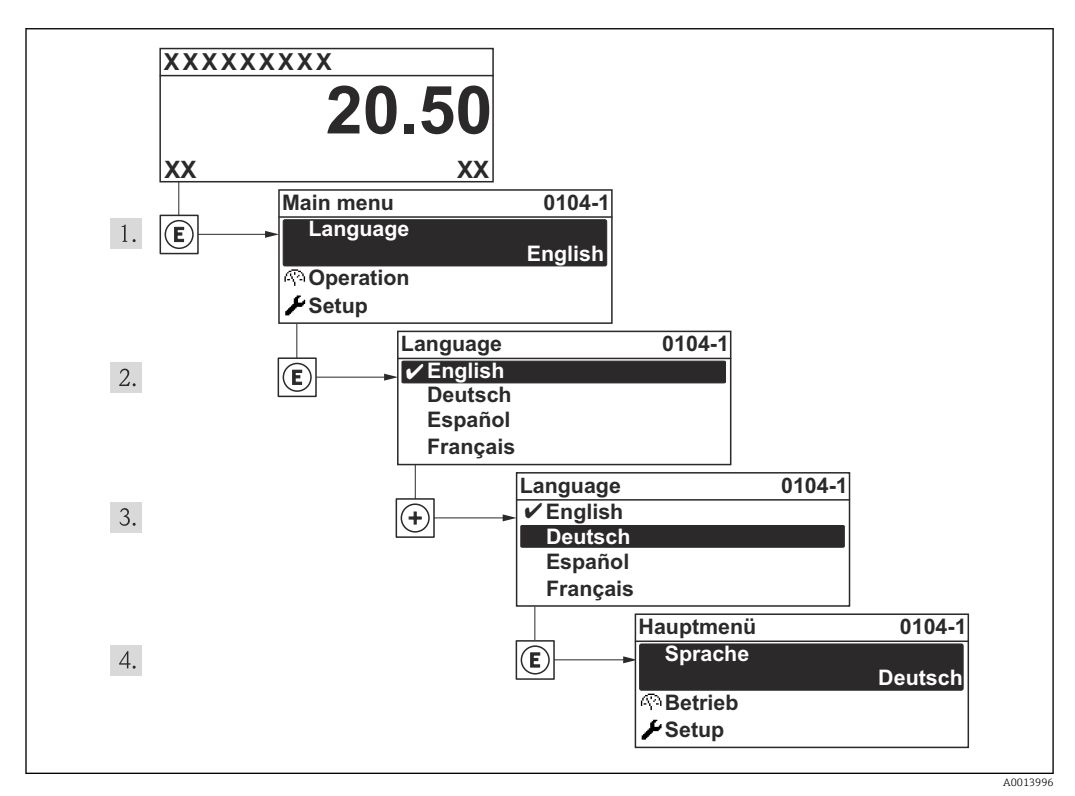

 *19 Na příkladu lokálního displeje*
## 10.3 Konfigurace měření rozhraní

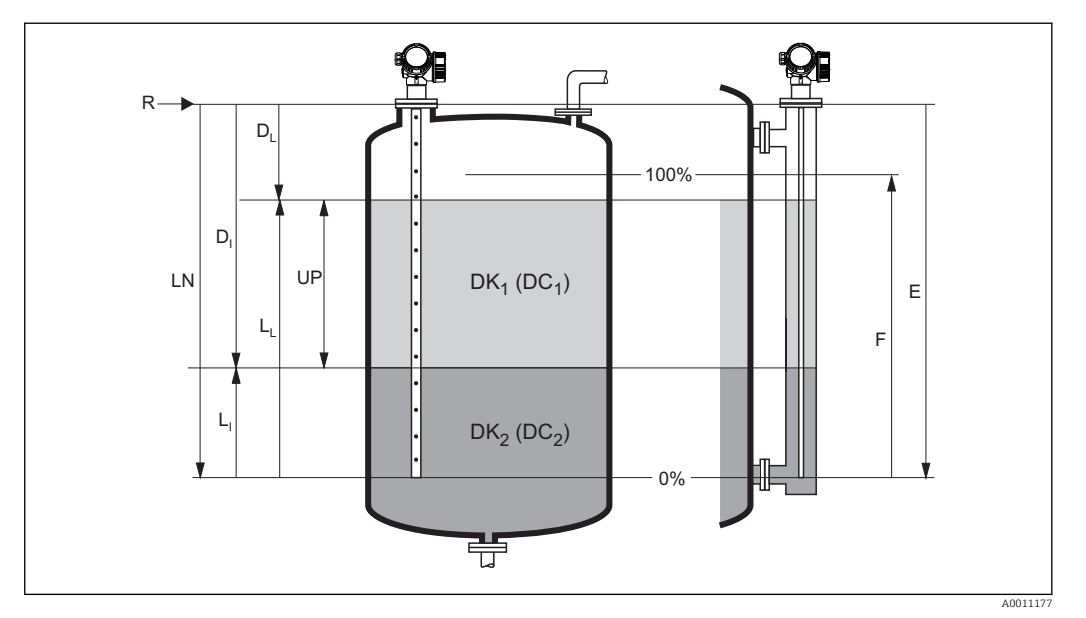

 *20 Konfigurační parametry pro měření rozhraní*

- *LN Délka sondy*
- *R Referenční bod měření*
- *DI parametr "Vzdálenost rozhraní" (vzdálenost od referenčního bodu k spodnímu médiu)*
- *LI Rozhraní*
- *DL Vzdálenost*
- *LL Hladina*
- *UP Tloušťka horní vrstvy*
- *E parametr "Kalibrace prázdné nádrže" (= nulový bod)*
- *F parametr "Kalibrace plné nádrže" (= rozsah)*
- 1. Přejděte na: nabídka "Nastavení" → Označení (Taq) měřicího místa Zadat označení (TAG) pro místo měření.
- 2. Přejděte na: nabídka "Nastavení" → Provozní režim
	- Zvolte volitelná možnost Rozhraní + kapacitní.
- 3. Přejděte na: nabídka "Nastavení" → Jednotky vzdálenosti Zvolte jednotku vzdálenosti.
- 4. Přejděte na: nabídka "Nastavení"  $\rightarrow$  Typ nádrže Zvolte typ nádrže.
- 5. Pro Typ nádrže = Obtok / trubka: Přejděte na: nabídka "Nastavení" → Průměr trubky
	- Zadejte průměr uklidňovací komory nebo obtoku.
- 6. Přejděte na: nabídka "Nastavení" → Hodnota Dk
	- $\rightarrow$  Zadejte relativní dielektrickou konstantu ( $\varepsilon_{r}$ ) horního média.
- 7. Přejděte na: nabídka "Nastavení" → Kalibrace prázdné nádrže  $\rightarrow$  Zadejte vzdálenost E mezi referenčním bodem R a minimální hladinou (0 %).
- 8. Přejděte na: nabídka "Nastavení" → Kalibrace plné nádrže
	- Zadejte vzdálenost F mezi minimální (0 %) a maximální (100 %) hladinou.
- 9. Přejděte na: nabídka "Nastavení" → Hladina
	- **►** Zobrazí naměřenou hladinu  $L$ <sub>L</sub>.
- 10. Přejděte na: nabídka "Nastavení" → Rozhraní
	- ← Zobrazí výšku rozhraní L<sub>I</sub>.
- 11. Přejděte na: nabídka "Nastavení" → Vzdálenost
	- $\rightarrow$  Zobrazí vzdálenost  $D_L$  mezi referenčním bodem R a hladinou  $L_L$ .
- 12. Přejděte na: nabídka "Nastavení" → Vzdálenost rozhraní
	- $\rightarrow$  Zobrazí vzdálenost  $D_I$  mezi referenčním bodem R a rozhraním  $L_I$ .
- 13. Přejděte na: nabídka "Nastavení" → Kvalita signálu
	- Zobrazí kvalitu signálu odrazu hladiny.
- 14. Pro ovládání přes místní displej: Přejděte na: nabídka "Nastavení" → Mapování → Potvrdit vzdálenost
	- Ujistěte se, že je nádoba zcela prázdná. Poté zvolte možnost Prázdná nádrž.
- 15. Pro obsluhu prostřednictvím ovládacího nástroje (např. FieldCare): Přejděte na: nabídka "Nastavení" → Potvrdit vzdálenost
	- Ujistěte se, že je nádoba zcela prázdná. Poté zvolte možnost Prázdná nádrž.

#### OZNÁMENÍ

#### Chybná dielektrická konstanta spodního média může způsobit chybu měření.

 $\triangleright$  Pokud v případě, že **Provozní režim = Rozhraní + kapacitní**, není spodním médiem voda, je nezbytné specifikovat jeho dielektrickou konstantu (hodnota DC): nabídka "Nastavení" → Rozšířené nastavení → Rozhraní → Hodnota Dk dolní fáze

#### OZNÁMENÍ

#### Chybný kapacitní odpor při prázdném stavu může způsobit chybu měření.

‣ U tyčových a lanových sond a rovněž u koaxiálních sond přesahujících délku 2 m (6 ft) je správné měření při Provozní režim = Rozhraní + kapacitní možné pouze tehdy, když je předem stanoven kapacitní odpor v prázdném stavu. K tomuto účelu se ujistěte, že je nádoba zcela prázdná, a nastavte Potvrdit vzdálenost = Prázdná nádrž. Pouze ve výjimečných případech (pokud nelze nádrž během uvádění do provozu vyprázdnit) lze kapacitní odpor v prázdném stavu zadat ručně: nabídka "Expert" → Senzor → Rozhraní → Kapacita prázdné.

### 10.4 Záznam referenční křivky

Po konfiguraci měření se doporučuje zaznamenat aktuální obalovou křivku jako referenční křivku. Referenční křivku lze použít později nebo v rámci procesu pro diagnostické účely. K záznamu referenční křivky použijte parametr Uložení referenční křivky.

#### Navigace v menu

nabídka "Expert" → Diagnostika → Diagnostika obalové křivky → Uložení referenční křivky

#### Význam volitelných možností

- Ne
- Bez akce
- Ano
	- Aktuální obalová křivka je uložena jako referenční křivka.

## 10.5 Konfigurace displeje na zařízení

### 10.5.1 Tovární nastavení displeje na zařízení pro měření rozhraní

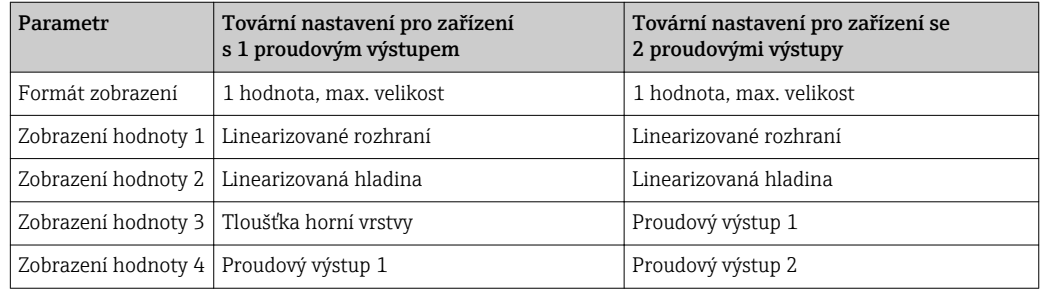

### 10.5.2 Nastavení displeje na zařízení

Displej na zařízení lze nastavit v následujícím menu: Nastavení → Rozšířené nastavení → Zobrazení

## 10.6 Konfigurace proudových výstupů

### 10.6.1 Tovární nastavení proudových výstupů pro měření rozhraní

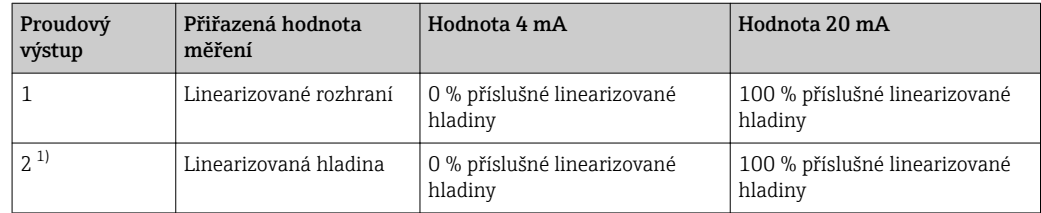

1) pro zařízení se 2 proudovými výstupy

### 10.6.2 Nastavení proudových výstupů

Proudové výstupy lze nastavit v následujících podnabídkách:

#### Základní nastavení

Nastavení → Rozšířené nastavení → Proudový výstup 1…2

#### Pokročilé nastavení

Expert → Výstup 1…2 → Proudový výstup 1…2 Viz "Popis parametrů zařízení" GP01000F

## 10.7 Správa konfigurace

Po uvedení do provozu můžete uložit stávající konfiguraci zařízení, zkopírovat ji do jiného měřicího místa nebo obnovit předchozí konfiguraci zařízení. Toto můžete činit pomocí možnosti parametr Správa konfigurace a jejích jednotlivých voleb.

#### Navigační cesta v menu obsluhy

nabídka "Nastavení" → Rozšířené nastavení → Záloha dat displej → Správa konfigurace

#### Význam volitelných možností

• Zrušit

Nevykoná se žádná akce a uživatel tento parametr opustí.

• Provést zálohování

Záložní kopie aktuální konfigurace zařízení v paměti HistoROM (vestavěná v zařízení) se uloží do zobrazovacího modulu zařízení. Záložní kopie obsahuje údaje o převodníku a senzoru zařízení.

• Obnovit

Poslední záložní kopie konfigurace zařízení se zkopíruje ze zobrazovacího modulu do paměti HistoROM zařízení. Záložní kopie obsahuje údaje o převodníku a senzoru zařízení.

• Duplikovat

Konfigurace převodníku je zduplikována do jiného zařízení pomocí zobrazovacího modulu převodníku. Následující parametry, které charakterizují jednotlivý měřicí bod, nejsou obsaženy v přenášené konfiguraci:

- HART datum
- HART krátký Tag
- HART zpráva
- HART popis
- HART adresa
- Označení (Tag) měřicího místa
- Typ média
- Porovnat

Konfigurace zařízení uložená v zobrazovacím modulu se porovná s aktuální konfigurací zařízení v paměti HistoROM. Výsledek tohoto porovnání se zobrazí v položce parametr Výsledek porovnání.

• Vymazat záložní data

Záložní kopie konfigurace zařízení se odstraní ze zobrazovacího modulu zařízení.

V průběhu této akce není možné upravovat konfiguraci pomocí lokálního displeje a na displeji se zobrazí zpráva o statusu zpracování.

Pokud se stávající záloha obnovuje na jiném zařízení pomocí možnosti volitelná možnost Obnovit, může se stát, že některé funkce jistých zařízení již nebudou k dispozici. V některých případech dokonce ani reset zařízení ( $\rightarrow \Box$  168) neobnoví původní stav.

Pro přenos konfigurace do jiného zařízení by se vždy měla použít možnost volitelná možnost Duplikovat.

## 10.8 Ochrana nastavení proti neoprávněným změnám

Nastavení lze proti neoprávněným změnám ochránit dvěma způsoby:

- Prostřednictvím nastavení parametrů (softwarový zámek) [\(→ 59\)](#page-58-0)
- Prostřednictvím uzamykacího přepínače (hardwarový zámek) (→  $\triangleq 61$ )

## 11 Diagnostika, vyhledávání a odstraňování závad

## 11.1 Vyhledávání a odstraňování závad – všeobecně

### 11.1.1 Všeobecné chyby

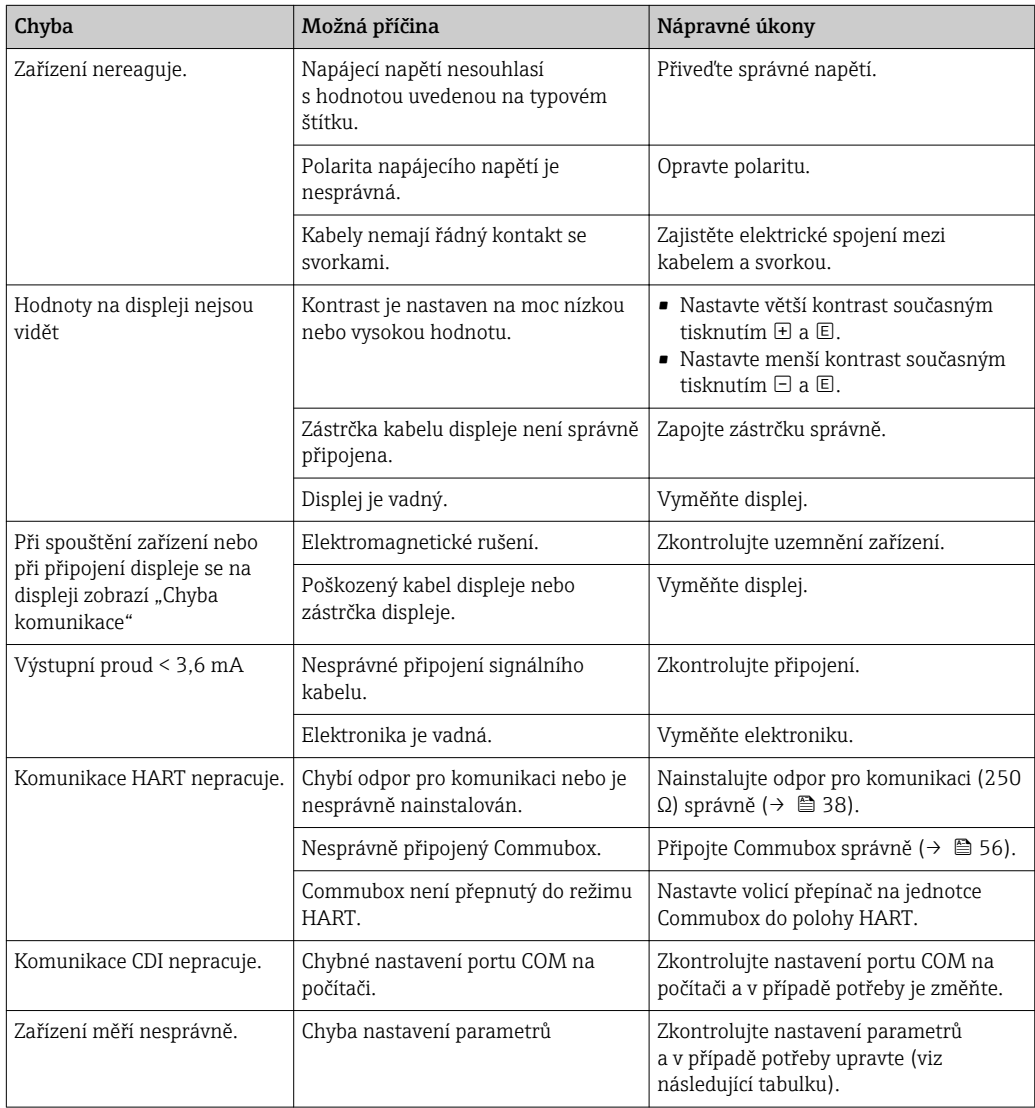

## 11.1.2 Chyby nastavení parametrů

| Chyba                                                                          | Možná příčina                                                                                                    | Nápravné úkony                                                                                                    |
|--------------------------------------------------------------------------------|----------------------------------------------------------------------------------------------------|----------------------------------------------------------------------------------------------------|
| Měřená hodnota chybná                                                          | Pokud měřená vzdálenost (nabídka<br>"Nastavení" → Vzdálenost) odpovídá<br>skutečné vzdálenosti:<br>Chyba kalibrace        | ■ Zkontrolujte a v případě nutnosti<br>upravte parametr Kalibrace prázdné<br>nádrže (→ $\triangleq$ 113).<br>■ Zkontrolujte a v případě nutnosti<br>upravte parametr Kalibrace plné<br>nádrže (→ $\triangleq$ 113).<br>· Zkontrolujte a v případě nutnosti<br>upravte linearizaci (podnabídka<br>Linearizace ( $\rightarrow \Box$ 131)). |
|                                                                                | Pokud měřená vzdálenost (Nastavení<br>→ Vzdálenost) neodpovídá skutečné<br>vzdálenosti:<br>Rušivý odraz ovlivňuje měření. | Proveďte mapování (parametr Potvrdit<br>vzdálenost ( $\rightarrow \Box$ 118)).                                                                                                    |
| Bez změny měřené hodnoty<br>při vypouštění/doplňování<br>nádrže                | Rušivý odraz ovlivňuje měření.                                                                                            | Proveďte mapování (parametr Potvrdit<br>vzdálenost ( $\rightarrow \Box$ 118)).                                                                                                    |
|                                                                                | Nános na sondě.                                                                                                    | Vyčistěte sondu.                                                                                                    |
|                                                                                | Chyba při sledování echa                                                                                                  | Deaktivujte sledování echa: Expert<br>→ Senzor → Sledování echa → Režim<br>vyhodnocení = Historie vypnuta).                                                                                                    |
| diagnostická zpráva Ztráta<br>echa se zobrazí po zapnutí<br>napájecího napětí. | Práh odrazu příliš vysoký.                                                                                                | Zkontrolujte parametr Skupina médií.<br>Pokud je to nutné, vyberte podrobnější<br>nastavení pod parametr Vlastnosti<br>média.                                                                                                    |
|                                                                                | Odraz od hladiny potlačena.                                                                                               | Pokud je to třeba, vymažte mapování<br>a zaznamenejte novou mapovací křivku<br>(parametr Záznam mapování<br>$( \rightarrow \triangleq 119)$ ).                                                                                                    |
| Zařízení zobrazuje určitou<br>výšku hladiny, když je nádrž<br>prázdná.         | Nesprávná délka sondy                                                                                                    | Proveďte úpravu délky sondy (parametr<br>Potvrdit délku sondy ( $\rightarrow \Box$ 146)).                                                                                                    |
|                                                                                | Rušivý odraz                                                                                                    | Proveďte mapování v celém rozsahu<br>sondy při prázdné nádrži (parametr<br>Potvrdit vzdálenost ( $\rightarrow \Box$ 118)).                                                                                                    |
| Chybný sklon hladiny v celém<br>měřicím rozsahu                                | Zvolen nesprávný typ nádrže.                                                                                              | Nastavte správný parametr Typ nádrže<br>$\rightarrow \blacksquare$ 112).                                                                                                    |

*Chyby nastavení parametrů pro měření úrovně hladiny*

#### *Chyby nastavení parametrů pro měření rozhraní*

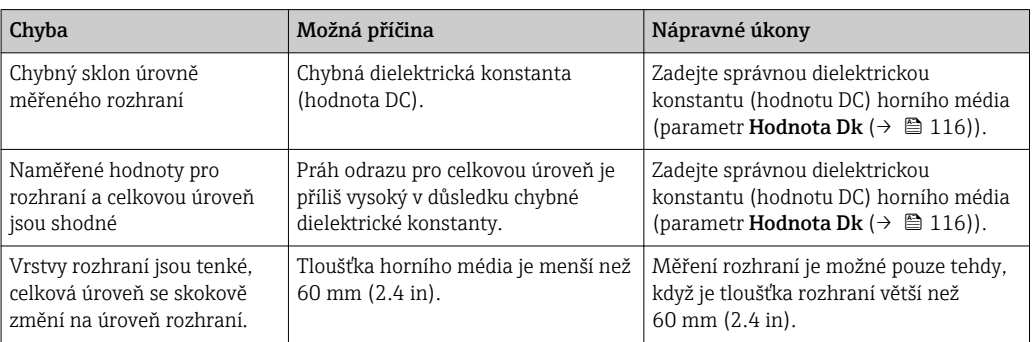

# 11.2 Diagnostické informace na lokálním displeji

### 11.2.1 Diagnostická zpráva

Závady zjištěné autodetekčním systémem měřicího přístroje se zobrazují jako diagnostické zprávy střídající se se zobrazením měřené hodnoty.

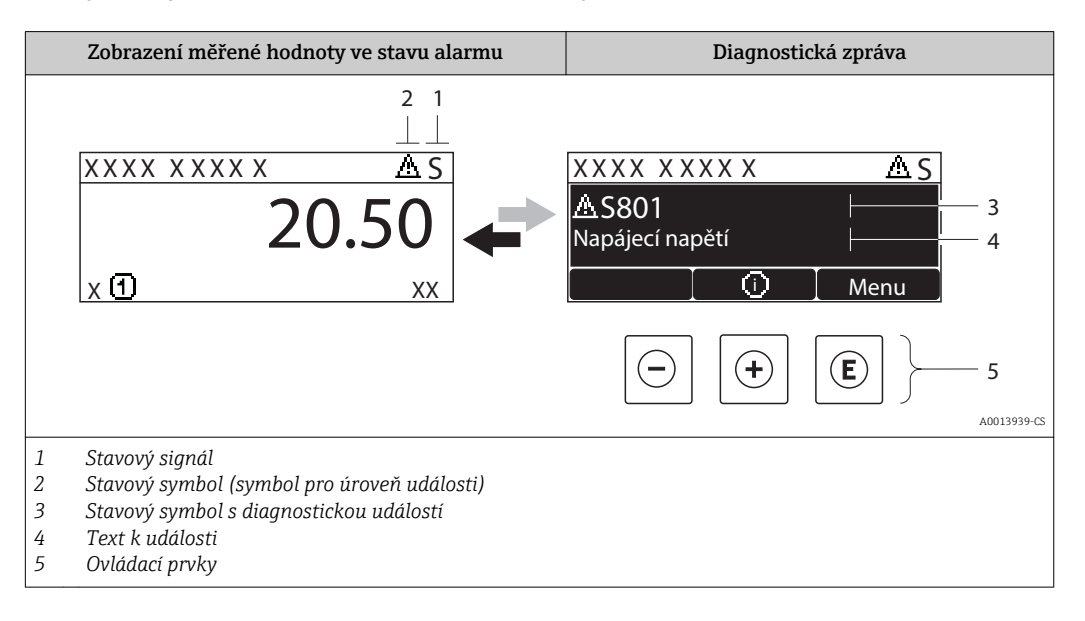

#### Stavové signály

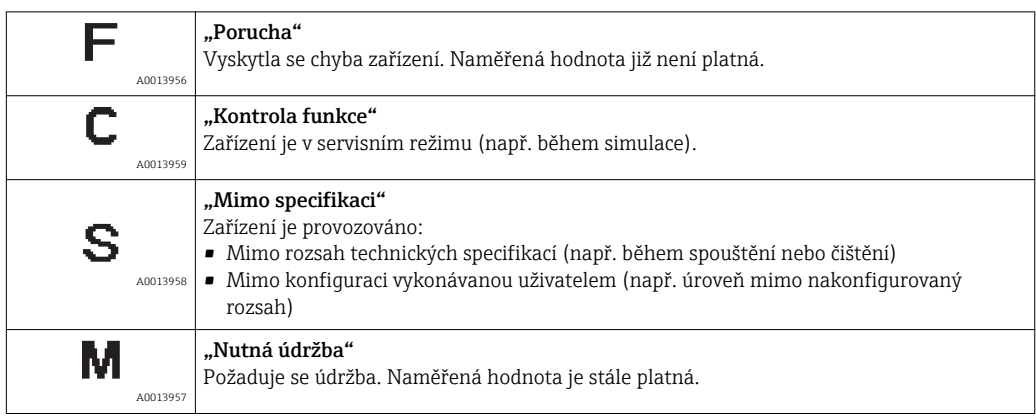

#### Stavový symbol (symbol pro úroveň události)

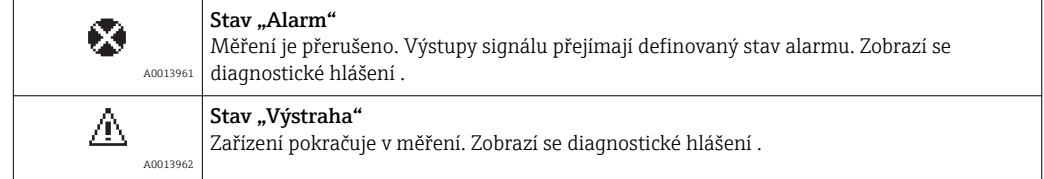

#### Diagnostická událost a text k události

Chybu lze identifikovat pomocí diagnostické události. Text k události vám pomáhá tím, že vám poskytne informace o dané chybě. Navíc se před diagnostickou událostí zobrazí příslušný symbol.

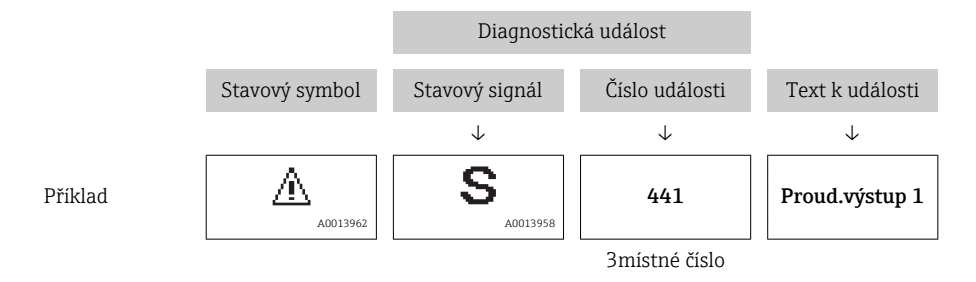

Pokud je aktivních více diagnostických zpráv současně, zobrazuje se pouze zpráva s nejvyšší prioritou. Další nevyřešené diagnostické zprávy lze zobrazit podnabídka Seznam hlášení diagnostiky ( $\rightarrow \Box$  173).

Dřívější diagnostické zprávy, které již nejsou nevyřešené, jsou znázorňovány H následujícím způsobem:

- Na lokálním displeji:
	- v podnabídka Záznamník událostí (→  $\triangleq$  174)
- V rámci FieldCare:

prostřednictvím funkce "Seznam událostí/HistoROM".

#### Ovládací prvky

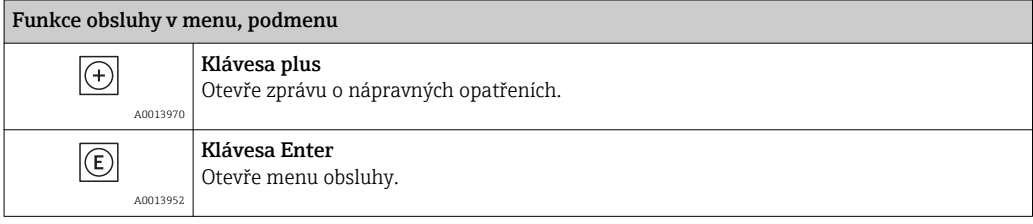

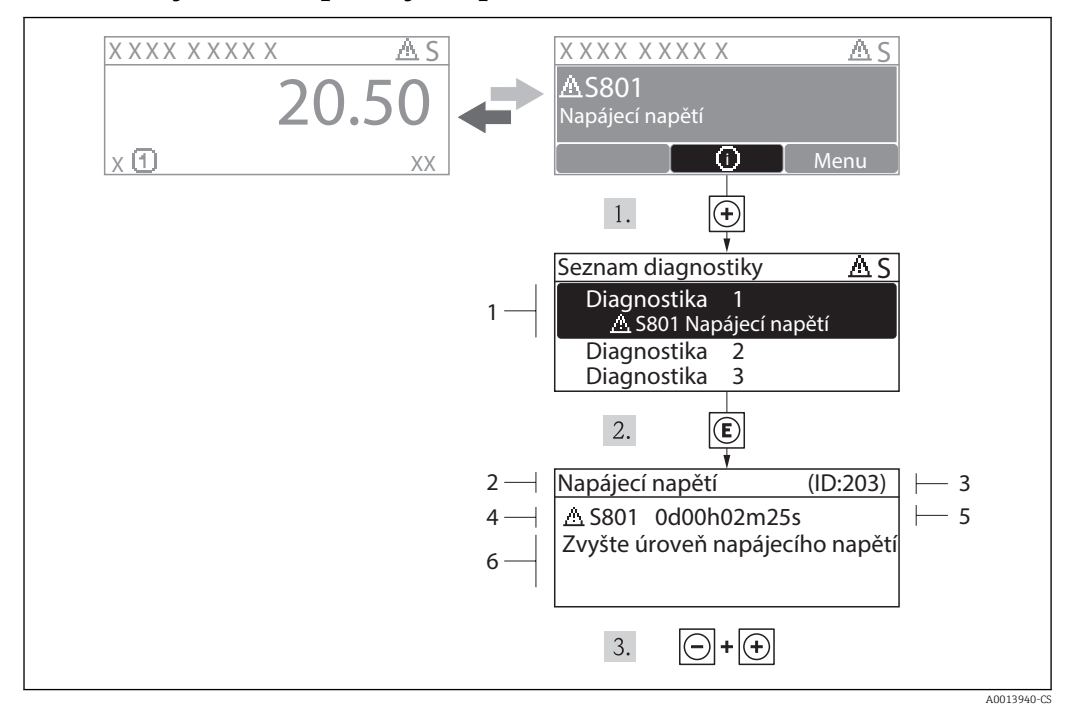

#### 11.2.2 Vyvolání nápravných opatření

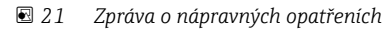

- *1 Diagnostické informace*
- *2 Krátký text*
- *3 Servisní ID*
- *4 Diagnostika s diagnostickým kódem*
- *5 Čas výskytu při provozu*
- *6 Nápravná opatření*

Uživatel je v diagnostické zprávě.

1. Stiskněte  $\boxplus$  (symbol  $\hat{J}$ ).

- podnabídka Seznam hlášení diagnostiky se otevře.
- 2. Zvolte požadovanou diagnostickou událost pomocí  $\boxplus$  nebo  $\boxminus$  a stiskněte  $\boxplus$ .
	- Otevře se zpráva o nápravných opatřeních pro zvolenou diagnostickou událost.

3. Stiskněte  $\Box$  +  $\Box$  současně.

Zpráva o nápravných opatřeních se zavře.

Uživatel je v nabídce Diagnostika na položce pro diagnostickou událost, např. v podmenu Seznam hlášení diagnostiky nebo v Předchozí diagnostika.

- 1. Stiskněte  $\mathbb E$ .
	- Otevře se zpráva o nápravných opatřeních pro zvolenou diagnostickou událost.
- 2. Stiskněte  $\Box$  +  $\Box$  současně.
	- Zpráva o nápravných opatřeních se zavře.

### 11.3 Diagnostická událost v ovládacím nástroji

Pokud je v zařízení přítomna nějaká diagnostická událost, stavový signál se objeví v ovládacím nástroji jako levý horní status současně s příslušným symbolem pro úroveň události v souladu s NAMUR NE 107:

- Závada (F)
- Kontrola funkce (C)
- Mimo specifikaci (S)
- Požadavek na údržbu (M)

#### Vyvolání nápravných opatření

- 1. Přejděte na nabídka Diagnostika.
	- Pod parametr Aktuální diagnostika se zobrazuje diagnostická událost společně s textem k dané události.
- 2. Na pravé straně displeje podržte kurzor nad parametr **Aktuální diagnostika**.
	- Objeví se plovoucí nápověda s nápravnými opatřeními pro diagnostickou událost.

### 11.4 Seznam diagnostiky

V podmenu Seznam hlášení diagnostiky lze zobrazit až 5 aktuálně aktivních diagnostických zpráv. Pokud je aktivních více než 5 diagnostických zpráv, zobrazují se na displeji zprávy s nejvyšší prioritou.

#### Cesta

nabídka "Diagnostika" → Seznam hlášení diagnostiky

#### Vyvolání a zavření nápravných opatření

1. Stiskněte 回.

Otevře se zpráva o nápravných opatřeních pro zvolenou diagnostickou událost.

- 2. Stiskněte  $\Box$  +  $\boxplus$  současně.
	- Zpráva o nápravných opatřeních se zavře.

# 11.5 Seznam diagnostických událostí

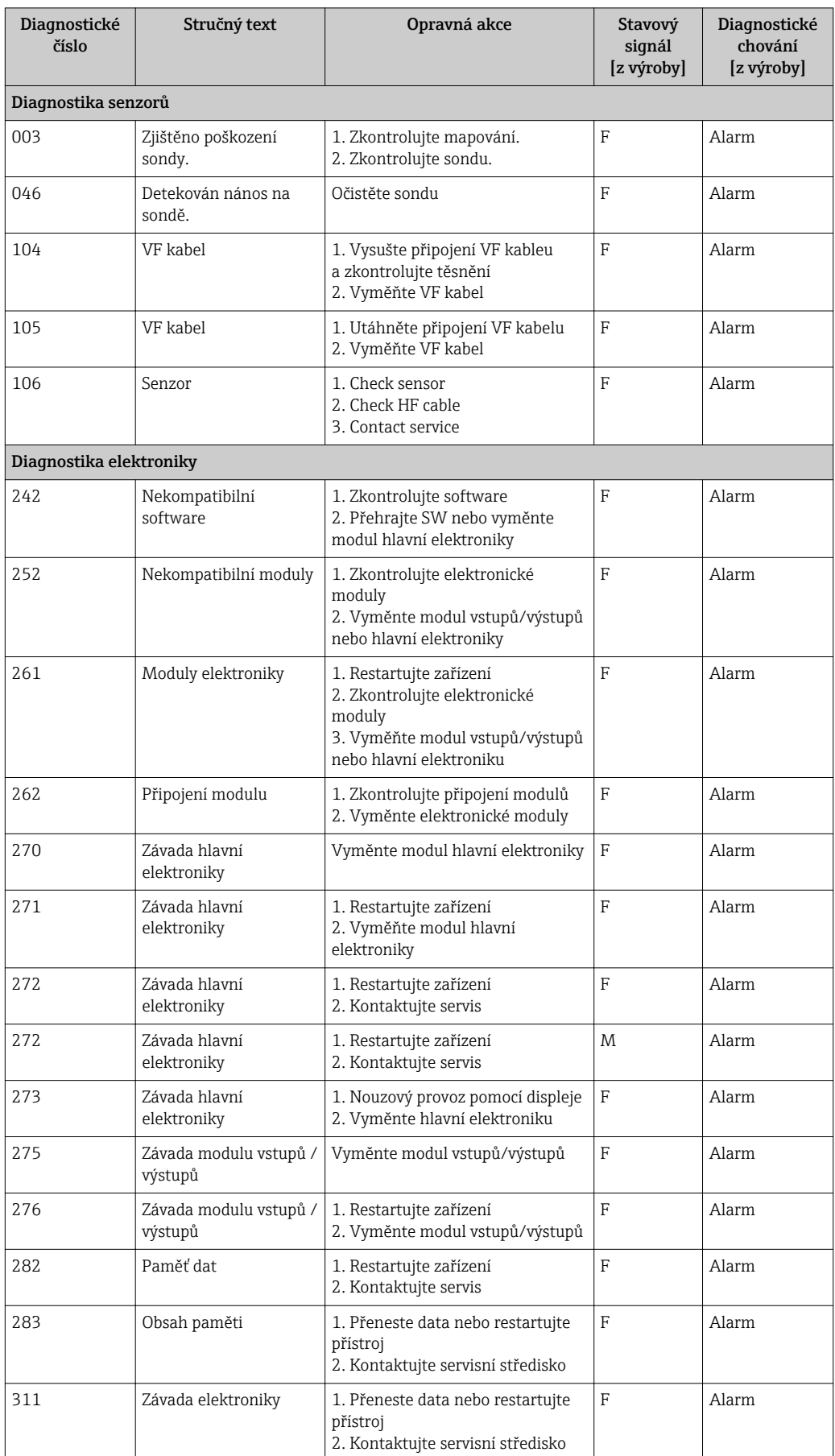

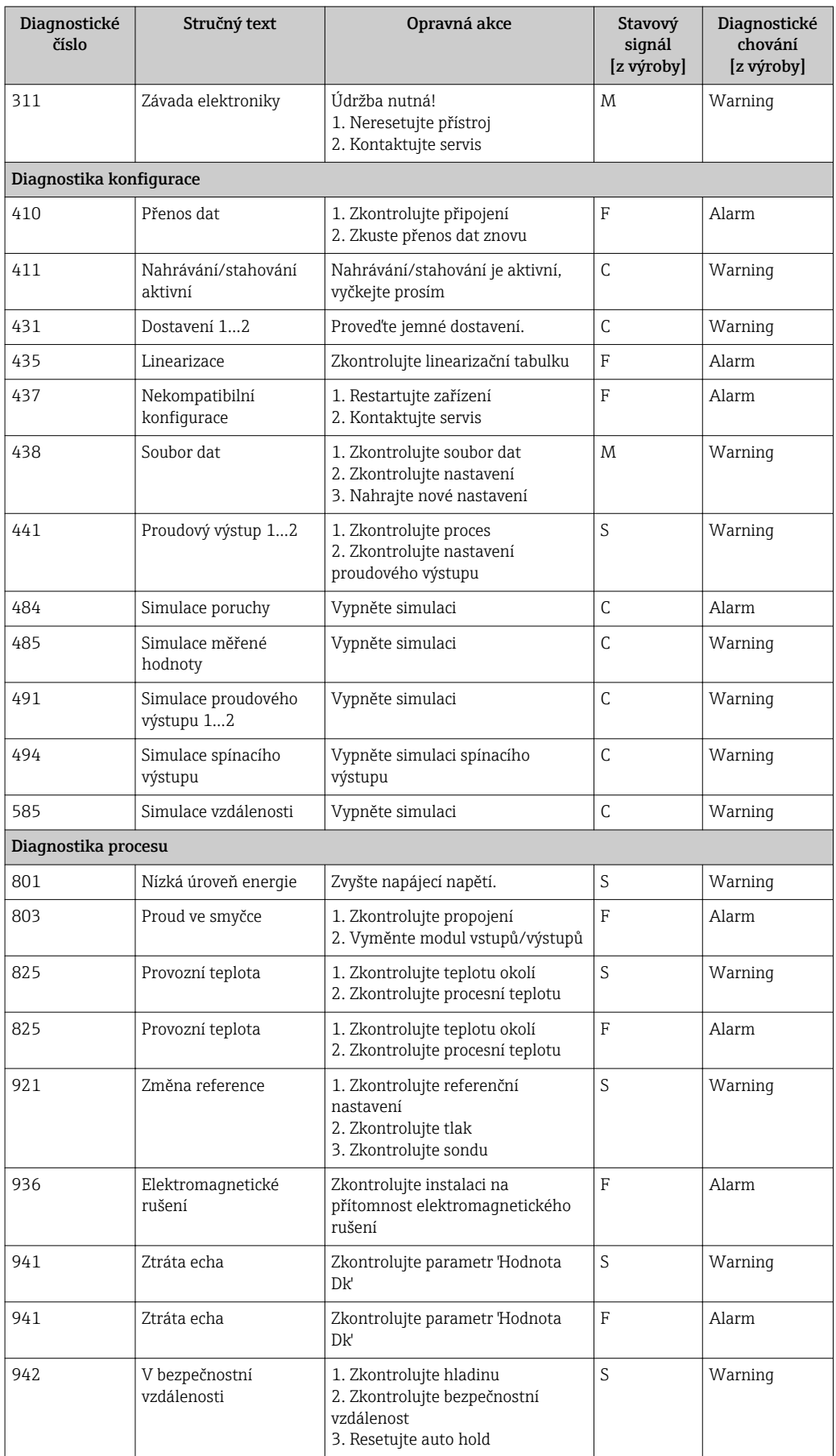

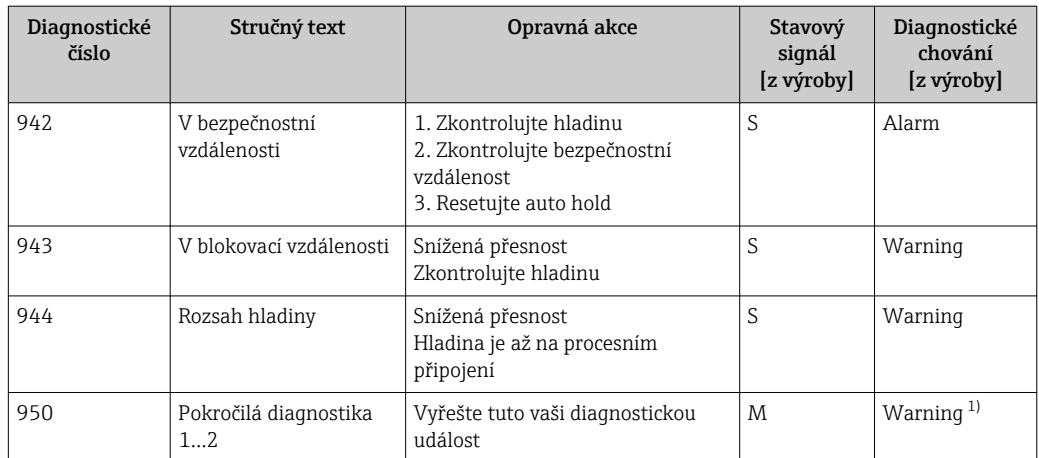

1) Stav diagnostiky lze změnit.

### 11.6 Evidence událostí

### 11.6.1 Historie událostí

Chronologický přehled zpráv o nastalých událostech poskytuje podmenu Seznam událostí<sup>2)</sup> Cesta

Diagnostika → Záznamník událostí → Seznam událostí

Zobrazit se může maximálně 20 zpráv o událostech v chronologickém pořadí. Pokud je v zařízení aktivována pokročilá funkce HistoROM (volitelná položka objednávky), může se zobrazovat až 100 položek.

Historie událostí zahrnuje položky pro:

- Diagnostické události
- Informační události

Vedle provozní doby v okamžiku nastání je každé události přiřazen také symbol, jenž udává, zda daná událost nastala, nebo skončila:

- Diagnostická událost
	- $-\Theta$ : nastala událost
	- $\ominus$ : událost skončila
- Informační událost

: nastala událost

#### Vyvolání a zavření nápravných opatření

- 1. Stiskněte 回.
	- Otevře se zpráva o nápravných opatřeních pro zvolenou diagnostickou událost.
- 2. Stiskněte  $\Box$  +  $\Box$  současně.
	- Zpráva o nápravných opatřeních se zavře.

### 11.6.2 Filtrování záznamníku událostí

Pomocí položky parametr Možnosti filtru můžete definovat, která kategorie zpráv o událostech se zobrazuje v části podnabídka Seznam událostí.

#### Cesta

nabídka "Diagnostika" → Záznamník událostí → Možnosti filtru

#### Kategorie filtru

- Vše
- Závada (F)
- Kontrola funkce (C)
- Mimo specifikaci (S)
- Požadavek na údržbu (M)
- Informace

<sup>2)</sup> Přístup k tomuto podmenu je možný pouze přes místní displej. Při ovládání zařízení prostřednictvím FieldCare lze historii událostí zobrazit pomocí funkce FieldCare "Seznam událostí / HistoROM".

### 11.6.3 Seznam informačních událostí

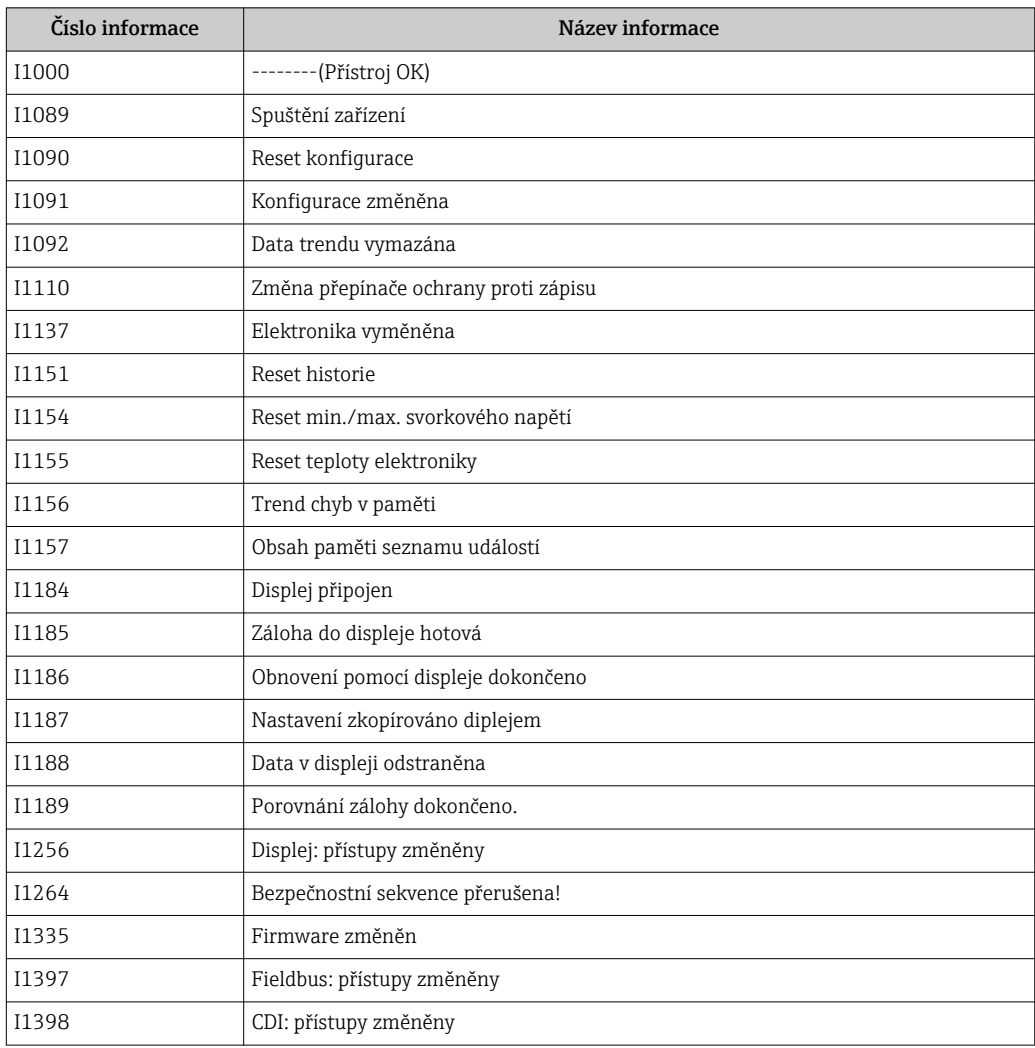

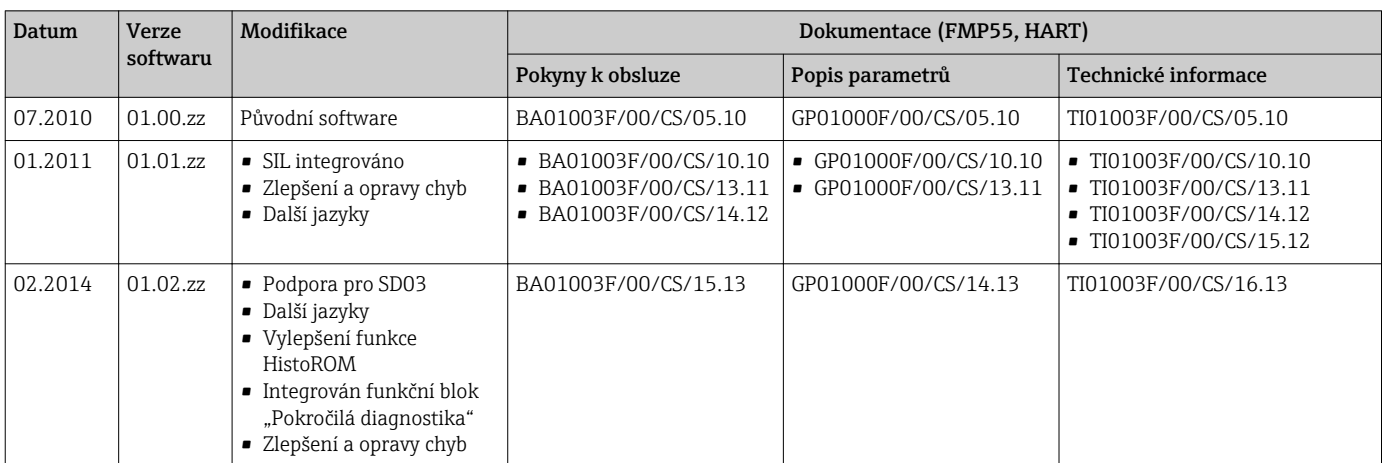

### 11.7 Historie firmwaru

# 12 Údržba

Měřicí zařízení nevyžaduje žádnou speciální údržbu.

## 12.1 Čištění zvenku

Při čištění zařízení zvenku používejte vždy čisticí prostředky, jež nenarušují povrch krytu ani těsnění.

## 12.2 Čištění koaxiálních sond

Pro účely čištění lze z koaxiální sondy stáhnout zemnicí trubku. Při demontáži a opětovné montáži trubky se ujistěte, že nedojde ke změně pozice rozpěrek PFA. První rozpěrka je umístěna přibližně 10 cm (4 in) od konce sondy. V závislosti na délce sondy mohou být na sondě v rovnoměrných vzdálenostech umístěny další rozpěrky.

# 13 Opravy

### 13.1 Všeobecné informace k opravám

### 13.1.1 Koncepce oprav

Koncepce oprav společnosti Endress+Hauser předpokládá, že zařízení mají modulární konstrukci a že opravy může vykonávat servisní technik společnosti Endress+Hauser nebo speciálně proškolení zákazníci.

Náhradní díly jsou součástí vhodných sad. Ty obsahují příslušné pokyny k provedení výměny.

Více informací o servisu a náhradních dílech získáte od servisního oddělení společnosti Endress+Hauser.

### 13.1.2 Opravy zařízení schválených pro provoz v oblastech s nebezpečím výbuchu

Při provádění oprav zařízení schválených pro provoz v oblastech s nebezpečím výbuchu mějte na vědomí následující:

- Opravy zařízení schválených pro provoz v oblastech s nebezpečím výbuchu může provádět pouze proškolený personál nebo servisní technici společnosti Endress+Hauser.
- Dodržujte příslušné normy, národní předpisy pro oblasti s nebezpečím výbuchu, bezpečnostní pokyny (XA) a certifikáty.
- Používejte pouze originální náhradní díly od společnosti Endress+Hauser.
- Při objednávání náhradních dílů využívejte označení zařízení na typovém štítku. Díly nahrazujte pouze shodnými díly.
- Opravy vykonávejte podle pokynů. Po dokončení oprav proveďte na zařízení specifikované pravidelné zkoušky.
- Přestavbu certifikovaného zařízení na jinou certifikovanou variantu smí provádět pouze servisní oddělení společnosti Endress+Hauser.
- Zadokumentujte veškeré opravárenské úkony a přestavby.

### 13.1.3 Výměna modulu elektroniky

Pokud došlo k výměně modulu elektroniky, není nezbytné provést nové základní nastavení, neboť kalibrační parametry jsou uloženy v paměti HistoROM, jež je umístěna v krytu zařízení. Po výměně hlavního modulu elektroniky však může být nutné provést záznam nového mapování (potlačení rušivého odrazu).

### 13.1.4 Výměna zařízení

Po provedení výměny celého zařízení nebo modulu elektroniky lze parametry opět stáhnout do přístroje jedním z následujících způsobů:

- Prostřednictvím modulu displeje Podmínka: Konfigurace původního zařízení byla uložena v modulu displeje (→  $\triangleq$  165). • Prostřednictvím FieldCare
- Podmínka: Konfigurace původního zařízení byla uložena do počítače prostřednictvím FieldCare.

V měření můžete pokračovat, aniž byste provedli nové nastavení. Pouze linearizace a mapování nádrže (potlačení rušivého odrazu) se musí znovu zaznamenat.

## 13.2 Náhradní díly

- Několik výměnných součástí měřicího zařízení je označeno typovým štítkem náhradního dílu. Ten obsahuje informace o daném náhradním dílu.
- Kryt svorkovnicového modulu zařízení nese typový štítek náhradního dílu, jenž obsahuje následující informace:
	- Seznam nejdůležitějších náhradních dílů pro měřicí zařízení včetně informací k jejich objednávání.
	- Adresu URL pro *W@M Device Viewer* ([www.endress.com/deviceviewer\)](http://www.endress.com/deviceviewer): Tam jsou uvedeny veškeré náhradní díly pro měřicí zařízení včetně objednacího kódu a lze je zde rovněž objednat. Pokud je k dispozici, je možné odtud také stáhnout příslušné pokyny k instalaci.

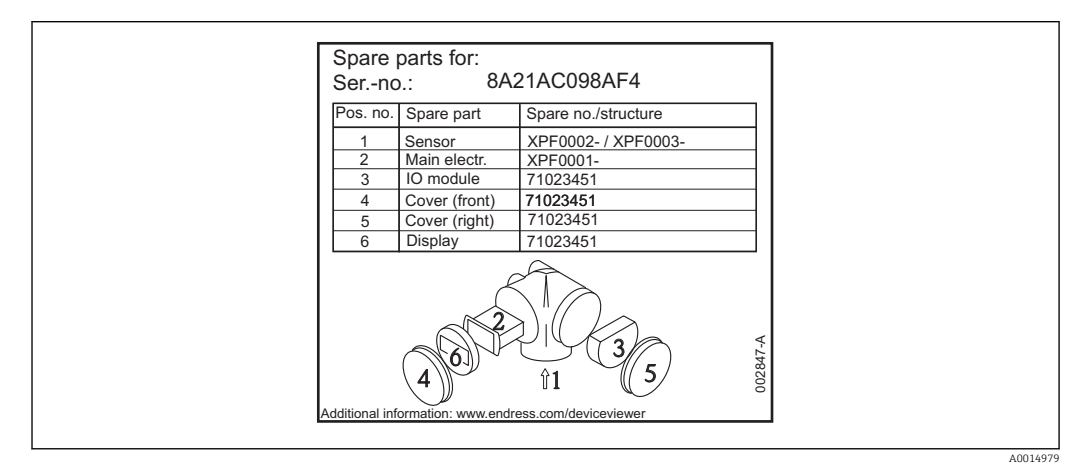

 *22 Příklad typového štítku náhradního dílu v krytu svorkovnicového modulu*

Sériové číslo měřicího zařízení: H

- Je umístěno na zařízení a na typovém štítku náhradního dílu.
- Je možné je zobrazit prostřednictvím parametru "Sériové číslo" v podmenu "Informace o zařízení".

## 13.3 Zpětné zasílání

Měřicí zařízení se musí vrátit výrobci, pokud jsou vyžadovány opravy nebo tovární kalibrace nebo pokud bylo objednáno nebo dodáno chybné měřicí zařízení. V souladu s právními předpisy musí společnost Endress+Hauser jakožto společnost s certifikací ISO dodržovat při manipulaci s navrácenými produkty, které jsou v kontaktu s médii, určité postupy.

Aby se zajistilo rychlé, bezpečné a profesionální navrácení zařízení, přečtěte si, prosím, postupy a podmínky vracení zařízení na internetových stránkách společnosti Endress +Hauser na adrese www.services.endress.com/return-material

## 13.4 Likvidace

Během likvidace dodržujte následující pokyny:

- Dodržujte platné federální/národní zákony.
- Zajistěte řádné roztřídění a recyklaci součástí zařízení.

## 14 Příslušenství

### 14.1 Příslušenství specifická podle daného zařízení

### 14.1.1 Ochranná stříška proti povětrnostním vlivům

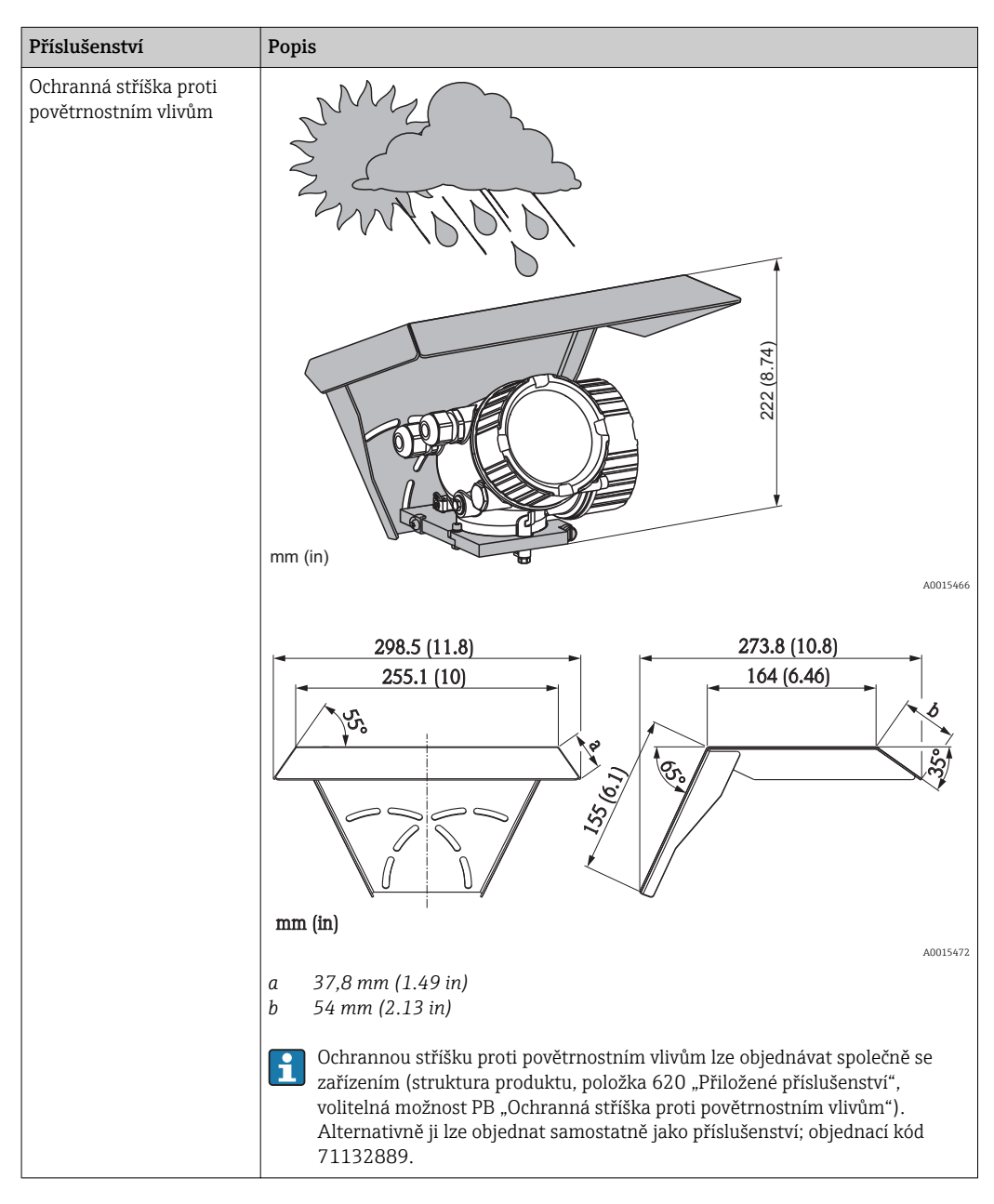

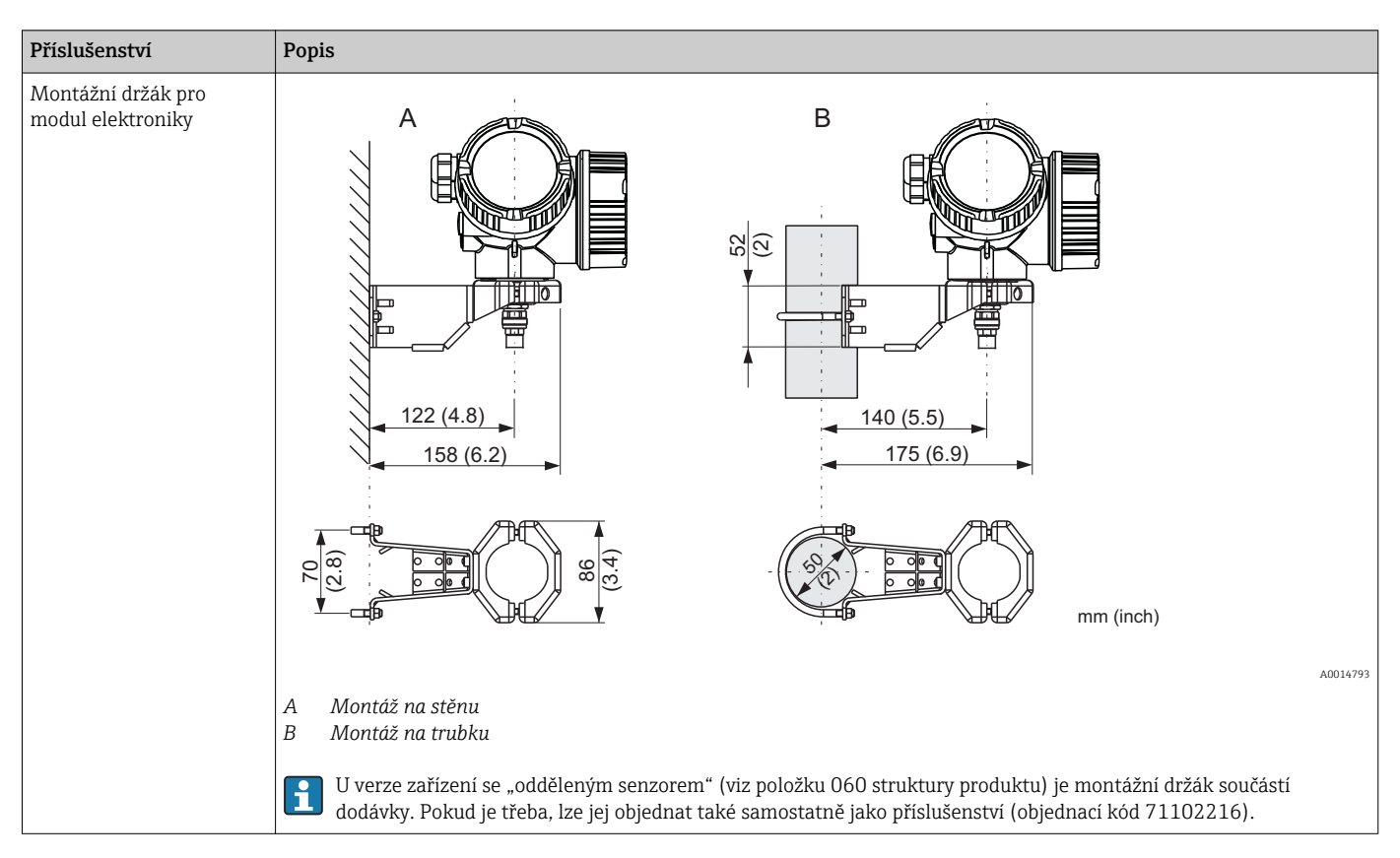

### 14.1.2 Montážní držák pro modul elektroniky

### 14.1.3 Středicí hvězdice

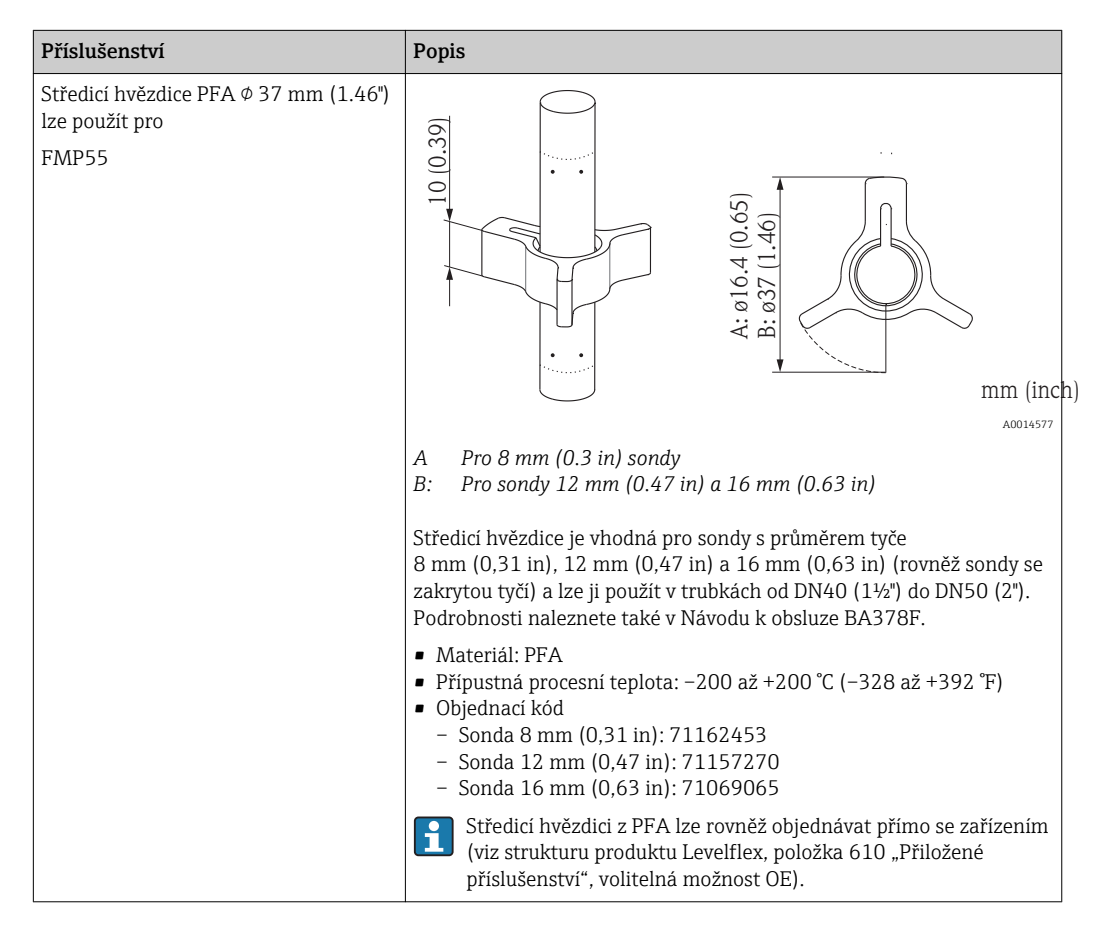

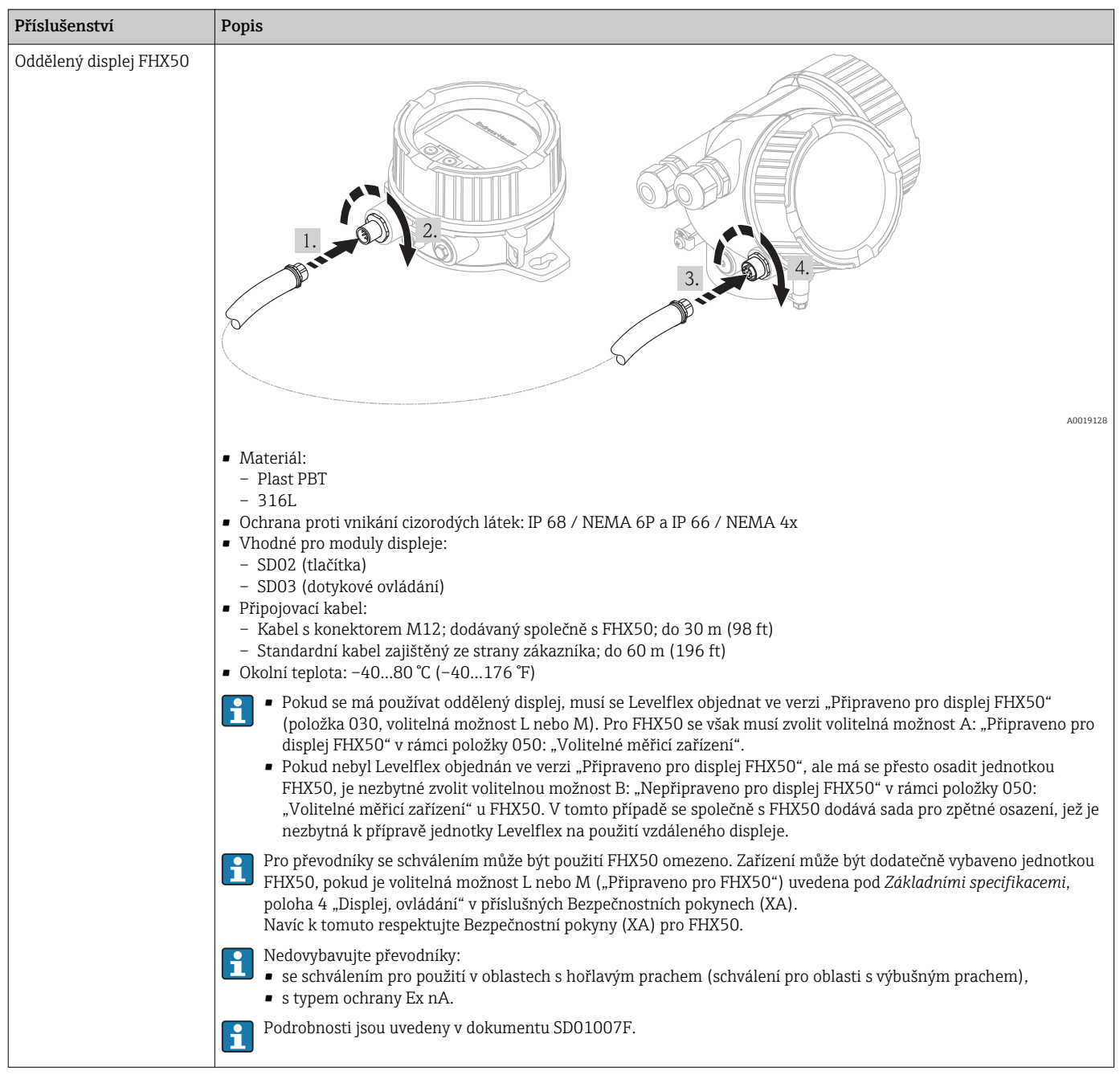

## 14.1.4 Oddělený displej FHX50

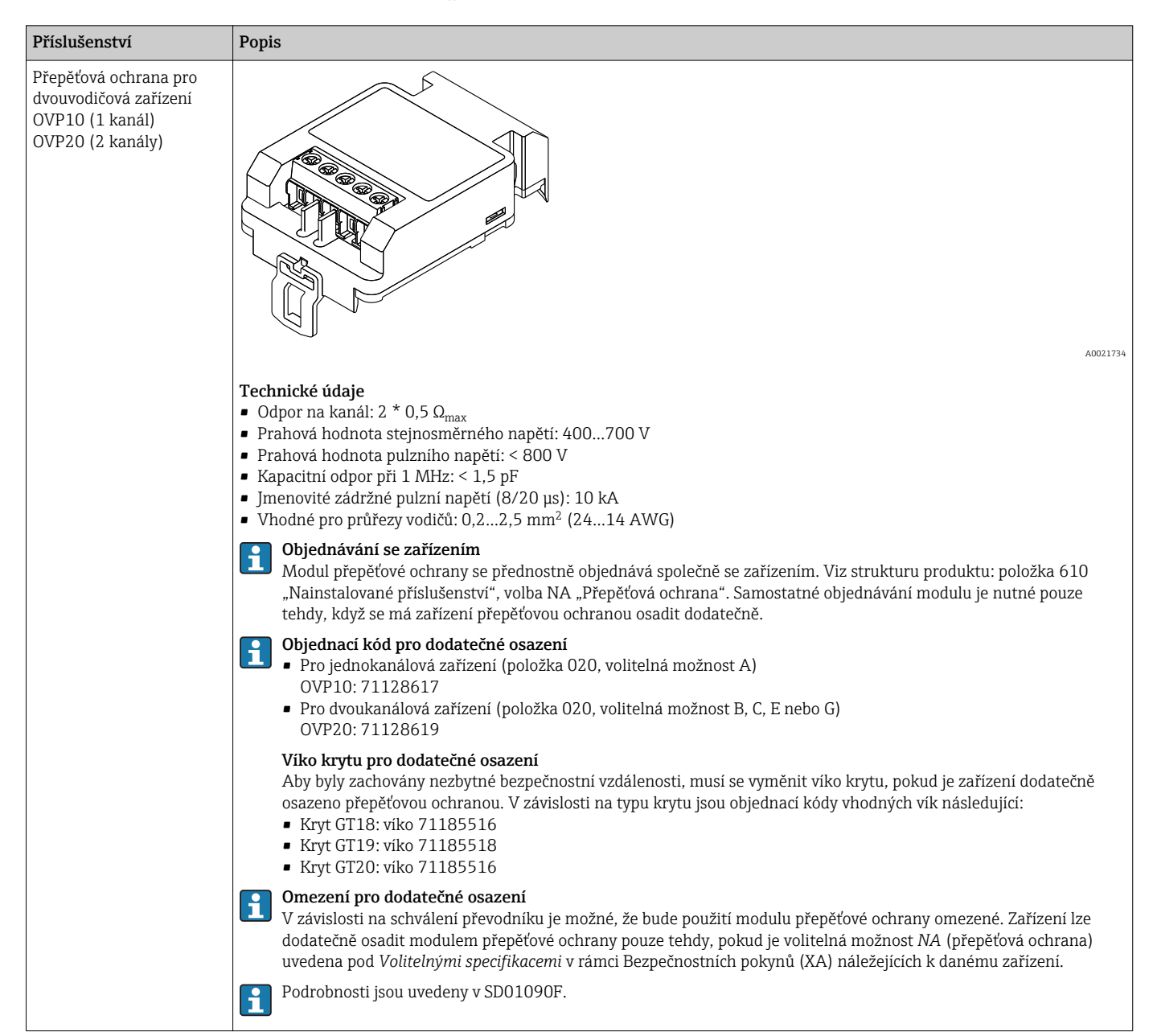

### 14.1.5 Přepěťová ochrana

# 14.2 Příslušenství specifická podle komunikace

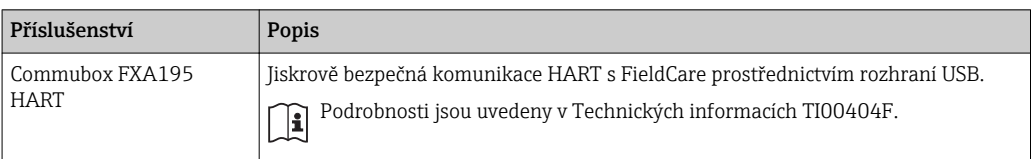

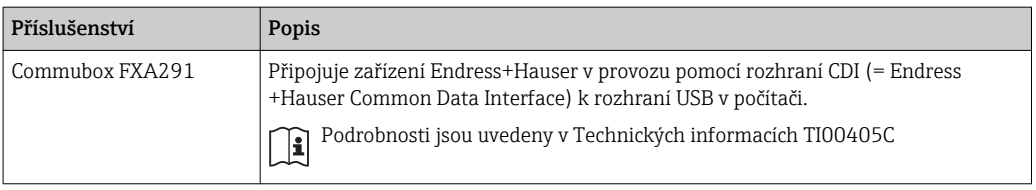

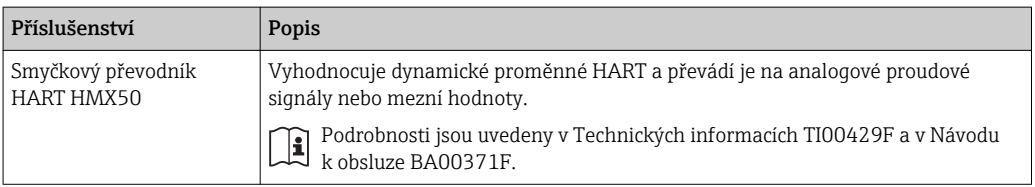

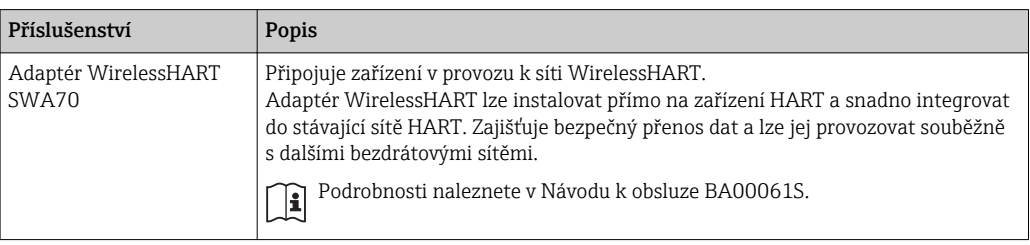

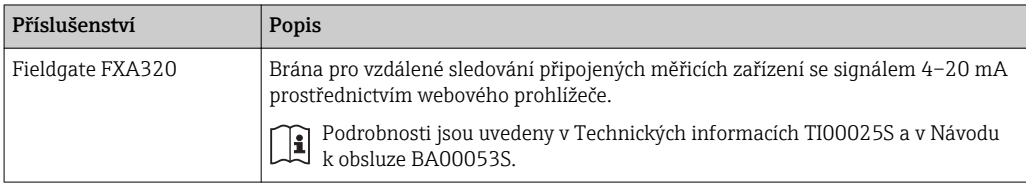

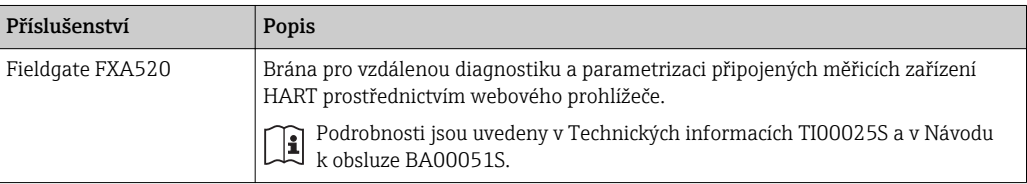

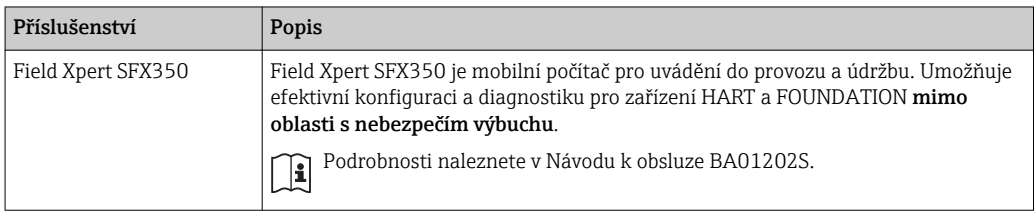

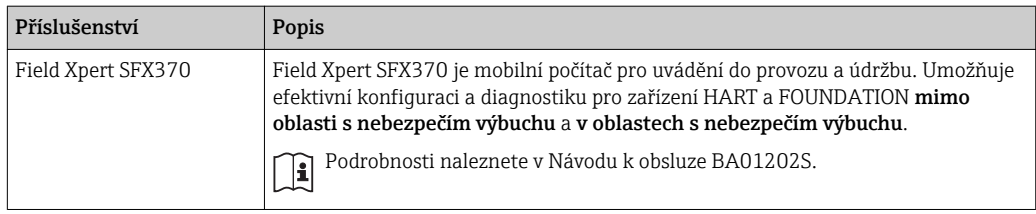

## 14.3 Příslušenství specifická podle dané služby

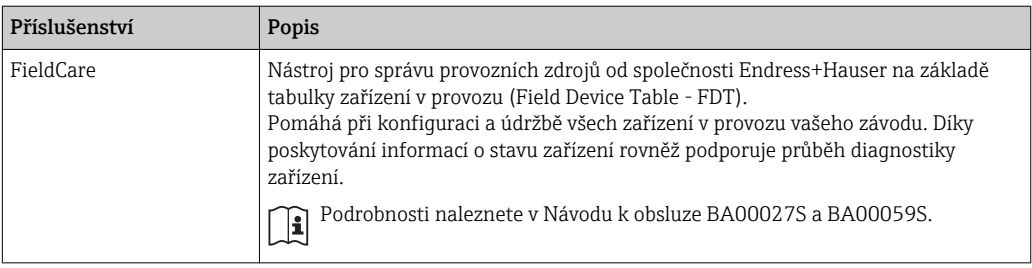

## 14.4 Součásti systému

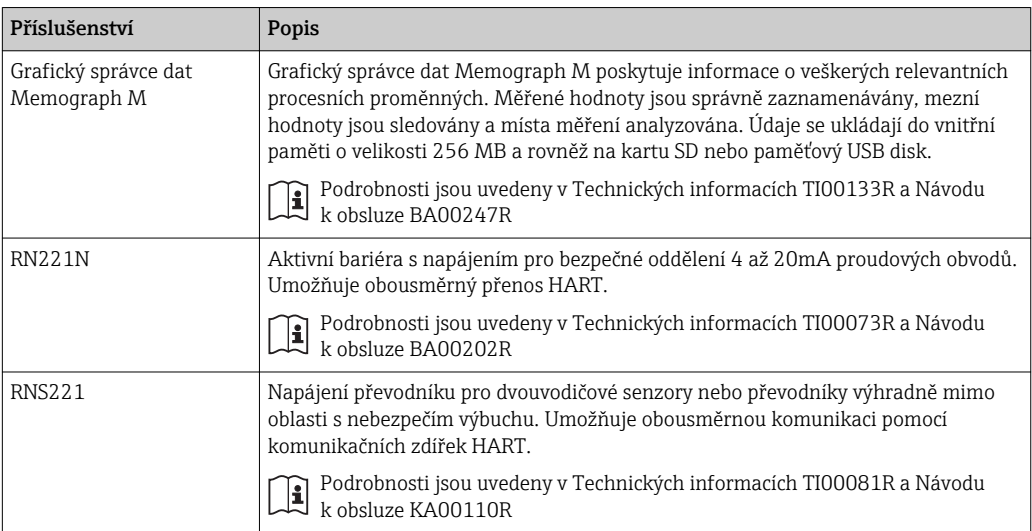

# 15 Menu obsluhy

## 15.1 Přehled menu obsluhy (pro lokální displej)

Language ( $\rightarrow \cong$  158)

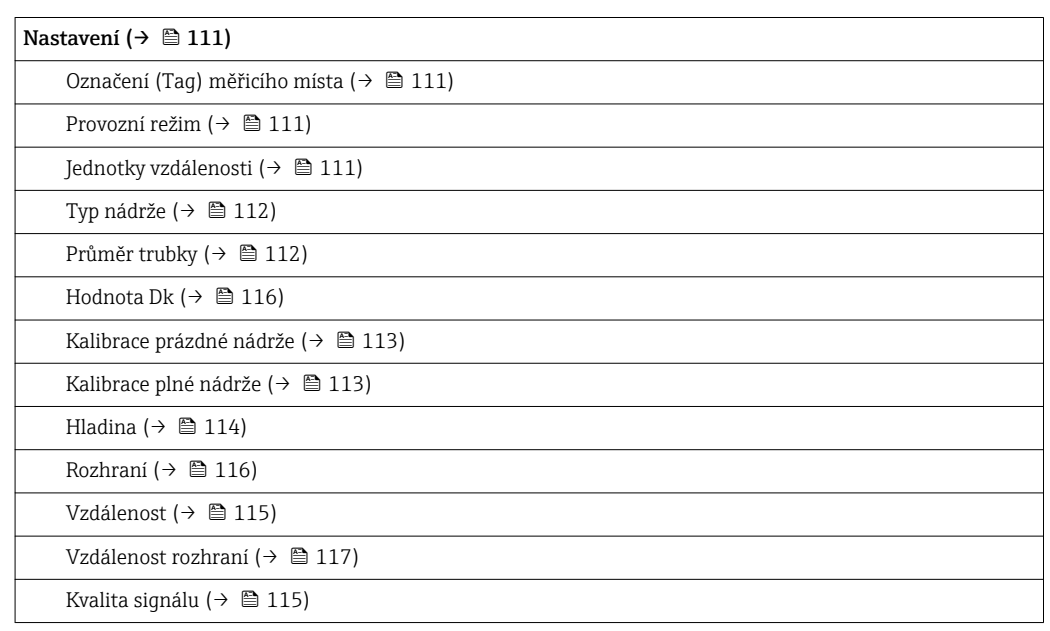

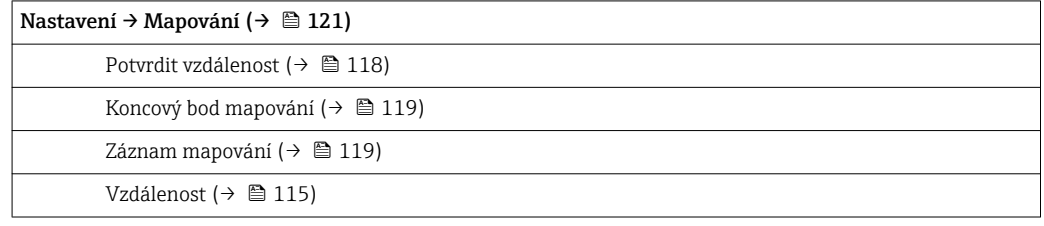

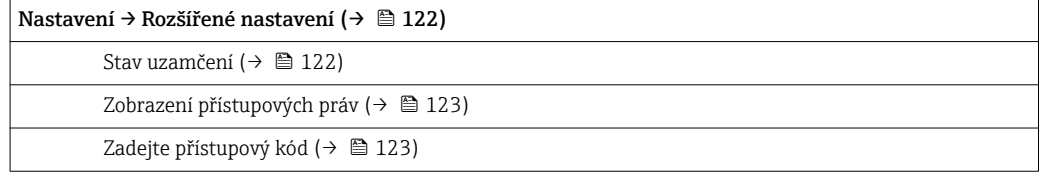

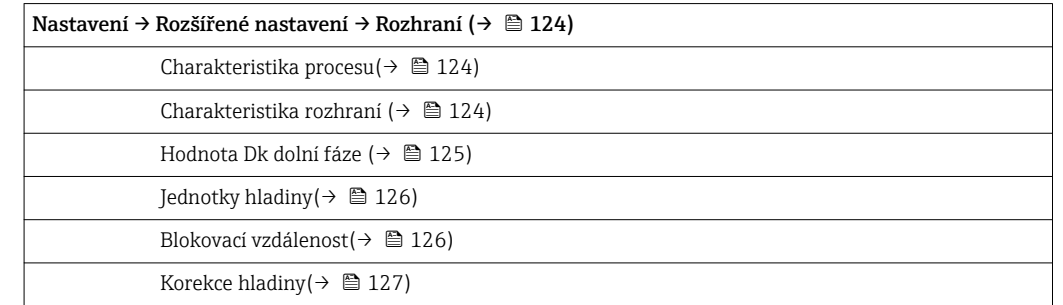

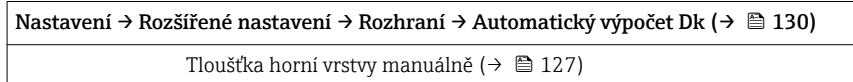

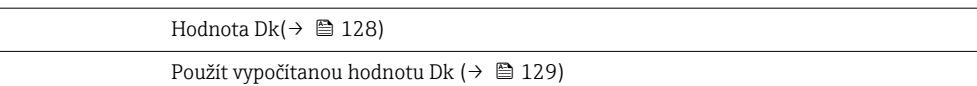

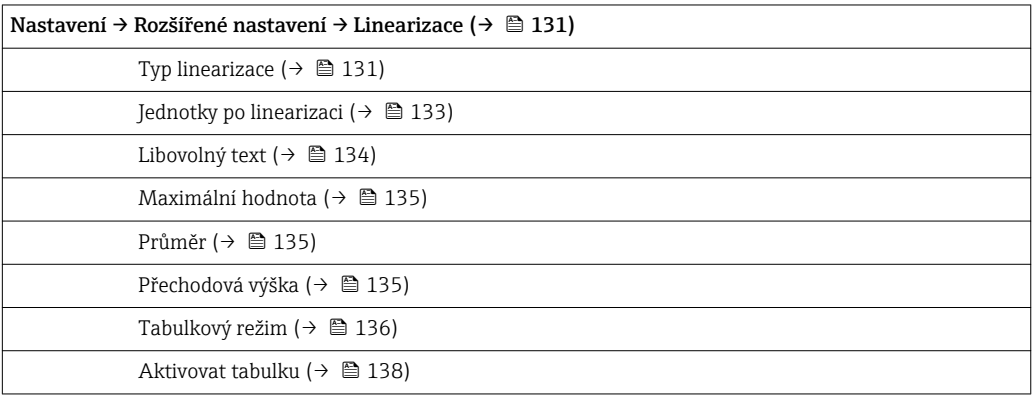

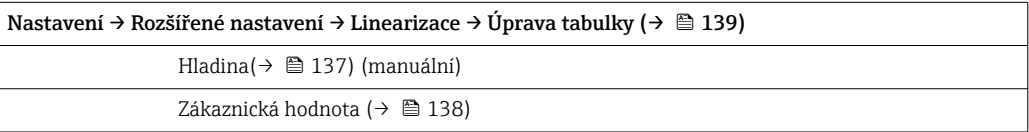

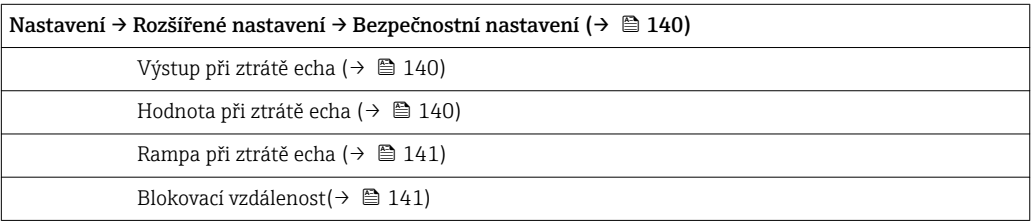

Nastavení → Rozšířené nastavení → SIL/WHG potvrzení [\(→ 143\)](#page-142-0)

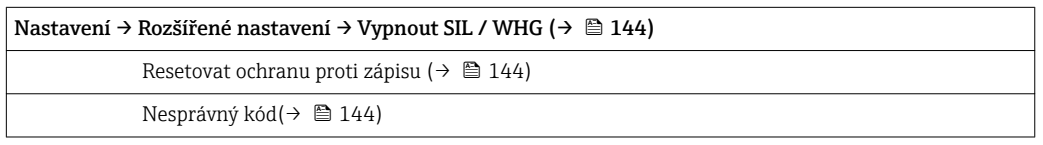

Nastavení → Rozšířené nastavení → Nastavení sondy (→  $\triangleq$  145) Sonda uzemněna (→ ■ 145)

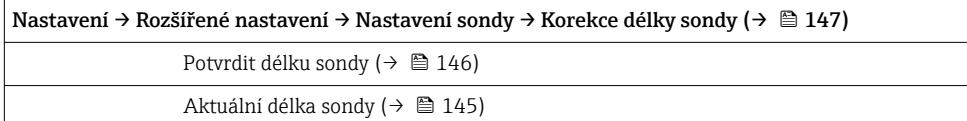

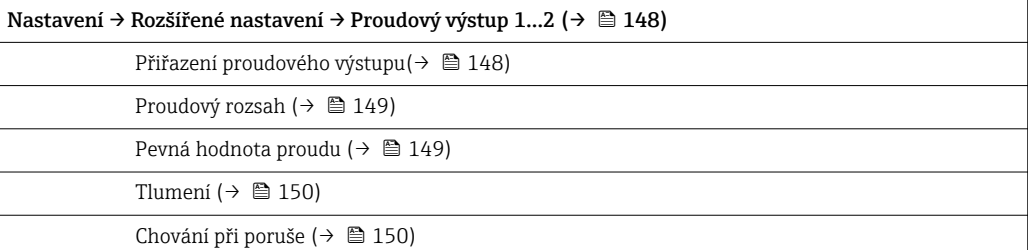

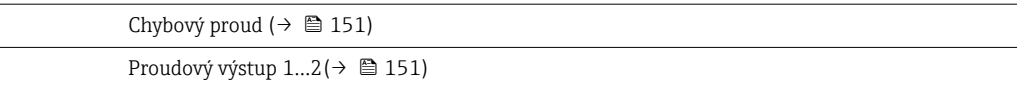

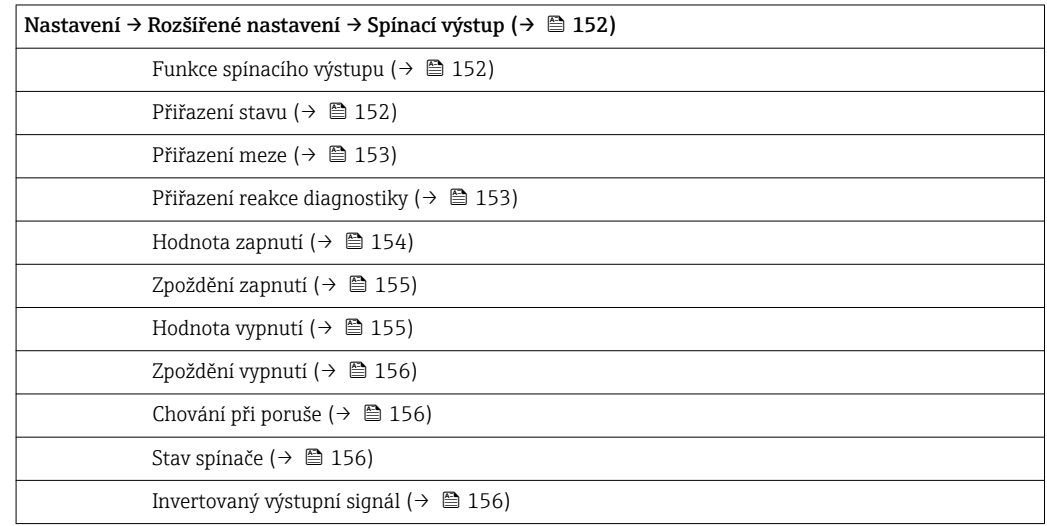

### Nastavení → Rozšířené nastavení → Zobrazení [\(→ 158\)](#page-157-0)

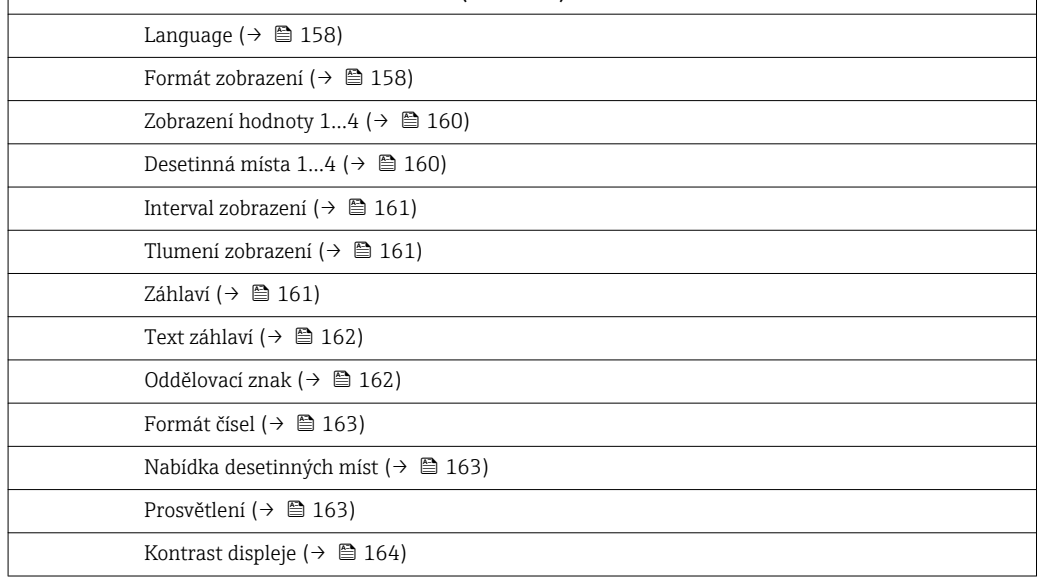

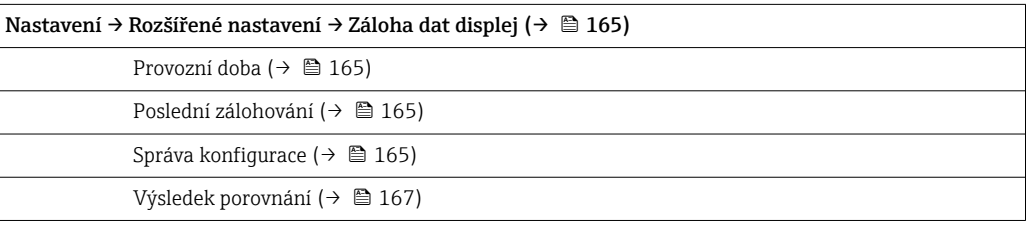

#### | Nastavení → Rozšířené nastavení → Správa (→  $\triangleq$  168)

Reset přístroje (→ ■ 168)

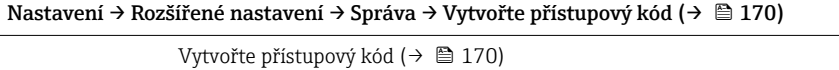

Potvrdit přístupový kód (→ ■ 170)

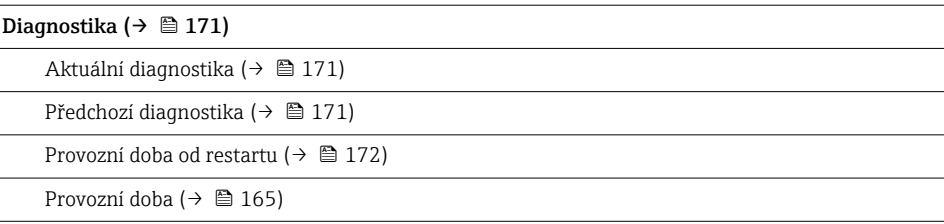

Diagnostika → Seznam hlášení diagnostiky (→  $\triangleq$  173)

Diagnostika 1...5 ( $\rightarrow \blacksquare$  173)

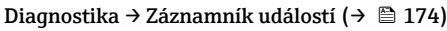

Možnosti filtru ( $\rightarrow \cong 174$ )

Seznam událostí (→ ■ 174)

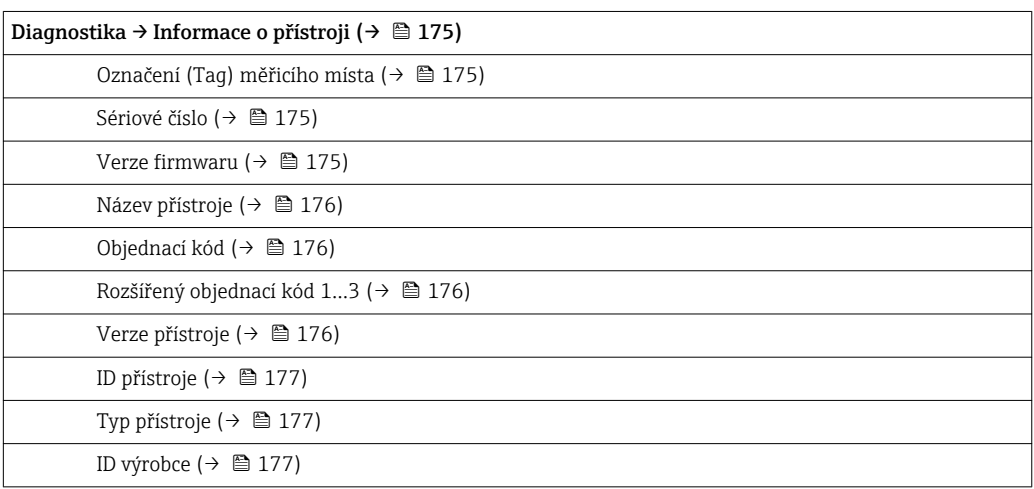

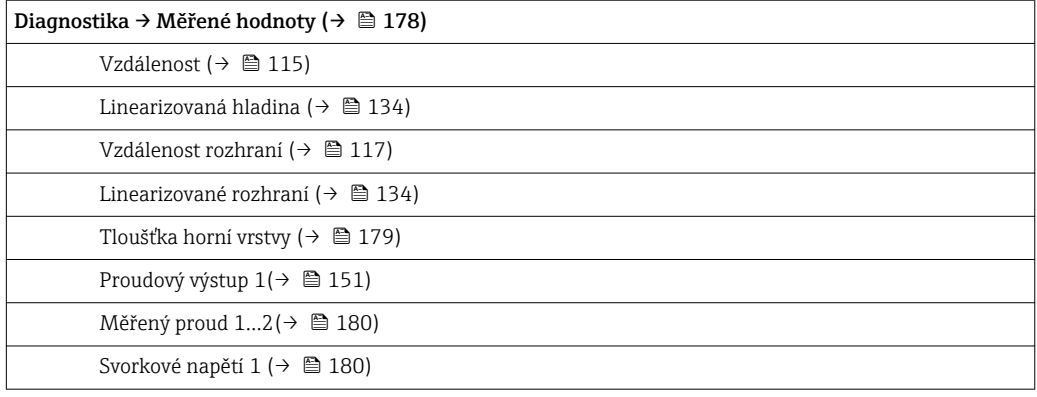

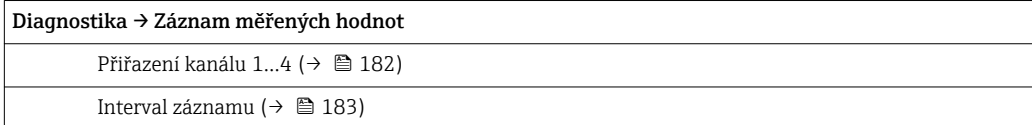

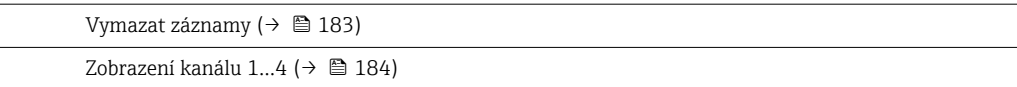

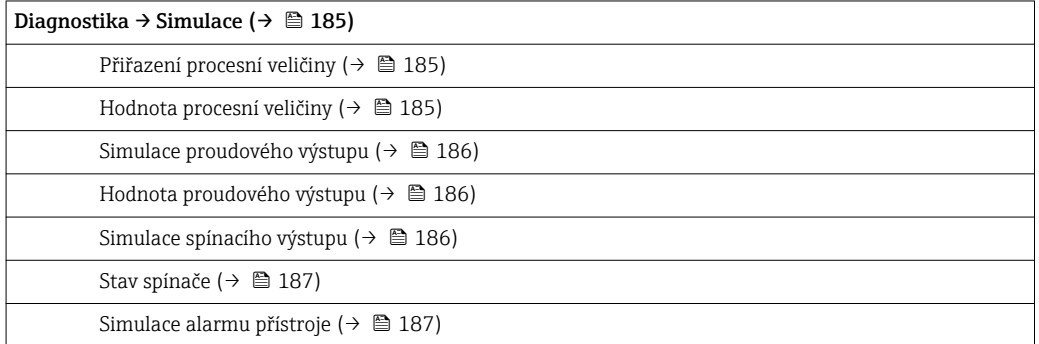

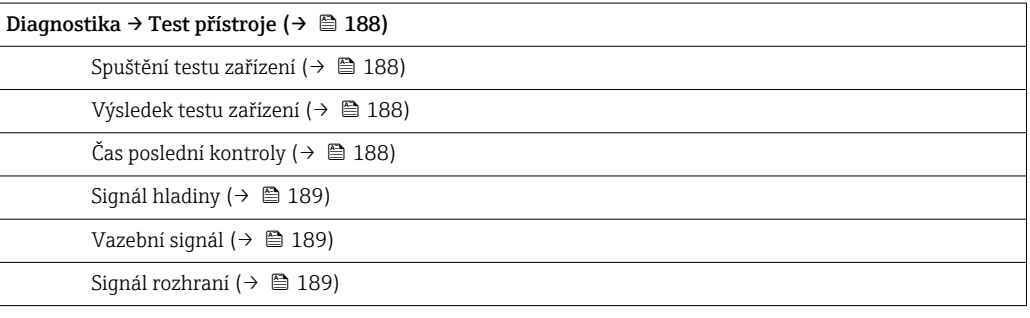

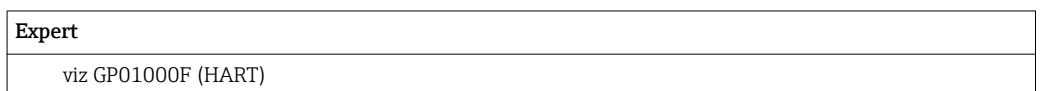

# 15.2 Přehled menu obsluhy (pro ovládací nástroj)

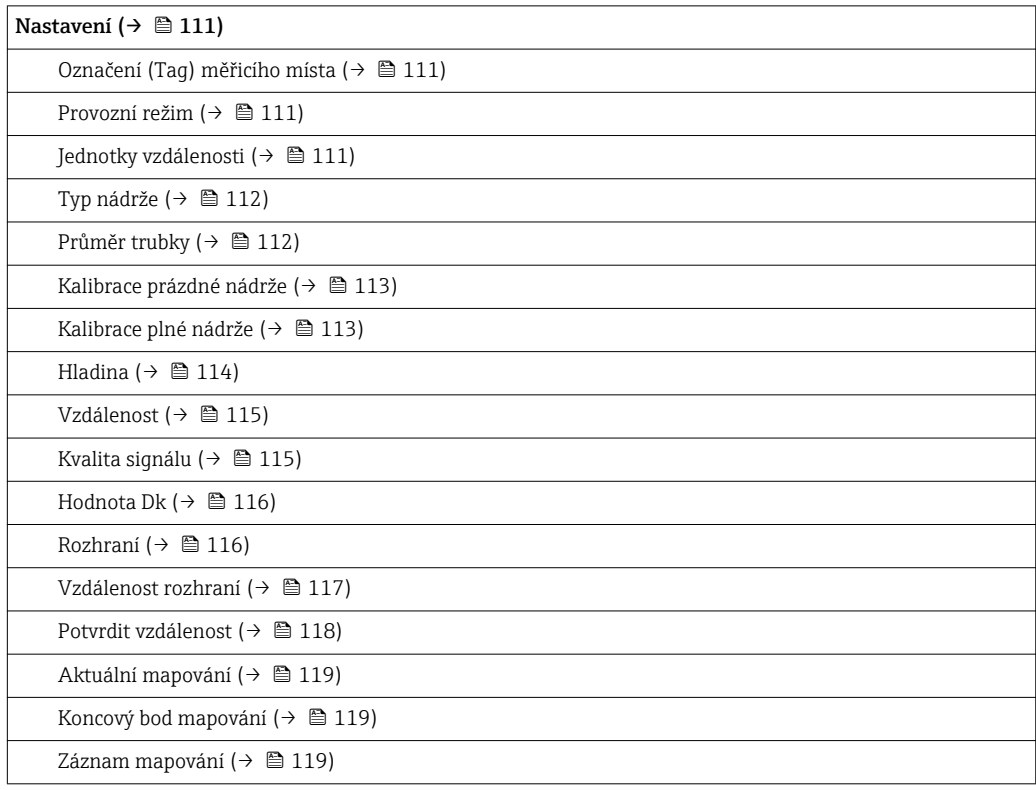

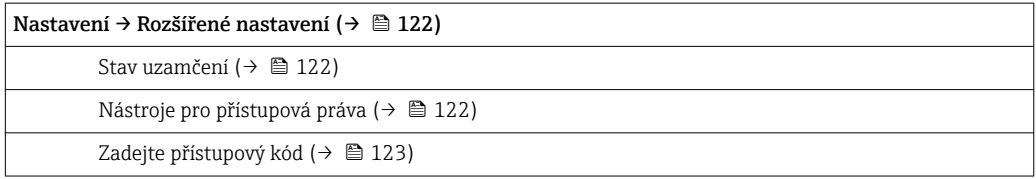

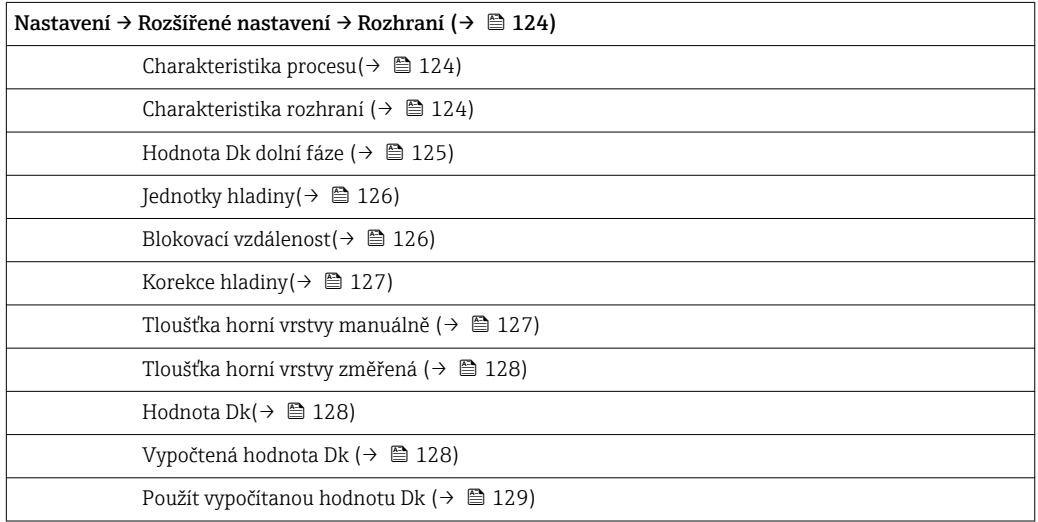

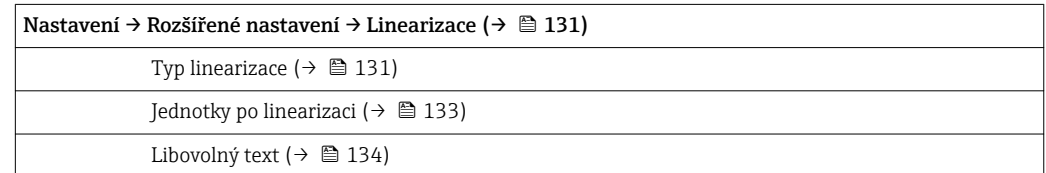

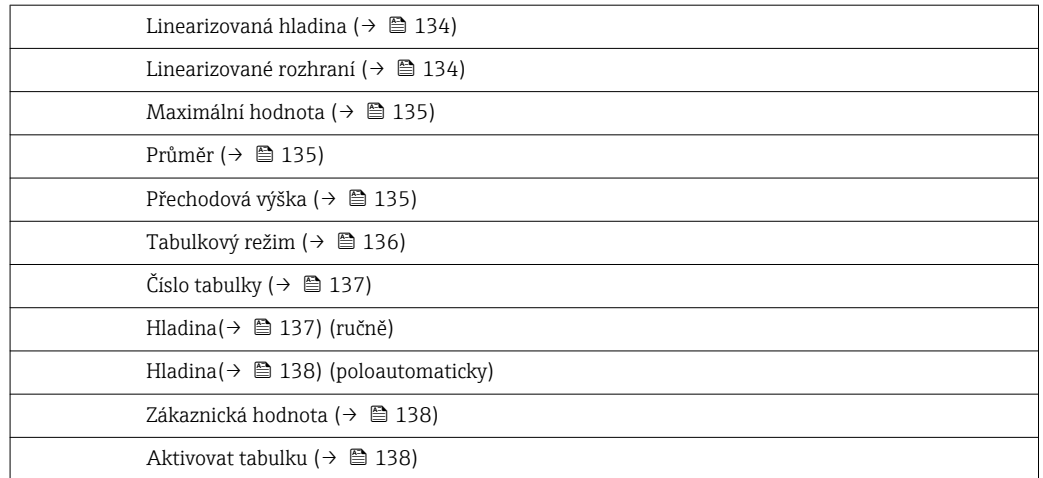

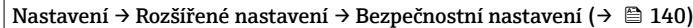

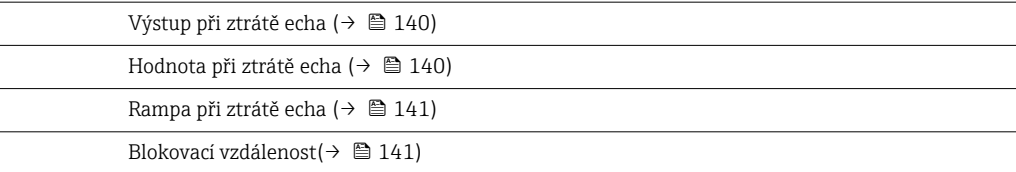

| Nastavení → Rozšířené nastavení → SIL/WHG potvrzení (→  $\triangleq$  143)

Nastavení → Rozšířené nastavení → Vypnout SIL / WHG (→  $\triangleq$  144)

Resetovat ochranu proti zápisu (+  $\triangleq$  144)

Nesprávný kód(→ ■ 144)

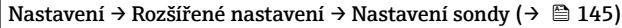

Sonda uzemněna ( $\rightarrow \blacksquare$  145)

Aktuální délka sondy(→ ■ 145)

Potvrdit délku sondy (→ ■ 146)

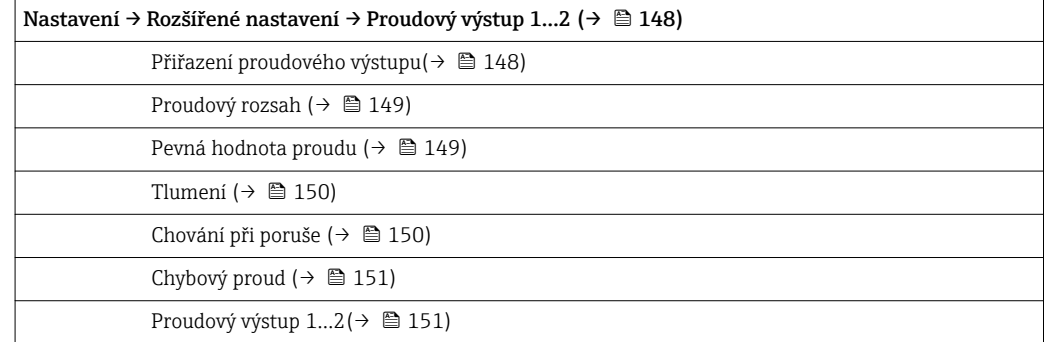

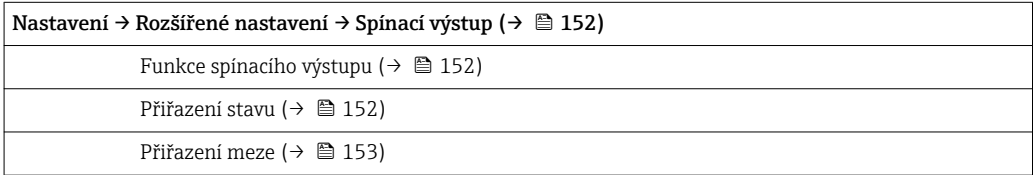

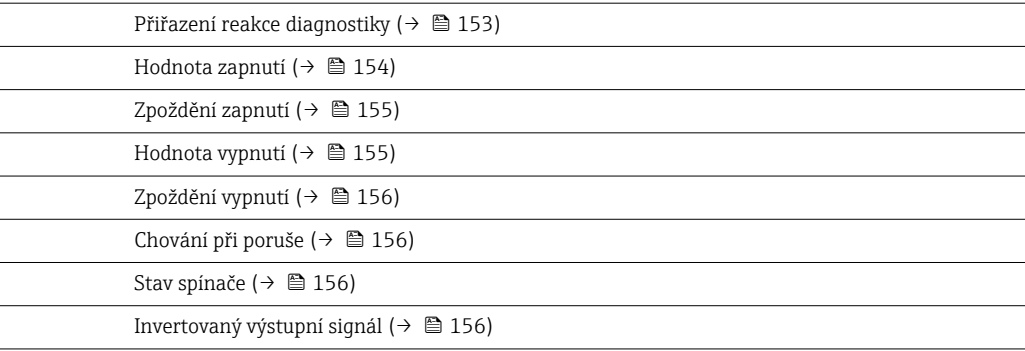

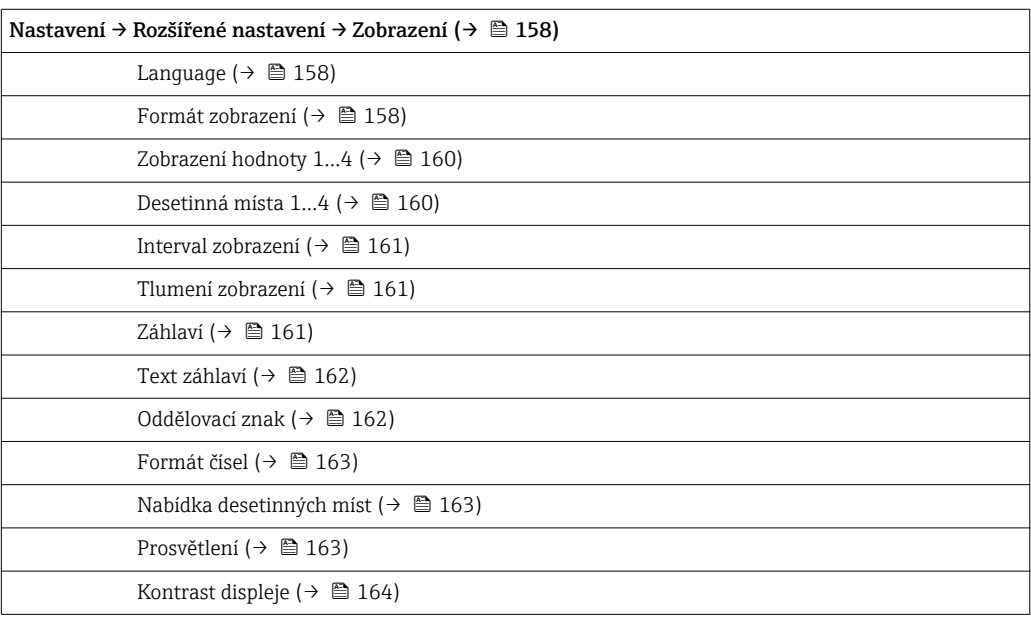

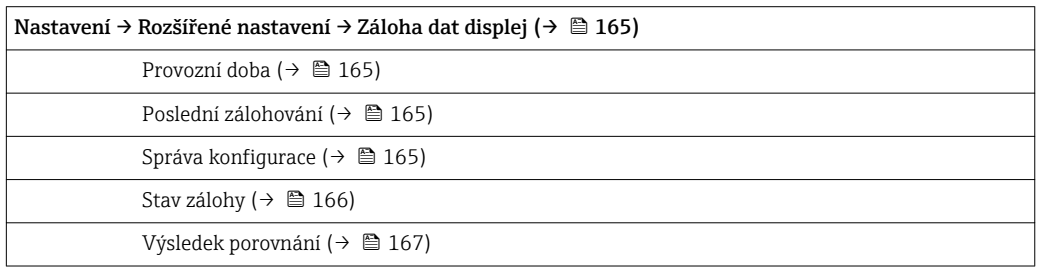

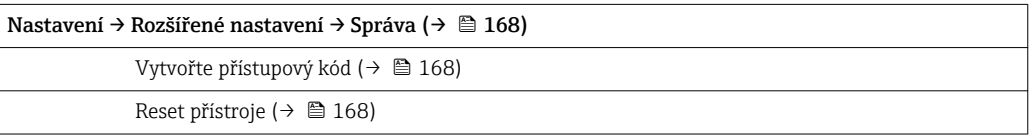

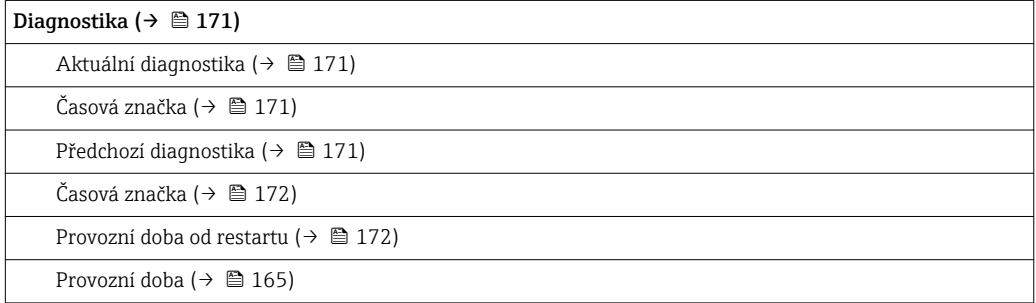
### Diagnostika → Seznam hlášení diagnostiky (→  $\triangleq$  173)

Diagnostika 1...5 (→  $\triangleq$  173)

Časová značka 1...5 ( $\rightarrow$   $\blacksquare$  173)

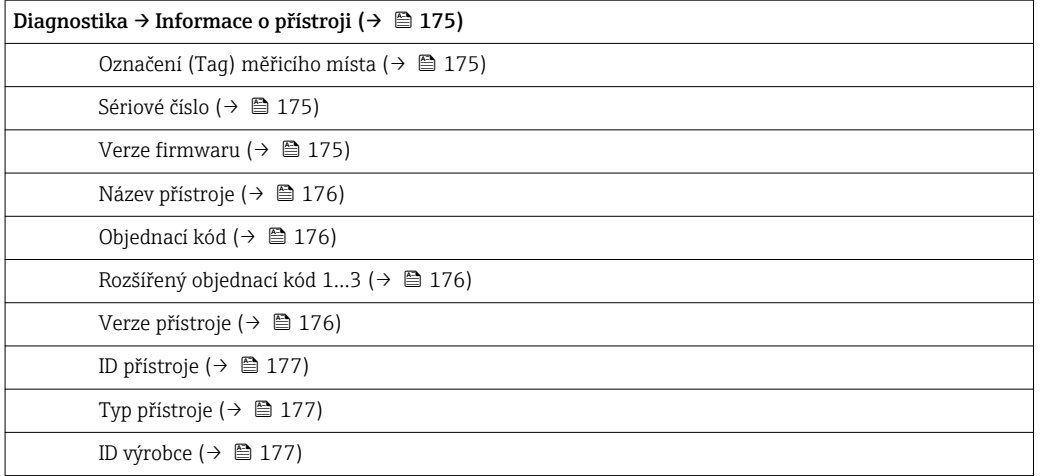

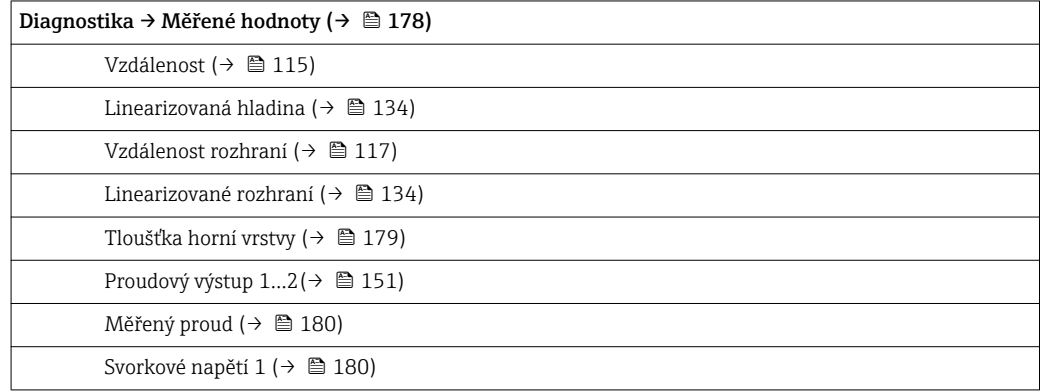

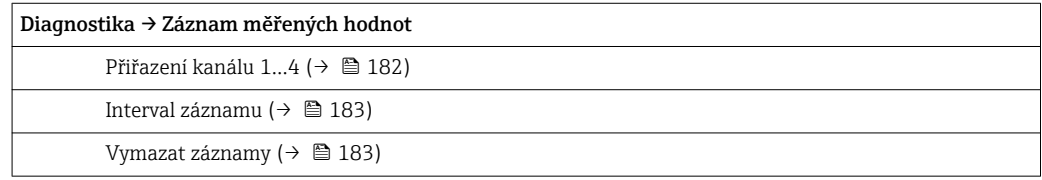

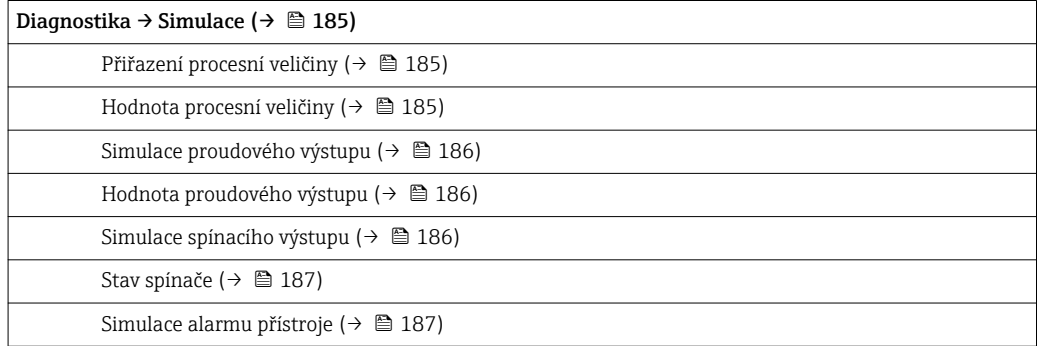

### Diagnostika → Test přístroje (→ □ 188)

Spuštění testu zařízení [\(→ 188\)](#page-187-0)

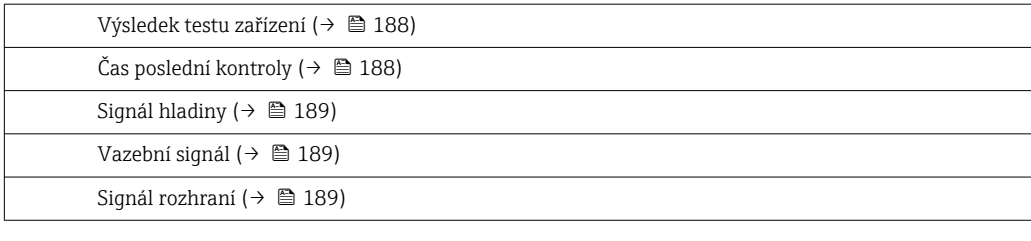

### Expert

viz GP01000F (HART)

## <span id="page-110-0"></span>15.3 nabídka "Nastavení"

 $\bullet$  @: Udává cestu k parametru prostřednictvím displeje a ovládacího modulu.

 $\blacksquare$  : Udává cestu k parametru prostřednictvím ovládacího nástroje (např. FieldCare). • : Označuje parametry, které lze zablokovat prostřednictvím přístupového kódu

 $(\rightarrow \text{ } \text{ } \text{ } 59).$ 

*Navigace* Nastavení

Označení (Tag) měřicího místa

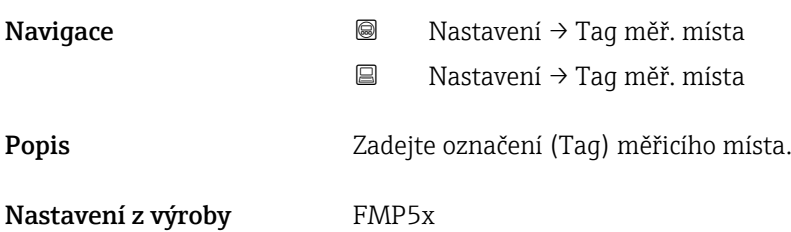

Provozní režim Navigace 
■ Nastavení → Provozní režim Nastavení → Provozní režim Předpoklad Zařízení obsahuje aplikační balíček "měření rozhraní" (k dispozici pro FMP51, FMP52, FMP54) 3). FMP55 vždy obsahuje tento balíček. Popis Zvolte provozní režim. Výběr **• Hladina** • Rozhraní + kapacitní • Rozhraní Nastavení z výroby • FMP51/FMP52/FMP54: Hladina • FMP55: Rozhraní + kapacitní Dodatečné informace volitelná možnost Rozhraní + kapacitní je k dispozici pouze pro FMP55.

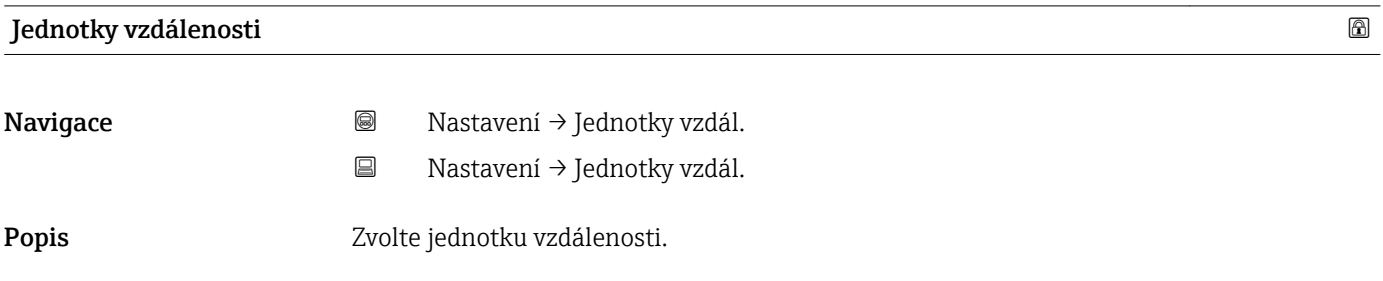

3) Struktura produktu: položka 540 "Aplikační balíček", volitelná možnost EB "Měření rozhraní"

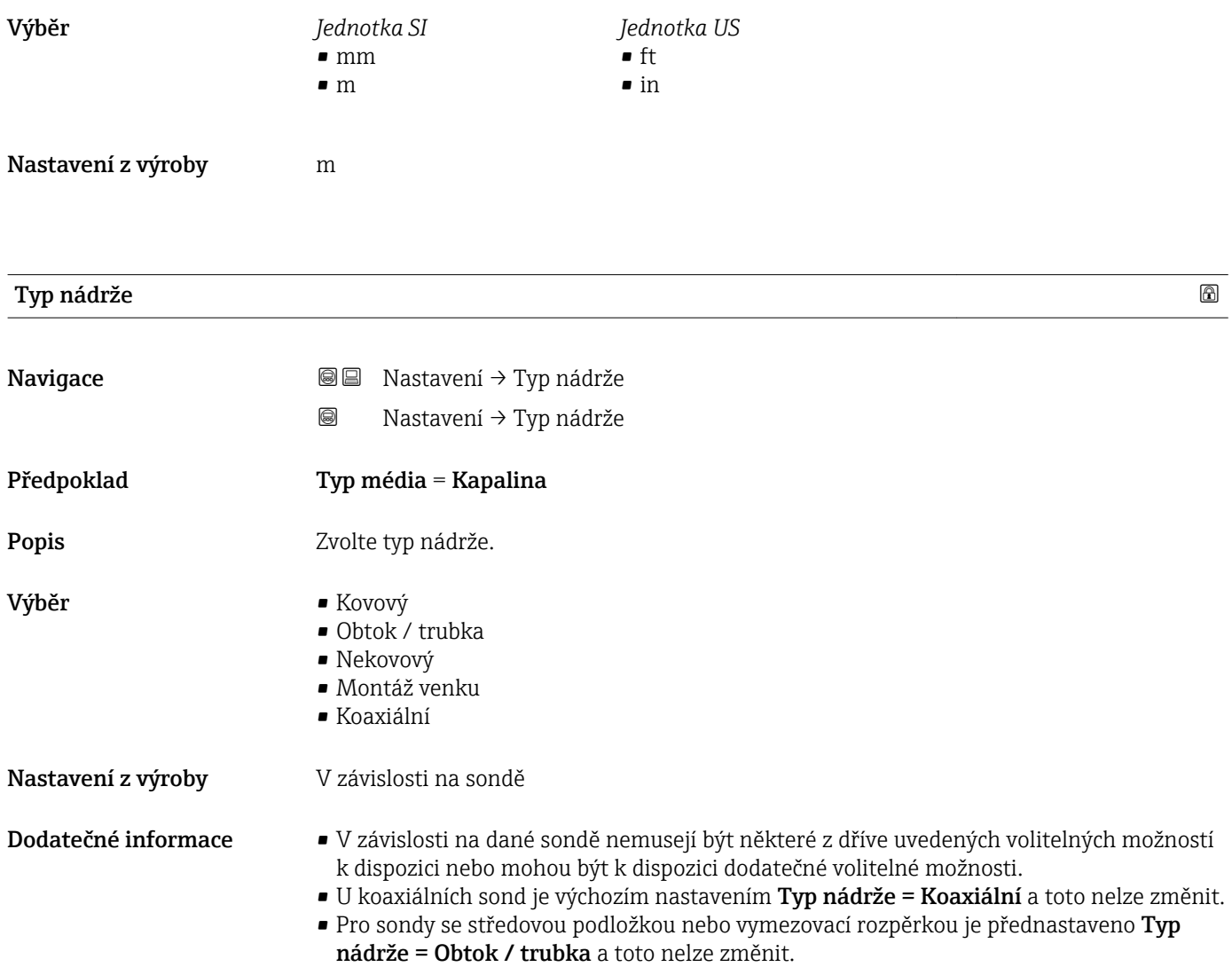

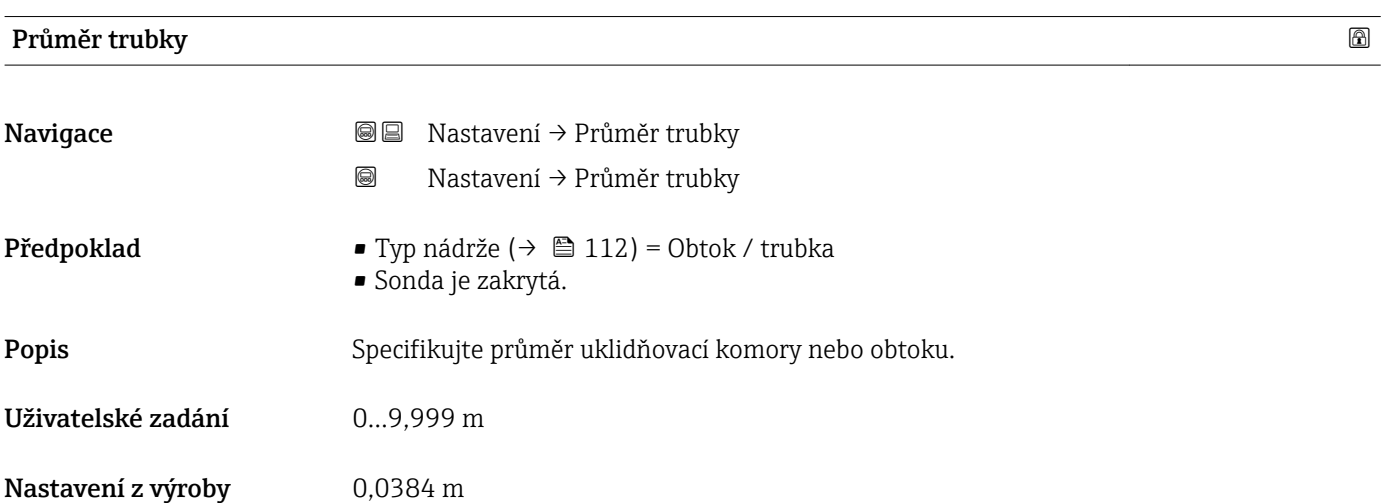

<span id="page-112-0"></span>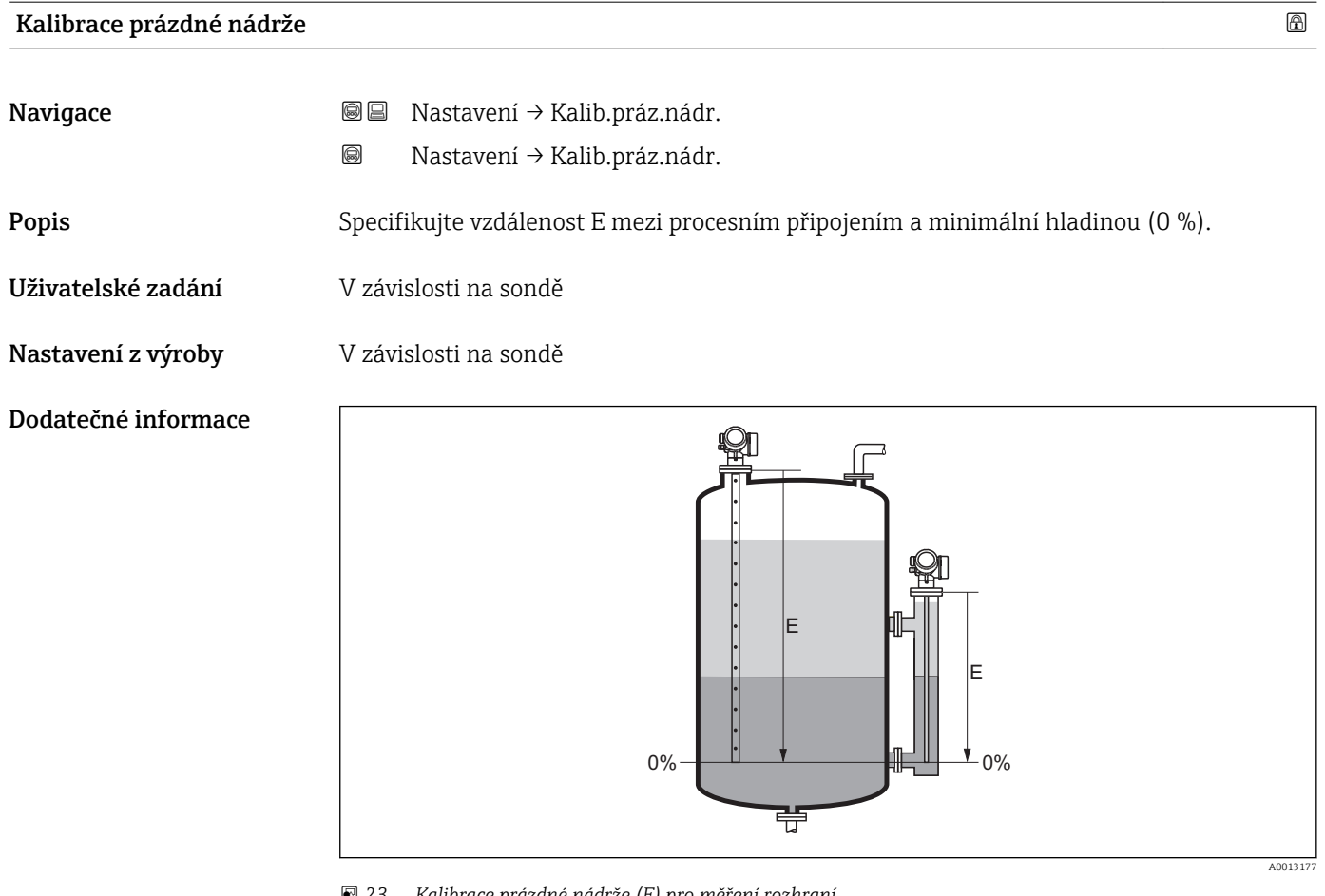

 *23 Kalibrace prázdné nádrže (E) pro měření rozhraní*

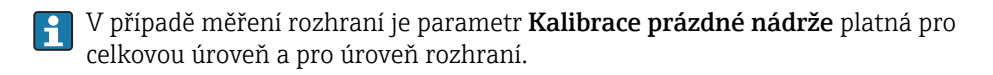

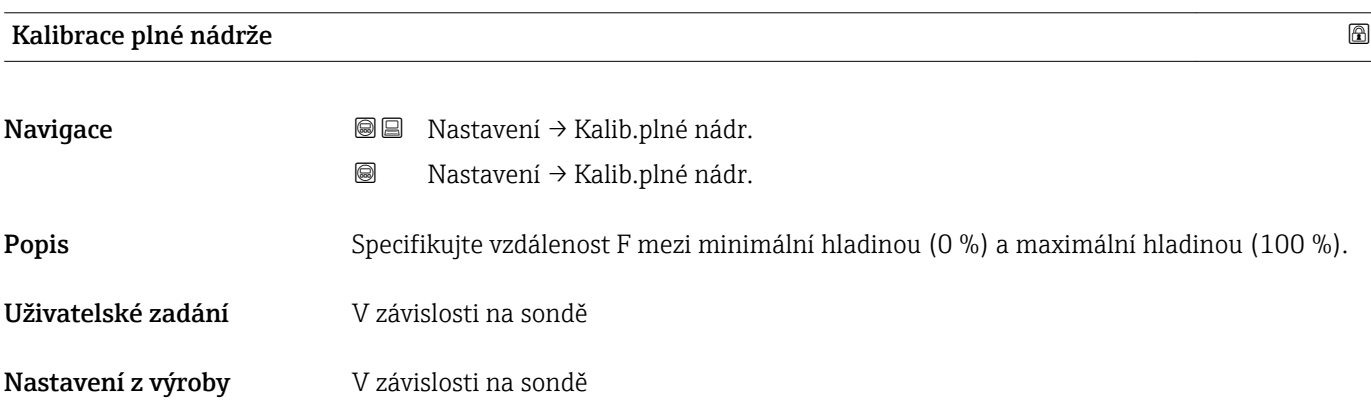

### Dodatečné informace

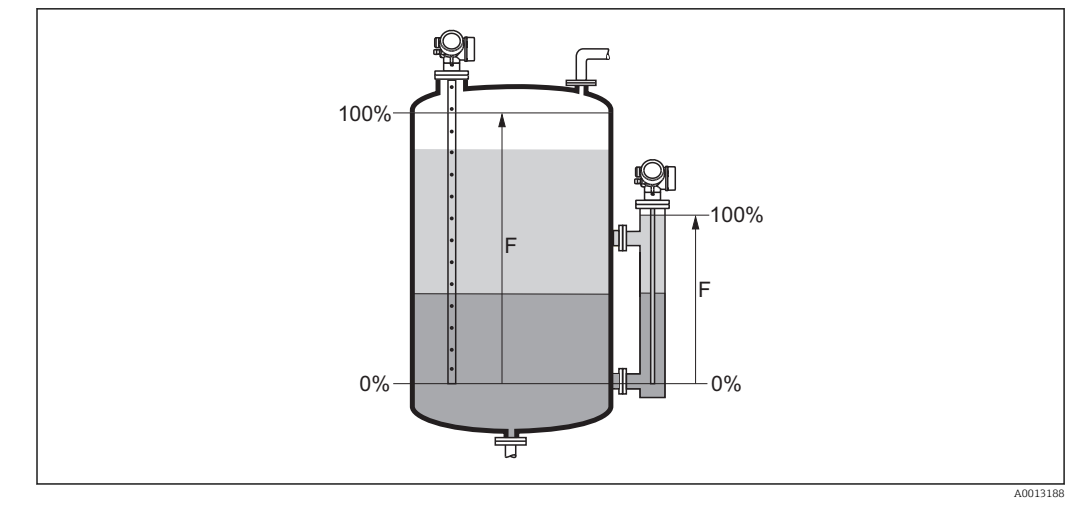

 *24 Kalibrace plné nádrže (F) pro měření rozhraní*

V případě měření rozhraní je parametr Kalibrace plné nádrže platná jak pro celkovou ÷ úroveň, tak i pro úroveň rozhraní.

### Hladina

- Navigace **Navigace Nastavení → Hladina** 
	- Nastavení → Hladina

Popis Zobrazuje měřenou hladinu L<sup>L</sup> (před linearizací).

### Dodatečné informace

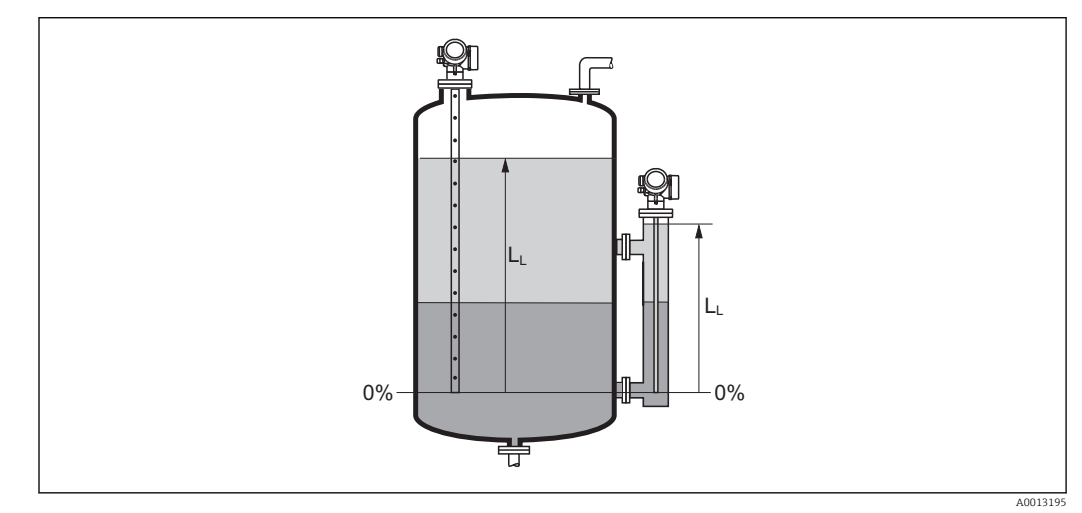

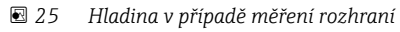

• Jednotka je definována v parametr **Jednotky hladiny** ( $\rightarrow \Box$  126). I÷ • V případě měření rozhraní odkazuje tento parametr vždy na celkovou hladinu.

### <span id="page-114-0"></span>Vzdálenost

Navigace **Nastavení** → Vzdálenost

Nastavení → Vzdálenost

Popis Udává naměřenou vzdálenost D<sup>L</sup> mezi referenčním bodem (spodní okraj příruby nebo šroubovacího připojení) a úrovní hladiny.

Dodatečné informace

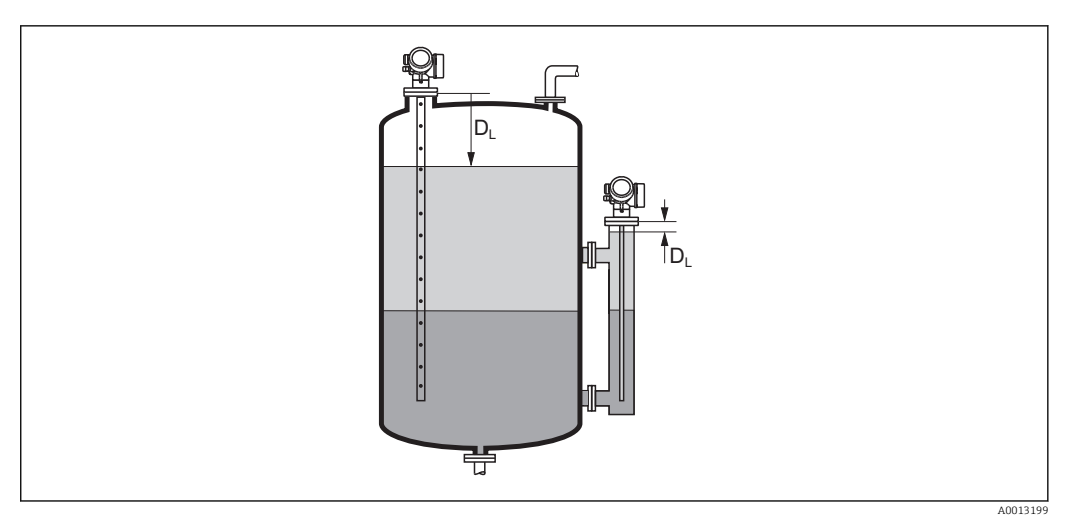

 *26 Vzdálenost pro měření rozhraní*

**[4]** Jednotka je definována v parametr **Jednotky hladiny** (→  $\triangleq$  126).

| Kvalita signálu     |                                                                                                    |
|---------------------|----------------------------------------------------------------------------------------------------|
| Navigace            | Nastavení $\rightarrow$ Kvalita signálu<br>88<br>0<br>Nastavení $\rightarrow$ Kvalita signálu                                                                                                    |
| Popis               | Zobrazí kvalitu signálu vyhodnoceného odrazu.                                                                                                    |
| Dodatečné informace | Význam volitelných možností na displeji<br>$\blacksquare$ Silný<br>Vyhodnocený odraz překračuje prahovou hodnotu alespoň o 10 mV.<br>■ Střední<br>Vyhodnocený odraz překračuje prahovou hodnotu alespoň o 5 mV.<br>■ Slabý<br>Vyhodnocený odraz překračuje prahovou hodnotu o méně než 5 mV.<br>■ Bez signálu<br>Zařízení nenachází využitelný odraz. |
|                     | Jakost signálu uvedená v tomto parametru se vždy vztahuje k momentálně<br>vyhodnocenému odrazu: buď odraz hladiny/rozhraní, <sup>4)</sup> nebo odraz konce sondy. Pro<br>rozlišení těchto dvou je jakost odrazu konce sondy vždy zobrazena v závorkách.                                                                                               |

<sup>4)</sup> Z těchto dvou odrazů je uveden ten s nižší jakostí.

V případě ztráty odrazu (Kvalita signálu = Bez signálu) vygeneruje zařízení následující chybovou zprávu:

- F941, pro Výstup při ztrátě echa ( $\rightarrow \cong 140$ ) = Alarm.
- S941, pokud byla v Výstup při ztrátě echa (→  $\triangleq$  140) zvolena jiná možnost.

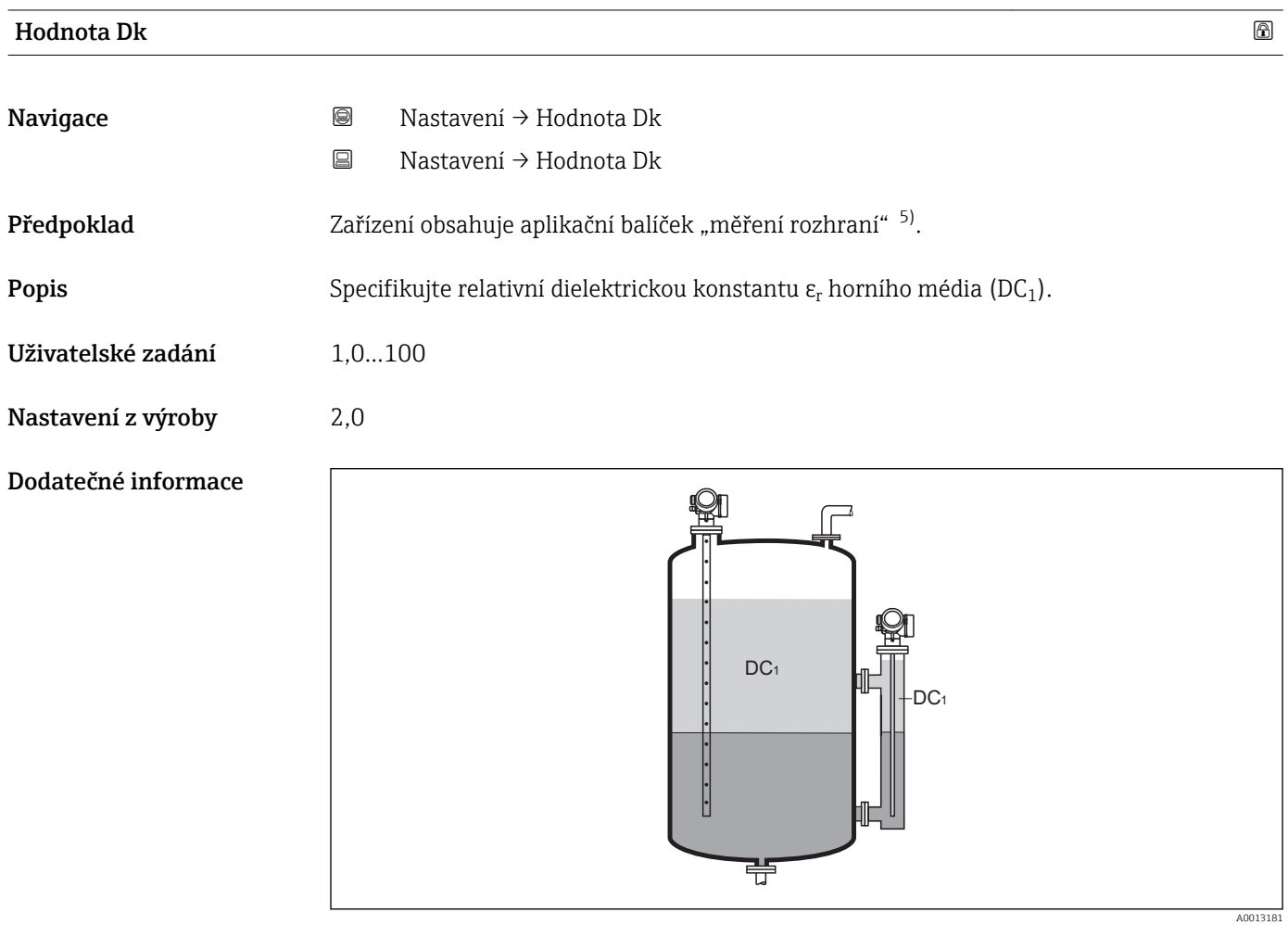

*DC1 Relativní dielektrická konstanta horního média.*

Dielektrické konstanty nejčastějších médií běžně používaných v průmyslu jsou souhrnně uvedeny v dokumentu CP00019F, který lze stáhnout z webových stránek společnosti Endress+Hauser (www.endress.com).

| Rozhraní   |        |                                                                          |
|------------|--------|--------------------------------------------------------------------------|
| Navigace   | 0<br>圓 | Nastavení $\rightarrow$ Rozhraní<br>Nastavení $\rightarrow$ Rozhraní     |
| Předpoklad |        | Provozní režim (→ $\triangleq$ 111) = Rozhraní nebo Rozhraní + kapacitní |

<sup>5)</sup> Struktura produktu: Feature 540 "Aplikační balíček", volitelná možnost EB "Měření rozhraní"

Dodatečné informace

<span id="page-116-0"></span>Popis Zobrazí naměřenou úroveň rozhraní L<sup>I</sup> (před linearizací).

20 ſг L<sup>I</sup> L<sup>I</sup> 0%  $-$  0% 0% 0% 0% 0% 0% 0% 0% 0% 0% 0% 0% 0.0  $\sqrt{15}$  U  $-$  0.0  $\sqrt{25}$ 亞 A001319

 $\Box$  Jednotka je definována v parametr **Jednotky hladiny** (→  $\Box$  126).

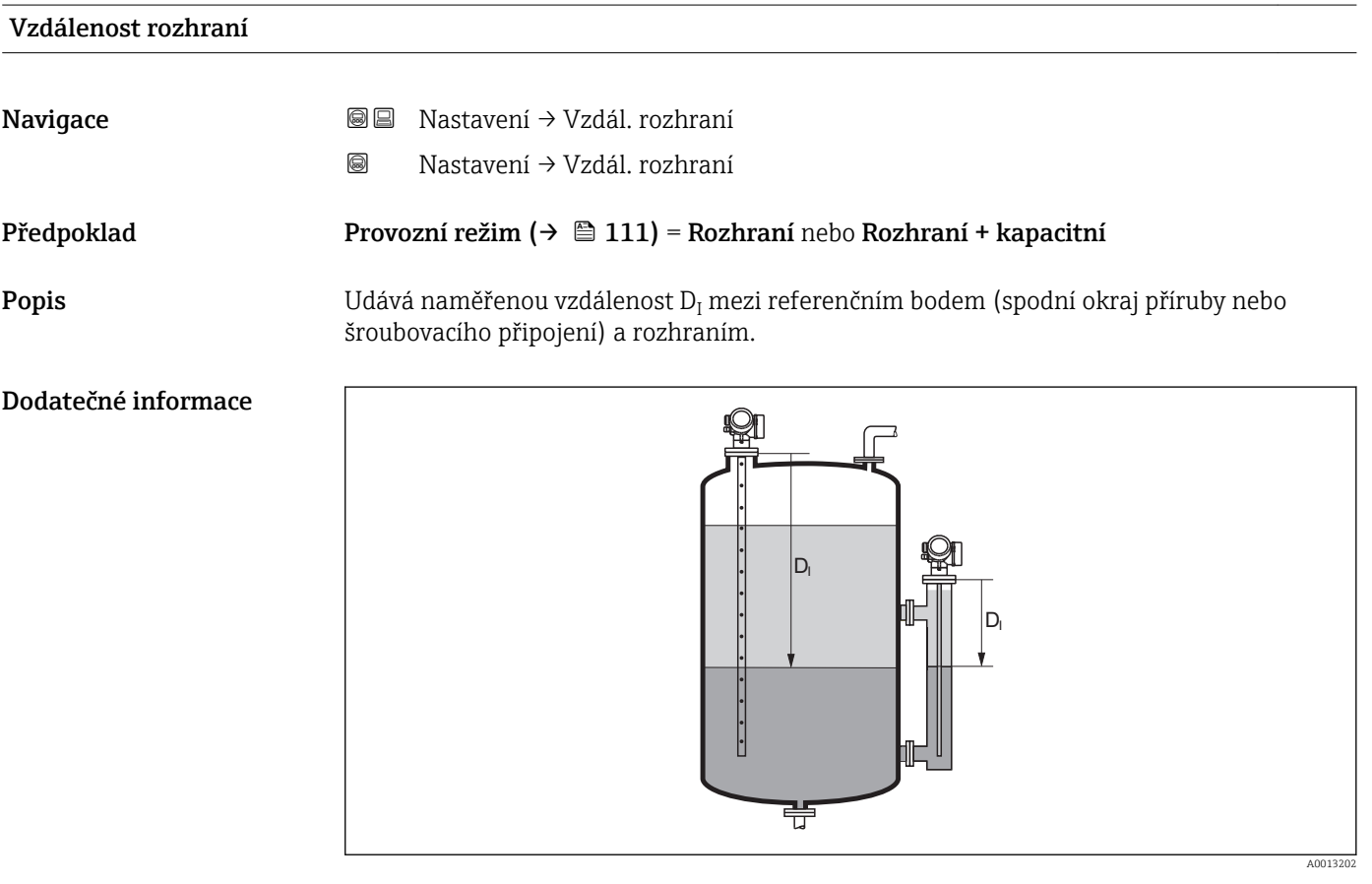

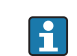

 $\boxed{\frac{1}{1}}$  Jednotka je definována v parametr Jednotky hladiny (→  $\cong$  126).

<span id="page-117-0"></span>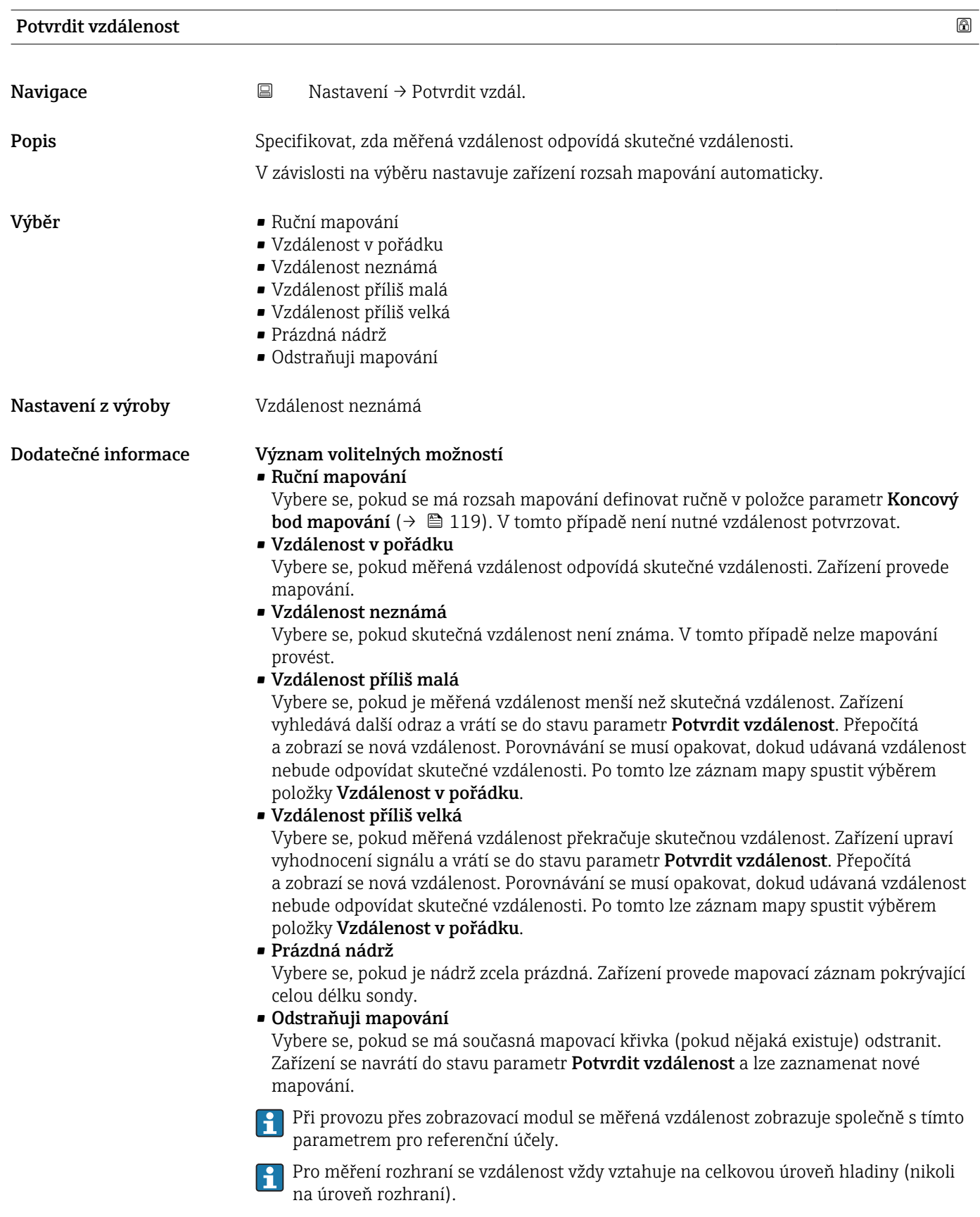

<span id="page-118-0"></span>Pro FMP55 s lanovými sondami a při Provozní režim ( $\rightarrow \cong 111$ ) = Rozhraní + kapacitní se musí mapování zaznamenat s prázdnou nádrží a musí se zvolit možnost volitelná možnost Prázdná nádrž. Jinak nemůže zařízení zaregistrovat správný kapacitní odpor v prázdném stavu.

U FMP55 s koaxiálními sondami se musí mapování zaznamenat alespoň v horní části sondy, neboť utažení příruby má vliv na obalovou křivku. Avšak i u koaxiálních sond se doporučuje provést mapovací záznam s kompletně prázdnou nádrží (a při tomto zvolit možnost volitelná možnost Prázdná nádrž).

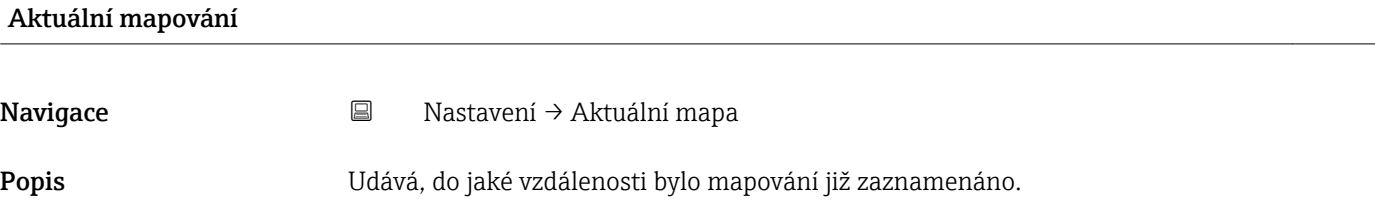

### Koncový bod mapování

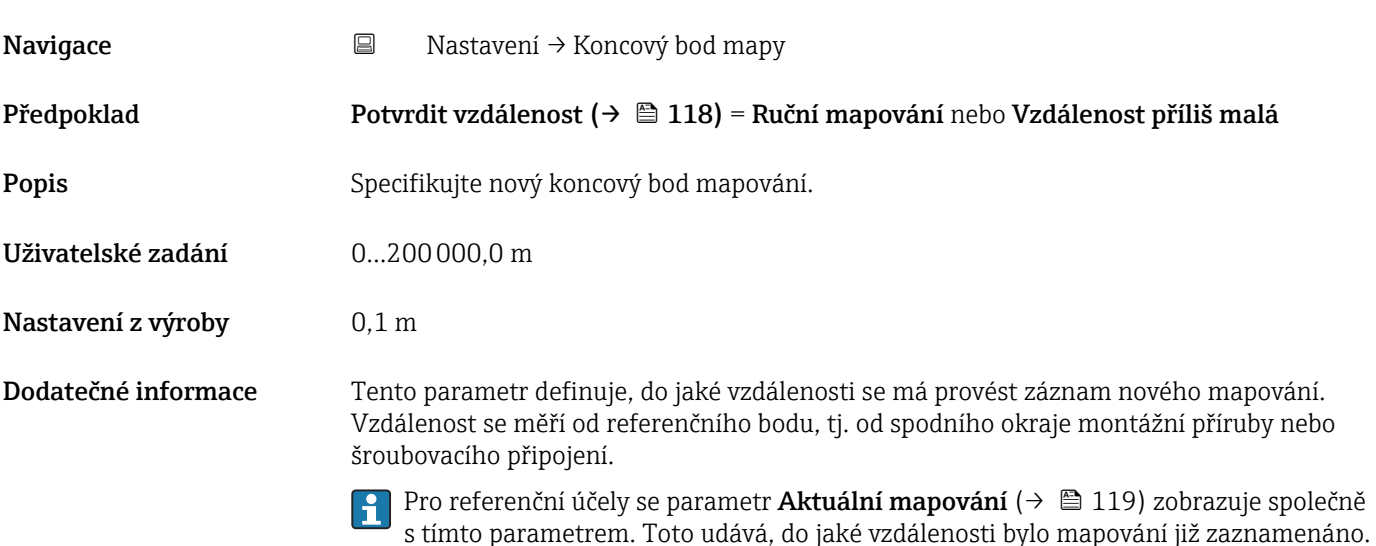

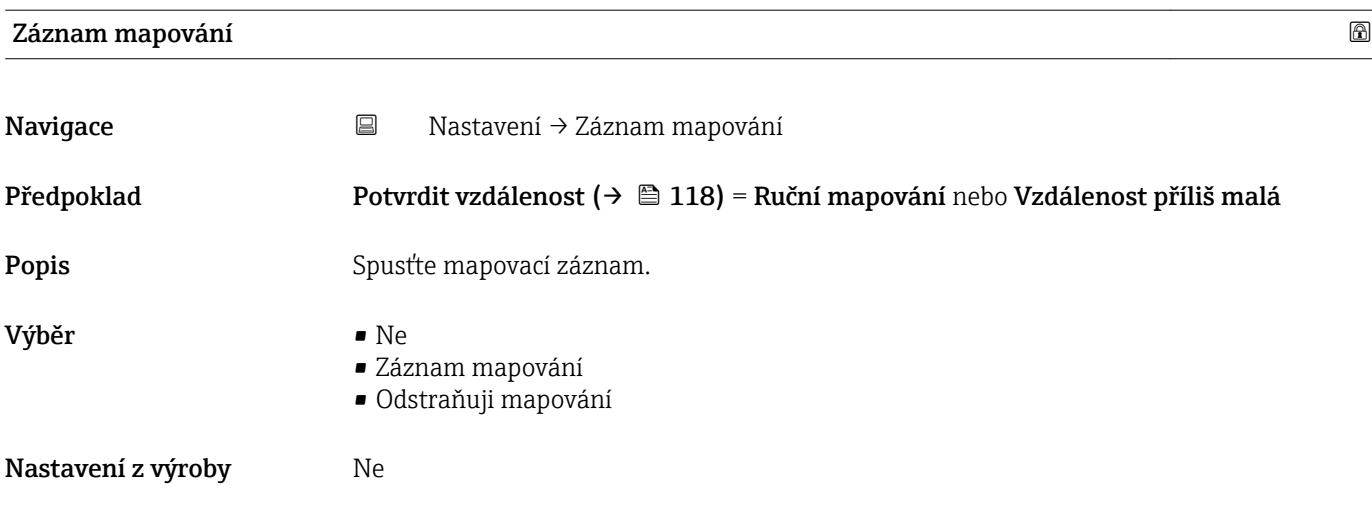

### Dodatečné informace Význam volitelných možností

- Ne
	- Mapa není zaznamenána.
- Záznam mapování

Mapa je zaznamenána. Po dokončení záznamu se na displeji zobrazí nová naměřená vzdálenost a nový rozsah mapování. Při ovládání přes lokální displej se tyto hodnoty musejí potvrdit stiskem  $\mathbb Z$ .

• Odstraňuji mapování

Mapování (pokud je přítomno) se vymaže a zařízení zobrazí přepočítanou změřenou vzdálenost a rozsah mapování. Při ovládání přes lokální displej se tyto hodnoty musí potvrdit stiskem  $\mathbf{\mathcal{Q}}$ .

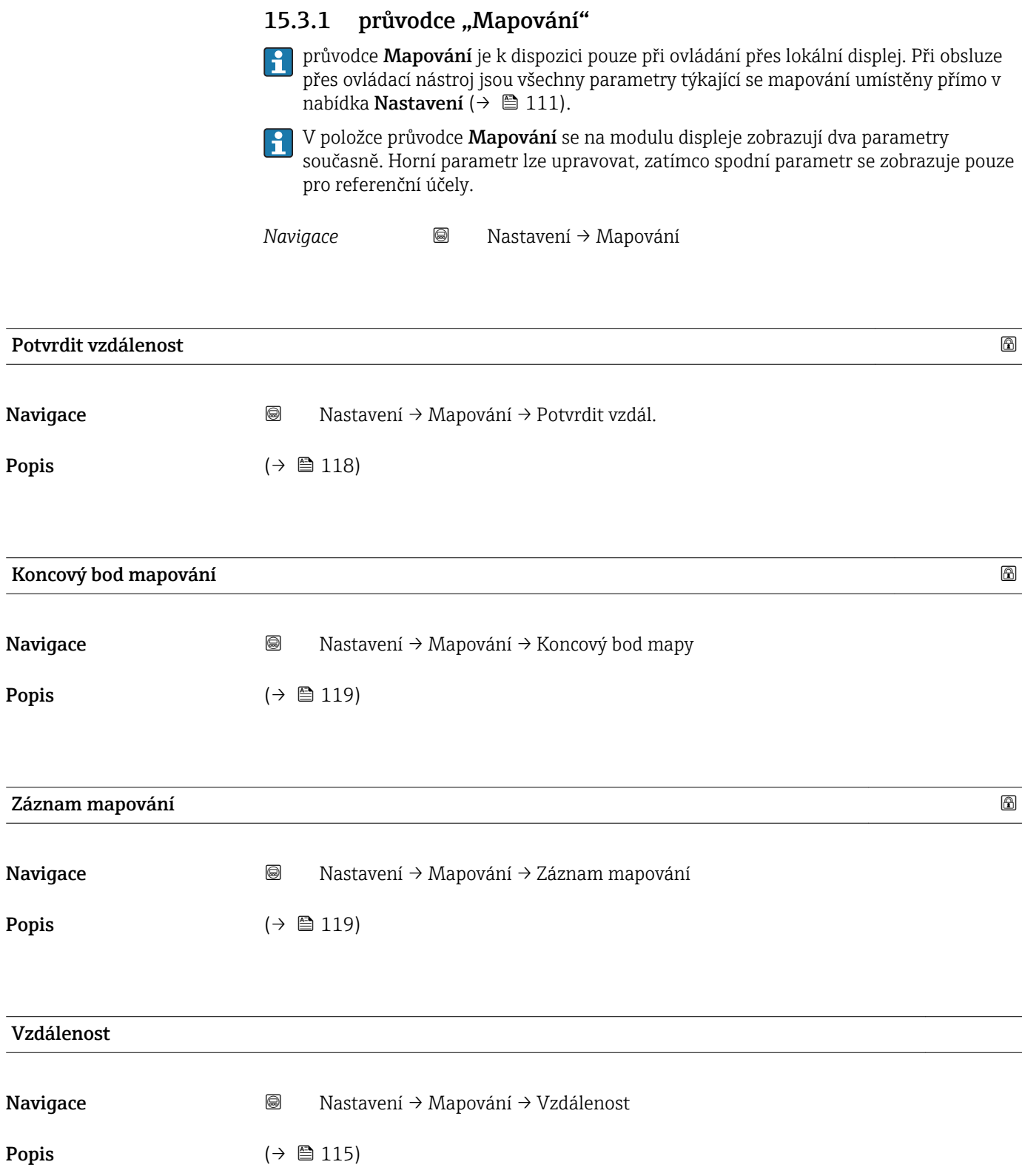

## 15.3.2 podnabídka "Rozšířené nastavení"

*Navigace* Nastavení → Rozšíř.nastavení

<span id="page-121-0"></span>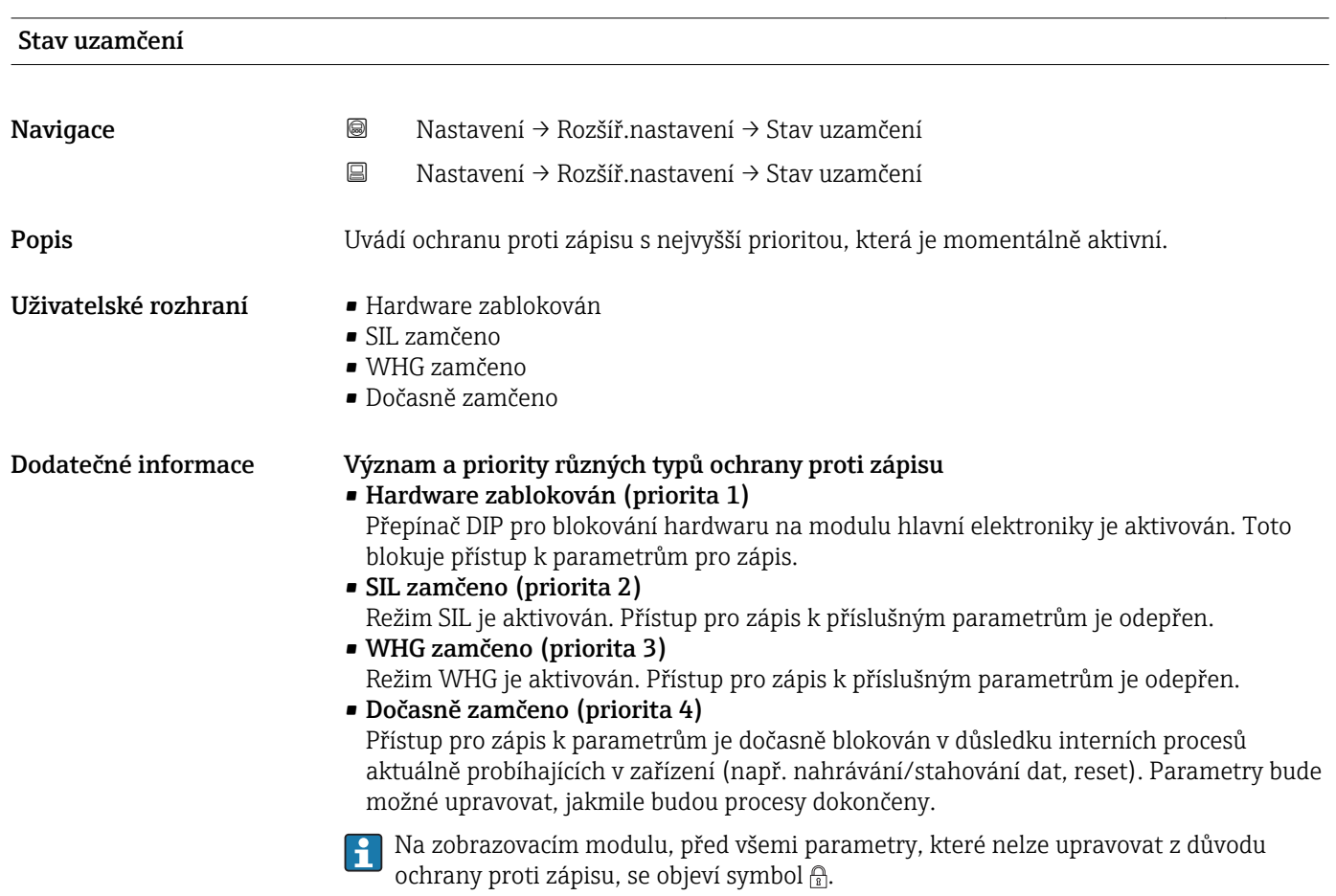

## Nástroje pro přístupová práva

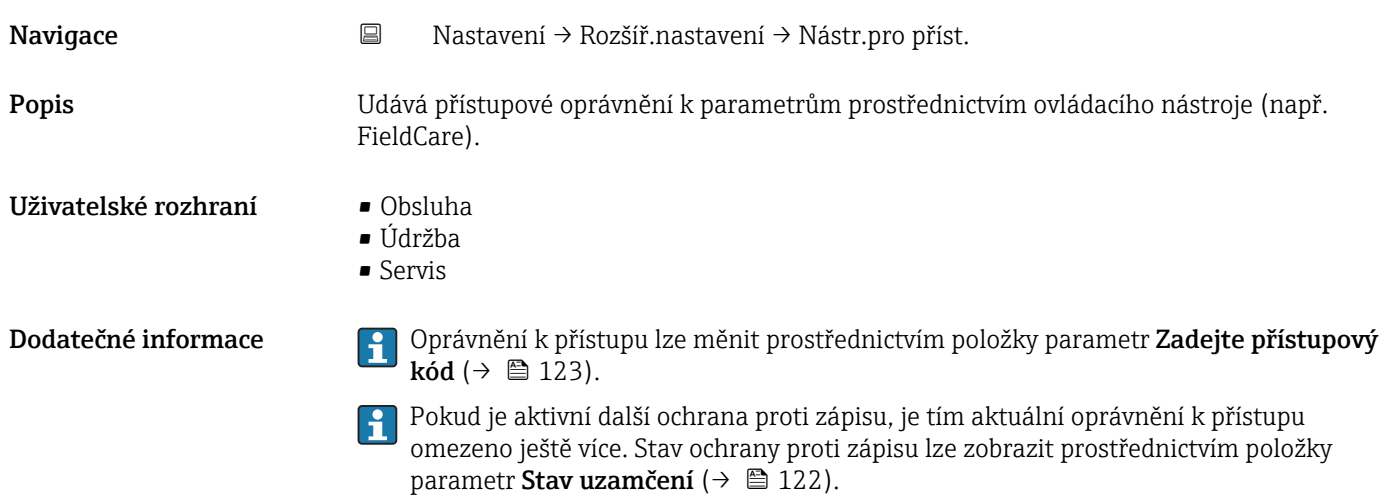

## <span id="page-122-0"></span>Zobrazení přístupových práv

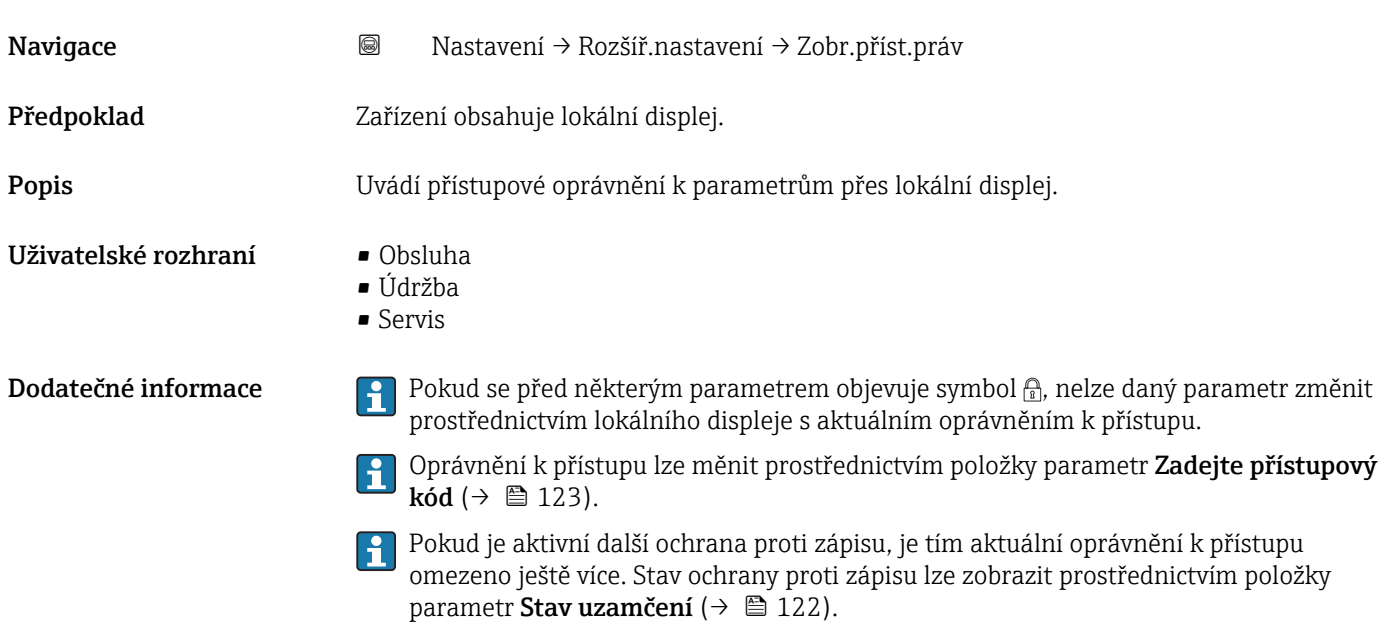

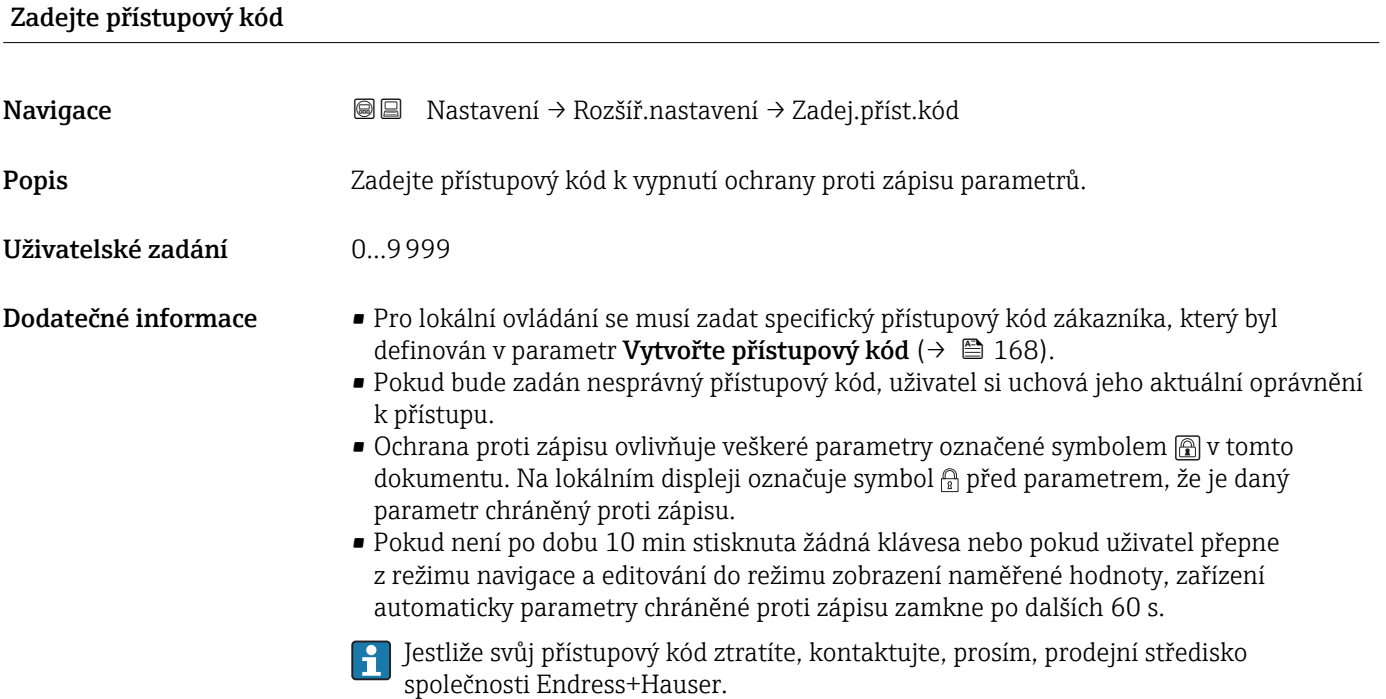

### podnabídka "Rozhraní"

*Navigace* Nastavení → Rozšíř.nastavení → Rozhraní

<span id="page-123-0"></span>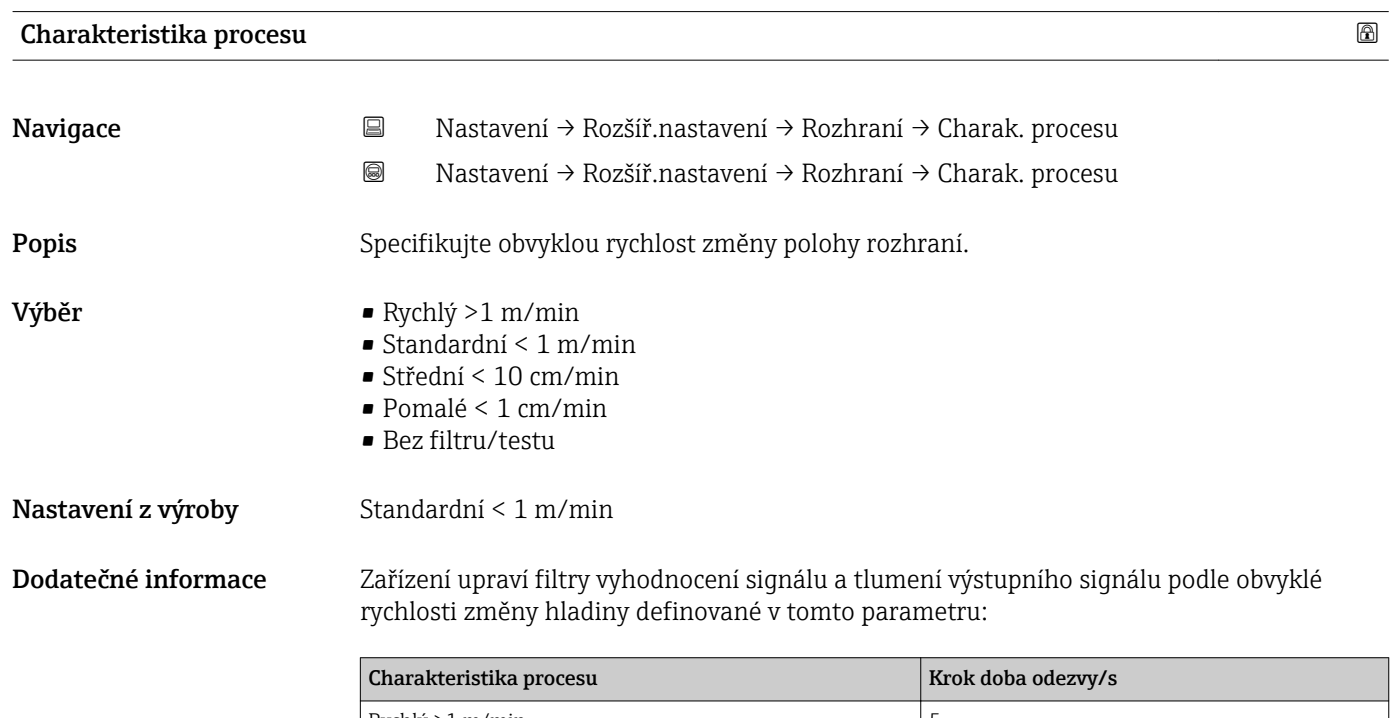

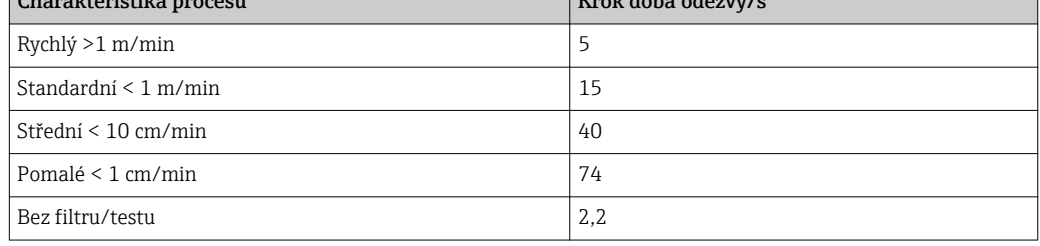

### Charakteristika rozhraní

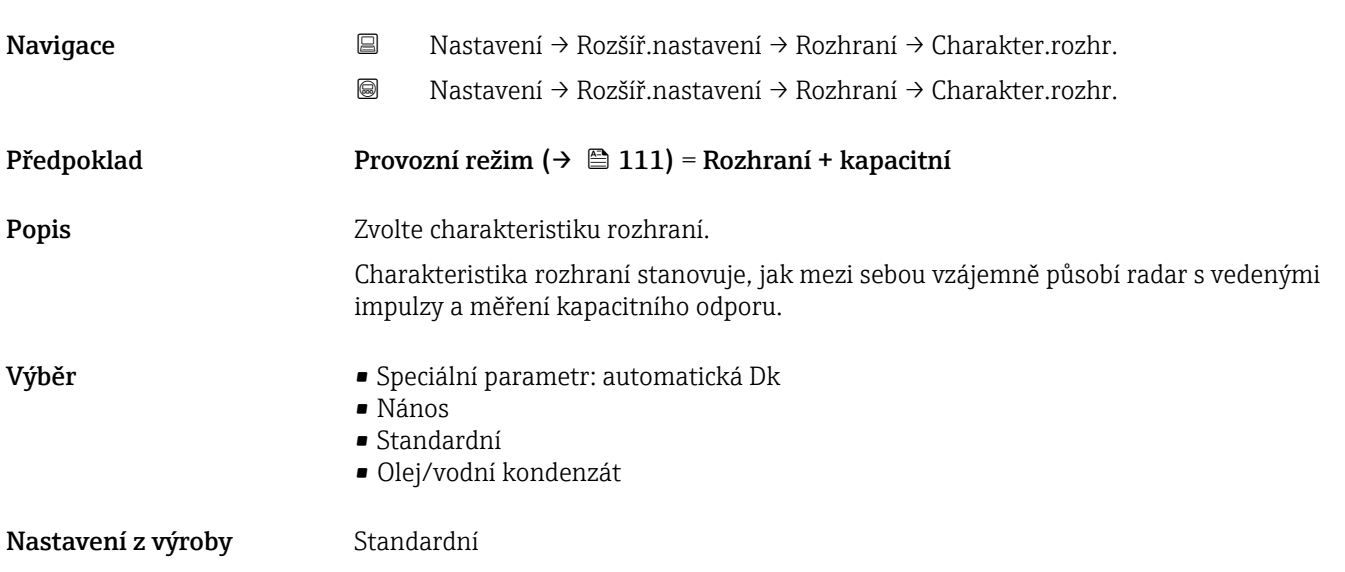

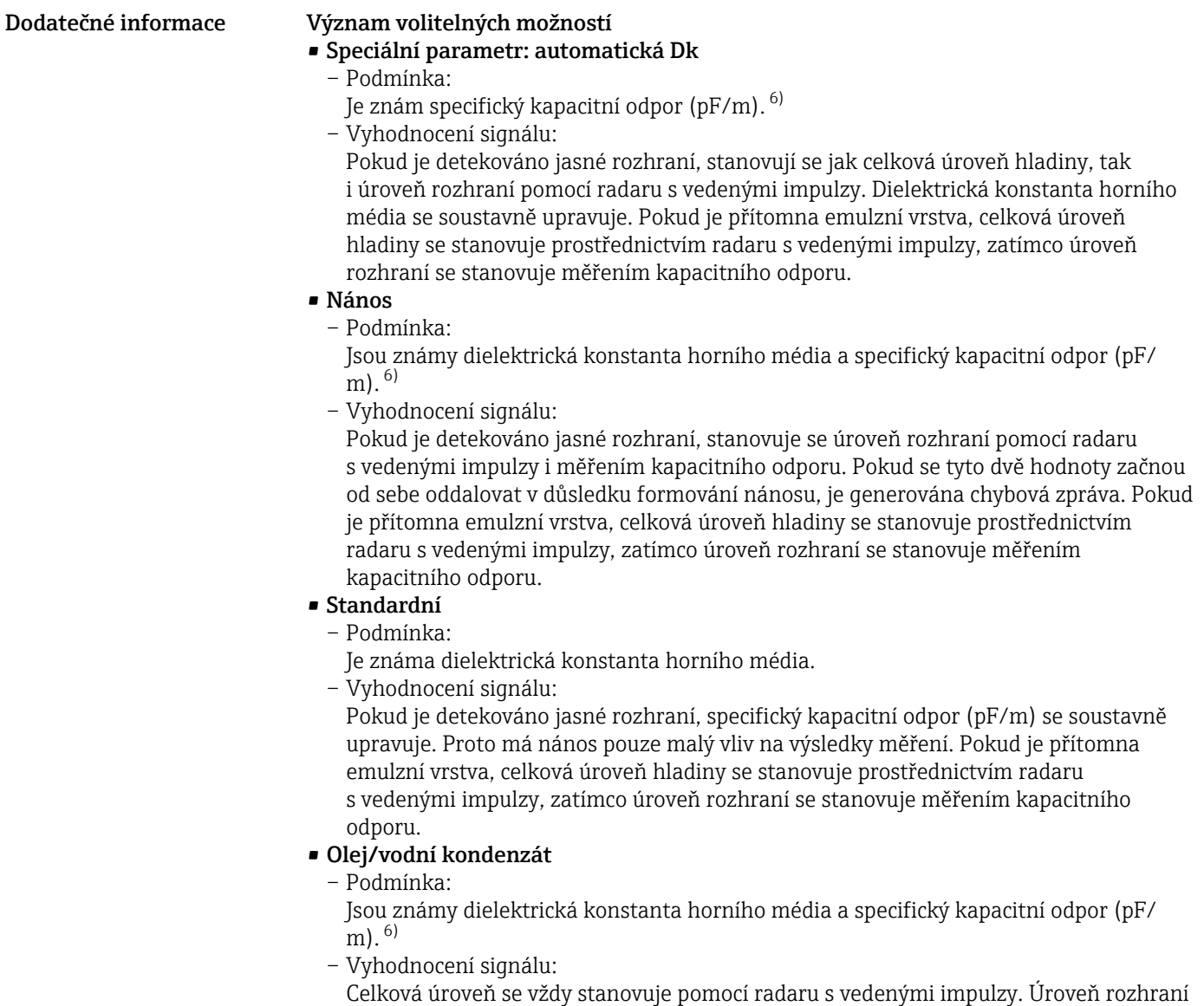

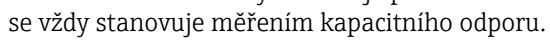

| Hodnota Dk dolní fáze |        |                                                                                                    | ⋒ |  |  |
|-----------------------|--------|----------------------------------------------------------------------------------------------------|---|--|--|
| Navigace              | 阊<br>0 | Nastavení $\rightarrow$ Rozšíř nastavení $\rightarrow$ Rozhraní $\rightarrow$ Dk dolní fáze<br>Nastavení $\rightarrow$ Rozšíř nastavení $\rightarrow$ Rozhraní $\rightarrow$ Dk dolní fáze |   |  |  |
| Předpoklad            |        | <b>Provozní režim (<math>\rightarrow \Box</math> 111)</b> = Rozhraní nebo Rozhraní + kapacitní                                                                                             |   |  |  |
| Popis                 |        | Specifikujte relativní dielektrickou konstantu $\varepsilon_r$ spodního média.                                                                                                    |   |  |  |
| Uživatelské zadání    | 1100   |                                                                                                    |   |  |  |
| Nastavení z výroby    | 80,0   |                                                                                                    |   |  |  |

<sup>6)</sup> Specifický kapacitní odpor média závisí na hodnotě DC a geometrii sondy, která se může podstatným způsobem lišit. U tyčových sond < 2 m se geometrie sondy měří a výsledný specifický kapacitní odpor pro vodivá média je uveden při dodání.

<span id="page-125-0"></span>**Dodatečné informace** Dielektrické konstanty nejčastějších médií běžně používaných v průmyslu jsou souhrnně uvedeny v dokumentu CP00019F, jenž lze stáhnout z webových stránek společnosti Endress+Hauser (www.endress.com).

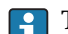

Tovární nastavení,  $\varepsilon_\text{r}$  = 80, je platné pro vodu při 20 °C (68 °F).

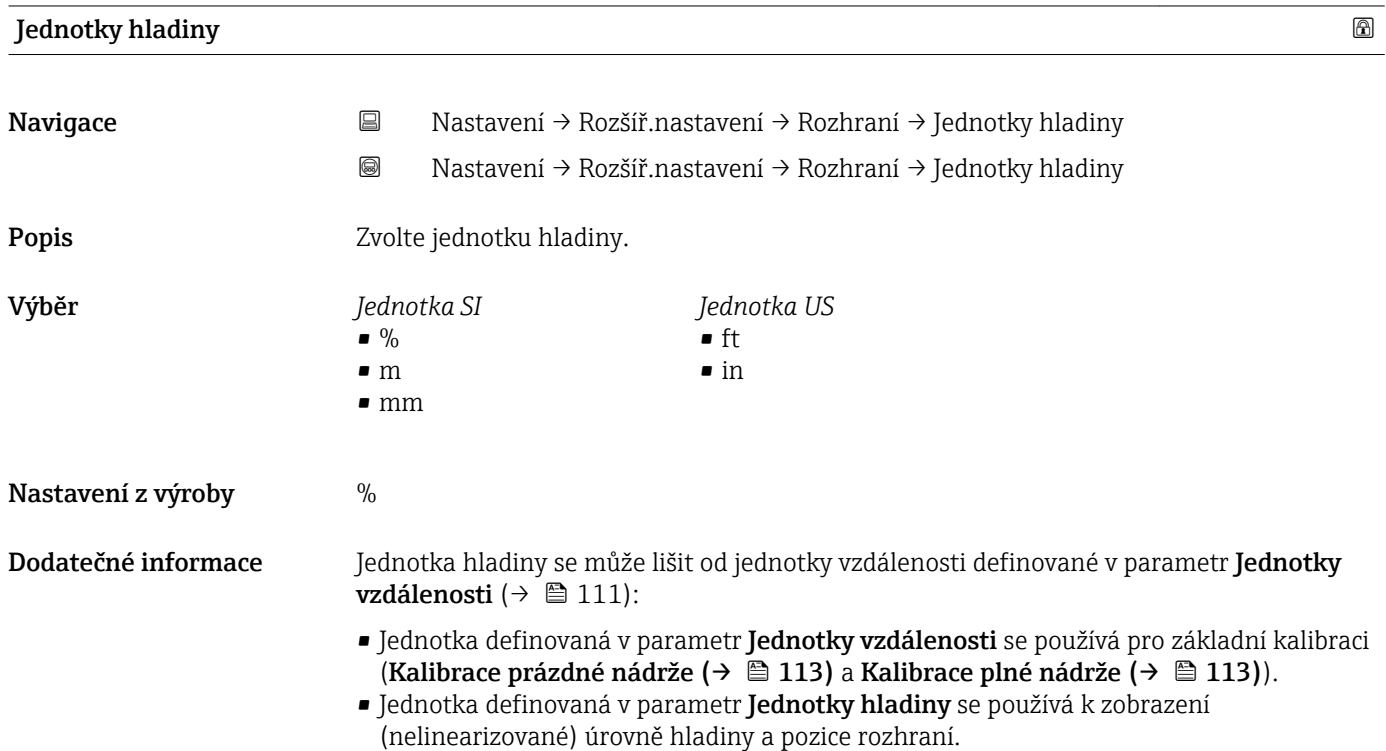

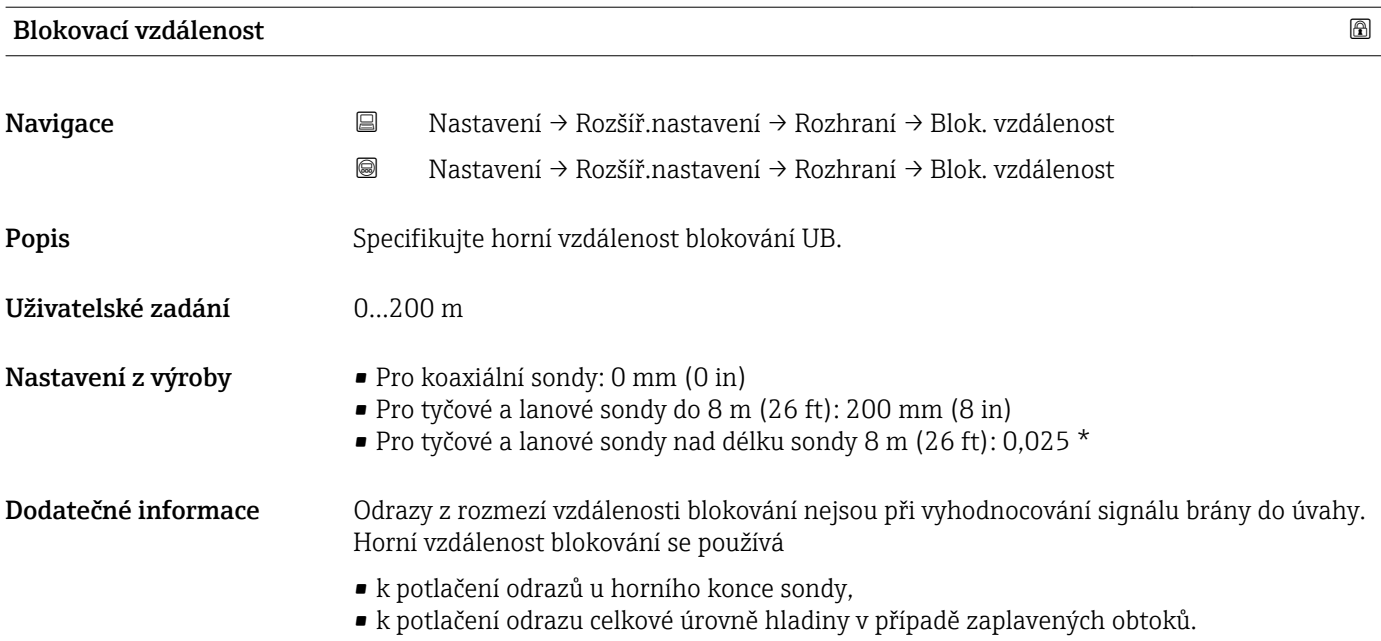

<span id="page-126-0"></span>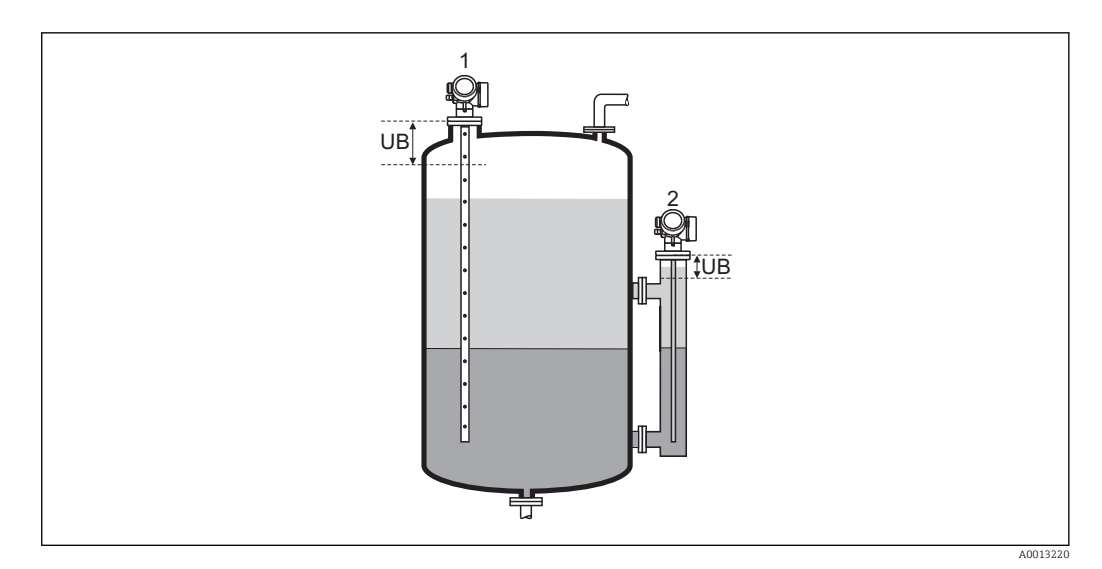

*1 Potlačení rušivých odrazů u horního konce sondy.*

*2 Potlačení signálu úrovně hladiny v případě zaplaveného obtoku.*

*UB Horní vzdálenost blokování*

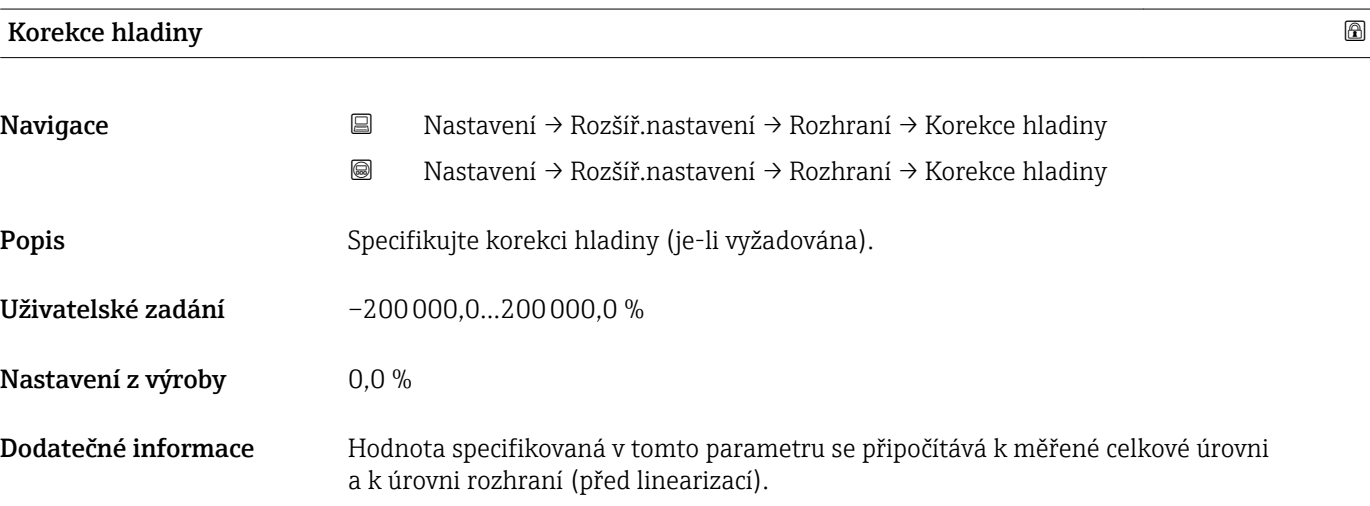

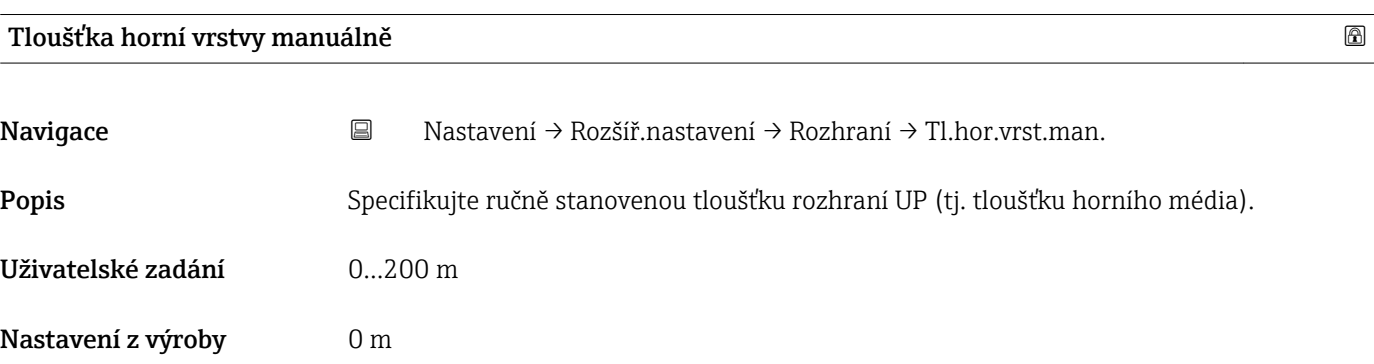

### <span id="page-127-0"></span>Dodatečné informace

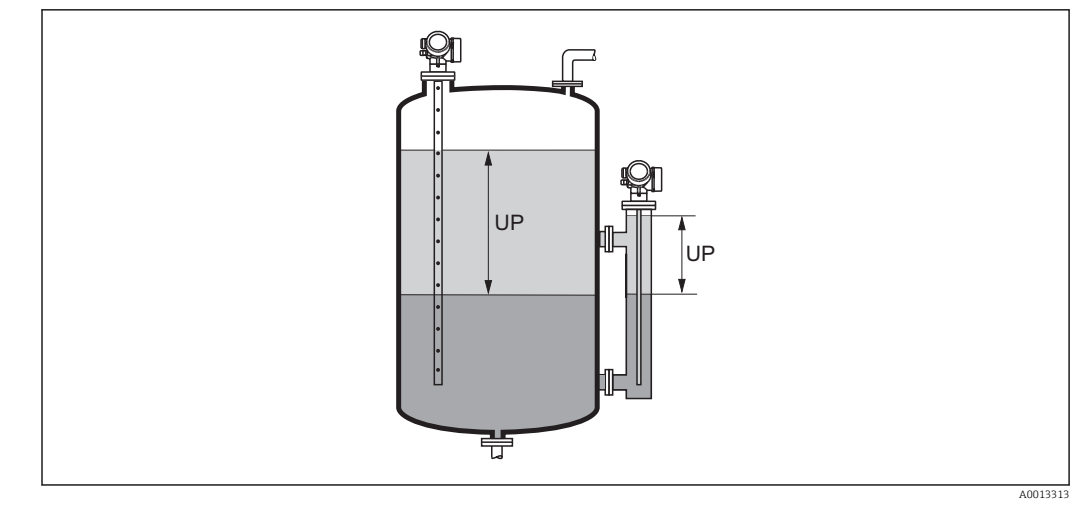

*UP Tloušťka rozhraní (= tloušťka horního média)*

Na lokálním displeji je změřená tloušťka rozhraní uváděna společně s manuálně H stanovenou tloušťkou rozhraní. Porovnáním těchto dvou hodnot lze automaticky upravit dielektrickou konstantu horního média.

# Tloušťka horní vrstvy změřená Navigace Nastavení → Rozšíř.nastavení → Rozhraní → Tl.hor.vrst.změř Popis **Popis** Zobrazí naměřenou tloušťku rozhraní (tloušťka UP horního média). Hodnota Dk Navigace Nastavení → Rozšíř.nastavení → Rozhraní → Hodnota Dk Popis Zobrazuje relativní dielektrickou konstantu ε<sup>r</sup> horního média (DC1) před korekcí. Vypočtená hodnota Dk Navigace Nastavení → Rozšíř.nastavení → Rozhraní → Vypoč.hodnota Dk Popis Zobrazí vypočítanou (tj. opravenou) relativní dielektrickou konstantu ε<sup>r</sup> (DC1) horního média.

<span id="page-128-0"></span>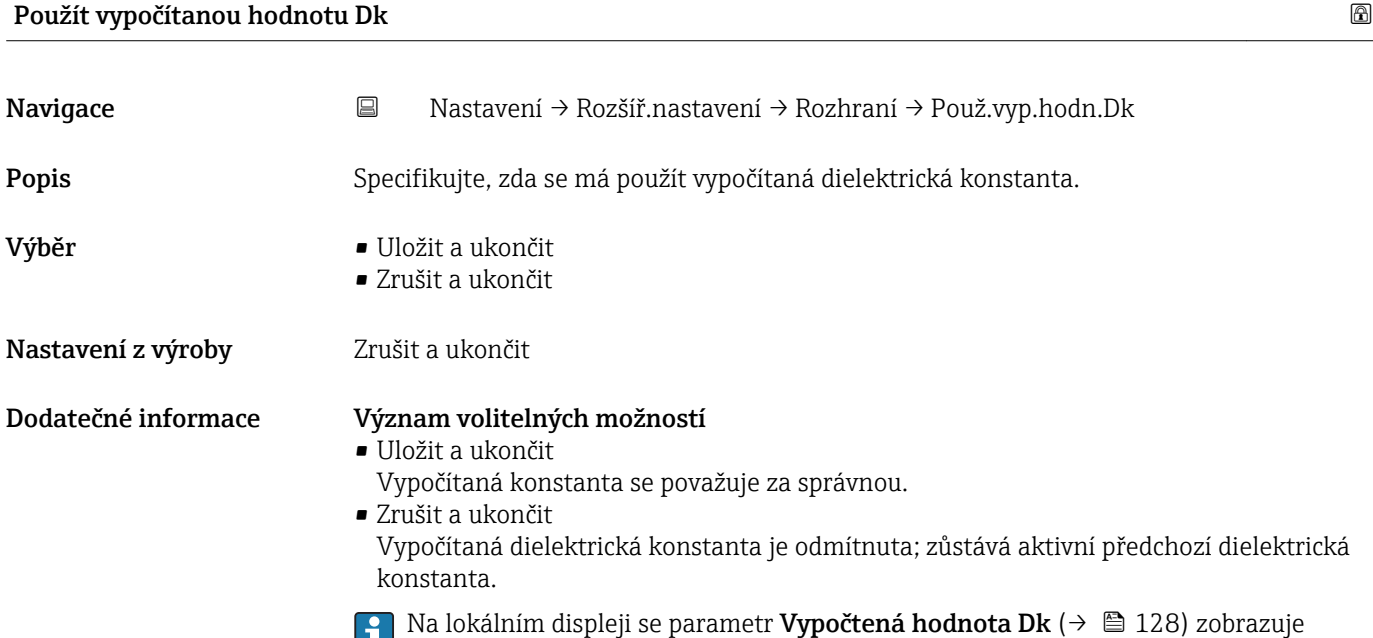

společně s tímto parametrem.

Endress+Hauser 129

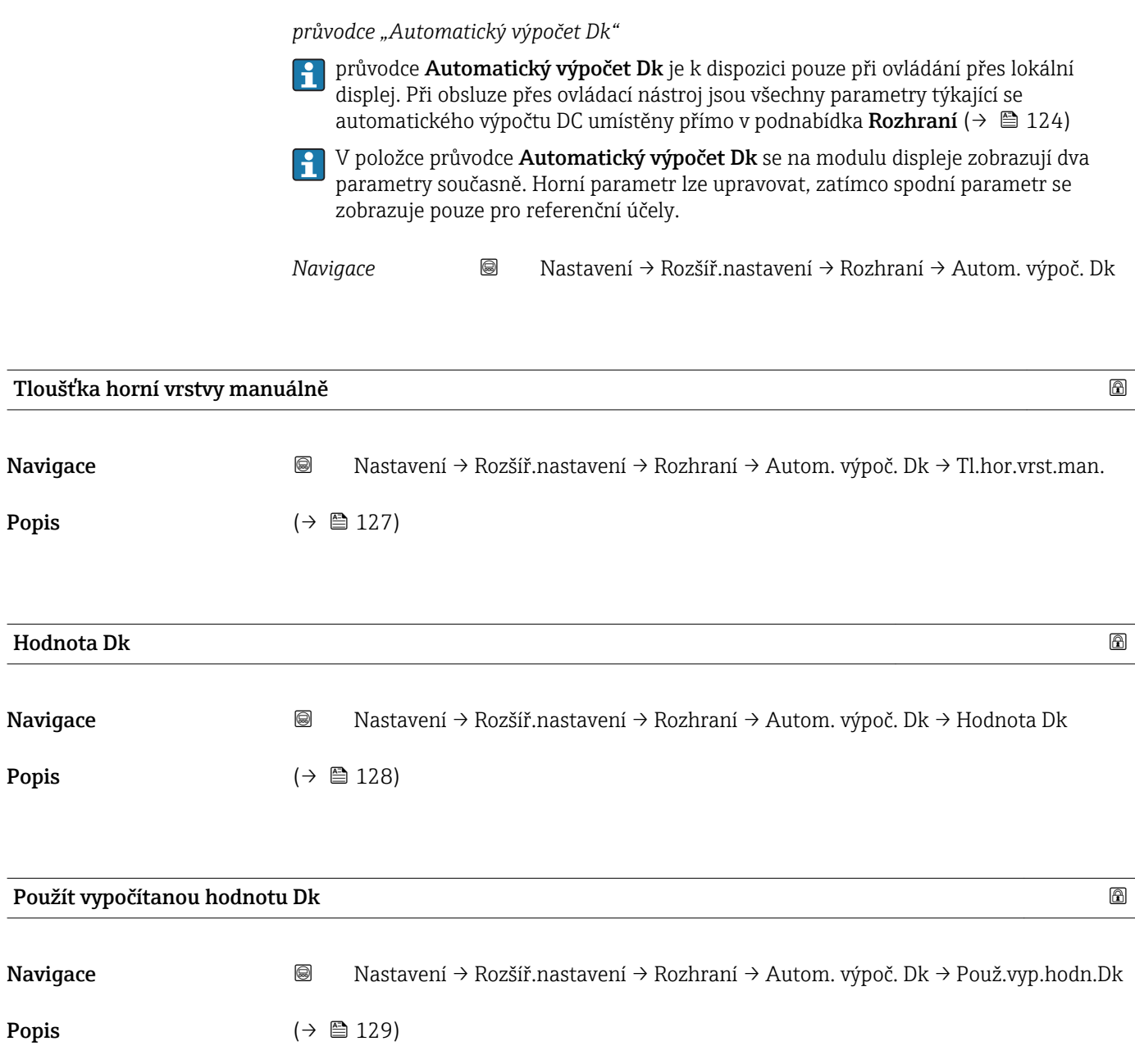

### podnabídka "Linearizace"

*Navigace* Nastavení → Rozšíř.nastavení → Linearizace

<span id="page-130-0"></span>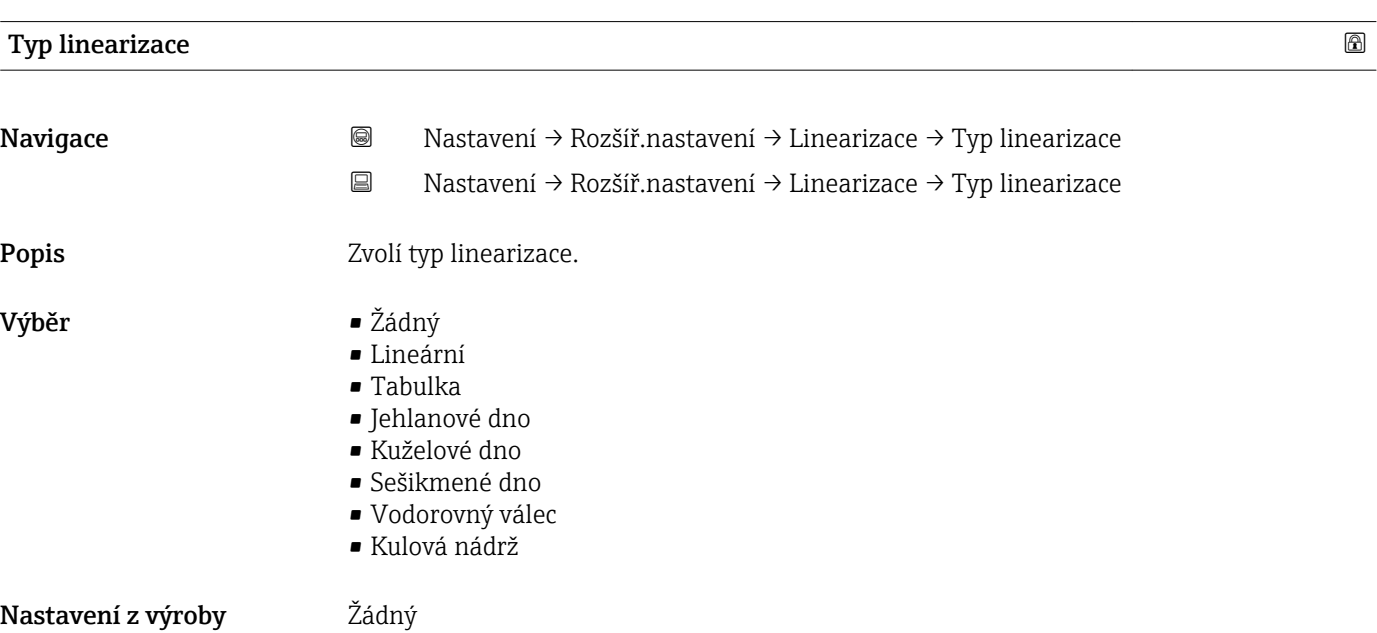

### Dodatečné informace

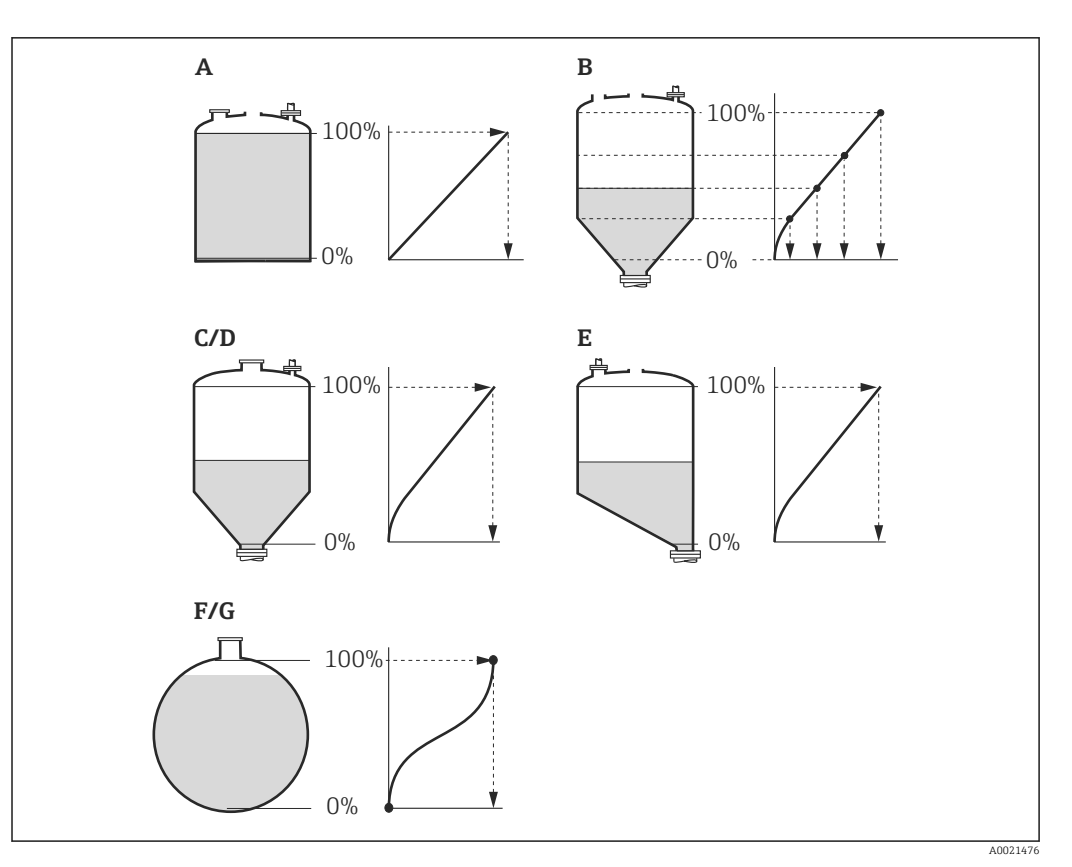

### *27 Typy linearizace*

- *A Žádný*
- *B Tabulka*
- *C Jehlanové dno*
- *D Kuželové dno*
- *E Sešikmené dno*
- *F Kulová nádrž*
- *G Vodorovný válec*

### Význam volitelných možností

### • Žádný

- Hladina v jednotce úrovně hladiny je předána dále bez linearizace.
- Lineární

Výstupní hodnota (objem/hmotnost) je přímo úměrná hladině L. Toto platí např. pro svislé válce. Musí se specifikovat následující doplňující parametry:

- Jednotky po linearizaci ( $\rightarrow \Box$  133)
- Maximální hodnota ( $\rightarrow \Box$  135): Maximální objem nebo hmotnost
- Tabulka

Vztah mezi měřenou hladinou L a výstupní hodnotou (objem/hmotnost) je dán podle tabulky linearizace sestávající až z 32 párů hodnot "hladina – objem" nebo "hladina = hmotnost". Musí se specifikovat následující doplňující parametry:

- Jednotky po linearizaci ( $\rightarrow \Box$  133)
- Tabulkový režim ( $\rightarrow$   $\blacksquare$  136)
- Pro každý bod tabulky: **Hladina (** $\rightarrow \Box$  137)
- Pro každý bod tabulky: Zákaznická hodnota ( $\rightarrow \Box$  138)
- Aktivovat tabulku (→  $\triangleq$  138)
- Jehlanové dno

Výstupní hodnota odpovídá objemu nebo hmotnosti v zásobníku s jehlanovým dnem. Musí se specifikovat následující doplňující parametry:

- Jednotky po linearizaci ( $\rightarrow \Box$  133)
- Maximální hodnota ( $\rightarrow \Box$  135): Maximální objem nebo hmotnost
- Přechodová výška  $(\rightarrow \Box$  135): Výška jehlanu

<span id="page-132-0"></span>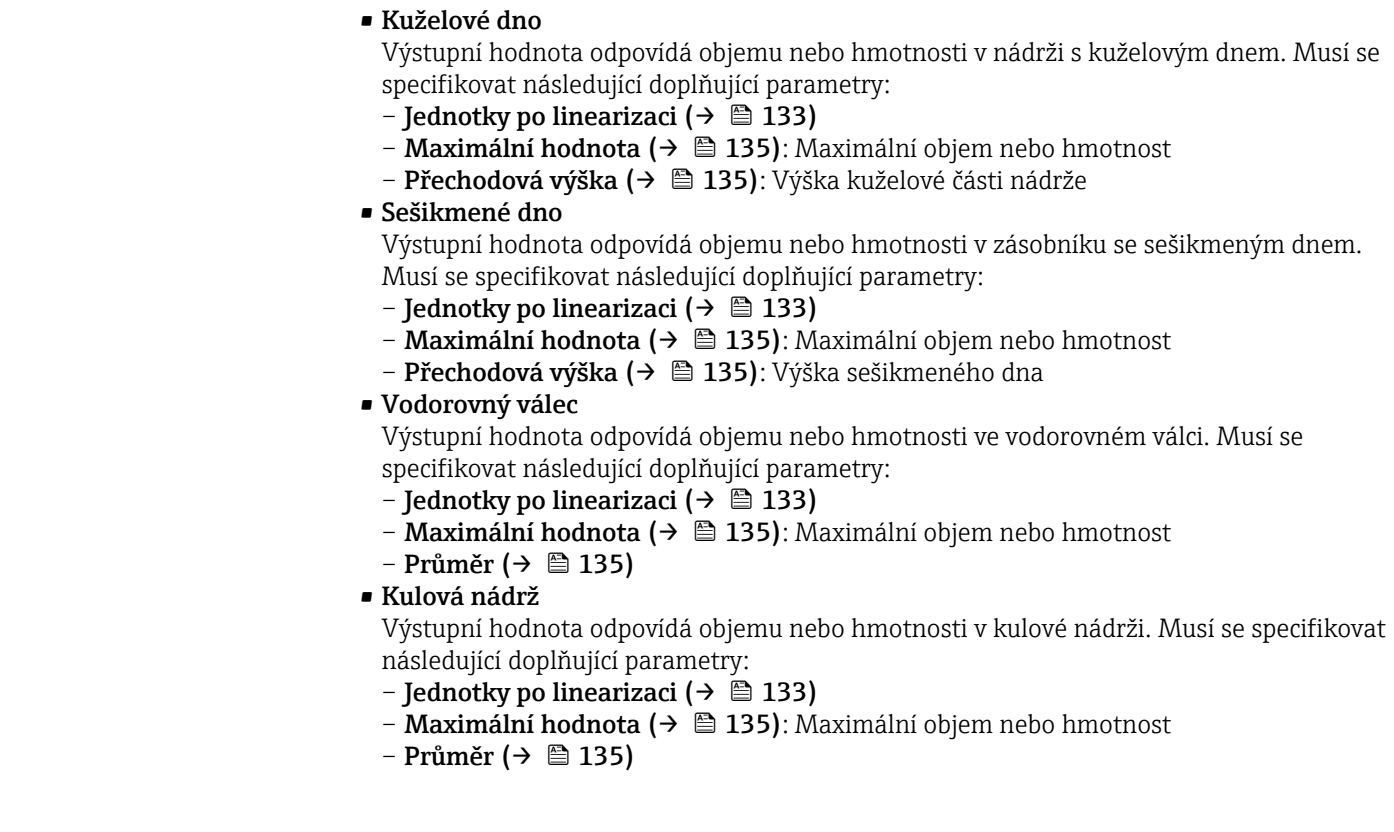

Jednotky po linearizaci

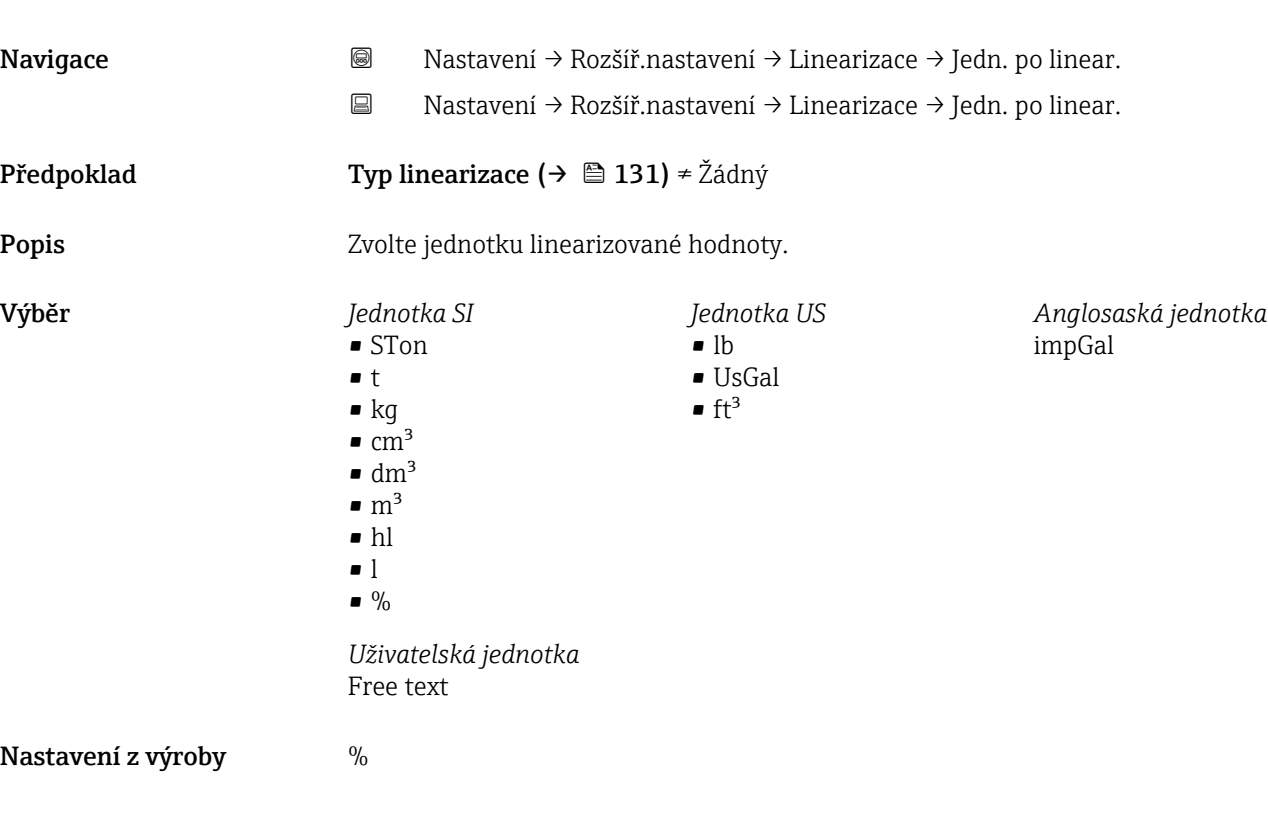

Dodatečné informace Zvolená jednotka se používá pouze k zobrazení na displeji. Měřená hodnota není převáděna podle zvolené jednotky.

Je rovněž možné nakonfigurovat linearizaci mezi dvěma vzdálenostmi, tj. převod z jednotky hladiny na jinou jednotku vzdálenosti. K tomuto účelu zvolte režim linearizace Lineární. Pro účely definice nové jednotky hladiny zvolte volitelná možnost Free text pod možností parametr Jednotky po linearizaci a zadejte požadovanou jednotku do pole parametr Libovolný text ( $\rightarrow \blacksquare$  134)

<span id="page-133-0"></span>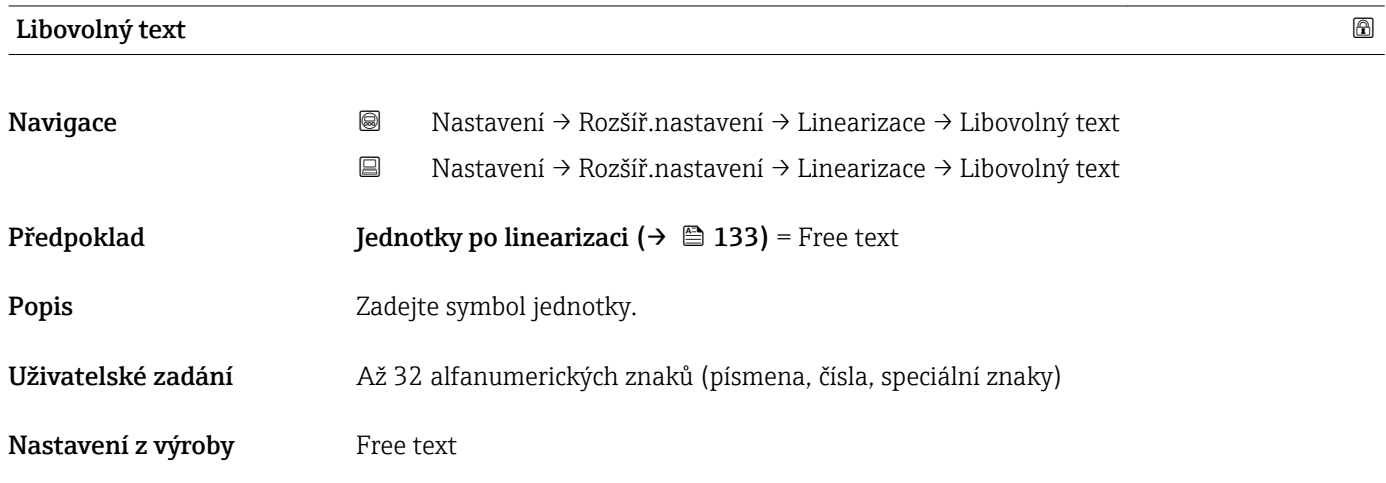

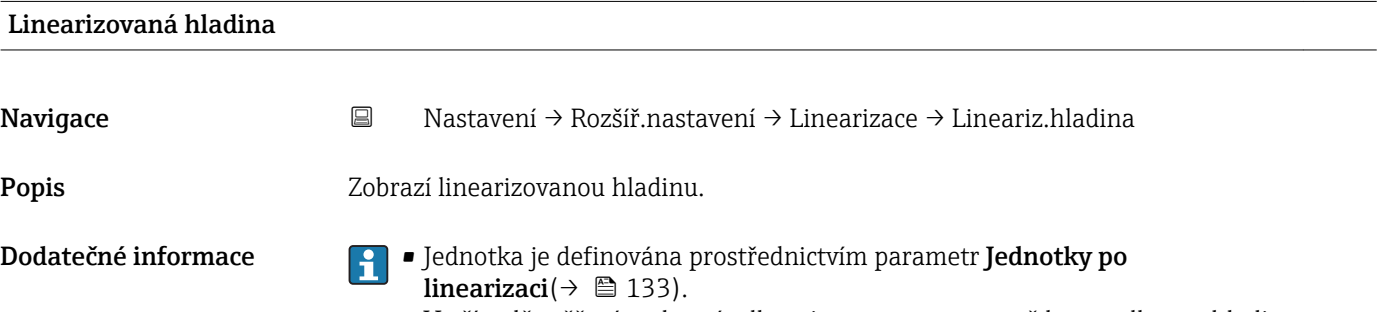

• V případě měření rozhraní odkazuje tento parametr vždy na celkovou hladinu.

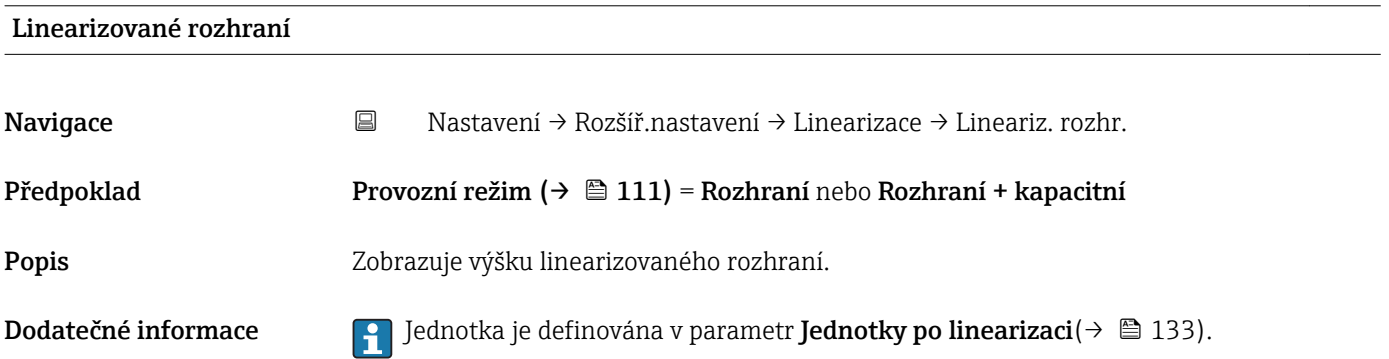

<span id="page-134-0"></span>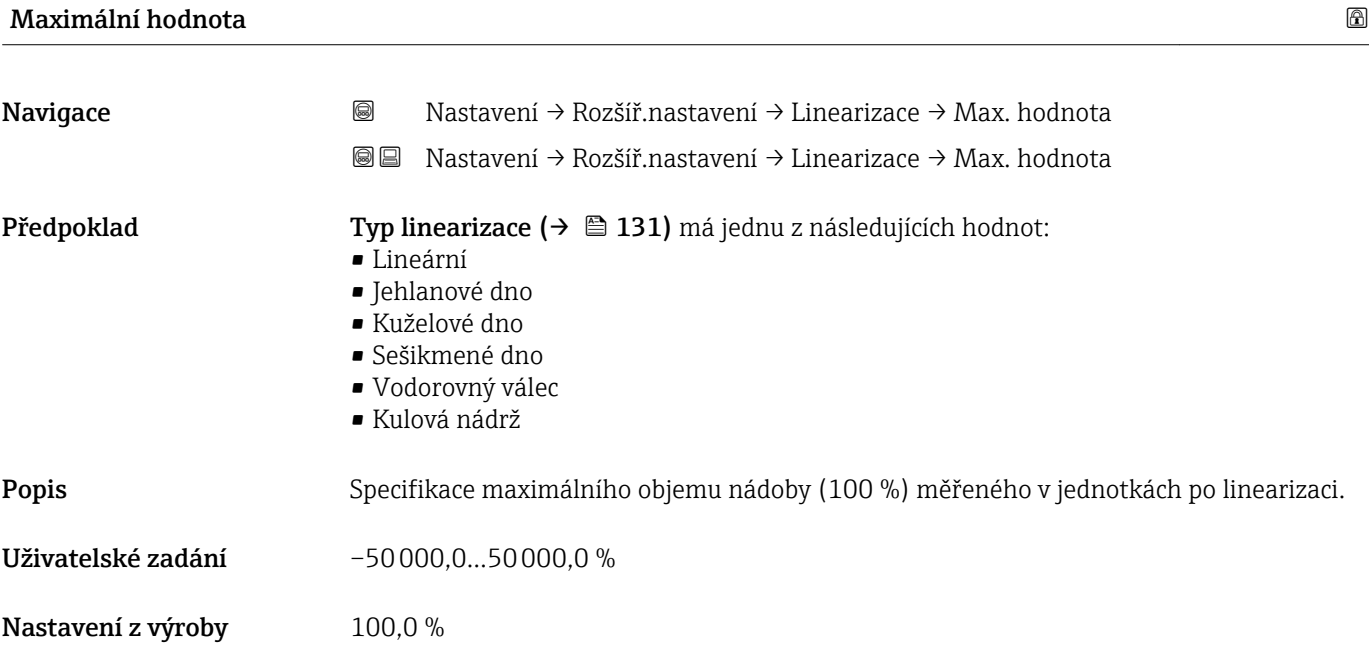

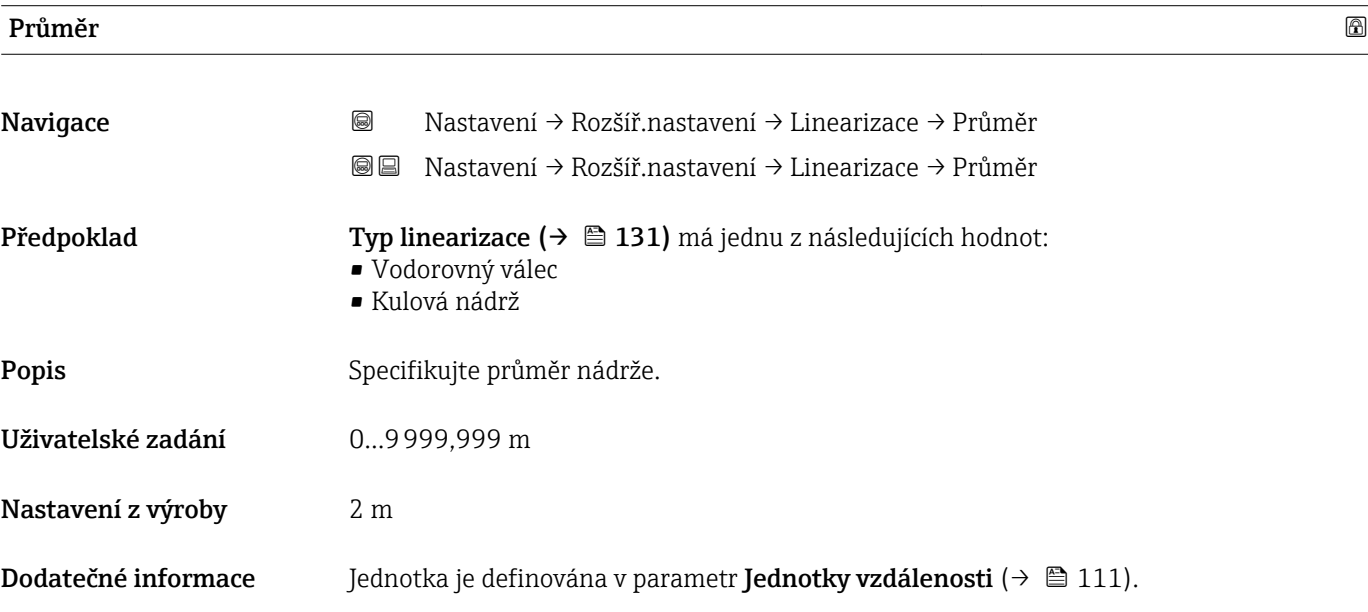

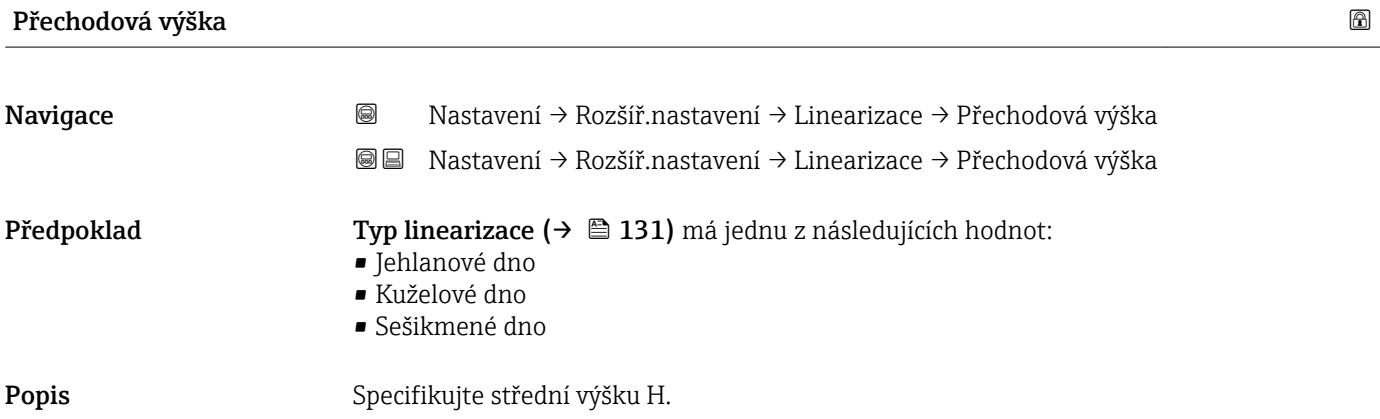

<span id="page-135-0"></span>Uživatelské zadání 0…200 m Nastavení z výroby 0 m Dodatečné informace 0%  $\uparrow$ A0013264

*H Střední výška*

Jednotka je definována v parametr **Jednotky vzdálenosti** (→  $\triangleq$  111).

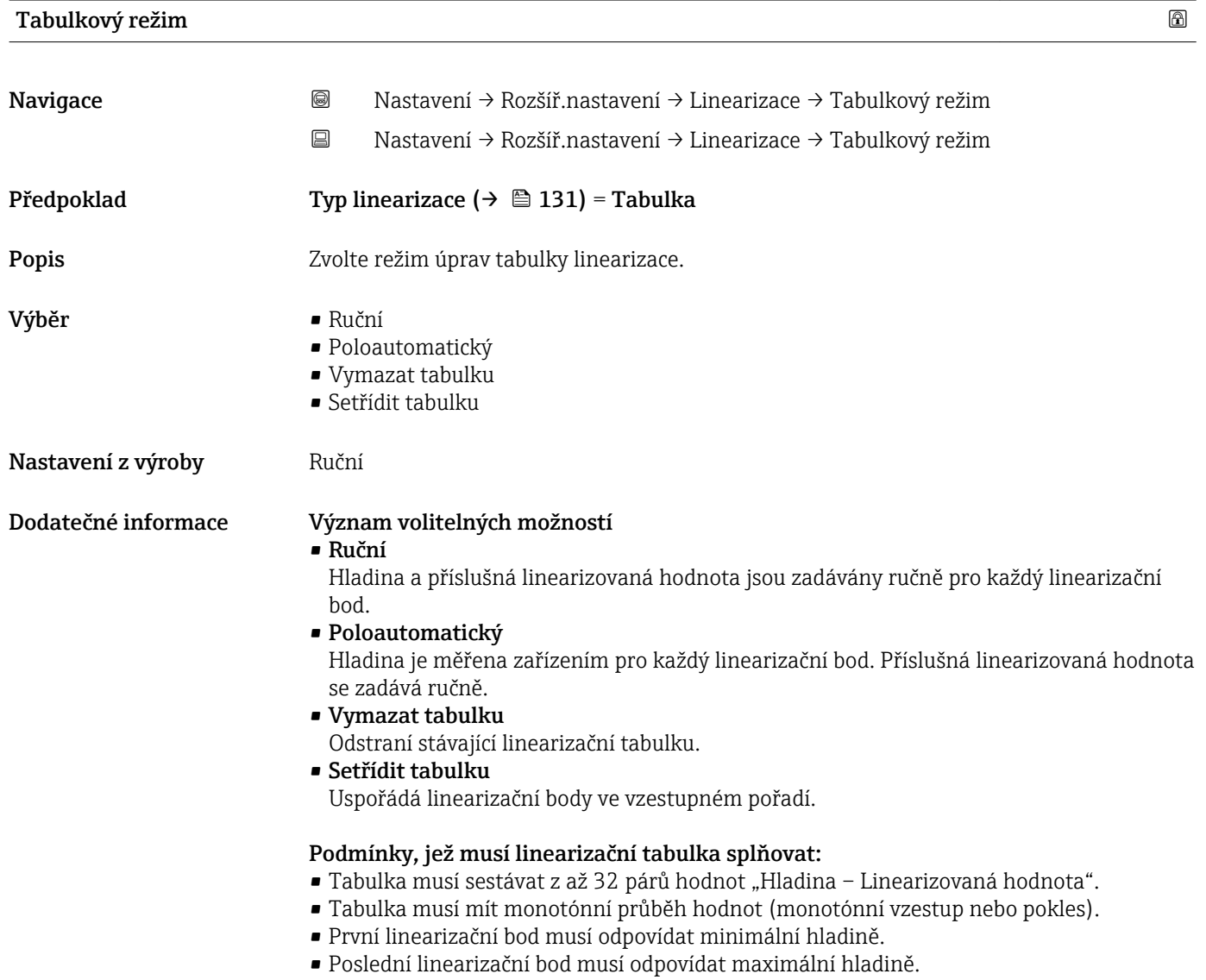

### <span id="page-136-0"></span>Jak zadat tabulku

• Prostřednictvím FieldCare Body tabulky lze zadávat prostřednictvím parametrů Číslo tabulky ( $\rightarrow \Box$  137), Hladina (→ ■ 137) a Zákaznická hodnota (→ ■ 138). Alternativně lze využít grafický tabulkový editor: Ovládání zařízení → Funkce zařízení → Dodatečné funkce → Linearizace (on-line/off-line)

• Přes lokální displej Zvolte podnabídka Úprava tabulky ( $\rightarrow \Box$  139) pro vyvolání grafického tabulkového editoru. Tabulka se zobrazí a lze ji upravovat řádek po řádku.

Tovární nastavení pro jednotku hladiny je "%". Pokud si přejete zadat tabulku H linearizace ve fyzikálních jednotkách, musíte předem zvolit příslušnou jednotku pod parametr Jednotky hladiny ( $\rightarrow \Box$  126).

Pokud se zadá tabulka s klesajícími hodnotami, zamění se hodnoty pro 20 mA a 4 mA u proudového výstupu. To znamená: 20 mA značí nejnižší hladinu, zatímco 4 mA značí nejvyšší hladinu. Pokud je třeba, lze proudový výstup invertovat pod položkou parametr Režim měření.

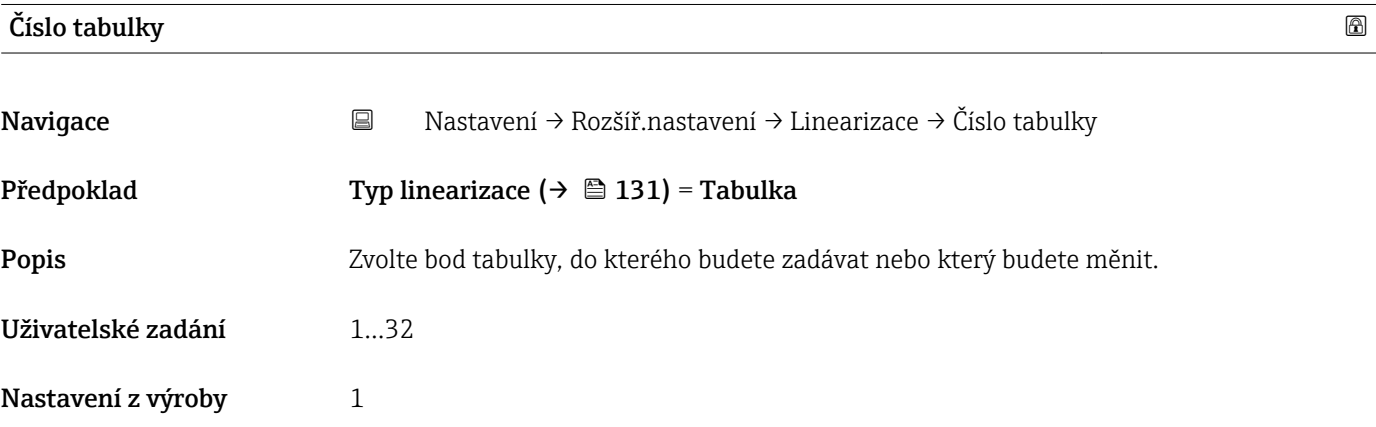

### Hladina (Ruční)

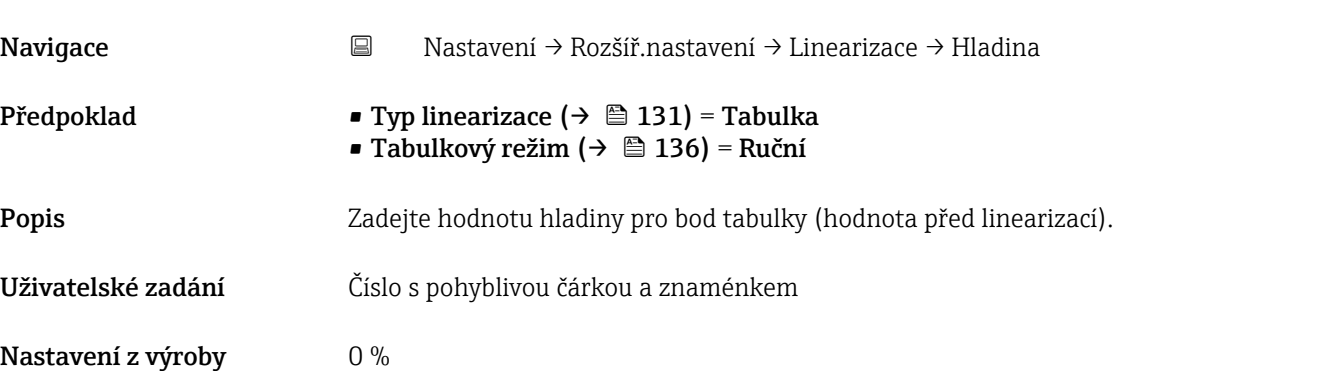

## <span id="page-137-0"></span>Hladina (Poloautomatický) Navigace Nastavení → Rozšíř.nastavení → Linearizace → Hladina Předpoklad • Typ linearizace (→  $\bigcirc$  131) = Tabulka • Tabulkový režim ( $\rightarrow$   $\blacksquare$  136) = Poloautomatický Popis Zobrazí naměřenou hladinu (hodnota před linearizací). Tato hodnota se přenese do tabulky.

### Zákaznická hodnota

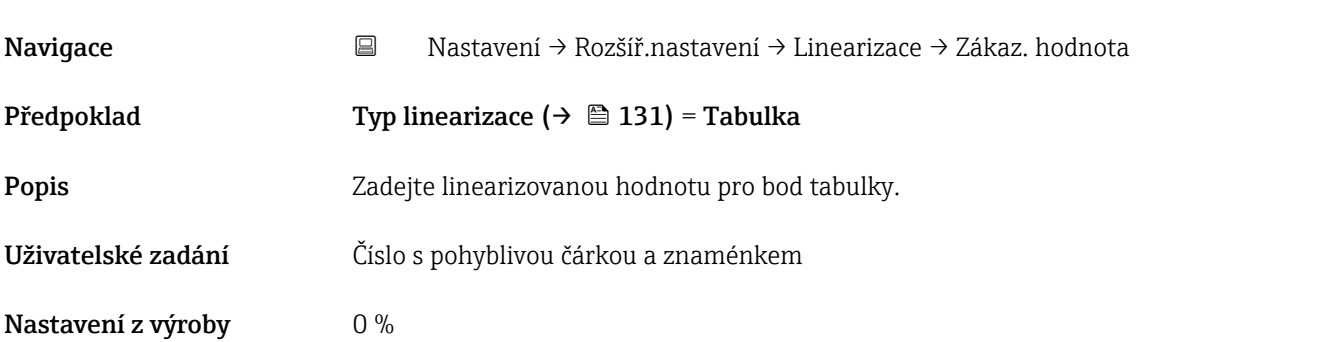

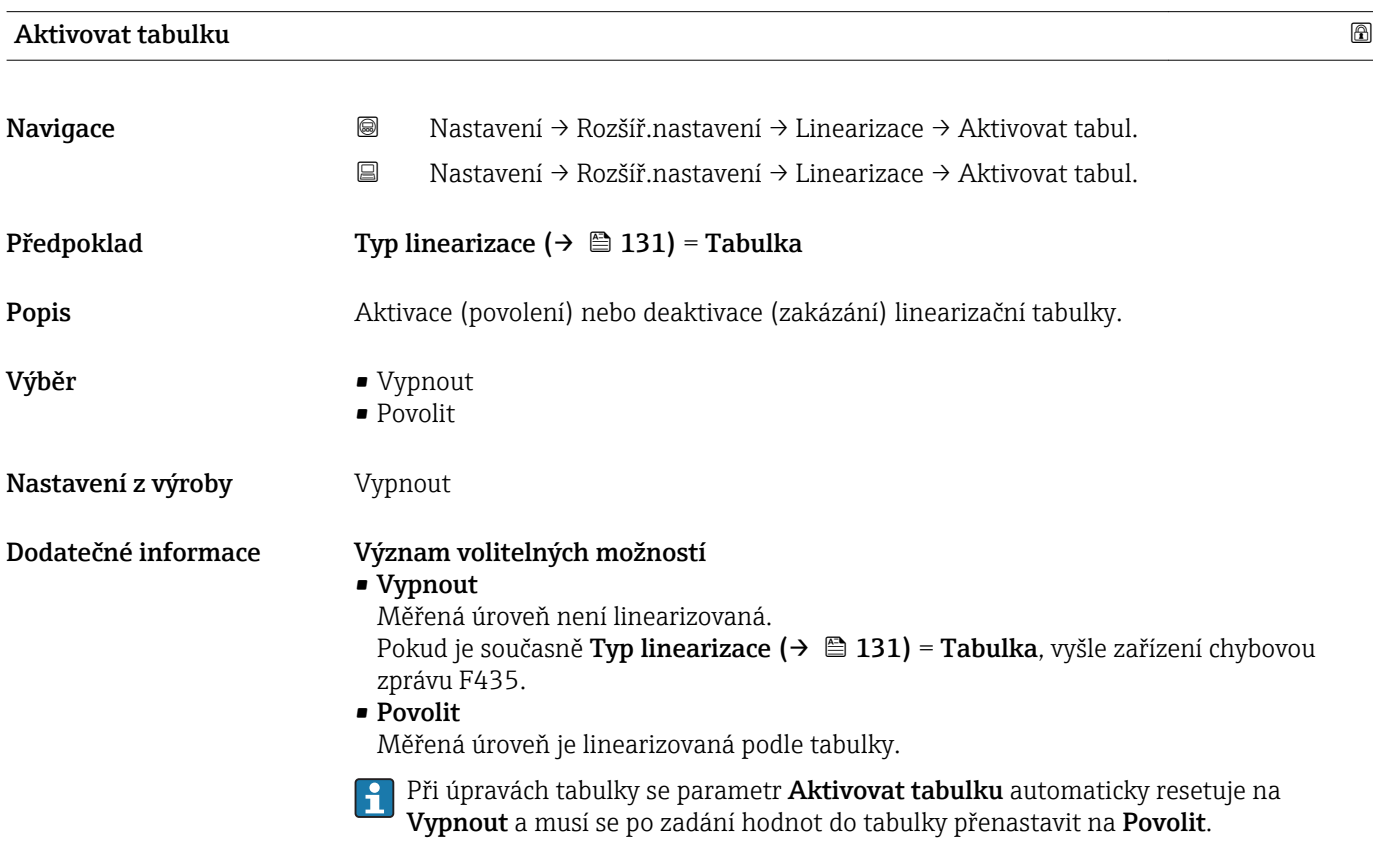

<span id="page-138-0"></span>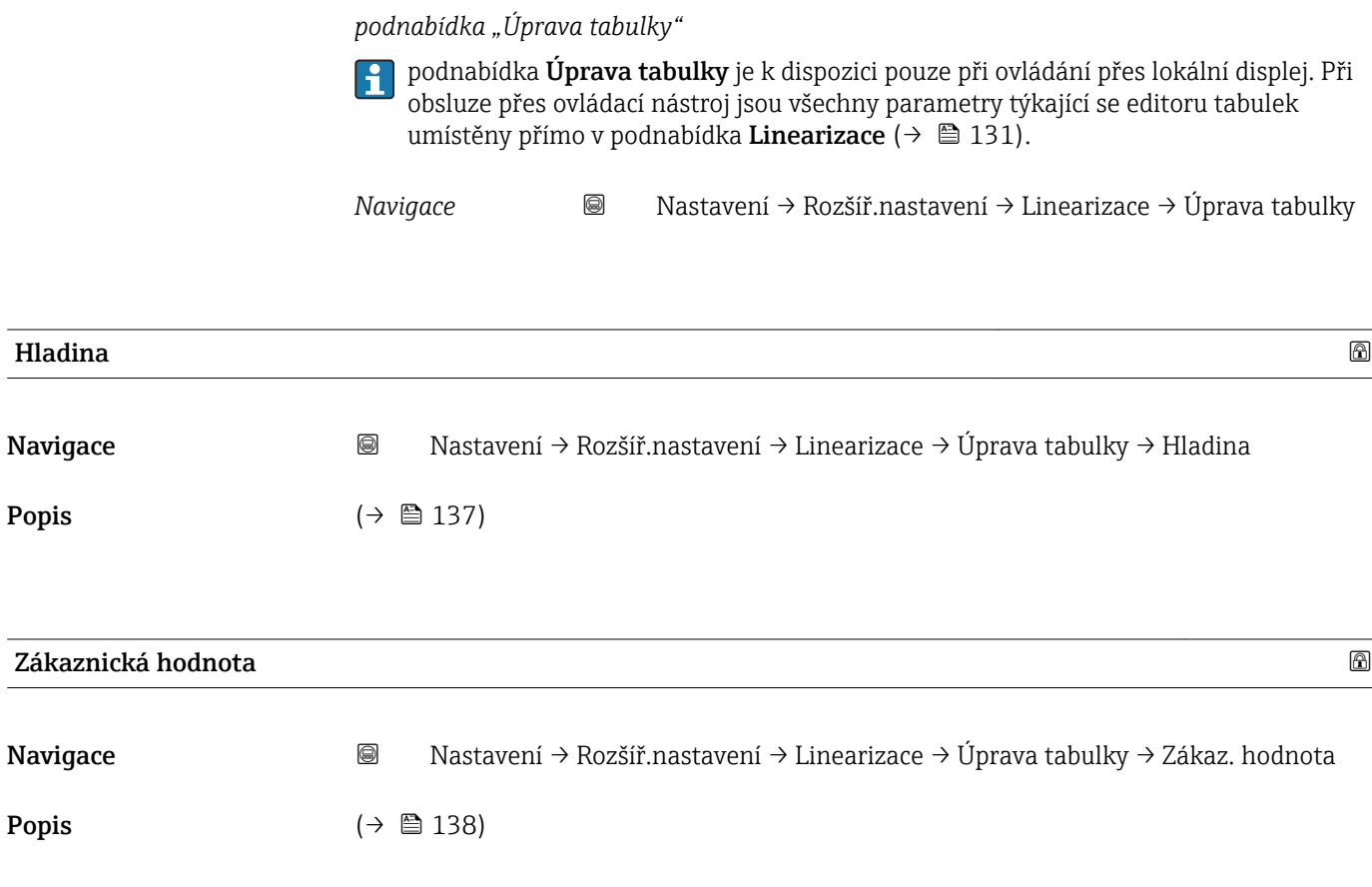

### podnabídka "Bezpečnostní nastavení"

*Navigace* Nastavení → Rozšíř.nastavení → Bezp. nastav.

<span id="page-139-0"></span>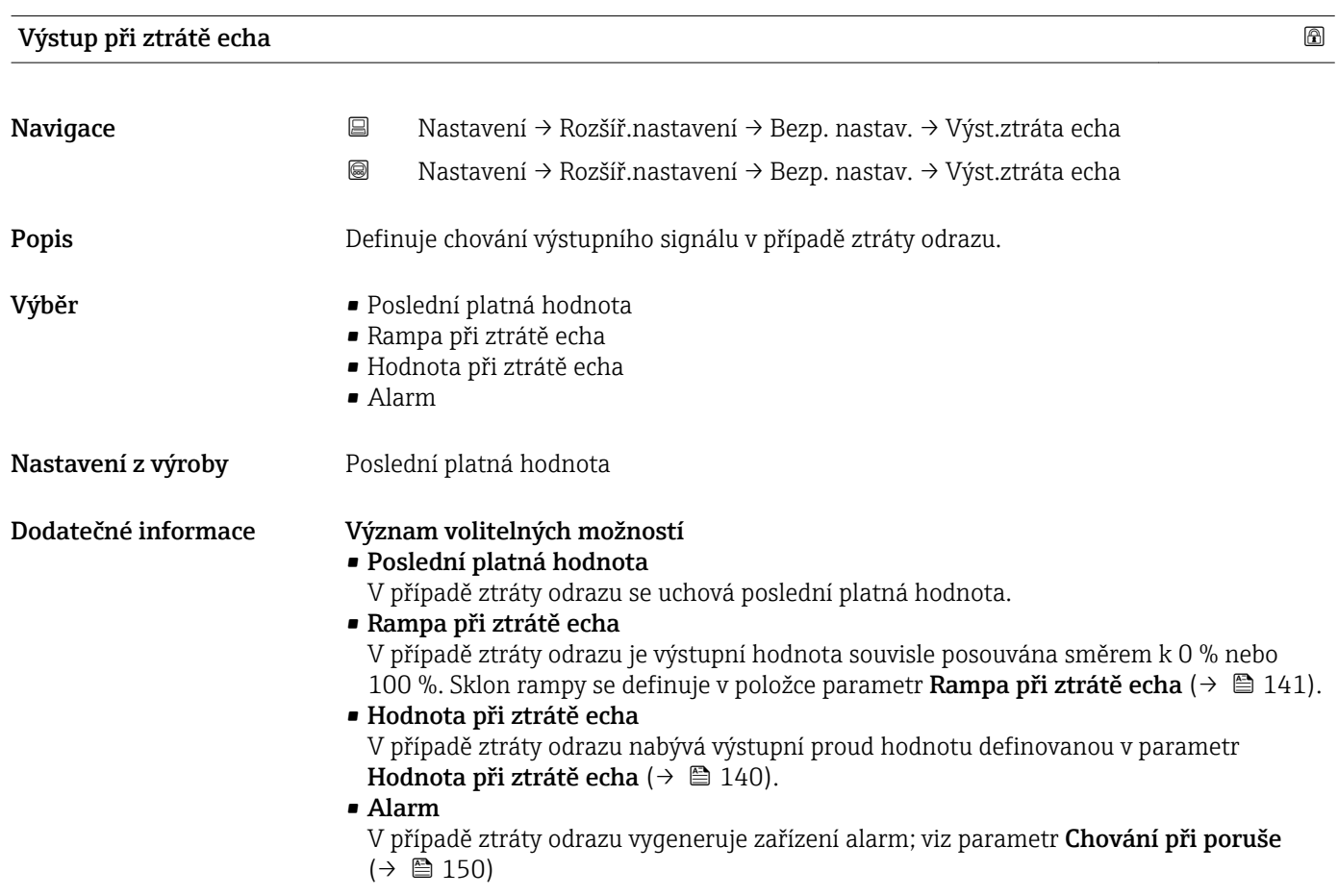

### Hodnota při ztrátě echa

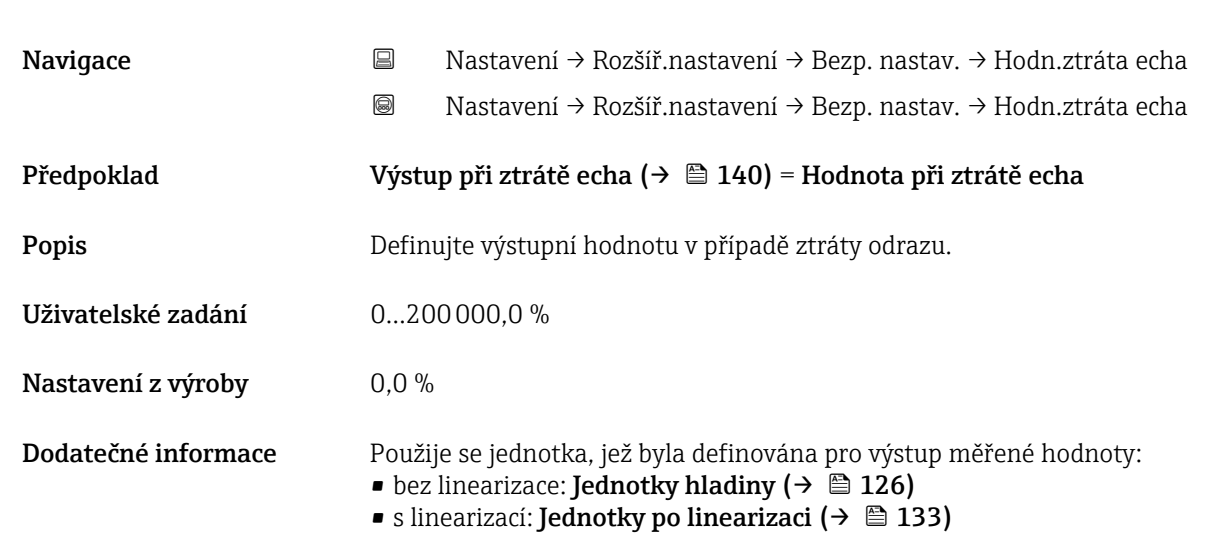

<span id="page-140-0"></span>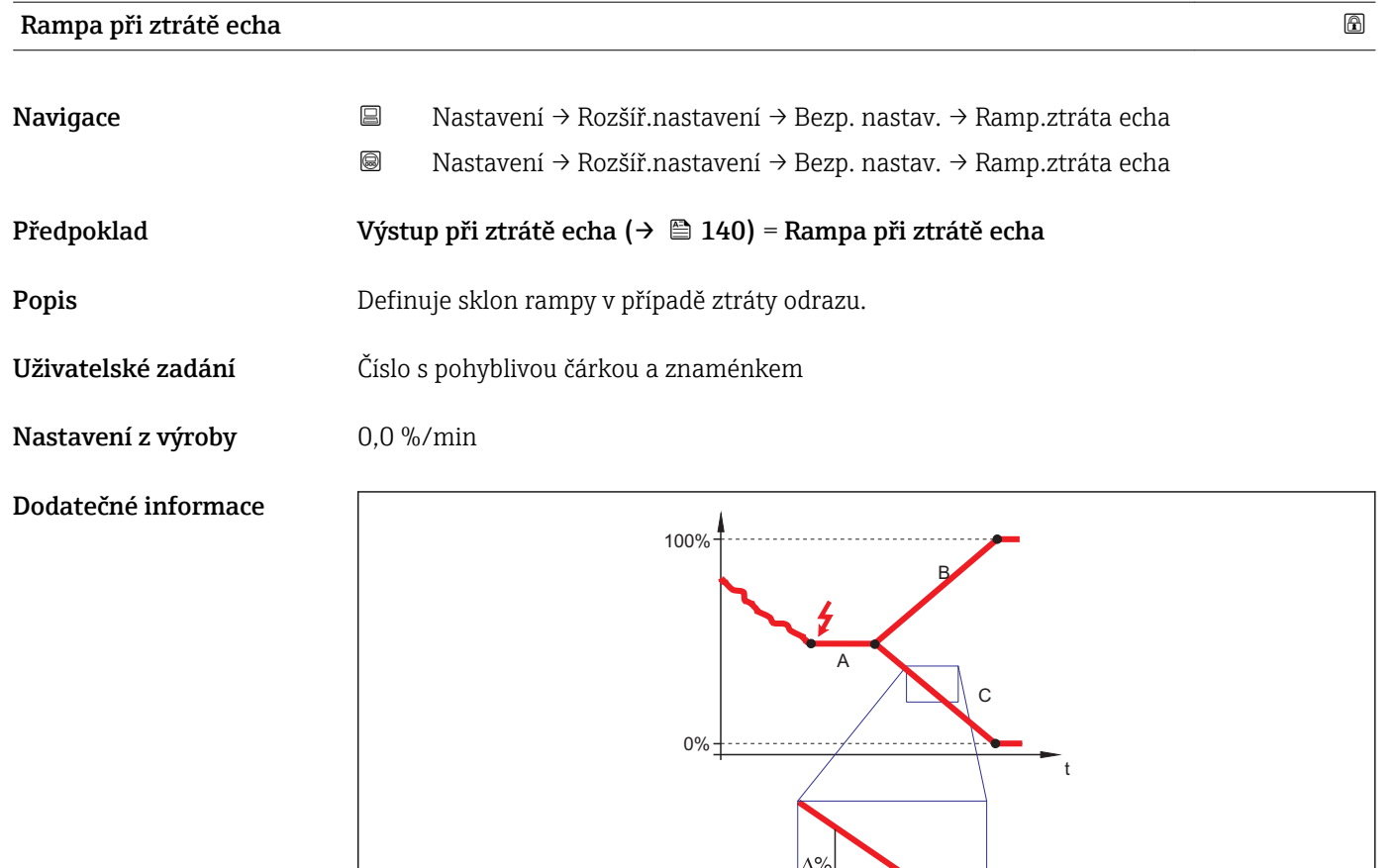

*A Zpoždění ztráty echa*

*B Rampa při ztrátě echa (→ 141) (kladná hodnota)*

*[C] Rampa při ztrátě echa (→ 141) (záporná hodnota)*

- Jednotkou pro sklon rampy je "procentuální díl měřicího rozsahu za minutu" (%/min).
- Pro záporný sklon rampy: Měřená hodnota se souvisle snižuje, dokud nedosáhne hladiny  $0 %$ .

min

• Pro kladný sklon rampy: Měřená hodnota se souvisle zvyšuje, dokud nedosáhne hladiny 100 %.

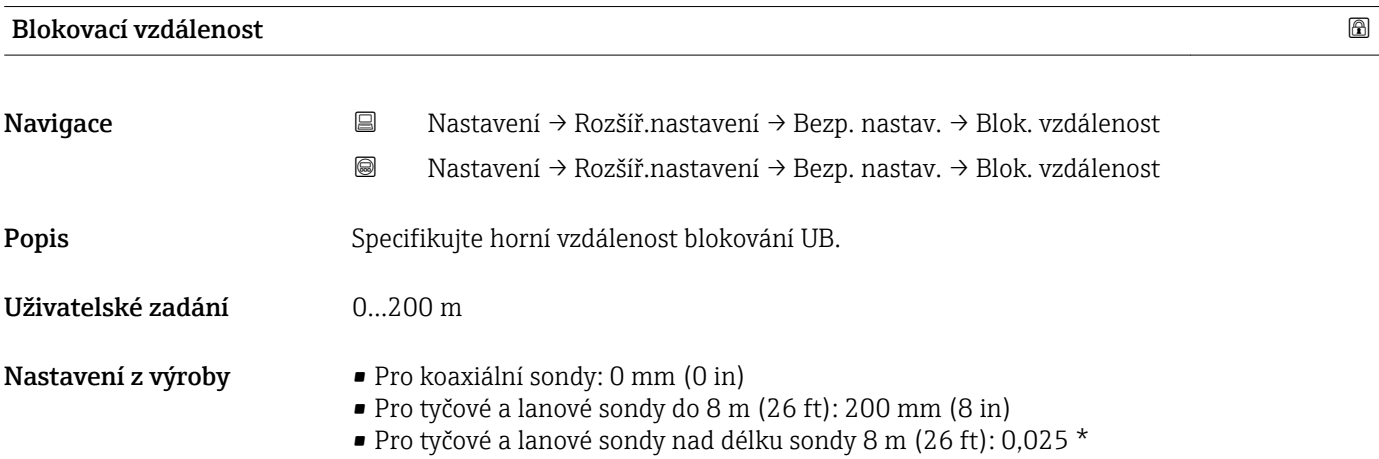

A0013

Dodatečné informace V rámci vzdálenosti blokování UB nejsou vyhodnocovány žádné odrazy. Proto lze UB použít:

- k potlačení rušivých odrazů u horního konce sondy,
- k potlačení odrazu celkové úrovně hladiny v případě zaplavených obtoků.

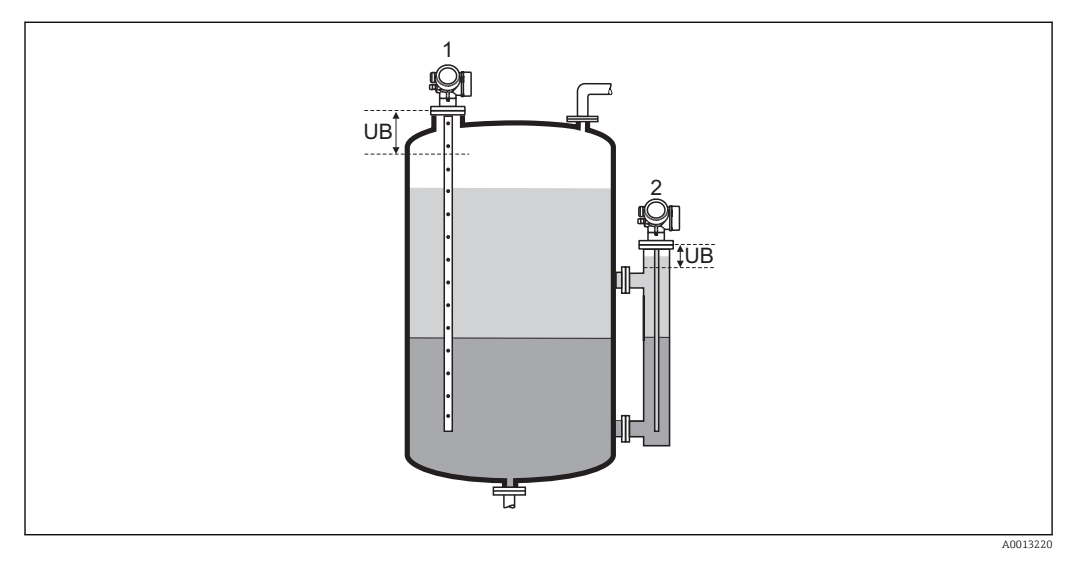

 *28 Horní vzdálenost blokování UB pro měření rozhraní*

- *1 Potlačení rušivých odrazů u horního konce sondy.*
- *2 Potlačení signálu úrovně hladiny v případě zaplaveného obtoku.*

### průvodce "SIL/WHG potvrzení"

**1** průvodce **SIL/WHG potvrzení** je k dispozici pouze pro zařízení se schválením SIL nebo WHG (položka 590: "Doplňková schválení", volba LA: "SIL" nebo LC: "Ochrana proti přeplnění WHG"), která aktuálně nejsou v blokovaném stavu SIL nebo WHG.

průvodce SIL/WHG potvrzení je vyžadováno k blokování zařízení v souladu se SIL nebo WHG. Podrobnosti jsou uvedené v "Příručce funkční bezpečnosti" příslušného zařízení, která popisuje postup blokování a parametry této sekvence.

*Navigace* Nastavení → Rozšíř.nastavení → SIL/WHG potvrz.

### průvodce "Vypnout SIL / WHG"

*Navigace* Nastavení → Rozšíř.nastavení → Vypnout SIL/WHG

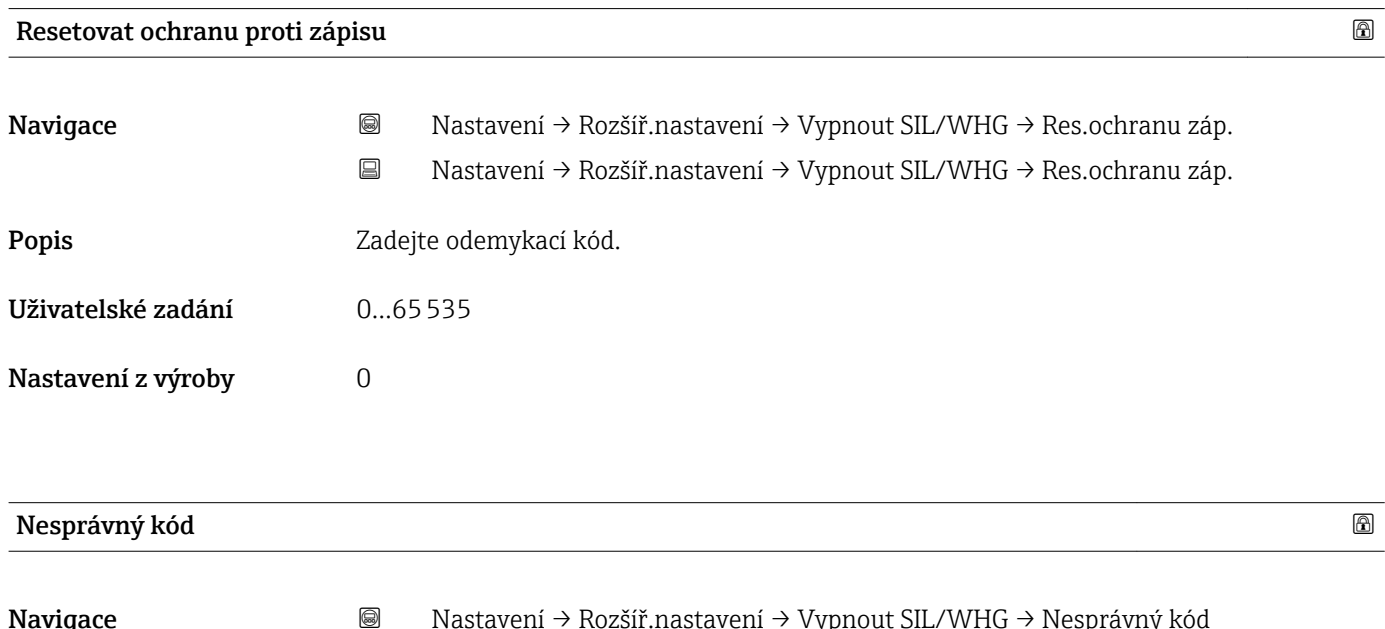

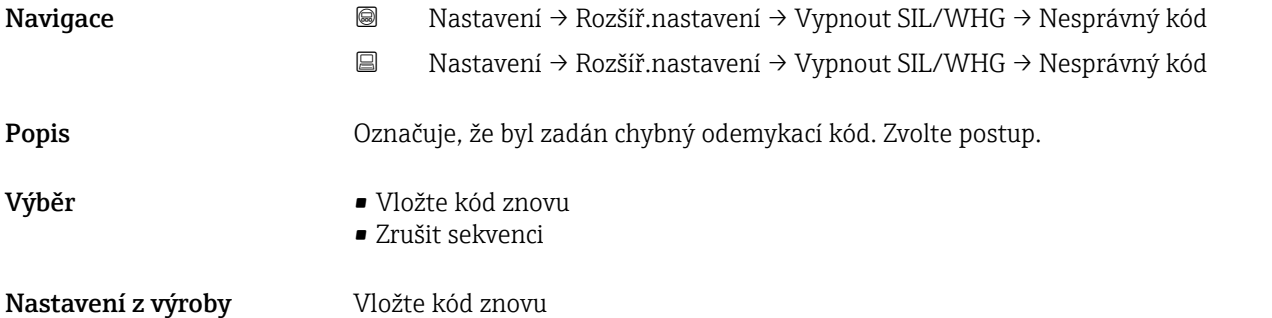
### <span id="page-144-0"></span>podnabídka "Nastavení sondy"

podnabídka Nastavení sondy napomáhá zajistit, aby byl konec signálu sondy v rámci obalové křivky správně přidělen vyhodnocovacím algoritmem. Přidělení je správné, pokud délka sondy uváděná zařízením odpovídá skutečné délce sondy. Automatickou korekci délky sondy lze provádět pouze tehdy, když je sonda nainstalována v nádobě a je kompletně nezakrytá (bez média). V případě částečně naplněných nádob a pokud je délka sondy známa, zvolte Potvrdit délku sondy ( $\rightarrow \Box$  146) = Ruční zadání, aby bylo možné zadat danou hodnotu ručně.

- Pokud bylo zaznamenáno mapování (potlačení rušivých odrazů) po zkrácení sondy, automatickou korekci délky sondy již není možné provádět. V tomto případě existují dvě volitelné možnosti:
	- Vymazat mapu pomocí položky parametr Záznam mapování ( $\rightarrow \Box$  119) před provedením automatické korekce délky sondy. Po korekci délky sondy lze zaznamenat novou mapu pomocí možnosti parametr Záznam mapování  $(\rightarrow \text{ } \blacksquare$  119)
	- Alternativně: Zvolit Potvrdit délku sondy ( $\rightarrow \Box$  146) = Ruční zadání a zadat délku sondy ručně do položky parametr **Aktuální délka sondy**(→  $\triangleq$  145).

Automatická korekce délky sondy je možná pouze po výběru správné volitelné možnosti v rámci položky parametr **Sonda uzemněna** ( $\rightarrow \Box$  145).

*Navigace* Nastavení → Rozšíř.nastavení → Nastavení sondy

# Sonda uzemněna Navigace Nastavení → Rozšíř.nastavení → Nastavení sondy → Sonda uzemněna Nastavení → Rozšíř.nastavení → Nastavení sondy → Sonda uzemněna Předpoklad Provozní režim ( $\rightarrow \Box$  111) = Hladina Popis Specifikujte, zda je sonda uzemněná. Výběr • Ne • Ano Nastavení z výroby Ne

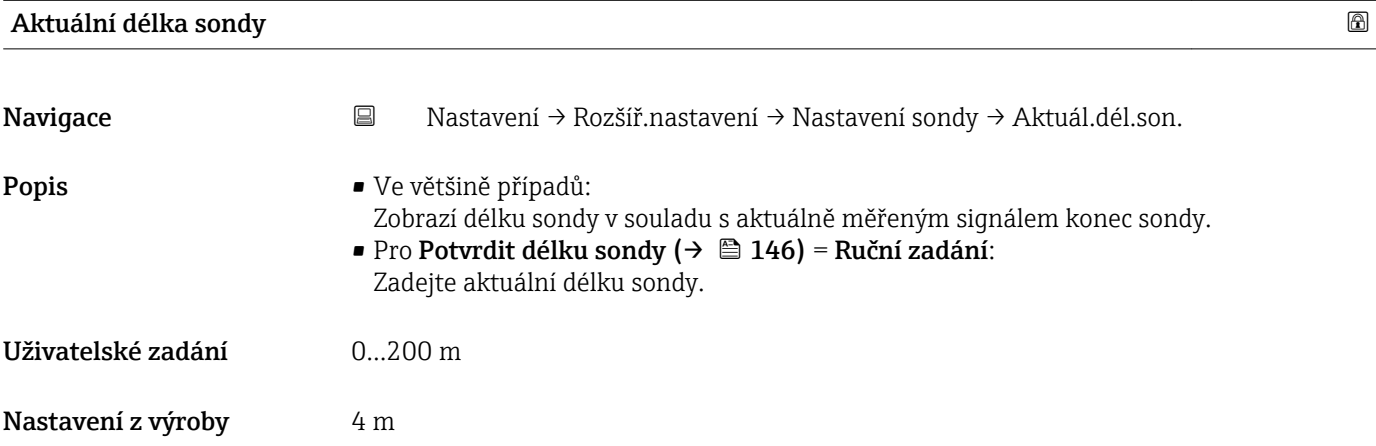

<span id="page-145-0"></span>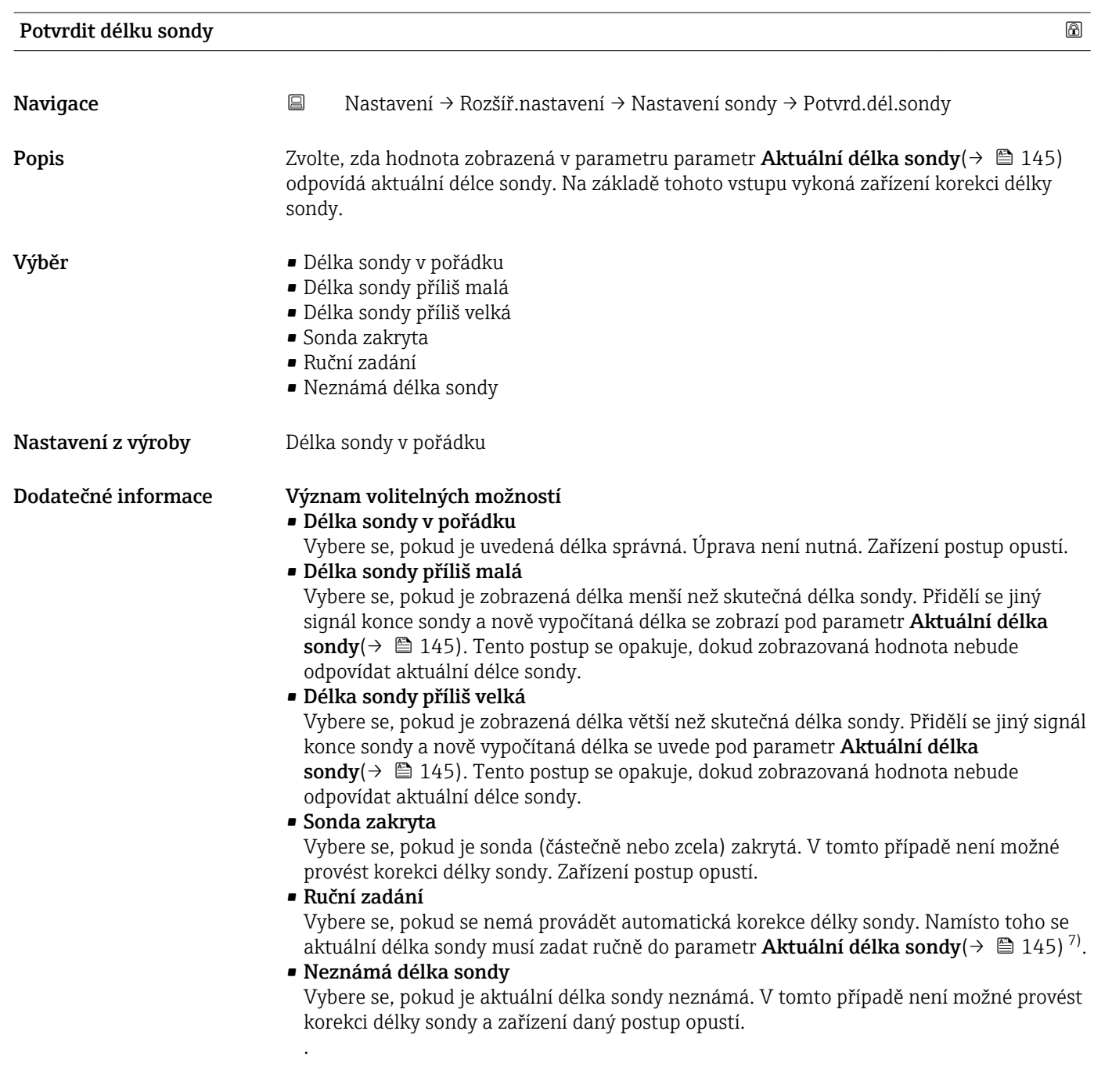

<sup>7)</sup> Při ovládání přes FieldCare se volitelná možnost Ruční zadání nemusí výslovně volit. V rámci FieldCare lze délku sondy vždy upravovat

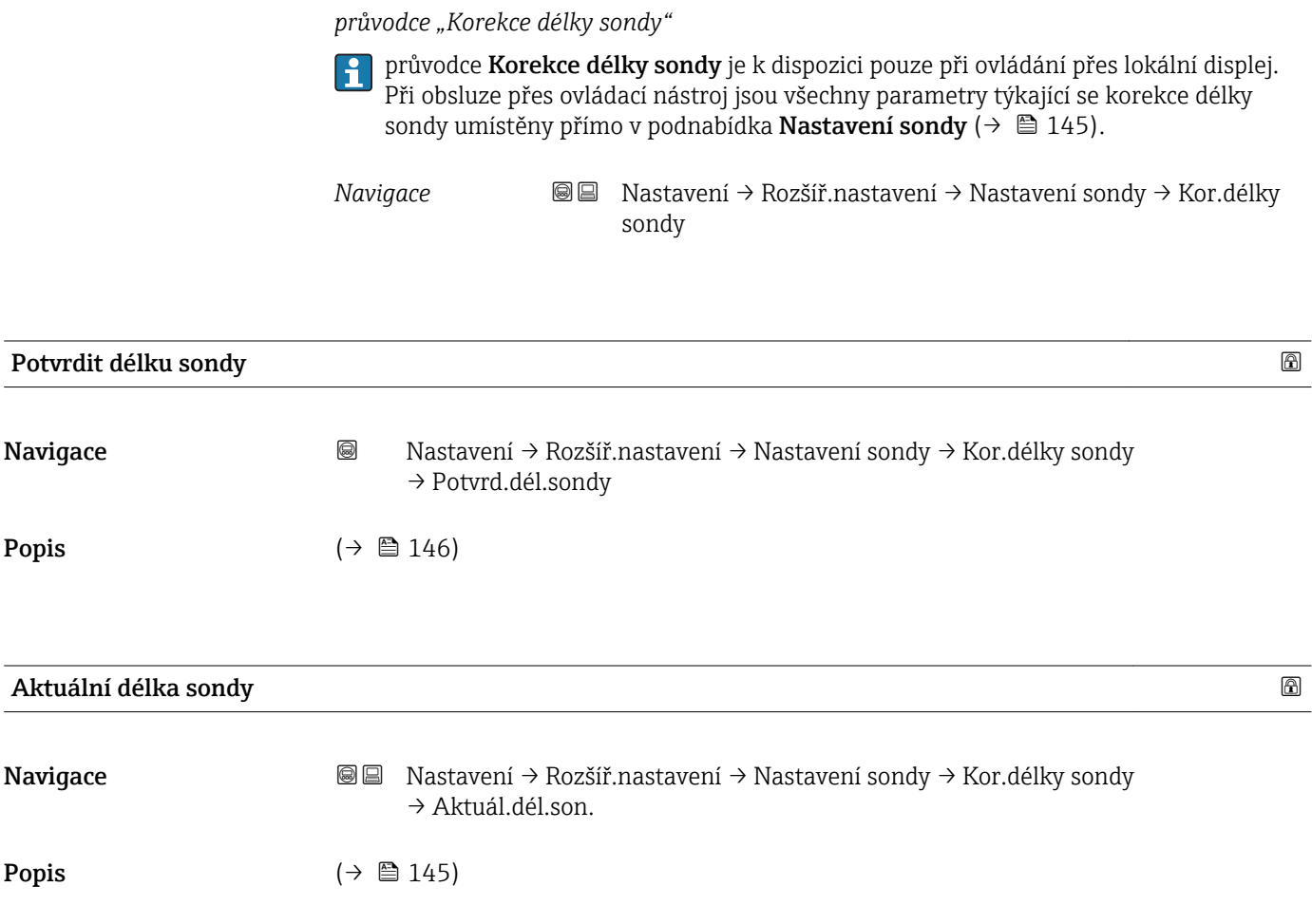

## podnabídka "Proudový výstup 1...2"

 $\mathbf{1}$ podnabídka Proudový výstup 2 ( $\rightarrow \Box$  148) je k dispozici pouze pro zařízení se dvěma proudovými výstupy.

*Navigace* Nastavení → Rozšíř.nastavení → Proud.výst. 1…2

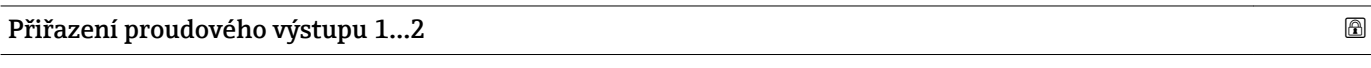

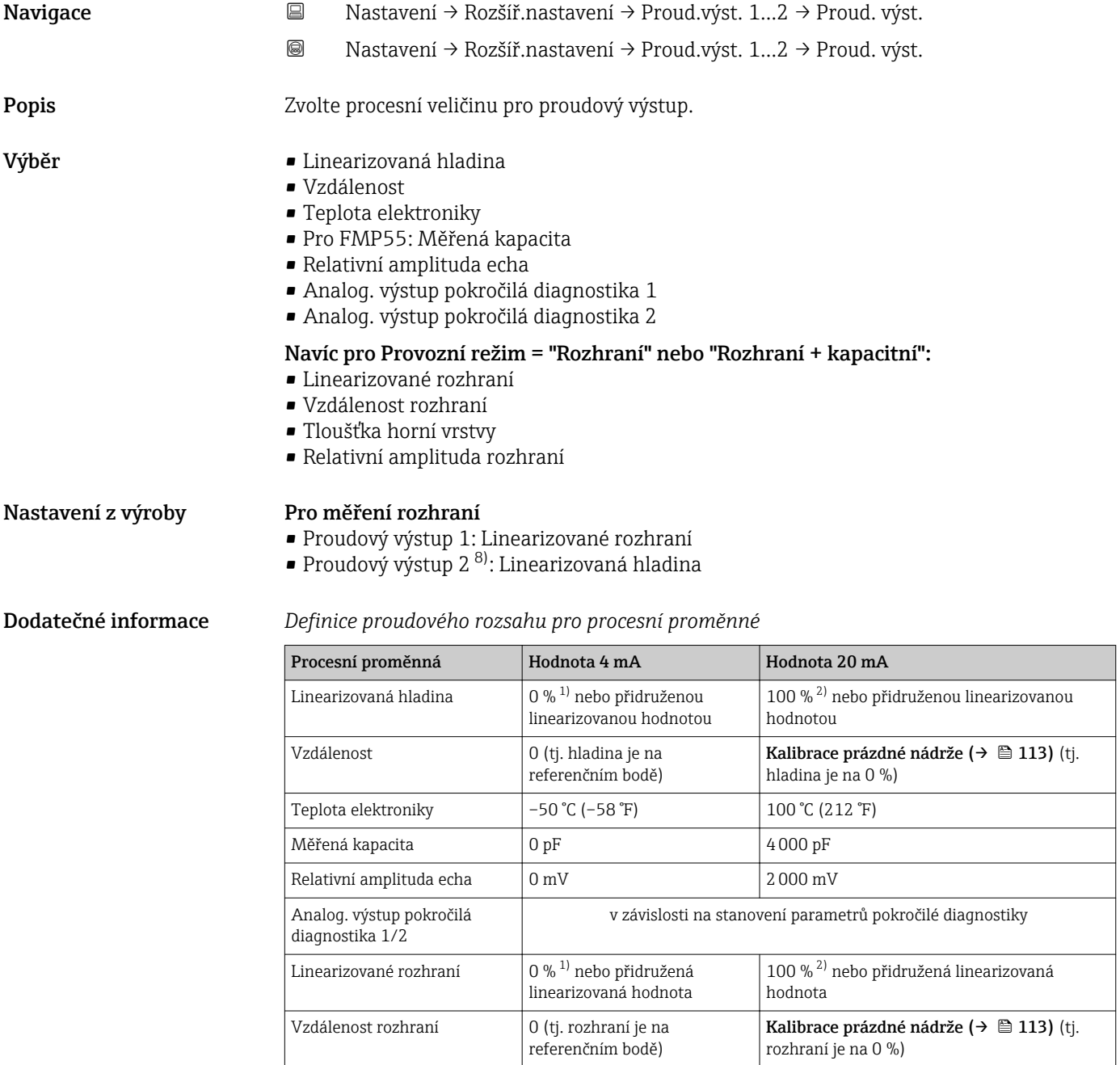

<sup>8)</sup> pouze pro zařízení se dvěma proudovými výstupy

<span id="page-148-0"></span>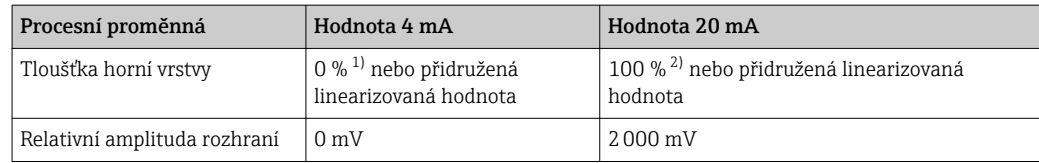

1) úroveň hladiny 0 % je definována v parametr **Kalibrace prázdné nádrže** ( $\rightarrow \equiv 113$ )

2) úroveň hladiny 100 % je definována v parametr **Kalibrace plné nádrže** (→  $\triangleq$  113)

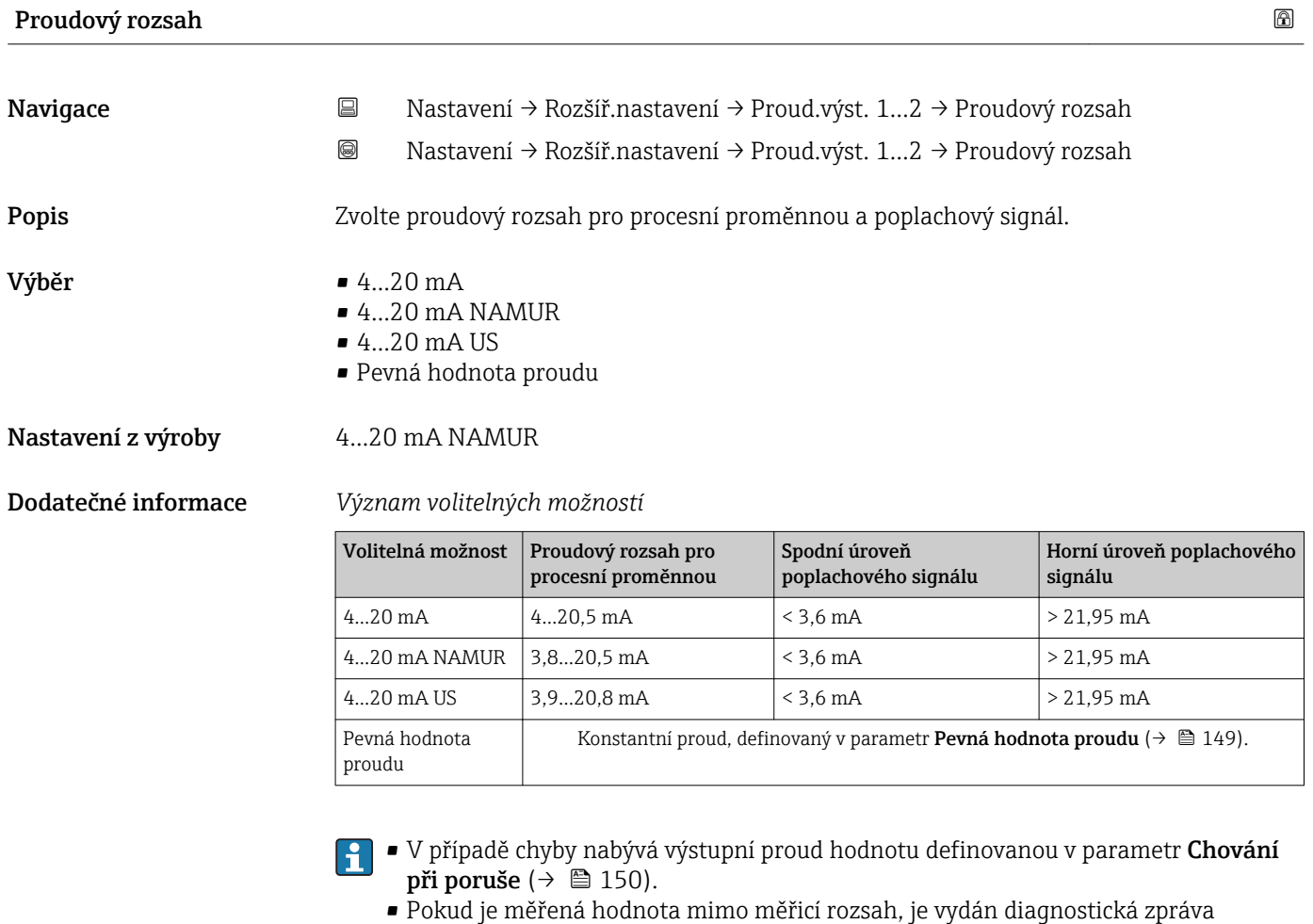

Proudový výstup

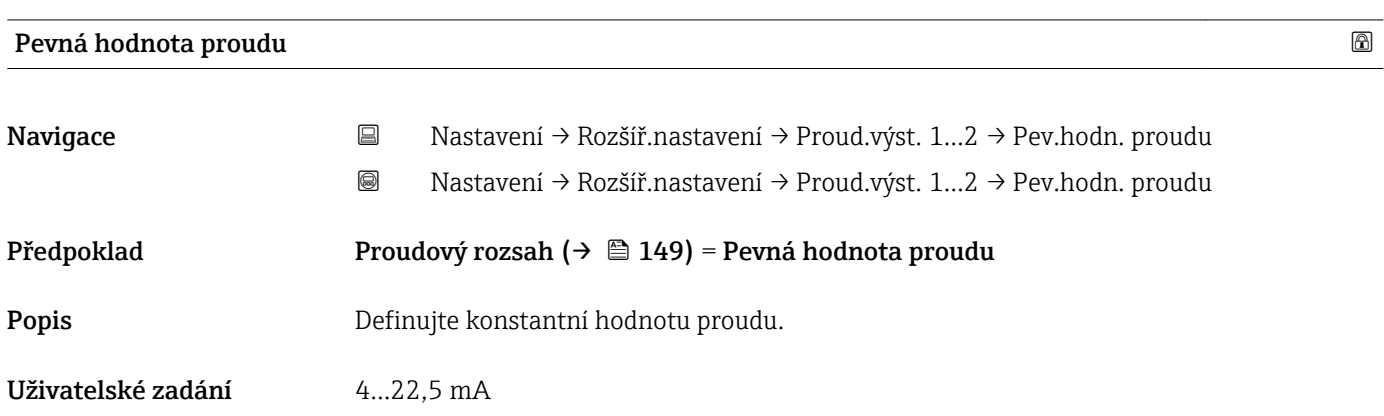

<span id="page-149-0"></span>Nastavení z výroby 4 mA

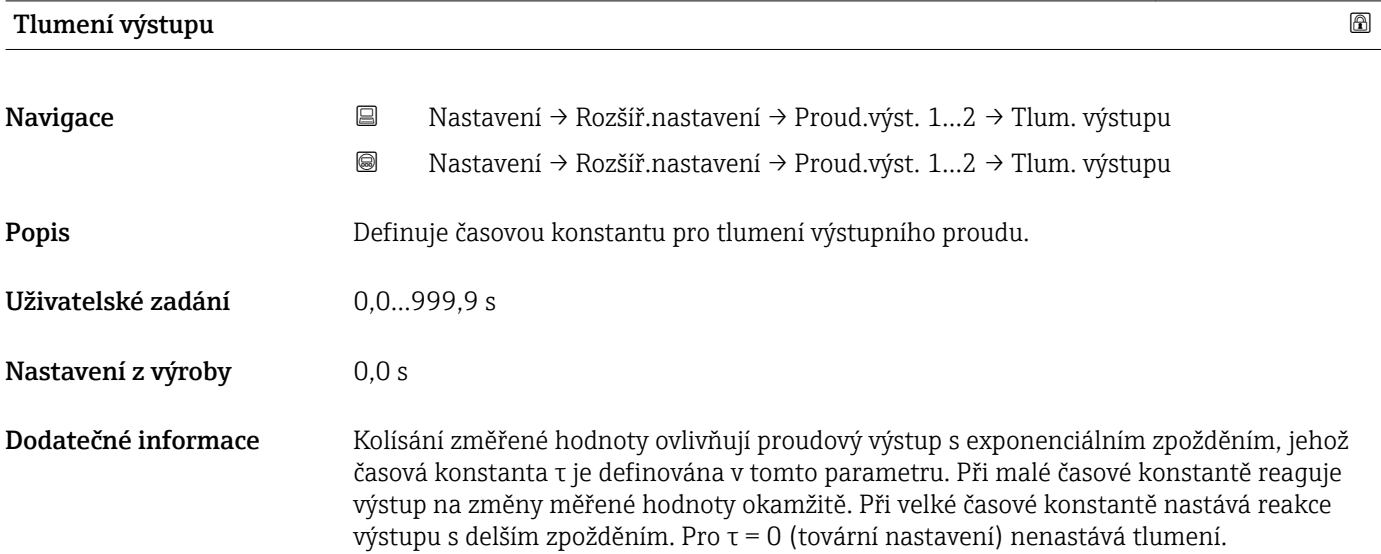

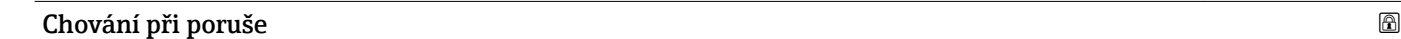

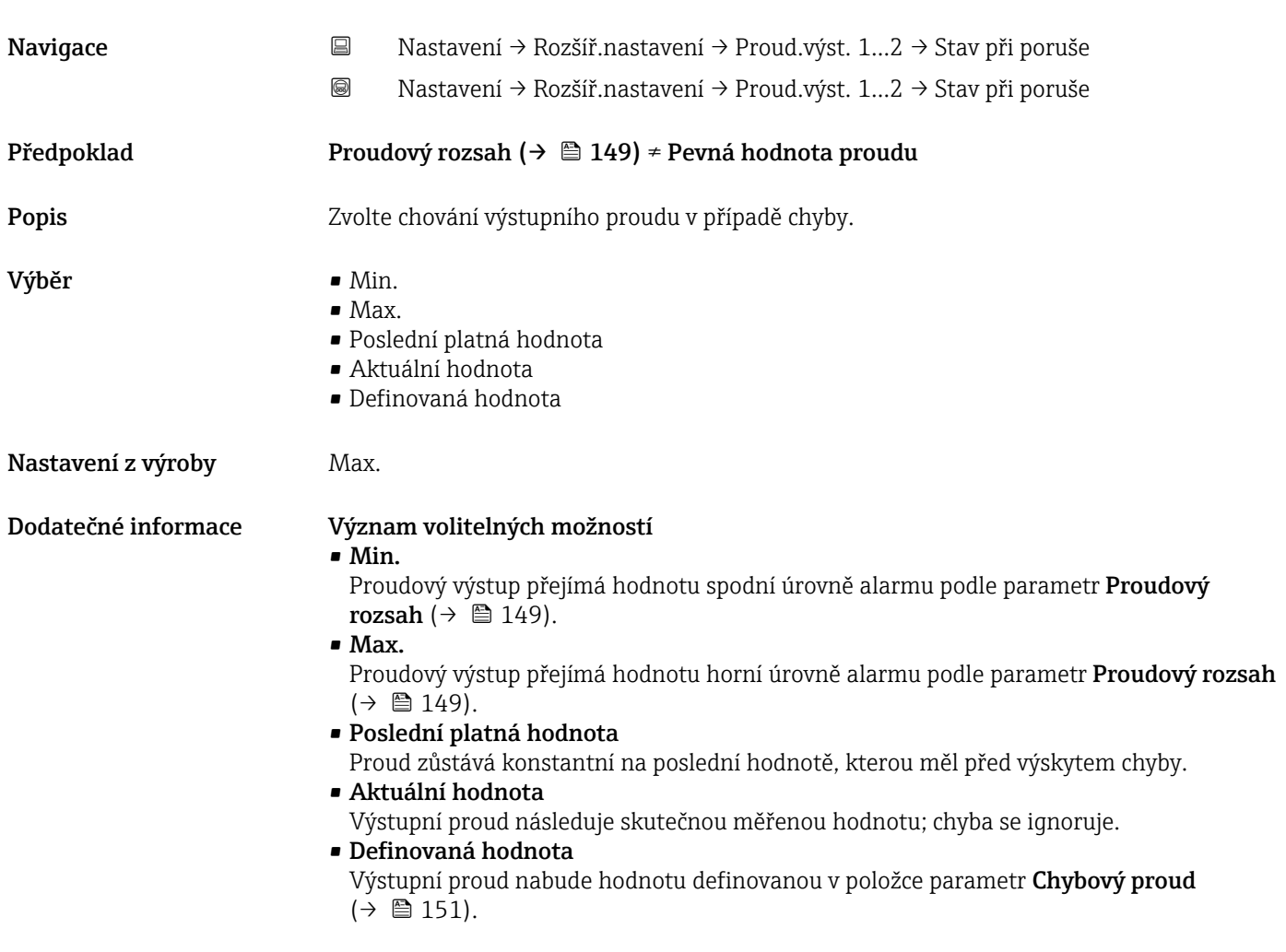

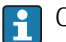

Chování při chybě u jiných výstupních kanálů není těmito nastaveními ovlivňováno, ale definuje se v samostatných parametrech.

<span id="page-150-0"></span>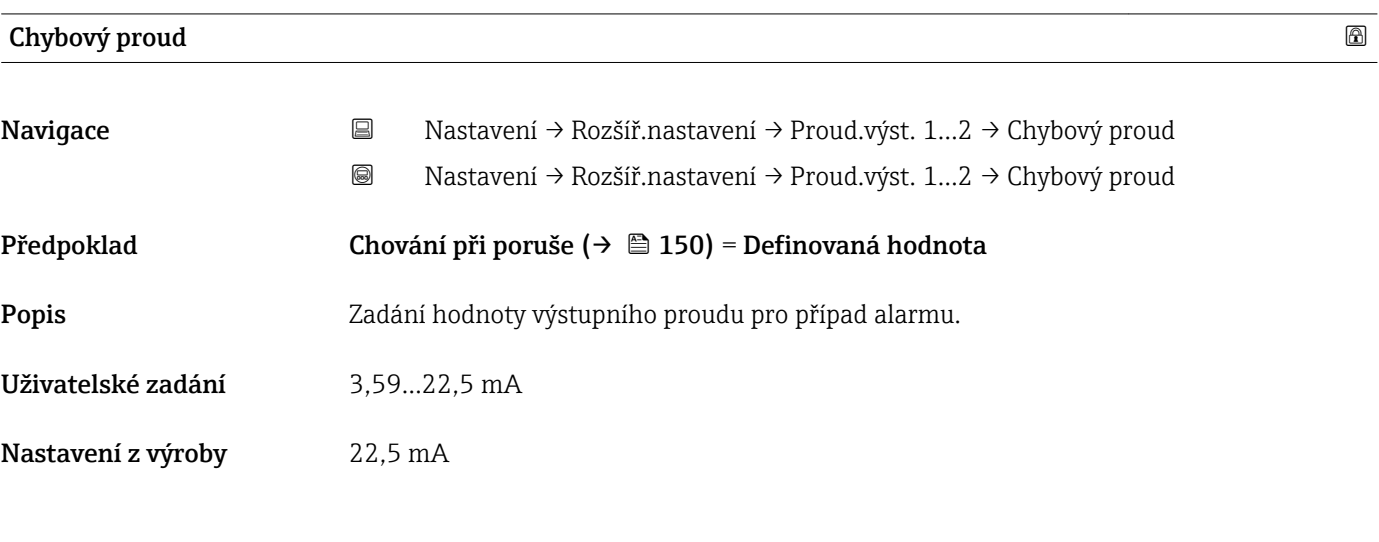

Proudový výstup 1…2

Navigace 
<br>
■
Nastavení → Rozšíř.nastavení → Proud.výst. 1...2 → Proud. výstup 1...2 Nastavení → Rozšíř.nastavení → Proud.výst. 1…2 → Proud. výstup 1…2 Popis **Popis Manual Victorian** Zobrazí vypočítaný výstupní proud.

## podnabídka "Spínací výstup"

*Navigace* Nastavení → Rozšíř.nastavení → Spínací výstup

<span id="page-151-0"></span>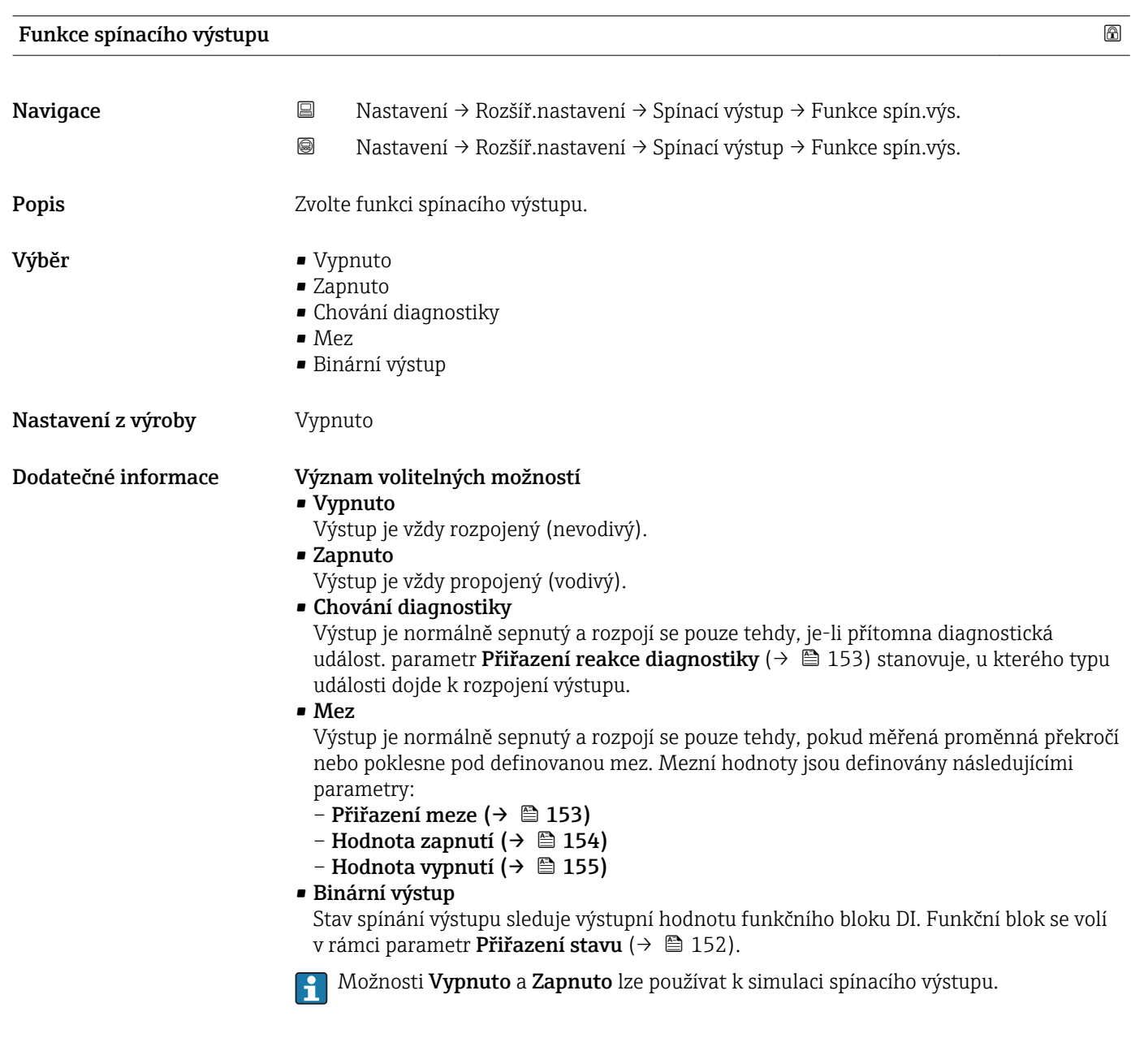

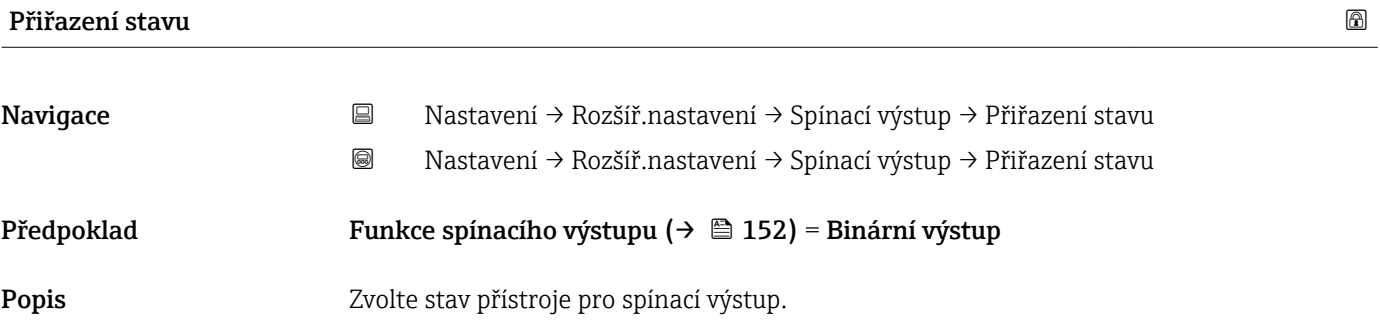

<span id="page-152-0"></span>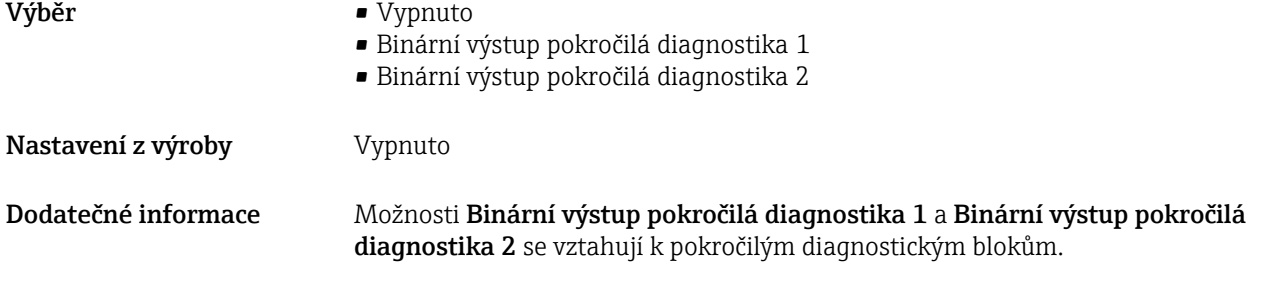

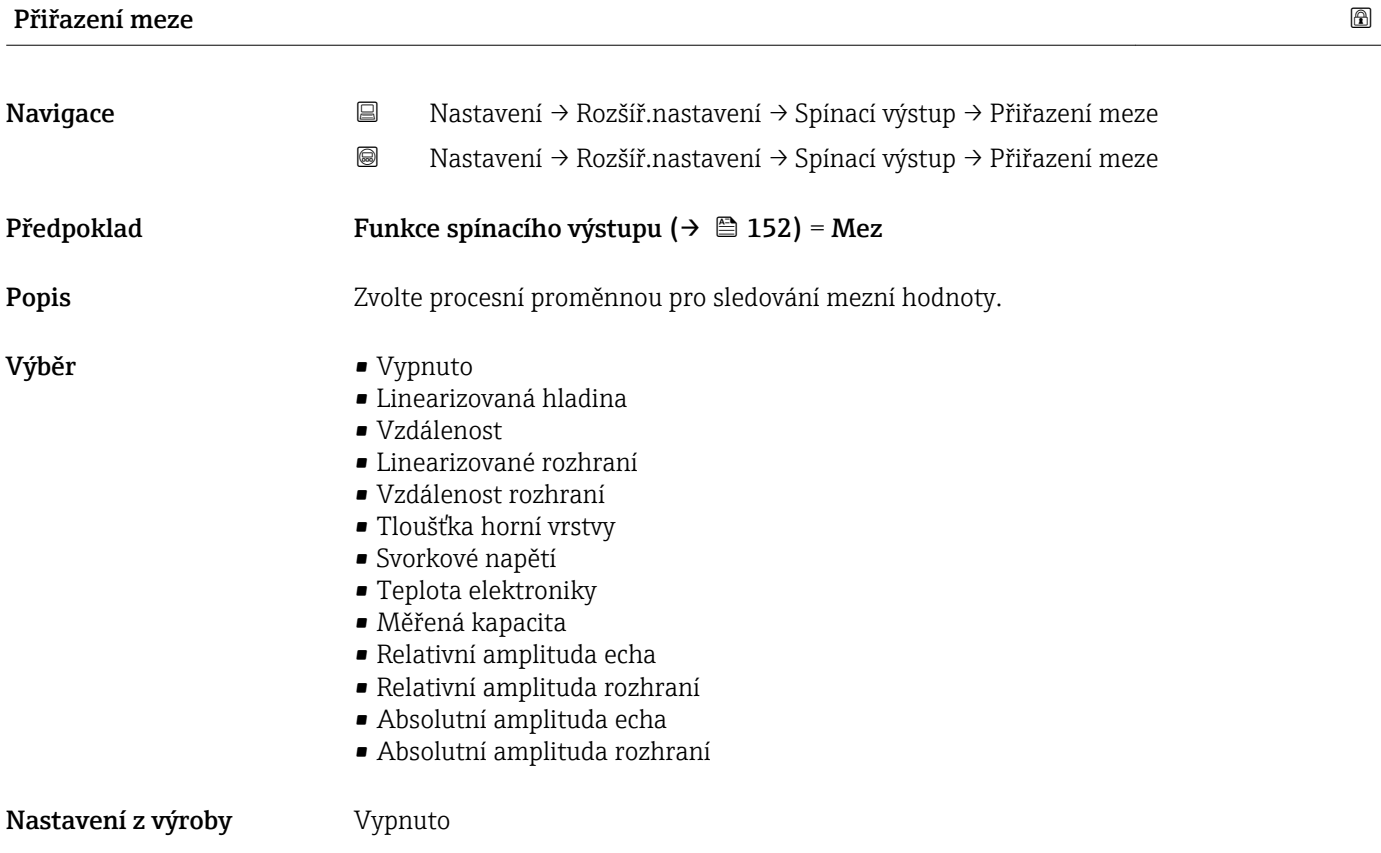

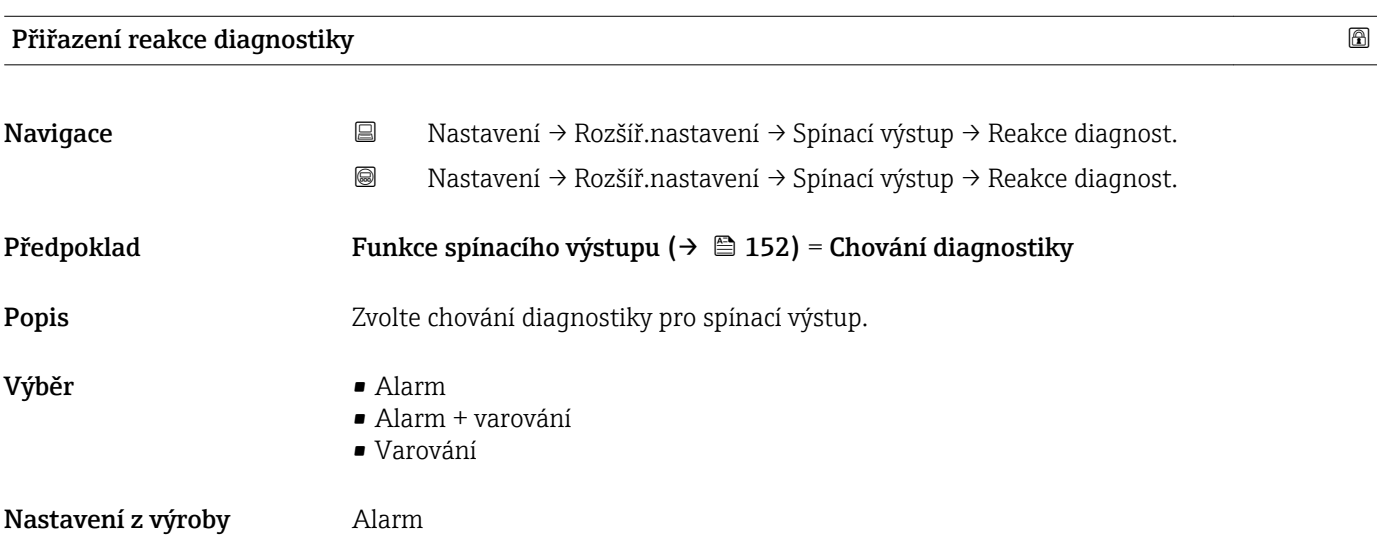

## <span id="page-153-0"></span>Hodnota zapnutí

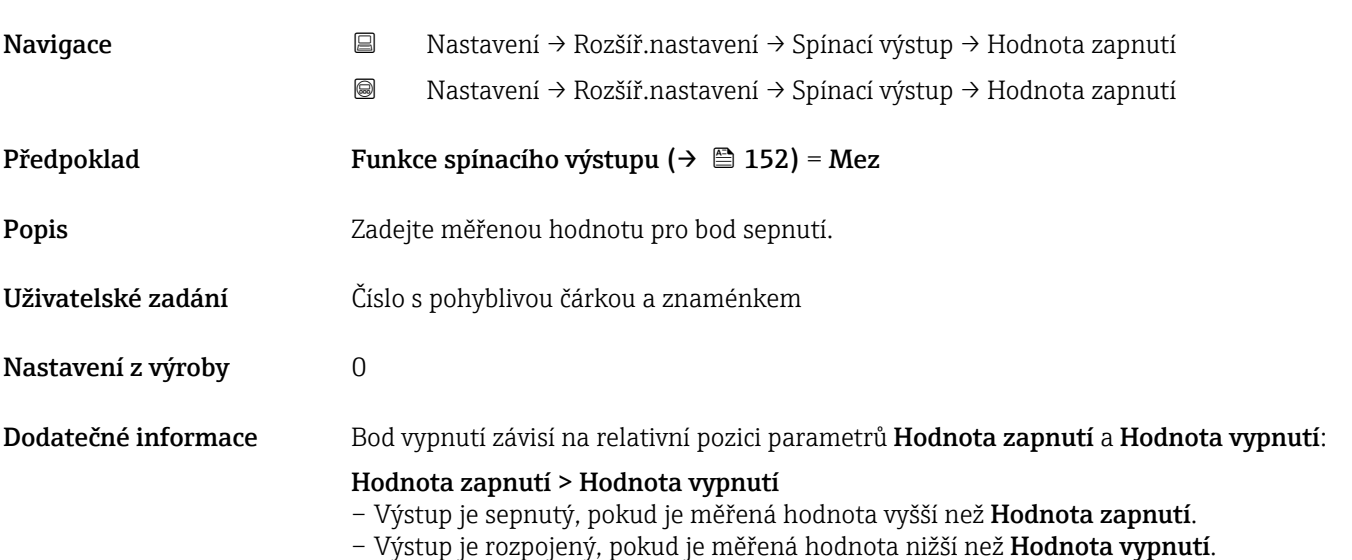

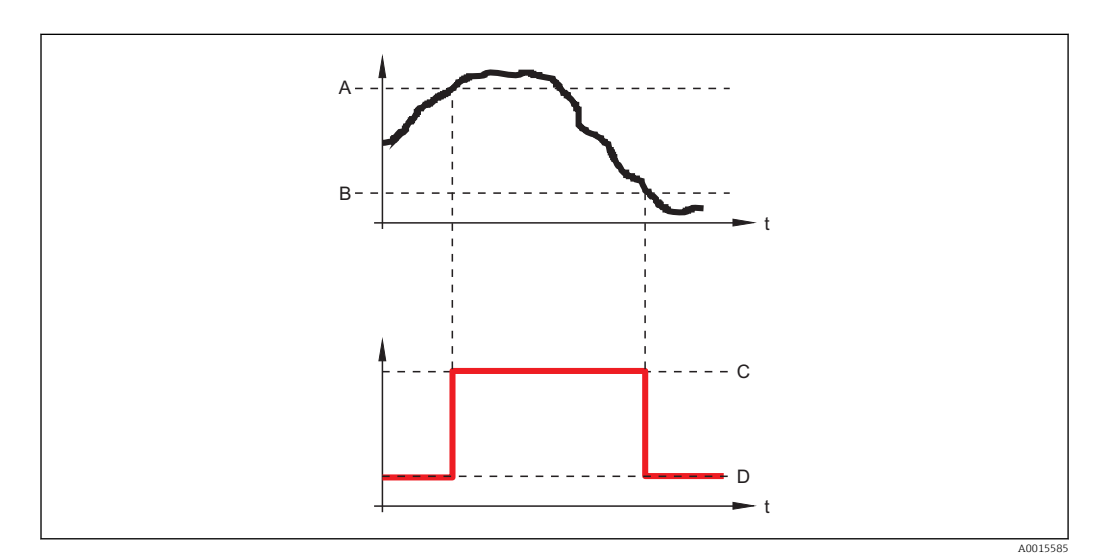

- *A Hodnota zapnutí*
- *B Hodnota vypnutí*
- *C Výstup sepnutý (vodivý) D Výstup rozpojený (nevodivý)*
- 

## Hodnota zapnutí < Hodnota vypnutí

- Výstup je sepnutý, pokud je měřená hodnota nižší než Hodnota zapnutí.
- Výstup je rozpojený, pokud je měřená hodnota vyšší než Hodnota vypnutí.

<span id="page-154-0"></span>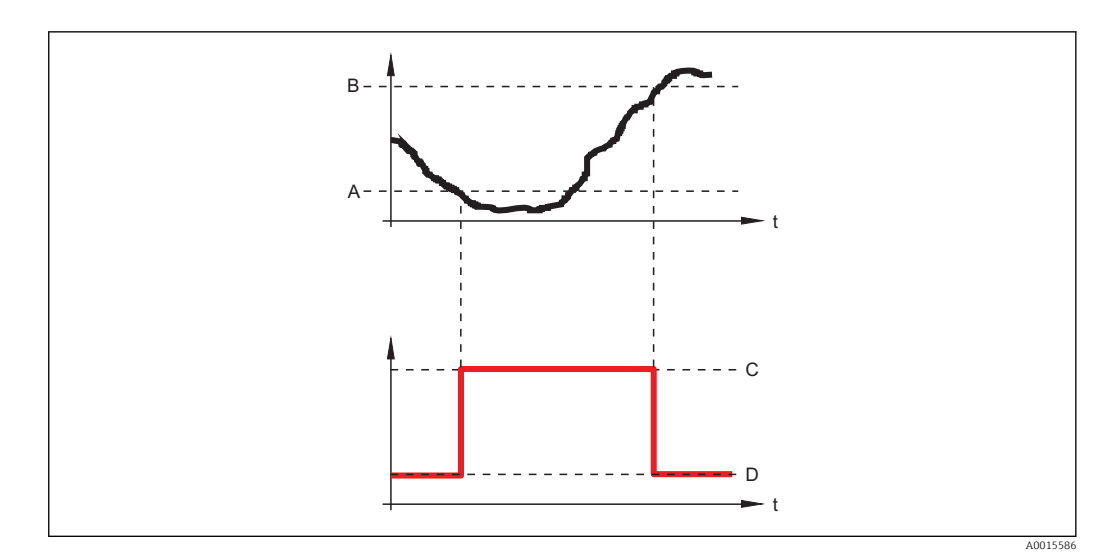

- *A Hodnota zapnutí*
- *B Hodnota vypnutí*
- *C Výstup sepnutý (vodivý)*
- *D Výstup rozpojený (nevodivý)*

# Zpoždění zapnutí

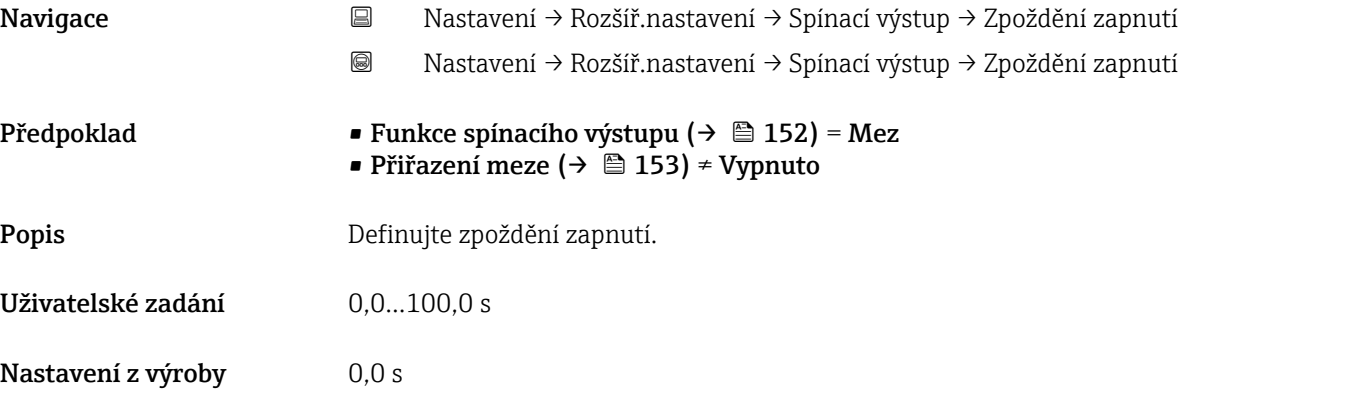

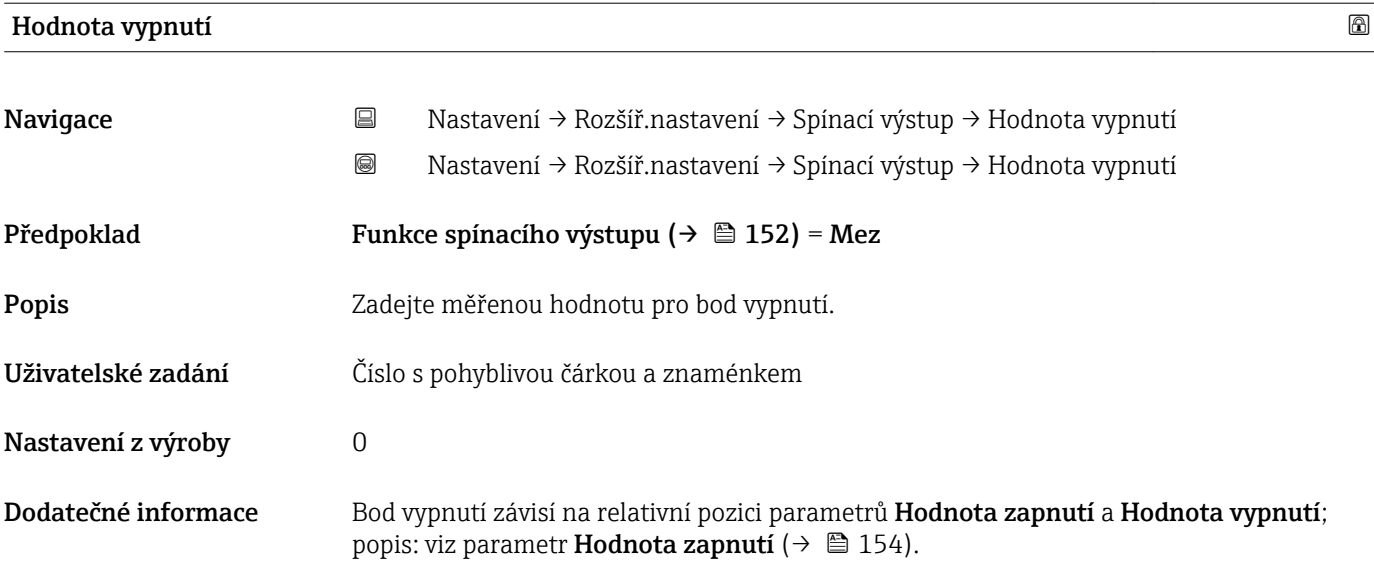

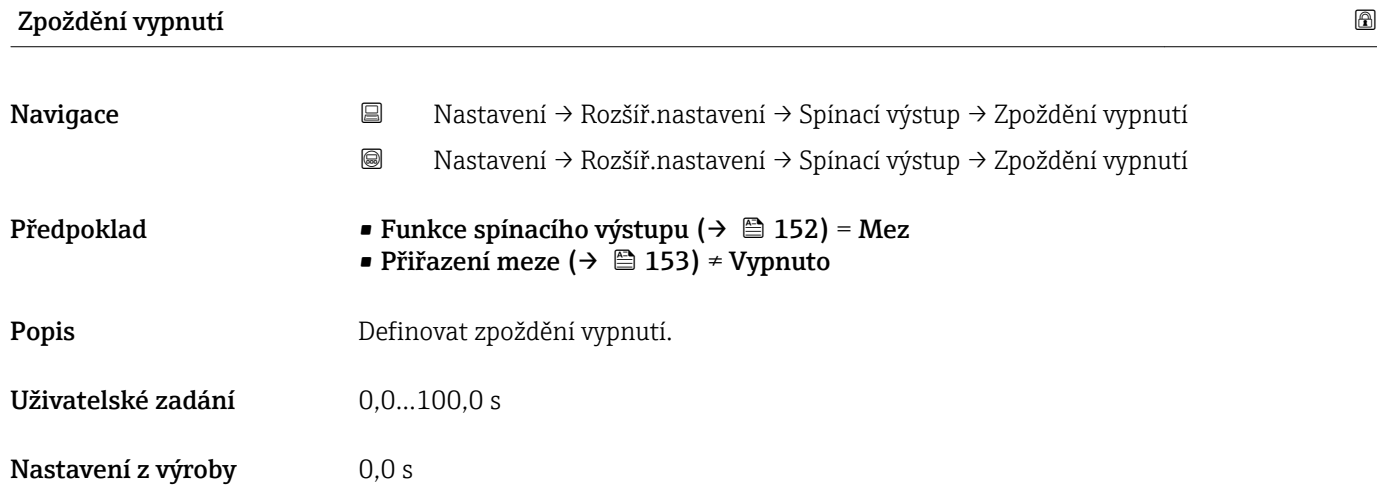

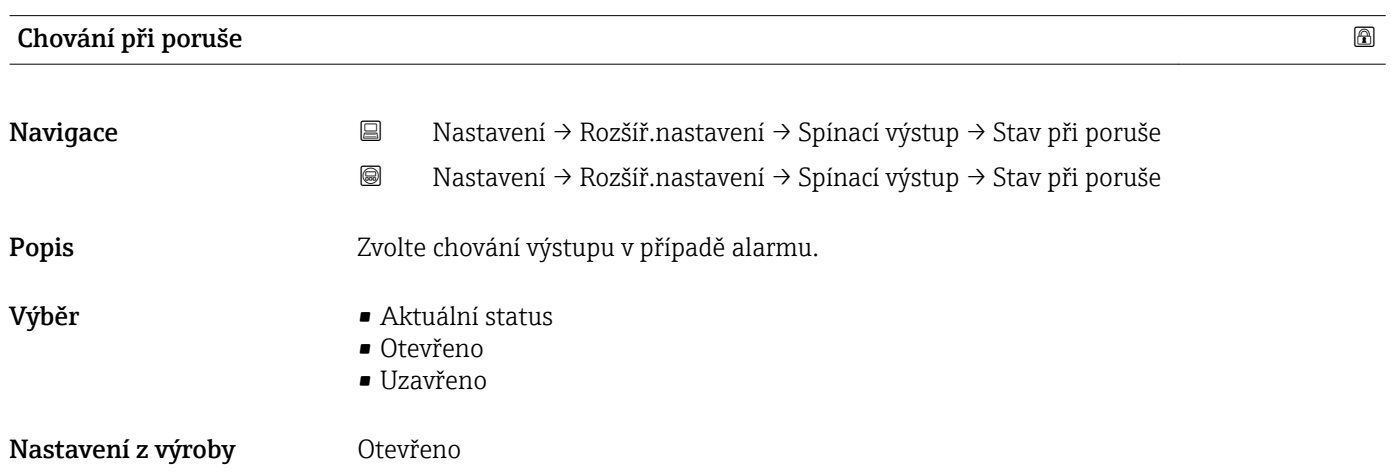

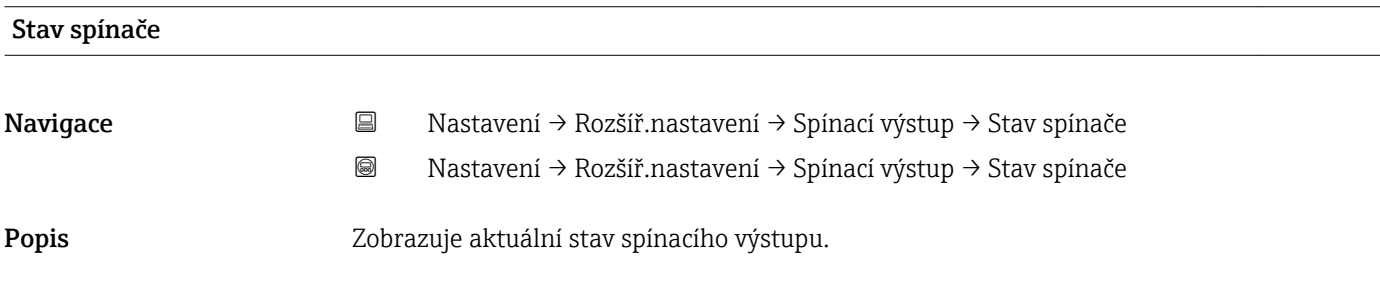

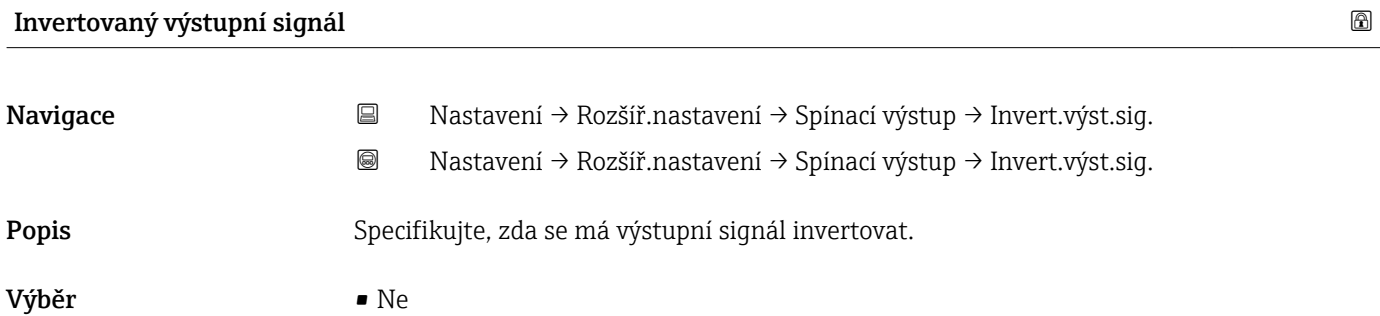

• Ano

## Nastavení z výroby Ne

## Dodatečné informace Význam volitelných možností

• Ne

Reakce spínacího výstupu jsou takové, jak byly popsány dříve.

• Ano

StavyOtevřeno a Uzavřeno jsou převráceny v porovnání s dříve uvedeným popisem.

## podnabídka "Zobrazení"

podnabídka Zobrazení je viditelné pouze tehdy, když je k zařízení připojen  $\vert \mathbf{f} \vert$ zobrazovací modul.

*Navigace* Nastavení → Rozšíř.nastavení → Zobrazení

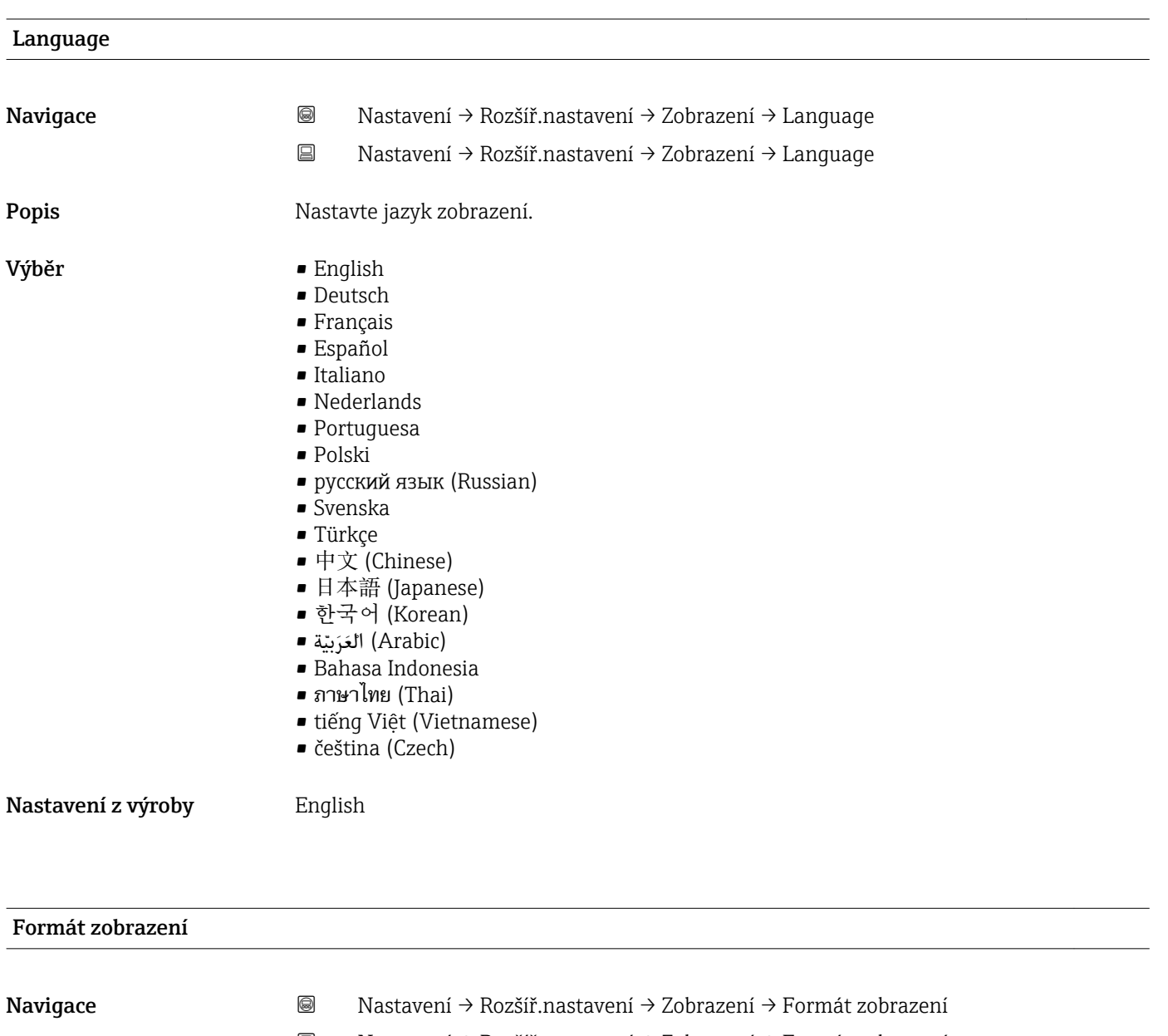

Nastavení → Rozšíř.nastavení → Zobrazení → Formát zobrazení

Popis **Popis** Zvolte, jak budou měřené hodnoty zobrazovány na displeji.

- Výběr  **1** hodnota, max. velikost • 1 sloupcový graf + 1 hodnota
	- 2 hodnoty
	- 1 velká hodnota + 2 hodnoty
	- 4 hodnoty

## Nastavení z výroby 1 hodnota, max. velikost

A0011948-CS

A0012011-CS

### Dodatečné informace

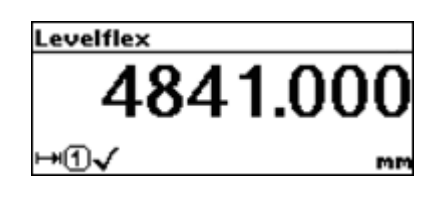

 *29 1 hodnota, max. velikost*

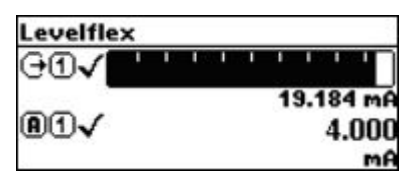

 *30 1 sloupcový graf + 1 hodnota*

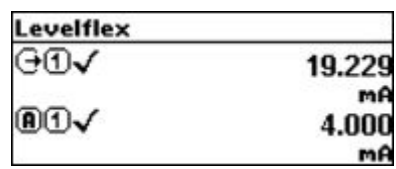

 *31 2 hodnoty*

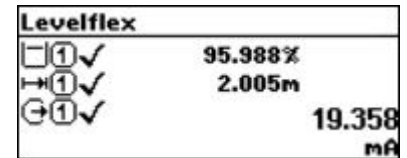

 *32 1 velká hodnota + 2 hodnoty*

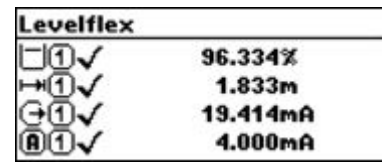

 *33 4 hodnoty*

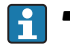

• Parametry Zobrazení hodnoty 1…4[\(→ 160\)](#page-159-0) specifikují, které měřené hodnoty jsou na displeji zobrazeny a v jakém pořadí.

• Pokud je specifikováno více měřených hodnot, než kolik umožňuje současný režim zobrazení, hodnoty se přepínají střídavě na displeji zařízení. Doba zobrazení do dalšího přepnutí je konfigurována v parametru parametr Interval zobrazení  $(\rightarrow \circled{m}$  161).

A0012013-CS

A0012019-CS

A0012016-CS

<span id="page-159-0"></span>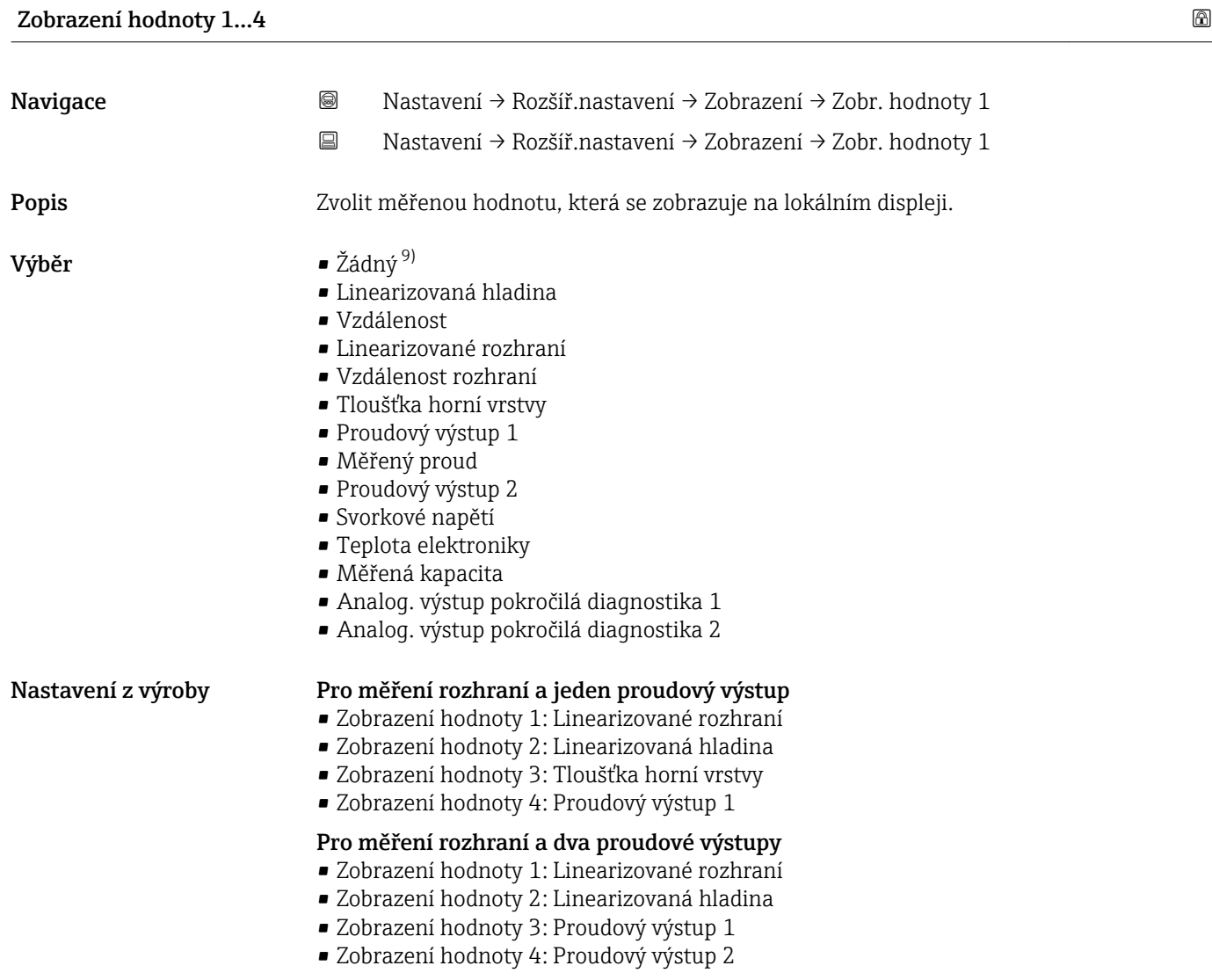

## Desetinná místa 1…4

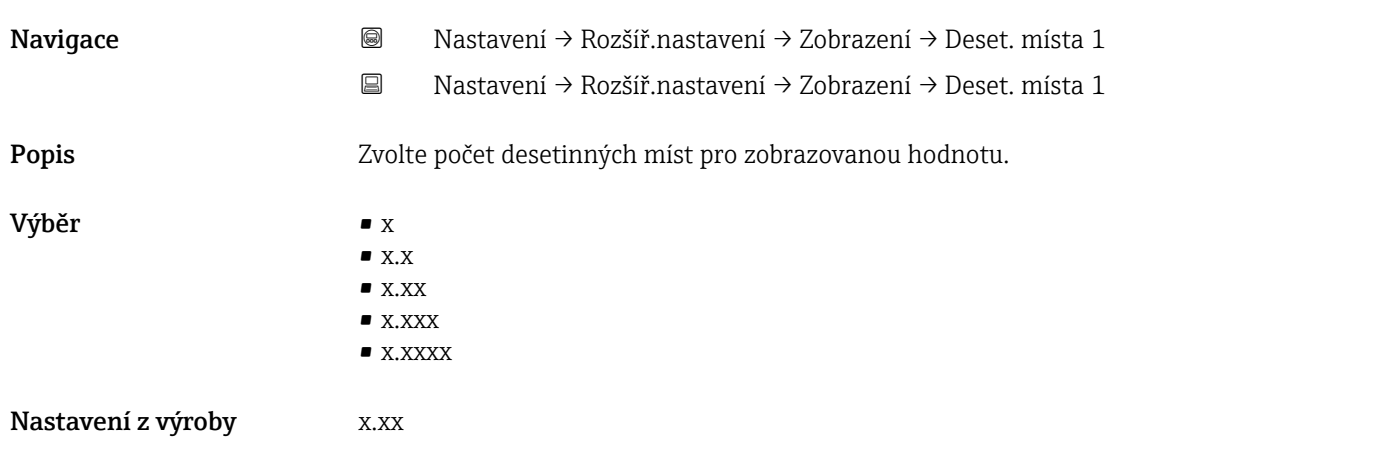

<sup>9)</sup> nelze zvolit pro parametr Zobrazení hodnoty 1

## <span id="page-160-0"></span>**Dodatečné informace Parametry Desetinná místa 1…4** neovlivňují přesnost měření ani výpočtů v rámci zařízení. Symbol chyby mezi měřenou hodnotou a jednotkou označuje, že zařízení počítá s více čísly, než kolik jich je zobrazených na lokálním displeji.

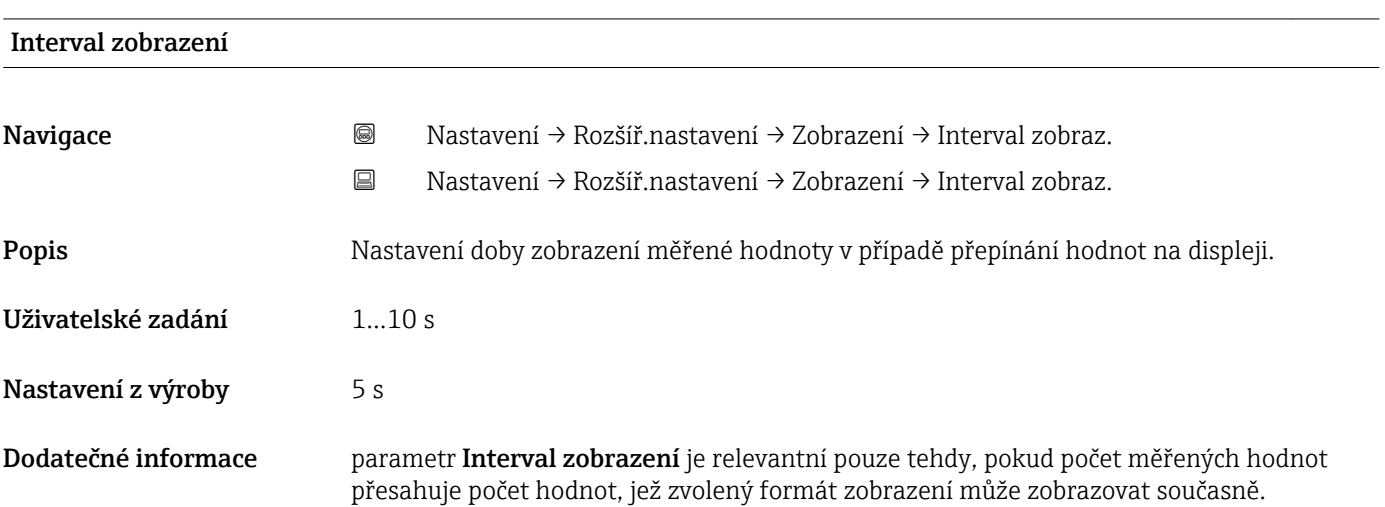

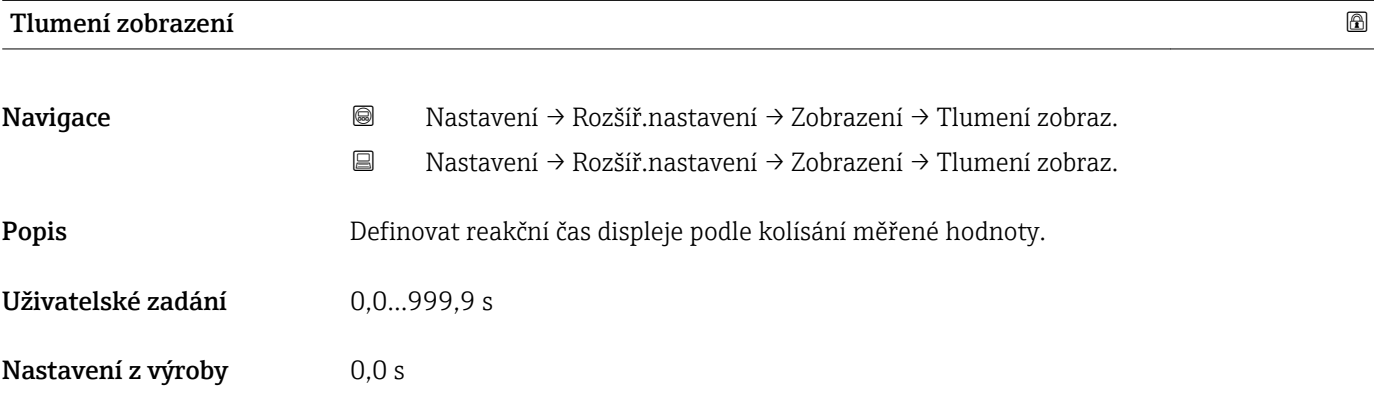

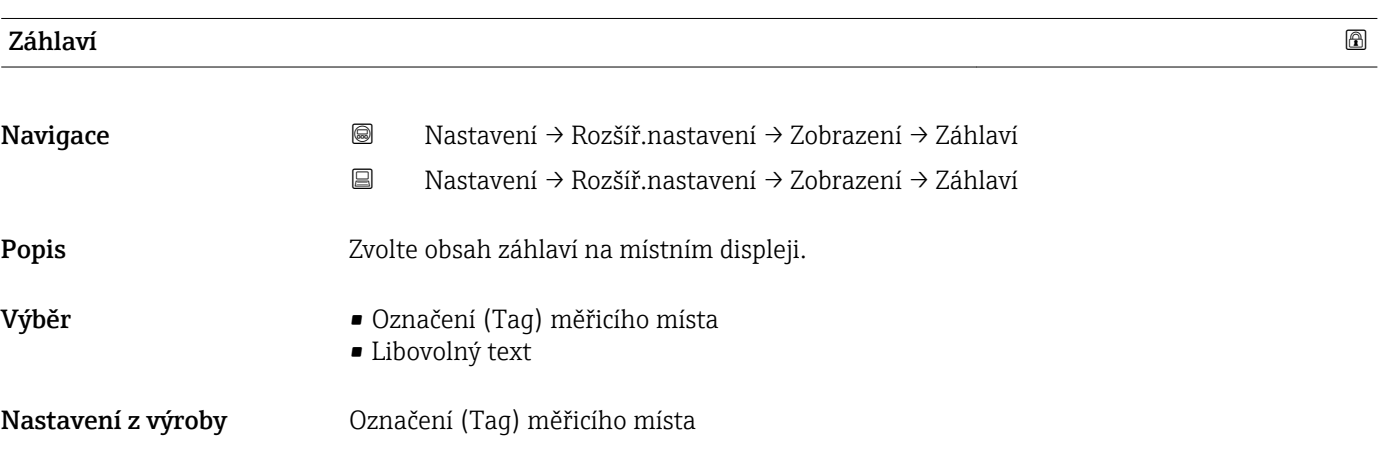

A0013375

## Dodatečné informace

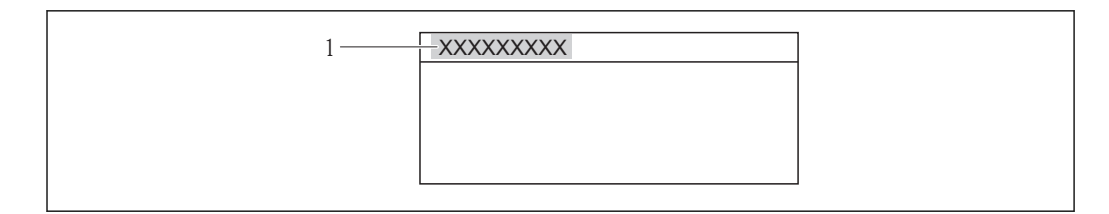

*1 Poloha textu hlavičky na displeji*

*Význam volitelných možností*

- Označení (Tag) měřicího místa Je definováno v parametr Označení (Tag) měřicího místa (→  $\triangleq$  111).
- Libovolný text Je definováno v parametr Text záhlaví (→  $\triangleq$  162).

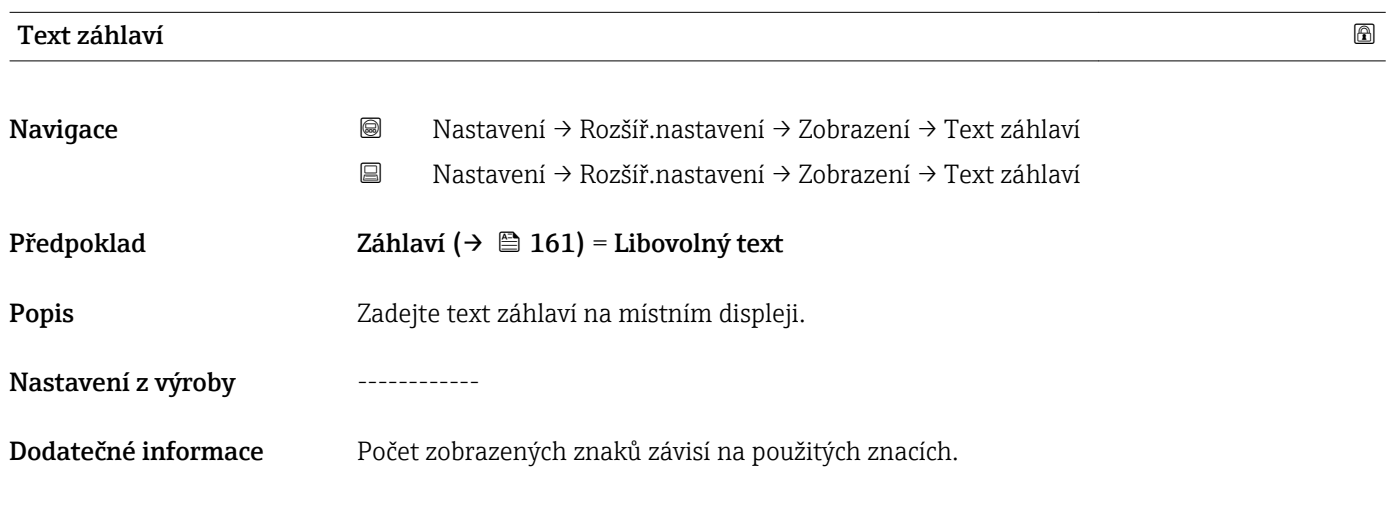

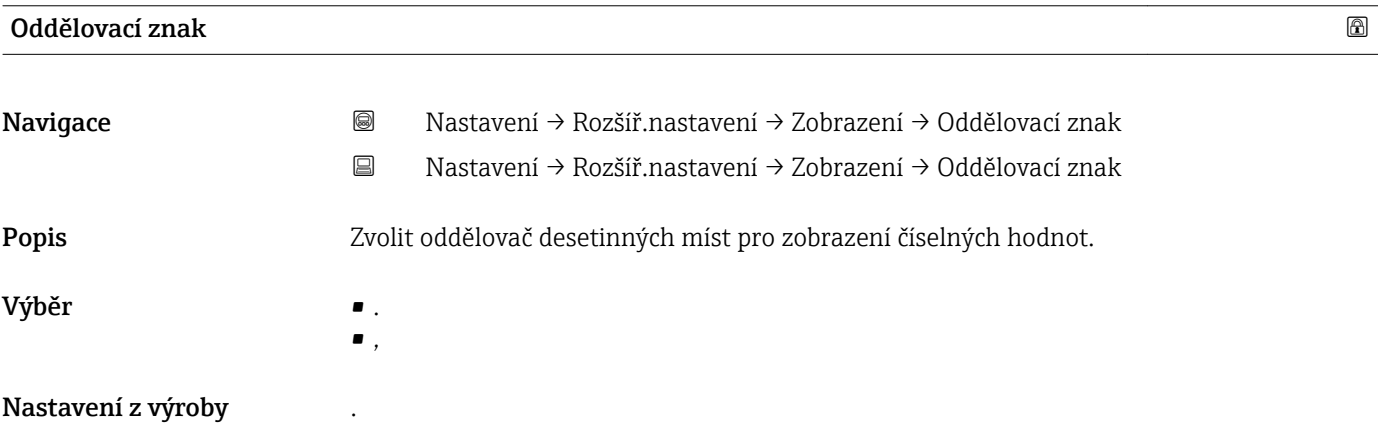

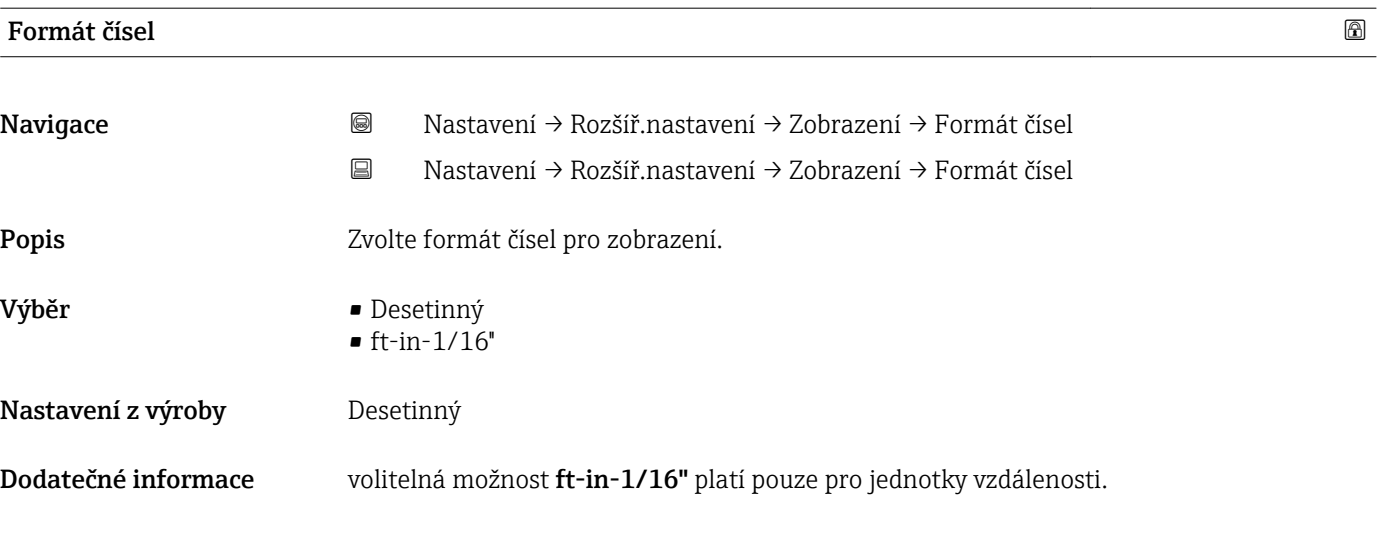

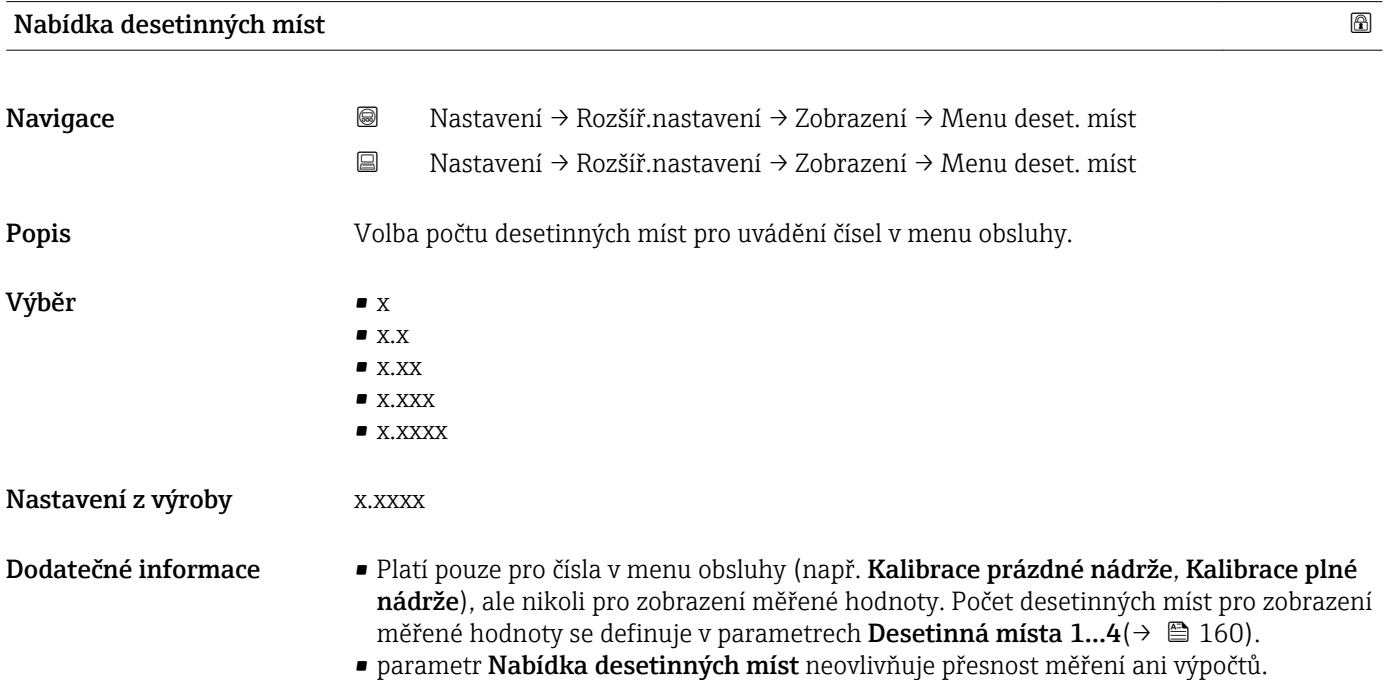

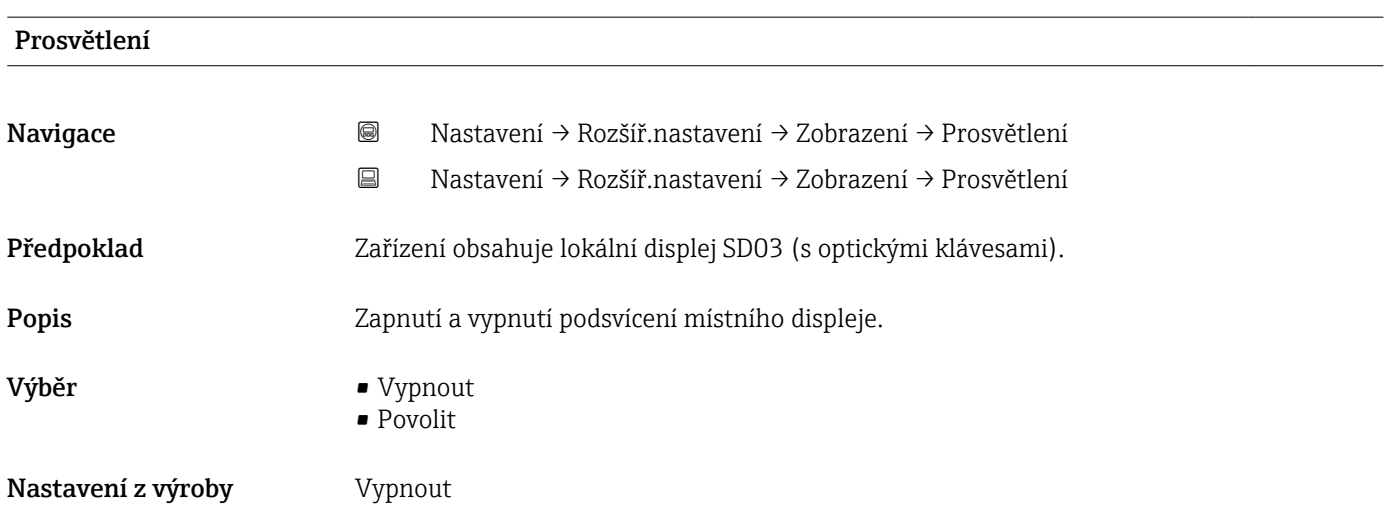

## Dodatečné informace Význam volitelných možností

- Vypnout
	- Vypne podsvícení.
- Povolit Zapne podsvícení.
- Bez ohledu na nastavení tohoto parametru se může podsvícení automaticky vypnout zásahem zařízení, pokud je napájecí napětí příliš nízké.

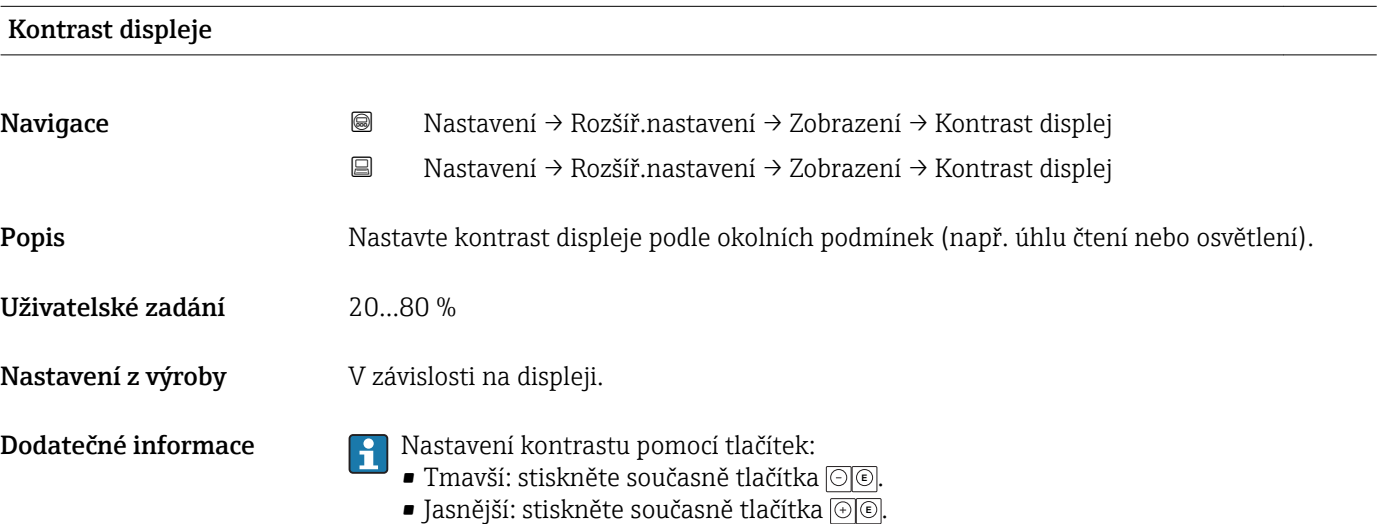

### <span id="page-164-0"></span>podnabídka "Záloha dat displej"

Tato podnabídka je viditelná pouze tehdy, když je k zařízení připojený zobrazovací modul.

Konfiguraci zařízení lze uložit v určitém čase do zobrazovacího modulu. Pokud je to požadováno, lze uloženou konfiguraci v zařízení obnovit, např. aby se zařízení uvedlo zpět do některého definovaného stavu. Konfiguraci je rovněž možné přenést do jiného zařízení stejného typu pomocí zobrazovacího modulu.

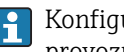

Konfigurace lze přenášet pouze mezi zařízeními, jež se nacházejí ve stejném provozním režimu (viz parametr **Provozní režim** ( $\rightarrow \Box$  111)).

*Navigace* Nastavení → Rozšíř.nastavení → Zál. dat displej

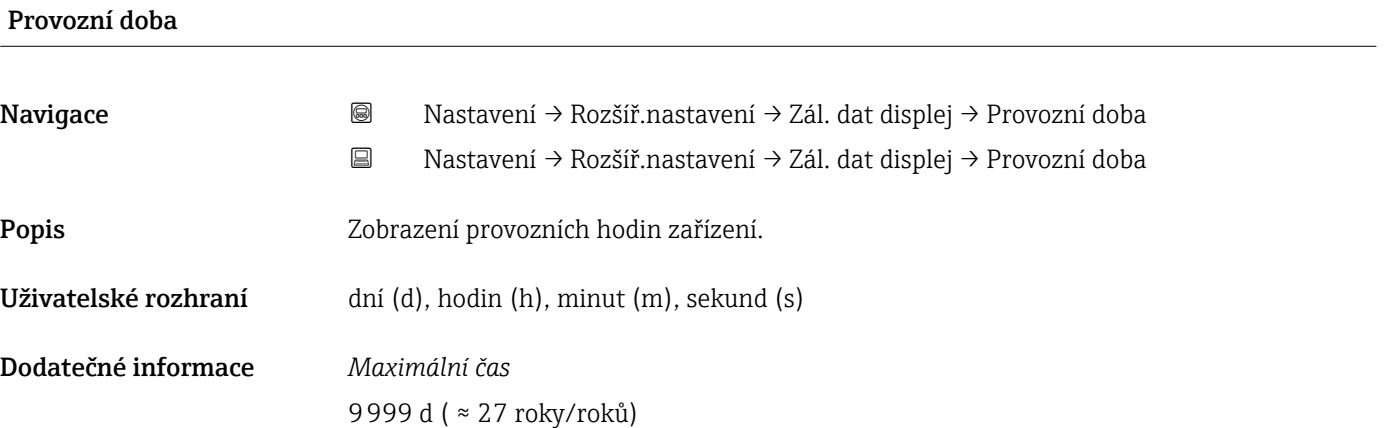

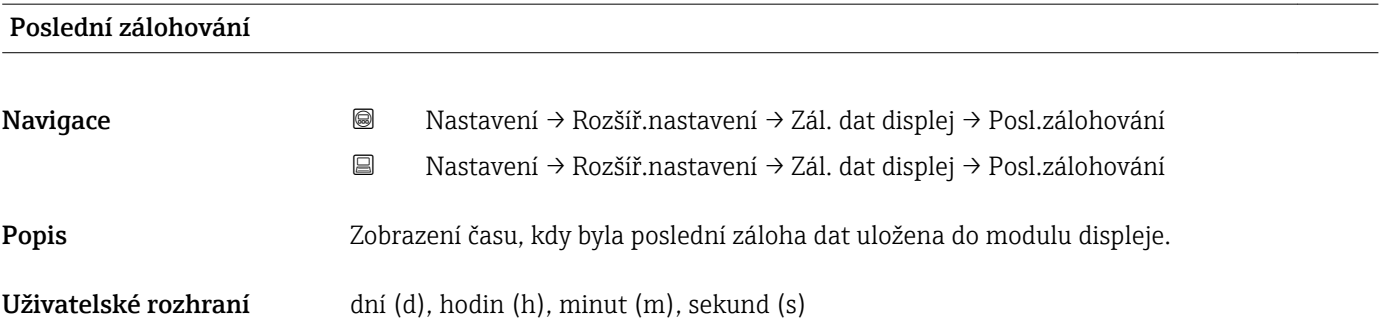

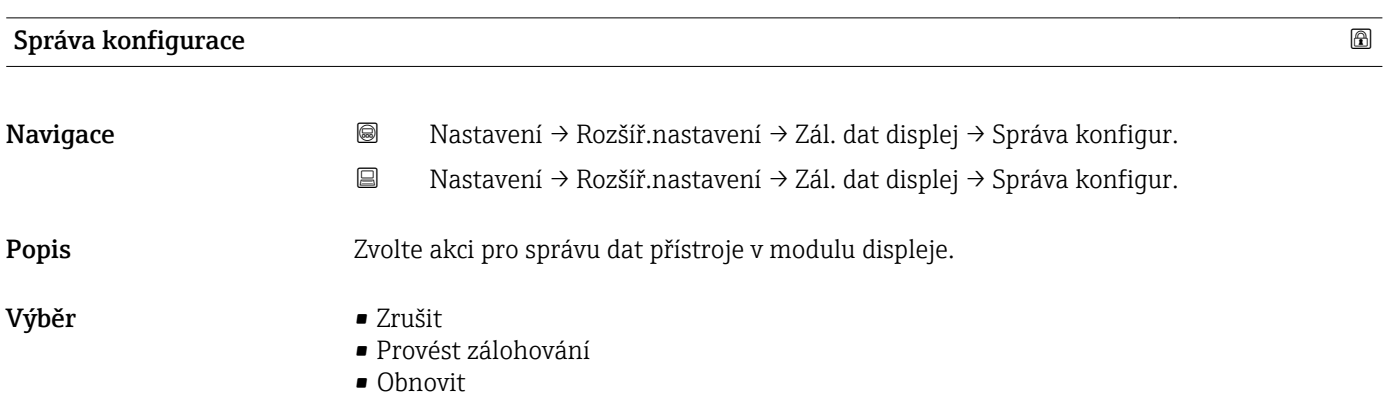

- Duplikovat
- Porovnat
- Vymazat záložní data

### Nastavení z výroby Zrušit

## Dodatečné informace Význam volitelných možností

• Zrušit

Nevykoná se žádná akce a uživatel tento parametr opustí.

• Provést zálohování

Záložní kopie aktuální konfigurace zařízení v paměti HistoROM (vestavěná v zařízení) se uloží do zobrazovacího modulu zařízení.

• Obnovit

Poslední záložní kopie konfigurace zařízení se zkopíruje ze zobrazovacího modulu do paměti HistoROM zařízení.

• Duplikovat

Konfigurace převodníku je zduplikována do jiného zařízení pomocí zobrazovacího modulu převodníku. Následující parametry, které charakterizují jednotlivý měřicí bod, nejsou obsaženy v přenášené konfiguraci:

- HART datum
- HART krátký Tag
- HART zpráva
- HART popis
- HART adresa
- Označení (Tag) měřicího místa
- Typ média
- Porovnat

Konfigurace zařízení uložená v zobrazovacím modulu se porovná s aktuální konfigurací zařízení v paměti HistoROM. Výsledek tohoto porovnání se zobrazí v položce parametr Výsledek porovnání ( $\rightarrow \Box$  167).

• Vymazat záložní data

Záložní kopie konfigurace zařízení se odstraní ze zobrazovacího modulu zařízení.

V průběhu této akce není možné upravovat konfiguraci pomocí lokálního displeje a na  $\mathbf{H}$ displeji se zobrazí zpráva o statusu zpracování.

Pokud se stávající záloha obnovuje na jiném zařízení pomocí možnosti volitelná možnost Obnovit, může se stát, že některé funkce jistých zařízení již nebudou k dispozici. V některých případech dokonce ani reset zařízení ( $\rightarrow \Box$ 168) neobnoví původní stav.

Pro přenos konfigurace do jiného zařízení by se vždy měla použít možnost volitelná možnost Duplikovat.

# Stav zálohy Navigace Nastavení → Rozšíř.nastavení → Zál. dat displej → Stav zálohy

Popis Zobrazí, která akce zálohování právě probíhá.

<span id="page-166-0"></span>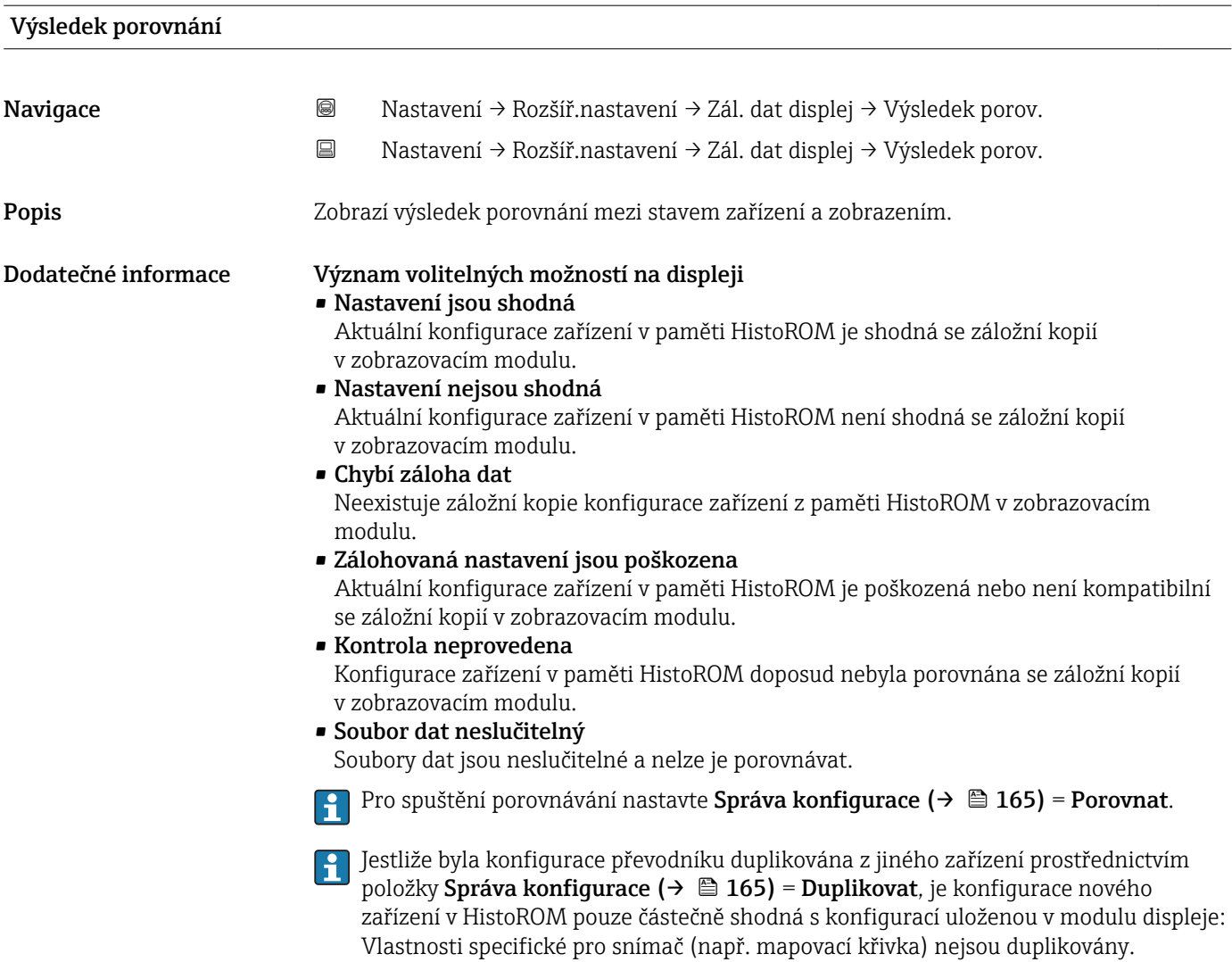

Výsledkem porovnání proto bude, že Nastavení nejsou shodná.

## podnabídka "Správa"

*Navigace* Nastavení → Rozšíř.nastavení → Správa

<span id="page-167-0"></span>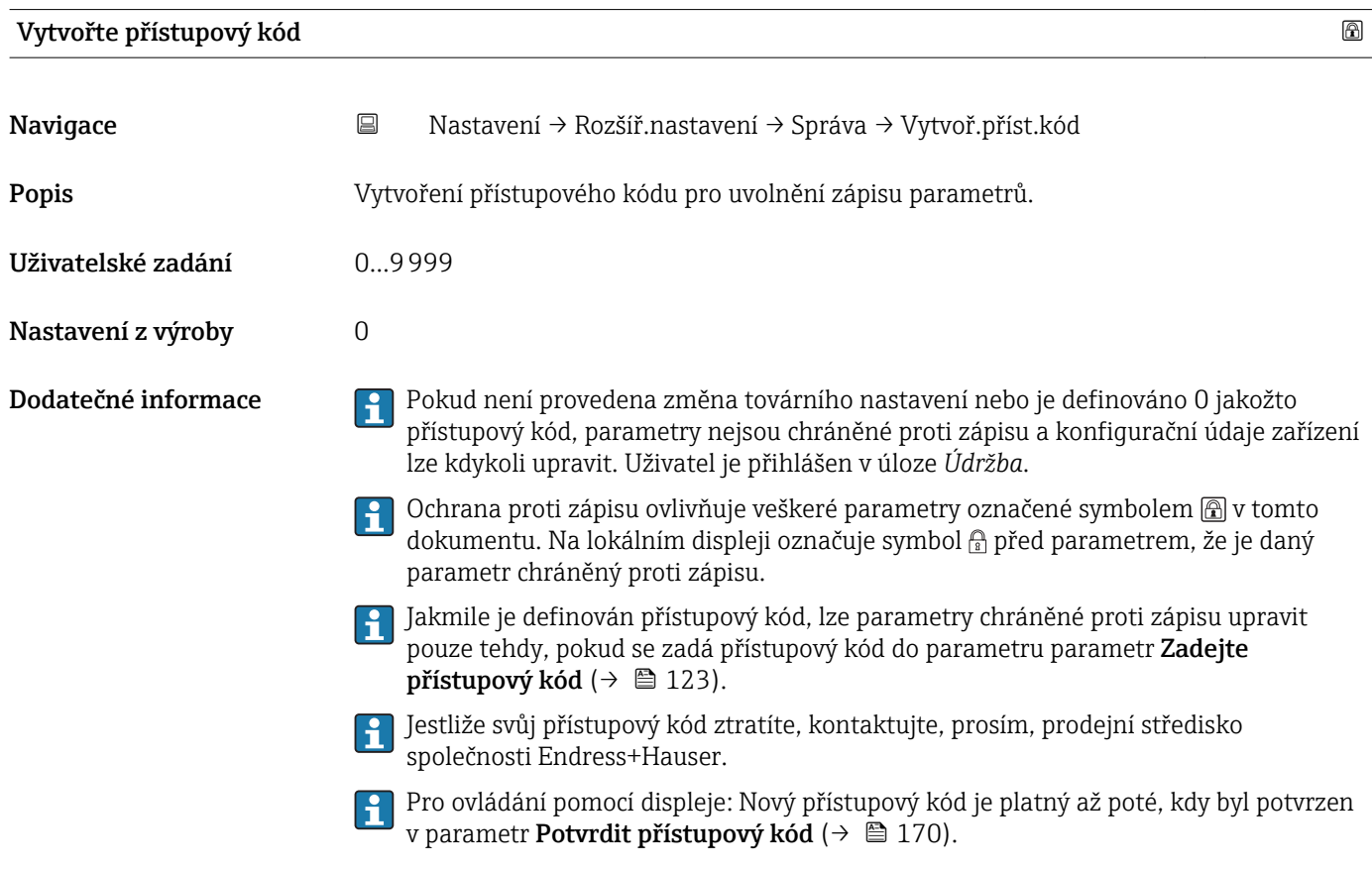

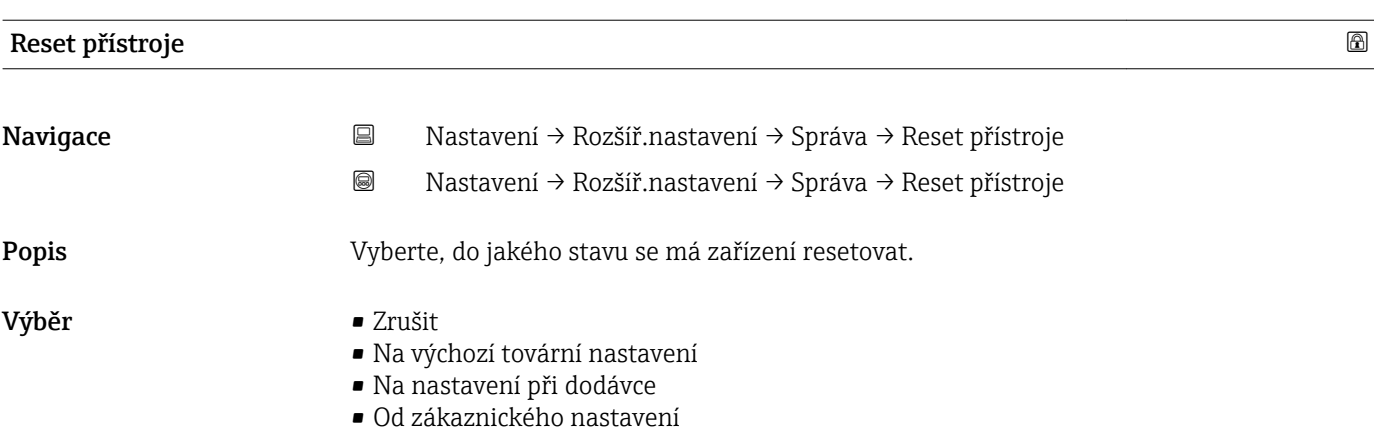

• Restartovat zařízení

## Nastavení z výroby Zrušit

## Dodatečné informace Význam volitelných možností

• Zrušit

Bez akce

• Na výchozí tovární nastavení

Všechny parametry se resetují na specifické tovární nastavení podle objednacího kódu. • Na nastavení při dodávce

Všechny parametry se resetují na nastavení při dodávce. Nastavení při dodávce se může lišit od továrního nastavení, pokud byla objednána nastavení specifická pro daného zákazníka.

Tato možnost je zobrazena pouze tehdy, když byla objednána specifická zákaznická nastavení.

• Od zákaznického nastavení

Všechny zákaznické parametry se resetují na jejich tovární nastavení. Servisní parametry však zůstanou beze změn.

• Restartovat zařízení

Restart resetuje každý parametr uložený v energeticky závislé paměti (RAM) na příslušné tovární nastavení (např. data měřených hodnot). Konfigurace zařízení zůstane beze změn.

<span id="page-169-0"></span>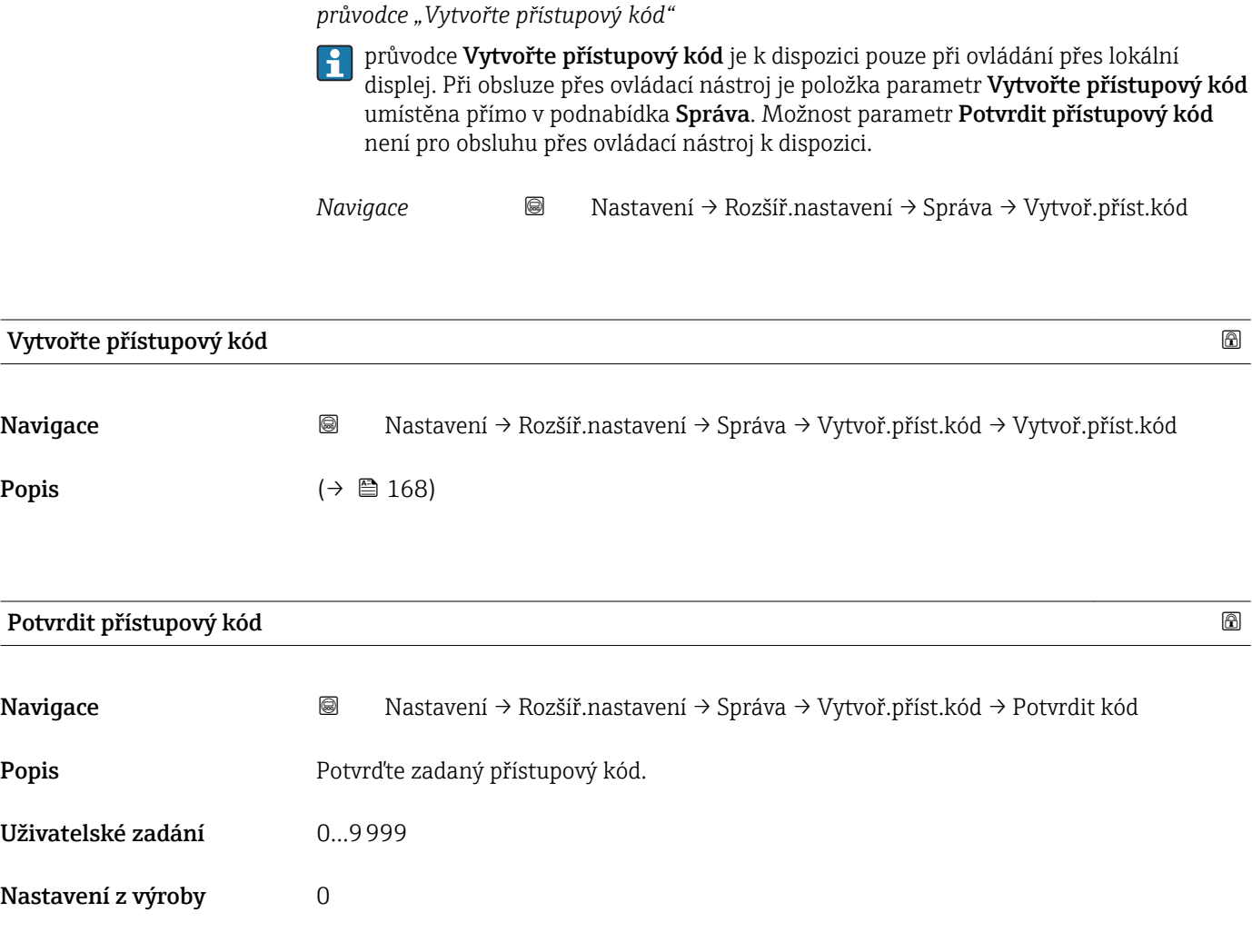

## 15.4 nabídka "Diagnostika"

*Navigace* **圖圖 Diagnostika** 

<span id="page-170-0"></span>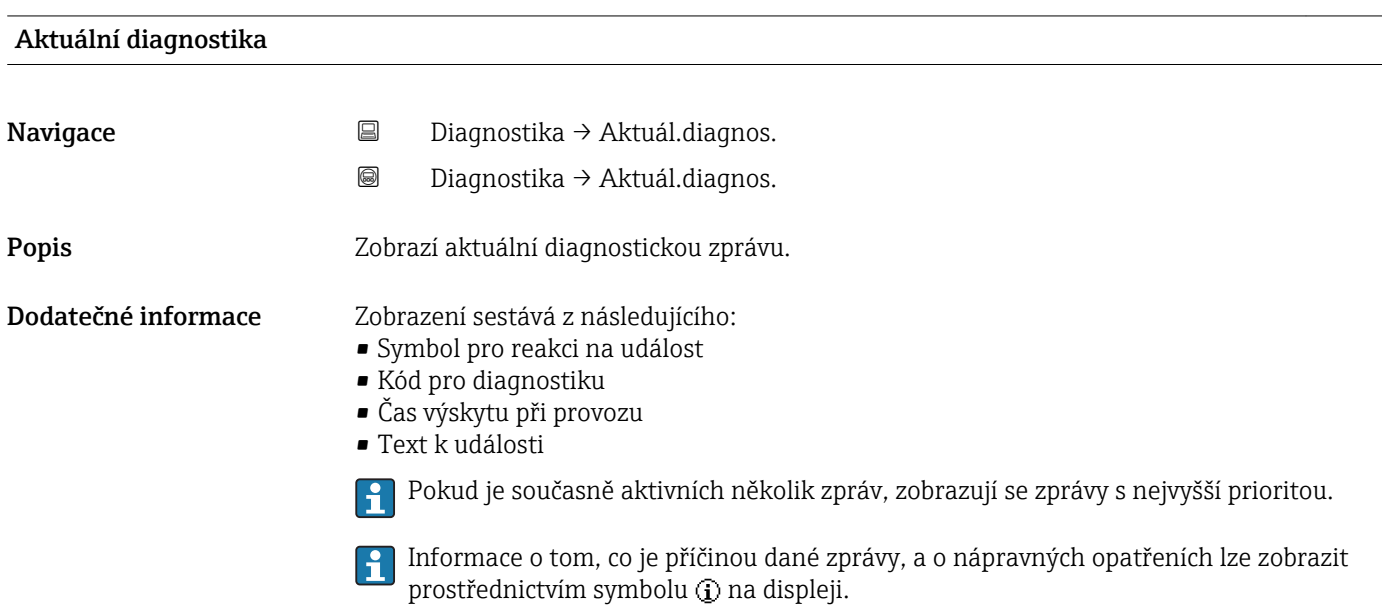

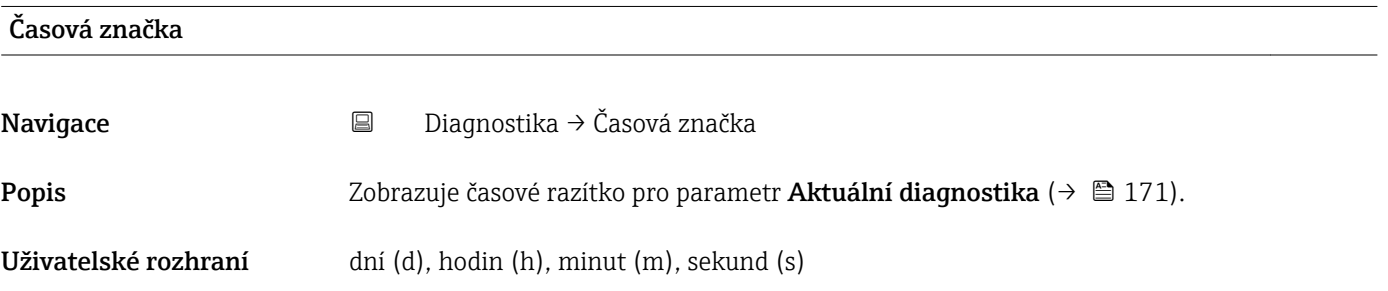

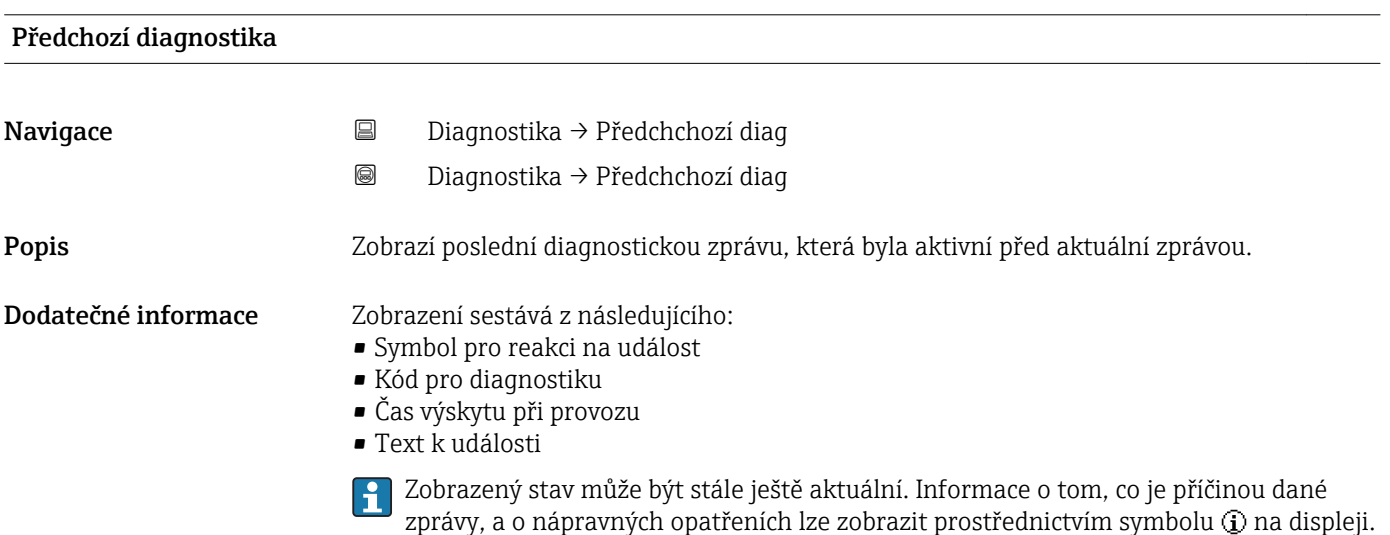

## Časová značka

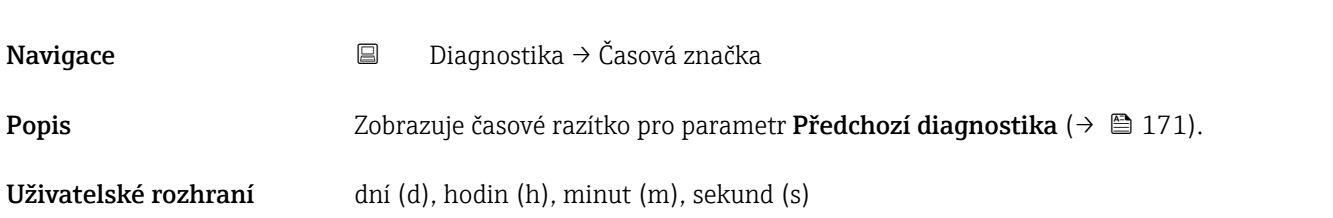

## Provozní doba od restartu

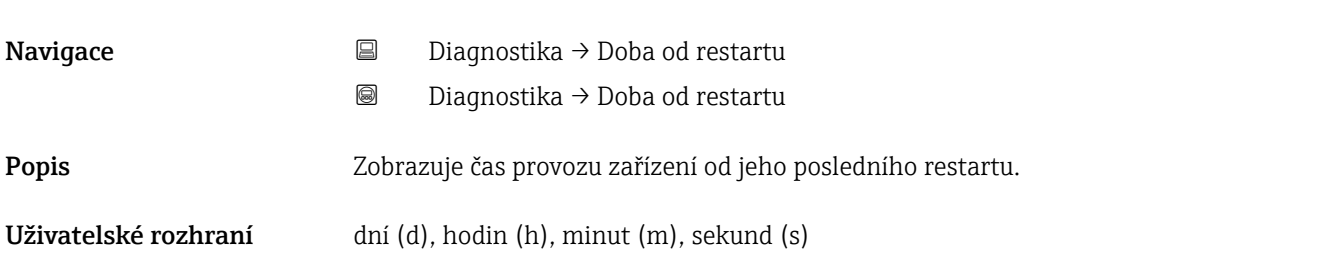

## Provozní doba

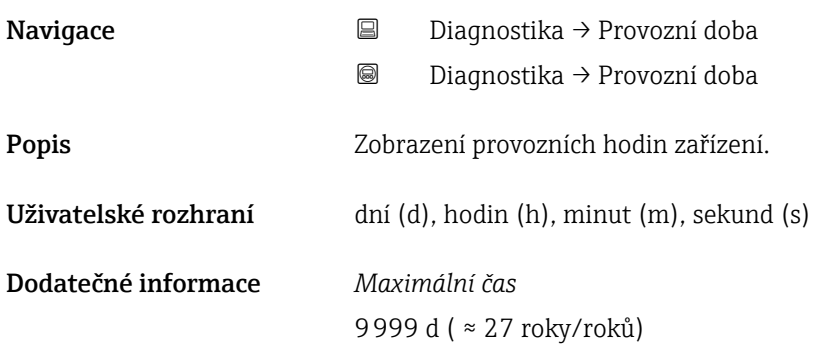

## 15.4.1 podnabídka "Seznam hlášení diagnostiky"

*Navigace* Diagnostika → Seznam diagnost.

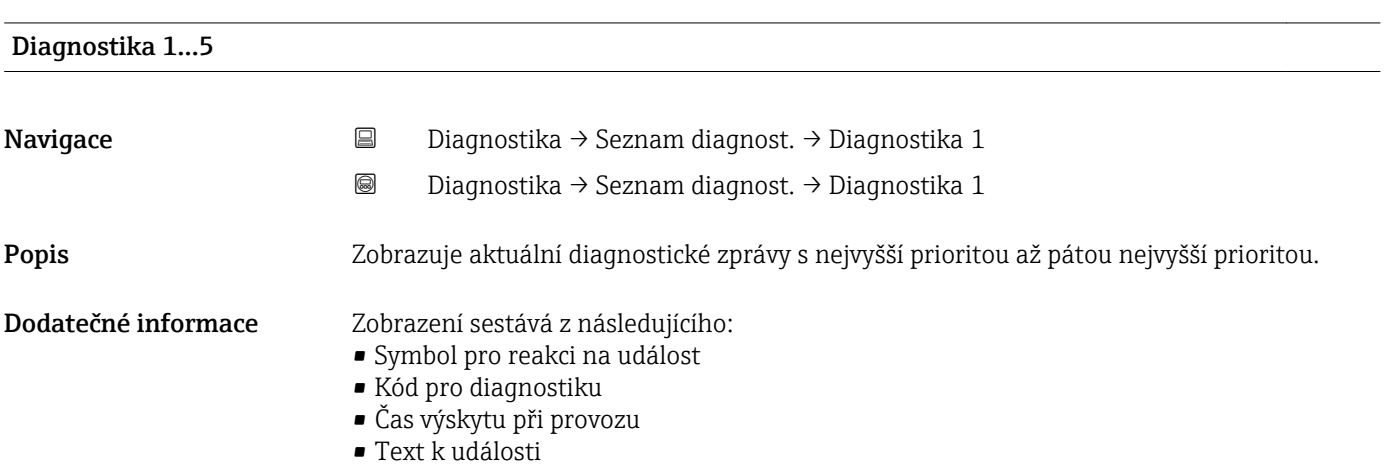

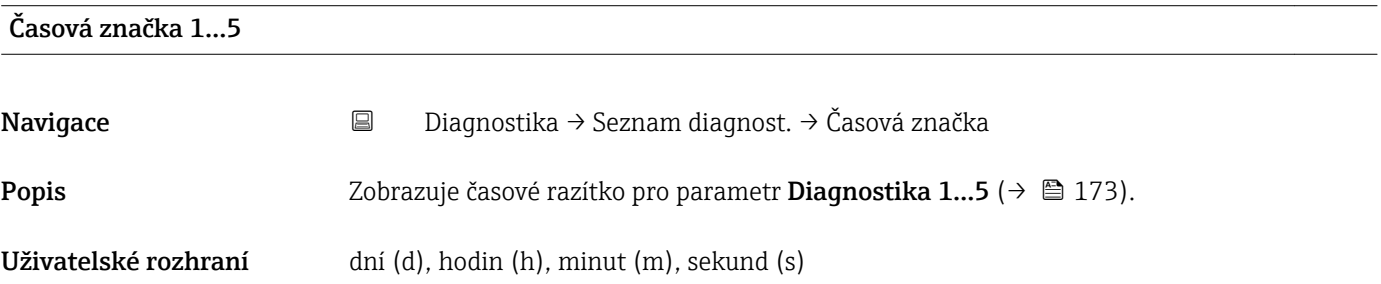

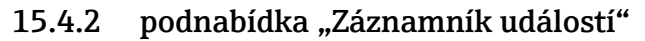

**Podnabídka Záznamník událostí** je k dispozici pouze při ovládání přes lokální displej. Při ovládání prostřednictvím FieldCare lze seznam události zobrazit v rámci funkce FieldCare "Seznam událostí / HistoROM".

*Navigace* Diagnostika → Záznamník udál.

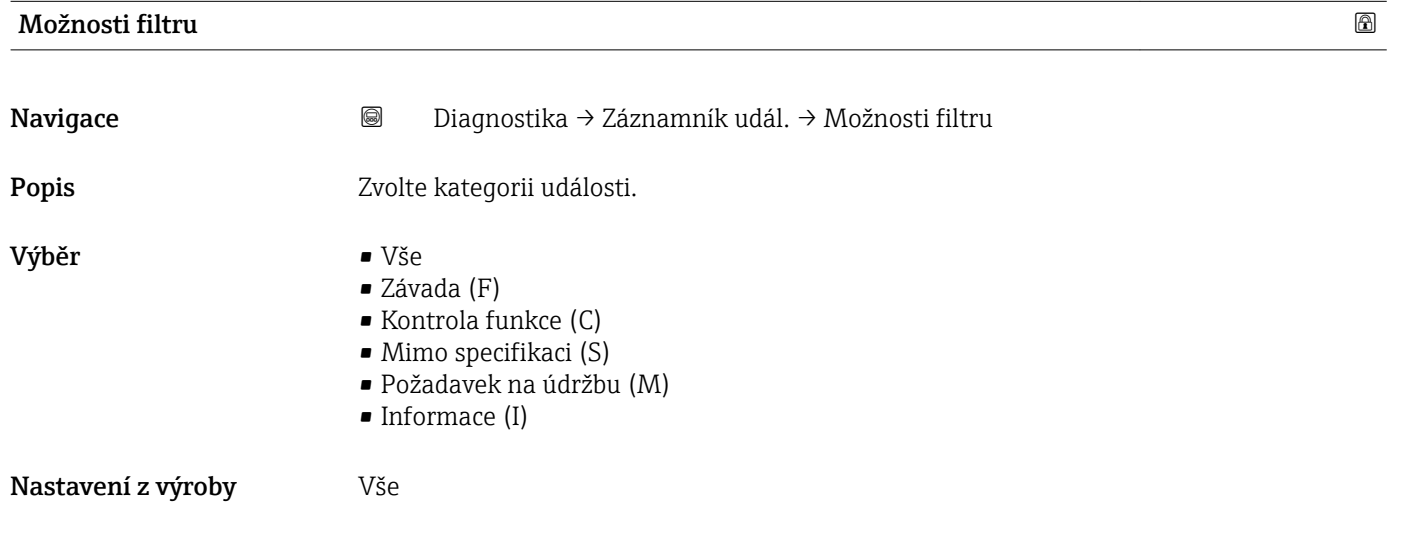

### podnabídka "Seznam událostí"

podnabídka Seznam událostí zobrazuje historii dřívějších událostí kategorie zvolené v parametr Možnosti filtru (→ 174). Zobrazuje se maximálně 20 událostí v chronologickém pořadí. Pokud je v zařízení aktivována pokročilá funkce HistoROM, může seznam událostí obsahovat až 100 položek.

Následující symboly indikují, zda nastala nějaká událost nebo zda skončila:

- $\bullet$ : nastala událost
- $\bullet$ : událost skončila

Informace o tom, co je příčinou dané zprávy, a o nápravných opatřeních lze zobrazit prostřednictvím tlačítka **(i)**.

### Formát zobrazení

- Pro zprávy o událostech v kategorii I: informační událost, text události, symbol "záznam události" a čas, kdy událost nastala.
- Pro zprávy o událostech v kategorii F, M, C, S (stavový signál): diagnostická událost, text události, symbol "záznam události" a čas, kdy událost nastala.

## 15.4.3 podnabídka "Informace o přístroji"

*Navigace* Diagnostika → Info o příst.

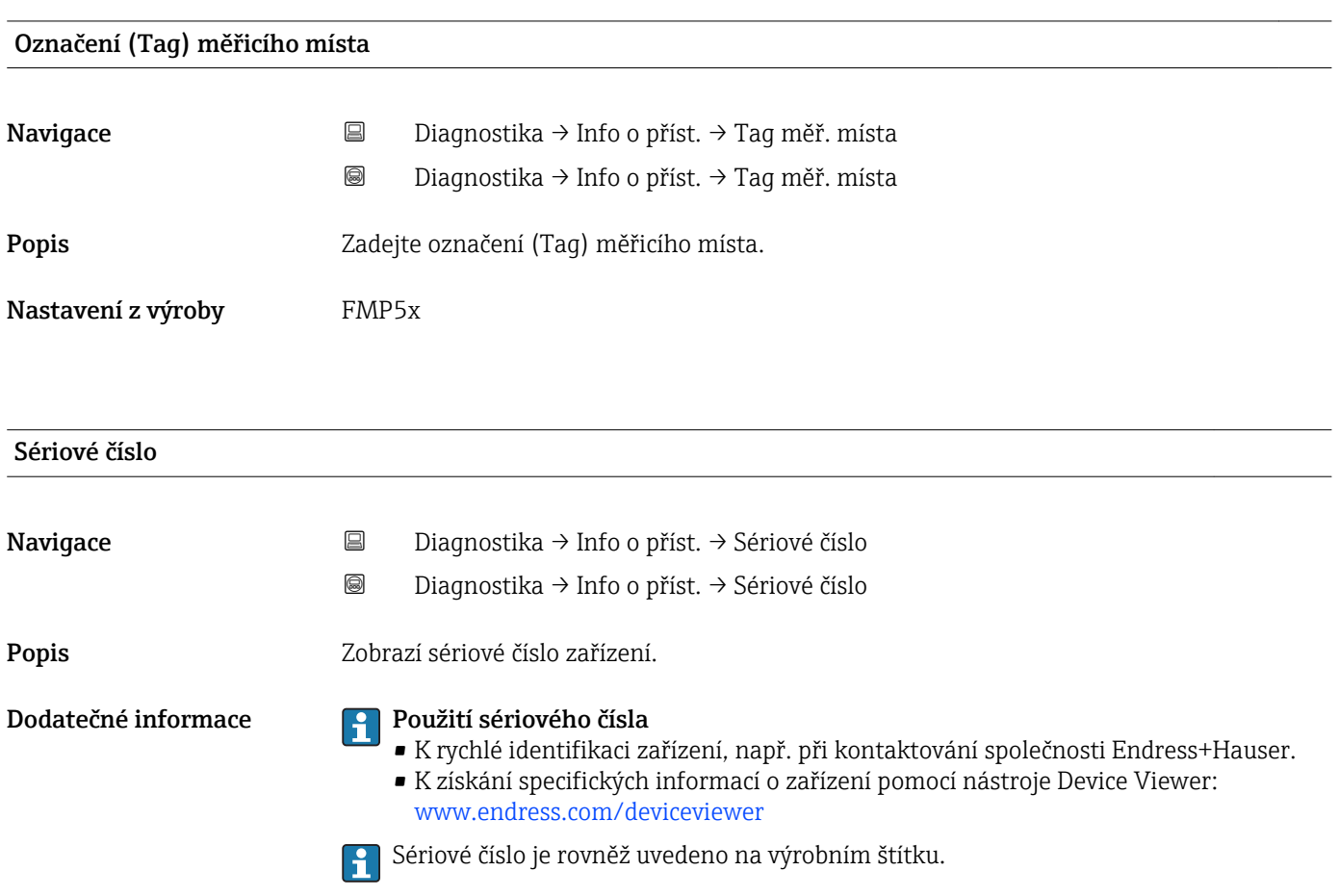

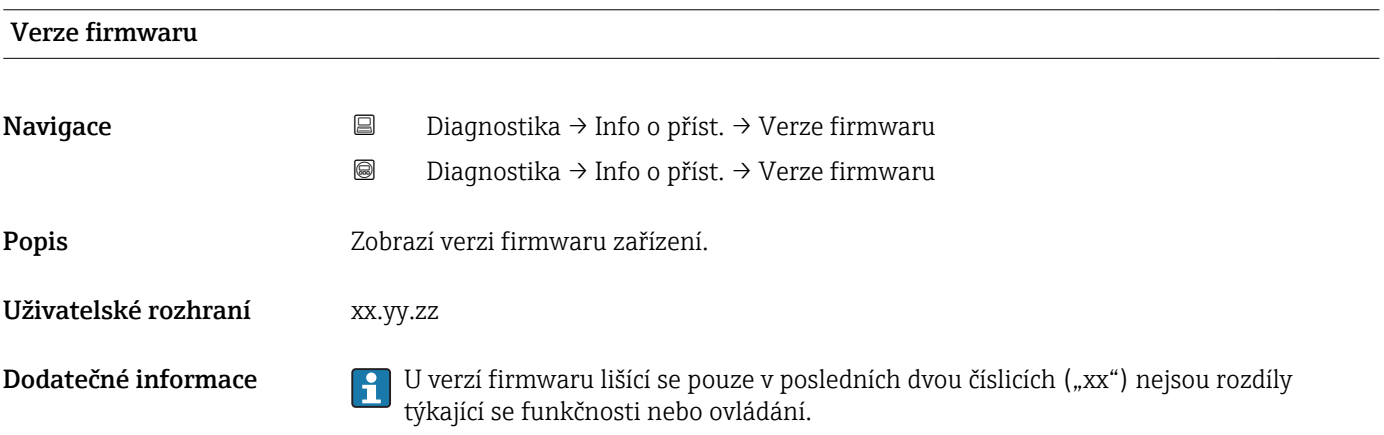

# Název přístroje Navigace 
B Diagnostika → Info o příst. → Název přístroje Diagnostika → Info o příst. → Název přístroje Popis **Zobrazí název zařízení.** Objednací kód Navigace Diagnostika → Info o příst. → Objednací kód Diagnostika → Info o příst. → Objednací kód Popis Zobrazí objednací kód zařízení. Dodatečné informace Objednací kód je generován z rozšířeného objednacího kódu, který definuje veškeré vlastnosti zařízení v rámci struktury produktu. Na rozdíl od toho nelze vlastnosti zařízení přímo vyčíst z objednacího kódu.

## Rozšířený objednací kód 1…3

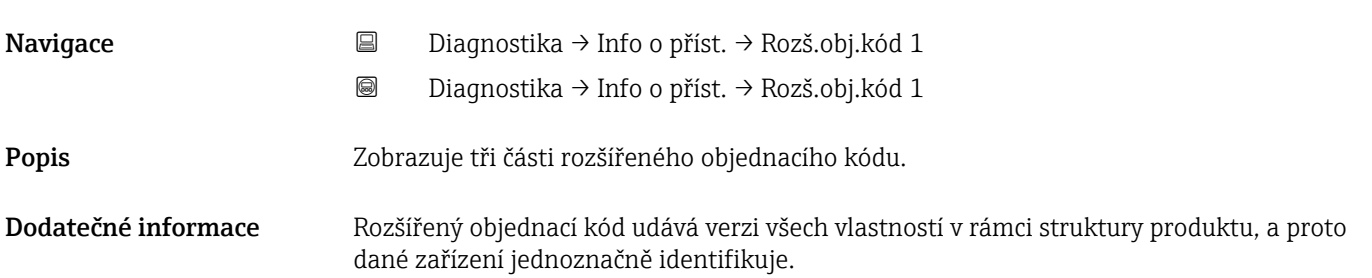

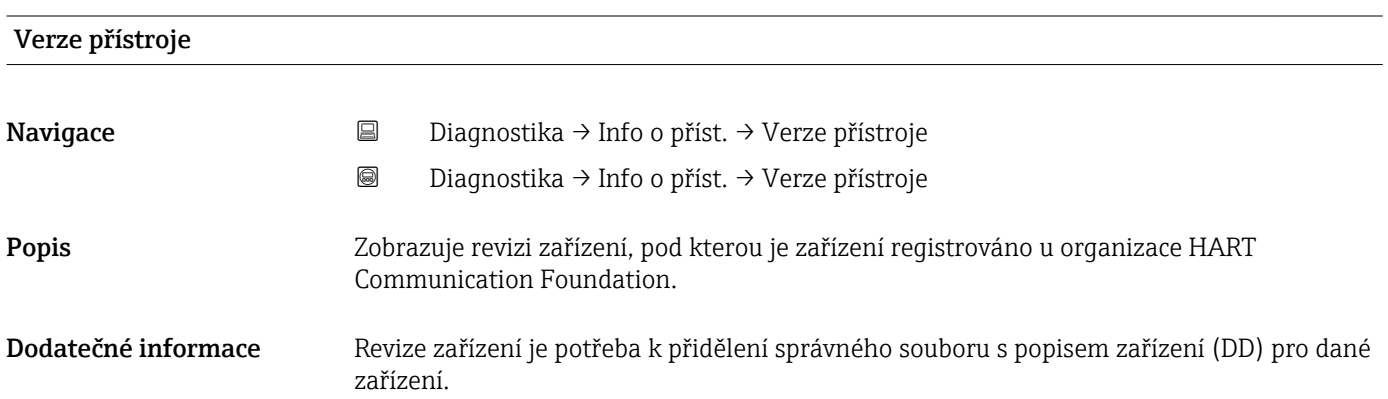

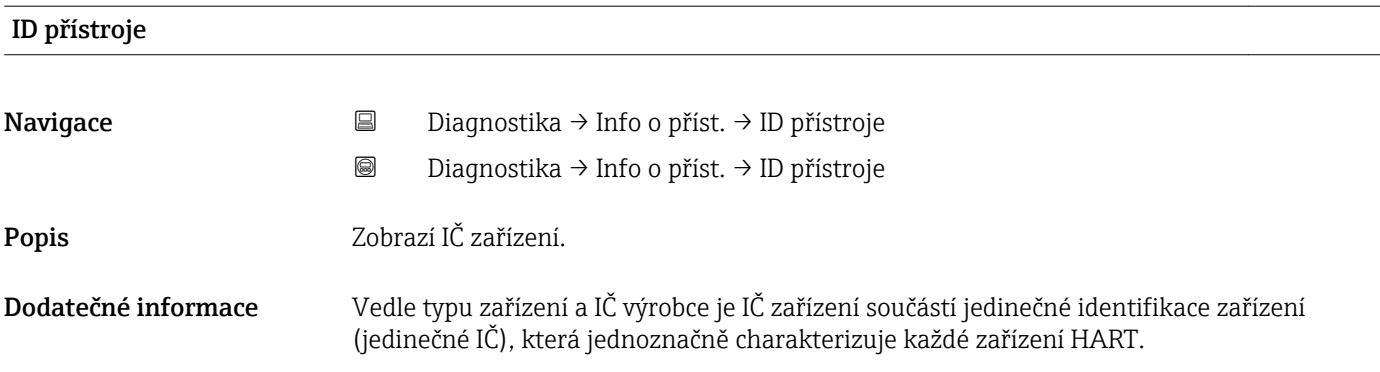

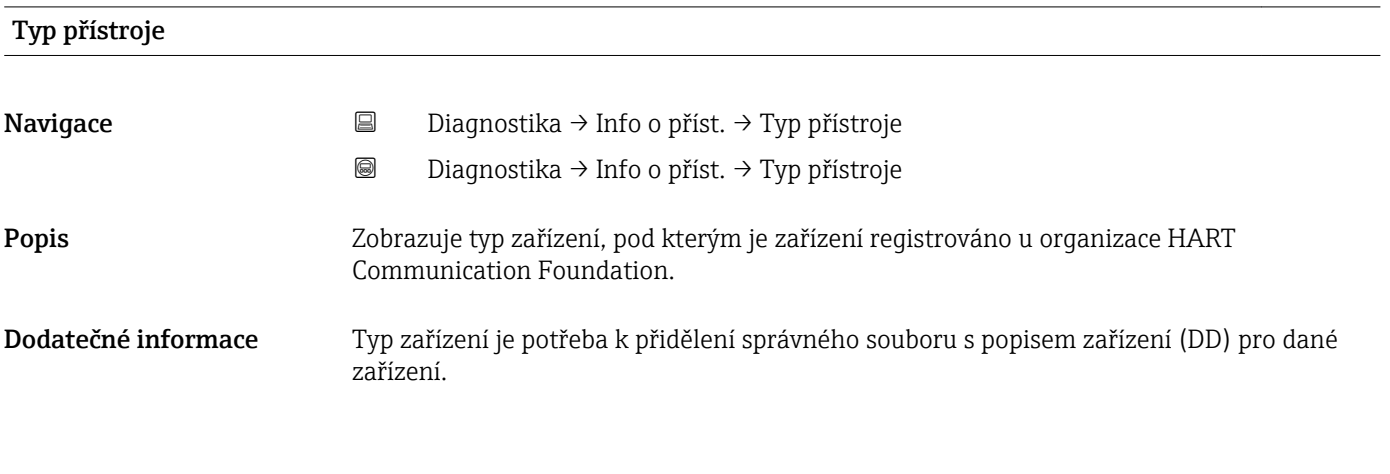

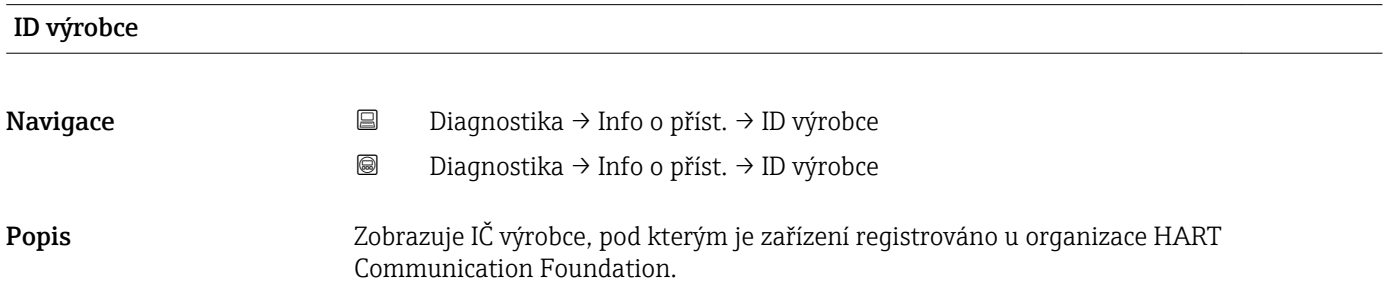

## 15.4.4 podnabídka "Měřené hodnoty"

*Navigace* **■** Diagnostika → Měř. hodnoty

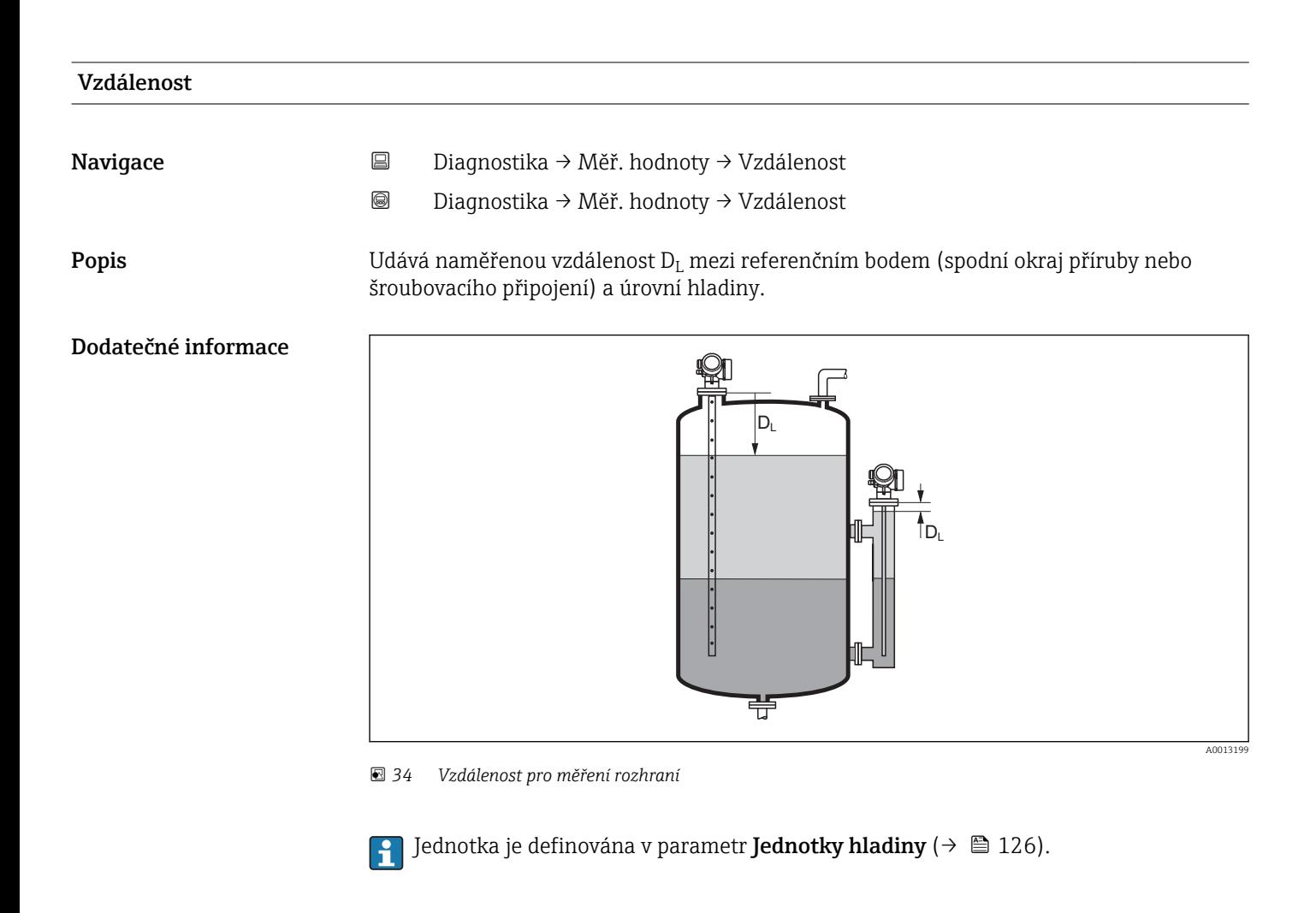

## Linearizovaná hladina

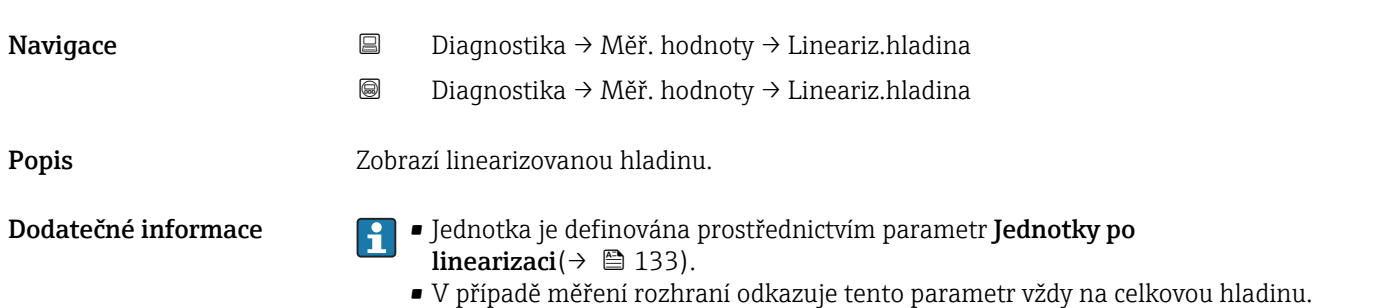

# Vzdálenost rozhraní Navigace Diagnostika → Měř. hodnoty → Vzdál. rozhraní Diagnostika → Měř. hodnoty → Vzdál. rozhraní Předpoklad Provozní režim (→  $\triangleq$  111) = Rozhraní nebo Rozhraní + kapacitní Popis Udává naměřenou vzdálenost D<sup>I</sup> mezi referenčním bodem (spodní okraj příruby nebo šroubovacího připojení) a rozhraním. Dodatečné informace KI  $D_i$  $D_1$  $\ddot{\bullet}$   $\ddot{\bullet}$   $\ddot{\bullet}$ 芌

 $\Box$  Jednotka je definována v parametr **Jednotky hladiny** (→  $\Box$  126).

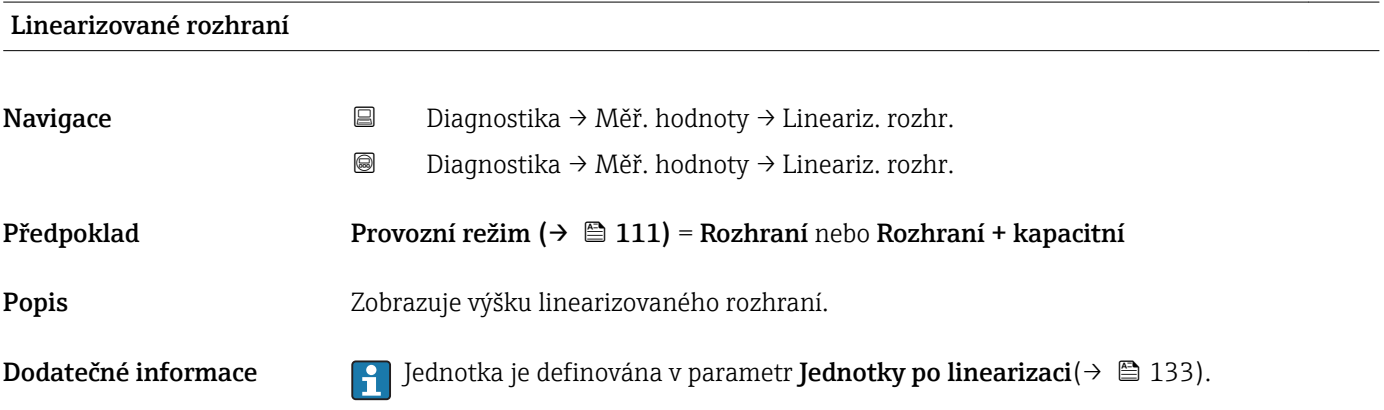

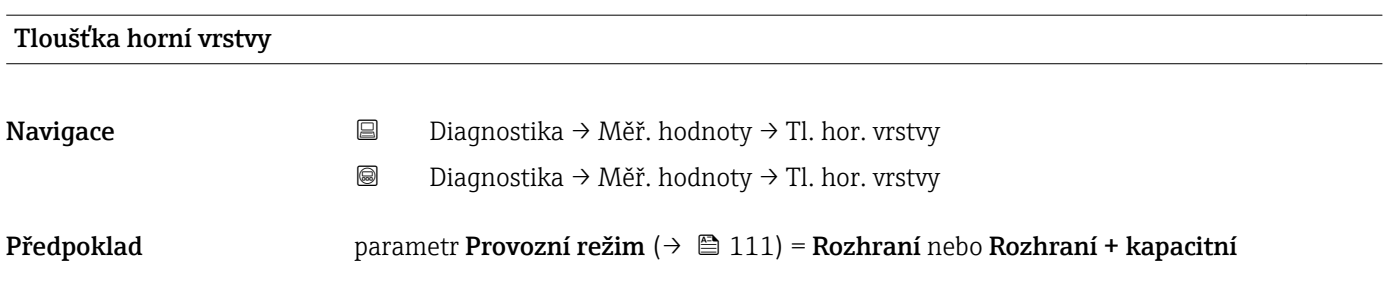

A0013202

Popis Zobrazuje tloušťku horního rozhraní (UP).

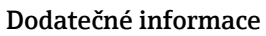

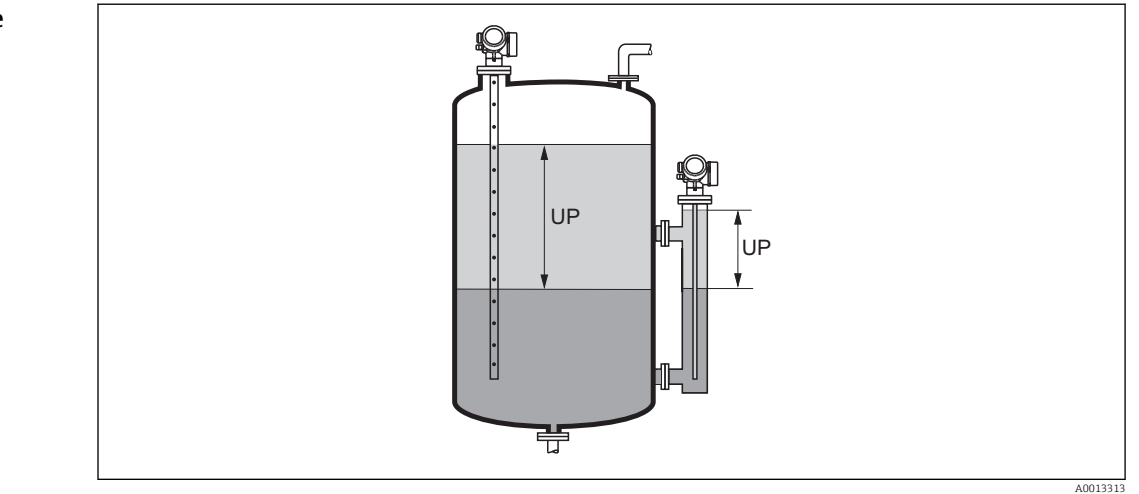

*UP Tloušťka horní vrstvy*

1 Jednotka je definována prostřednictvím parametr **Jednotky po linearizaci**(→ ■ 133).

## Proudový výstup #

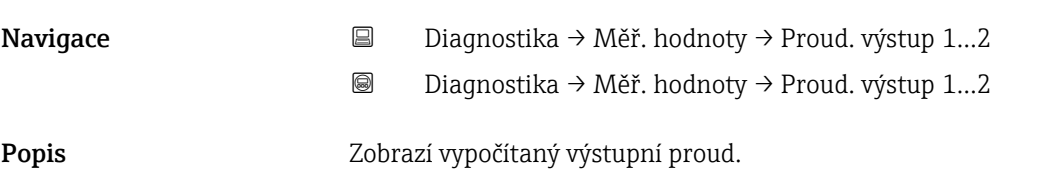

## Měřený proud #

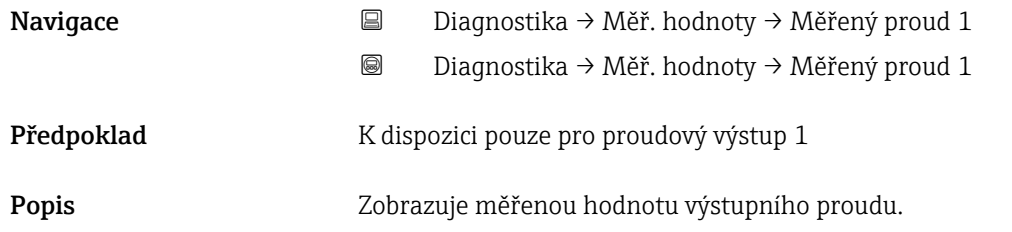

## Svorkové napětí 1

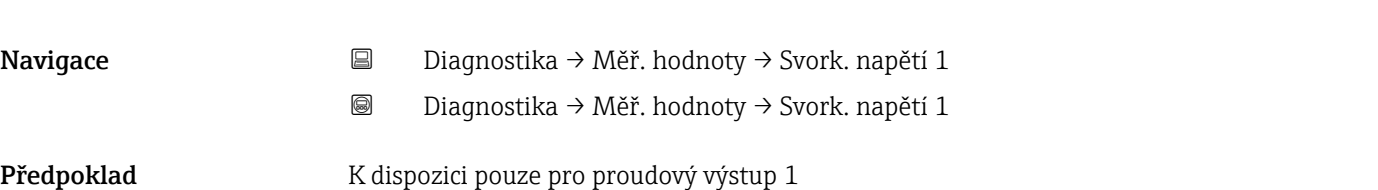
Popis Zobrazuje svorkové napětí na proudovém výstupu.

### <span id="page-181-0"></span>15.4.5 podnabídka "Záznam měřených hodnot"

podnabídka **Záznam měřených hodnot** je k dipozici pouze tehdy, když je u zařízení aktivní rozšířená funkce HistoROM.

*Navigace* Diagnostika → Záznam měř.hodn.

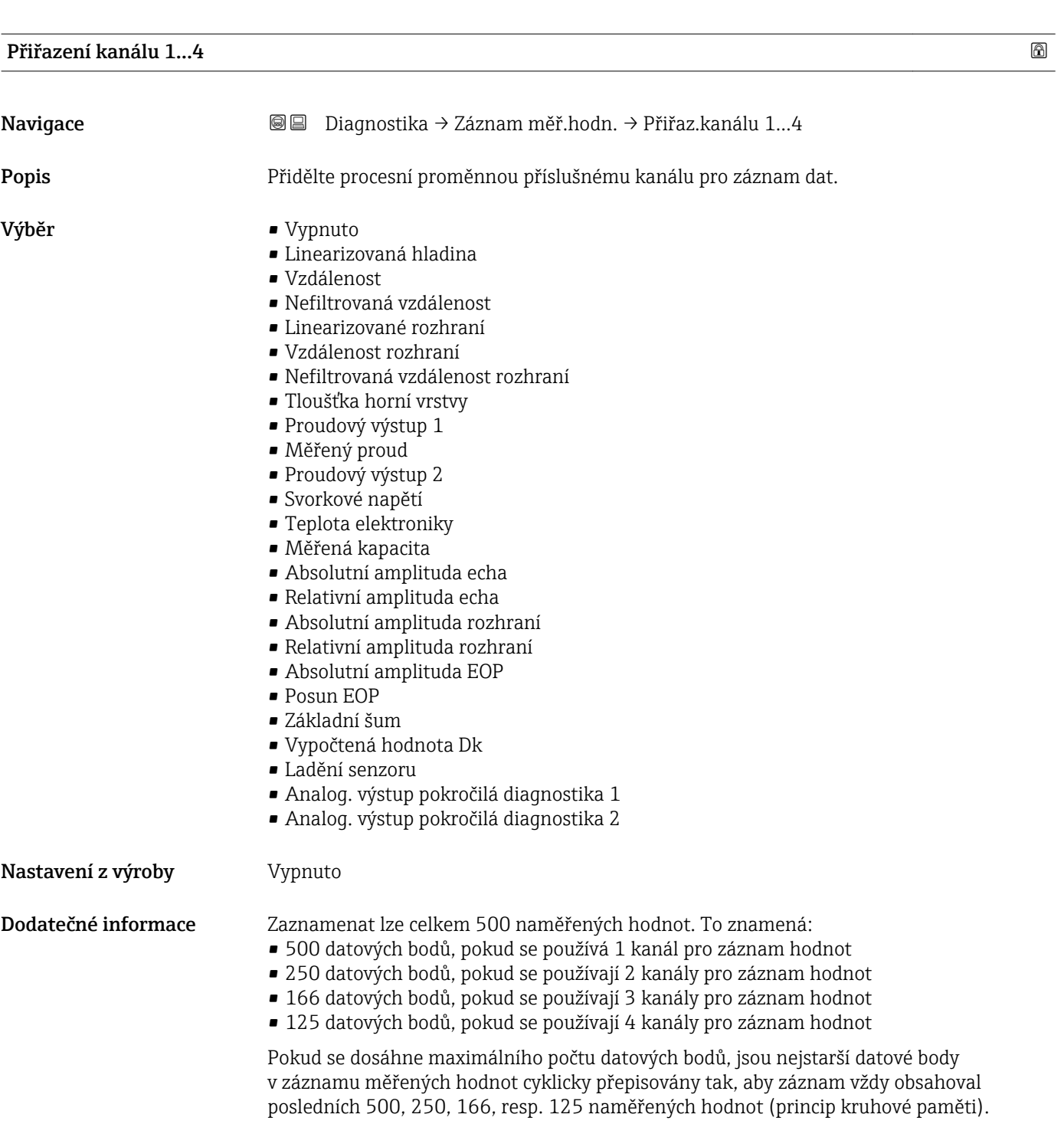

Zaznamenaná data se vymažou, pokud je v tomto parametru zvolená nová volitelná možnost.

#### <span id="page-182-0"></span>Interval záznamu

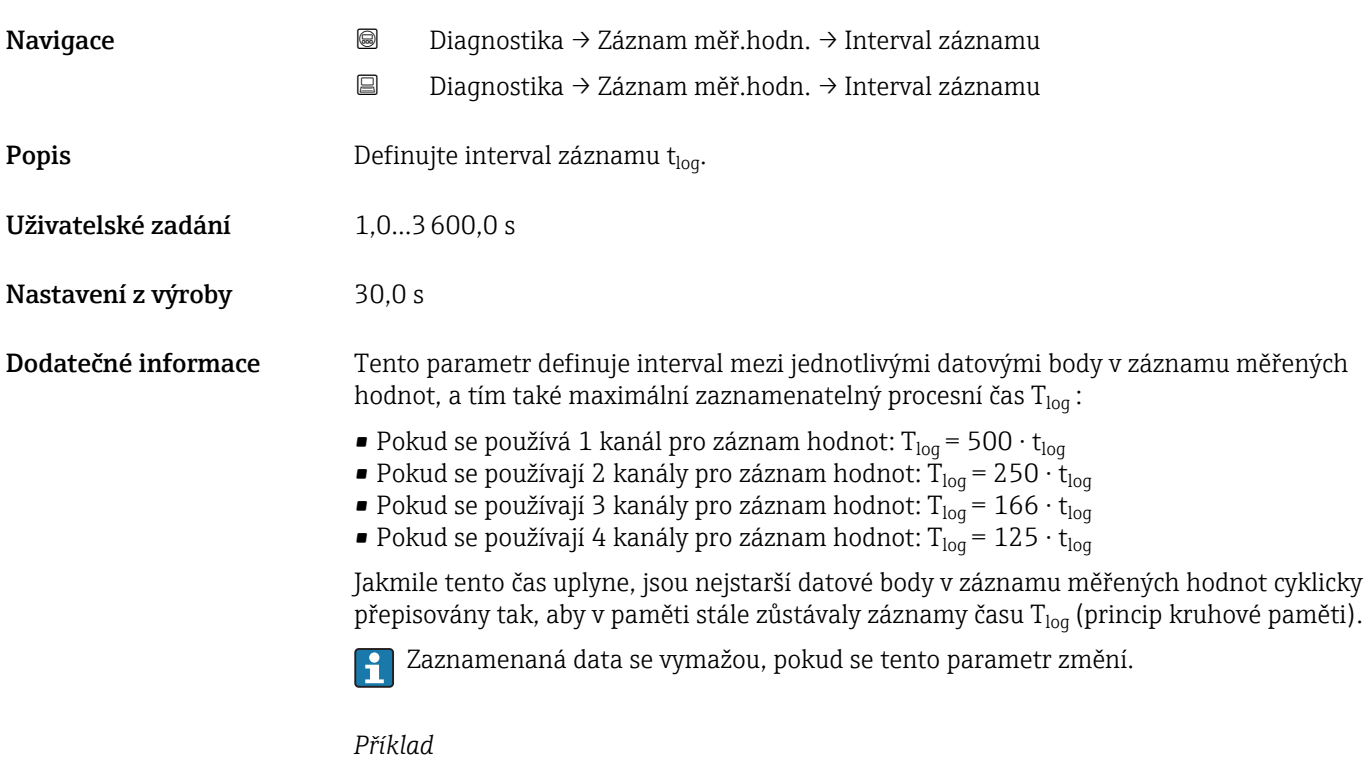

#### Při použití 1 záznamového kanálu

- T<sub>log</sub> = 500 · 1 s = 500 s  $\approx$  8,5 min
- T<sub>log</sub> = 500 · 10 s = 5 000 s ≈ 1,5 h
- T<sub>log</sub> = 500 ⋅ 80 s = 40 000 s ≈ 11 h
- T<sub>log</sub> = 500 ⋅ 3 600 s = 1 800 000 s ≈ 20 d

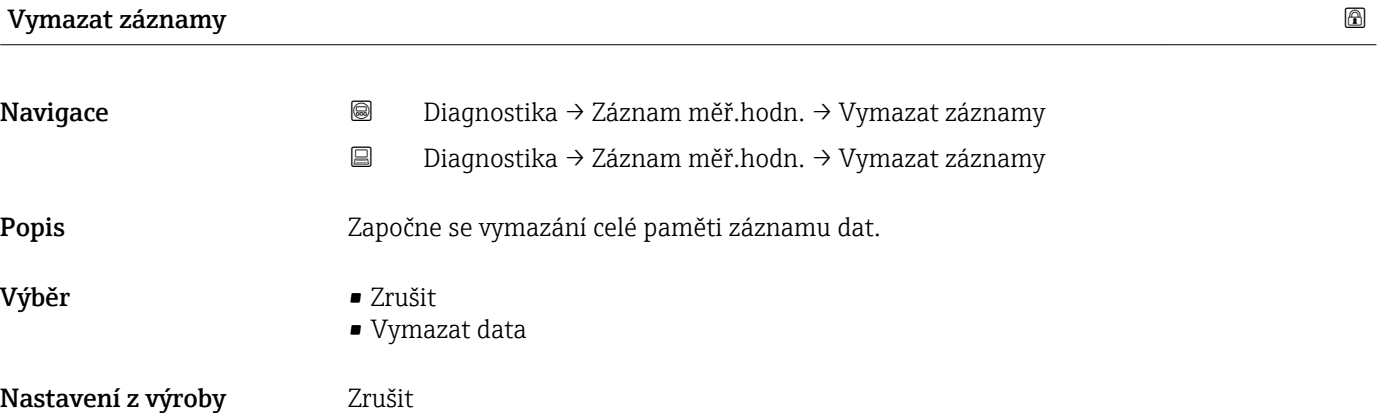

podnabídka "Zobrazení kanálu 1...4"

podnabídka Zobrazení kanálu 1…4 je k dispozici pouze pro ovládání přes lokální displej. Při ovládání prostřednictvím FieldCare lze schéma záznamu zobrazit v rámci funkce FieldCare "Seznam událostí / HistoROM".

podnabídka Zobrazení kanálu 1…4 vyvolá schéma historie záznamu příslušného kanálu.

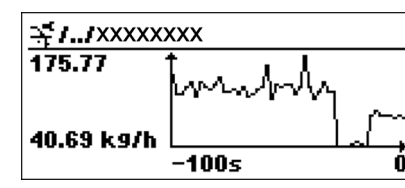

A0013859

- Osa x: v závislosti na zvoleném počtu kanálů zobrazuje 250 až 1 000 naměřených hodnot procesní proměnné.
- Osa y: pokrývá přibližný rozsah měřené hodnoty a soustavně jej upravuje podle měření.
- Pro návrat na menu obsluhy stiskněte současně  $\boxplus$  a  $\boxminus$ .

# 15.4.6 podnabídka "Simulace"

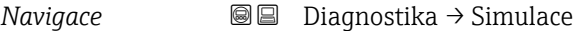

<span id="page-184-0"></span>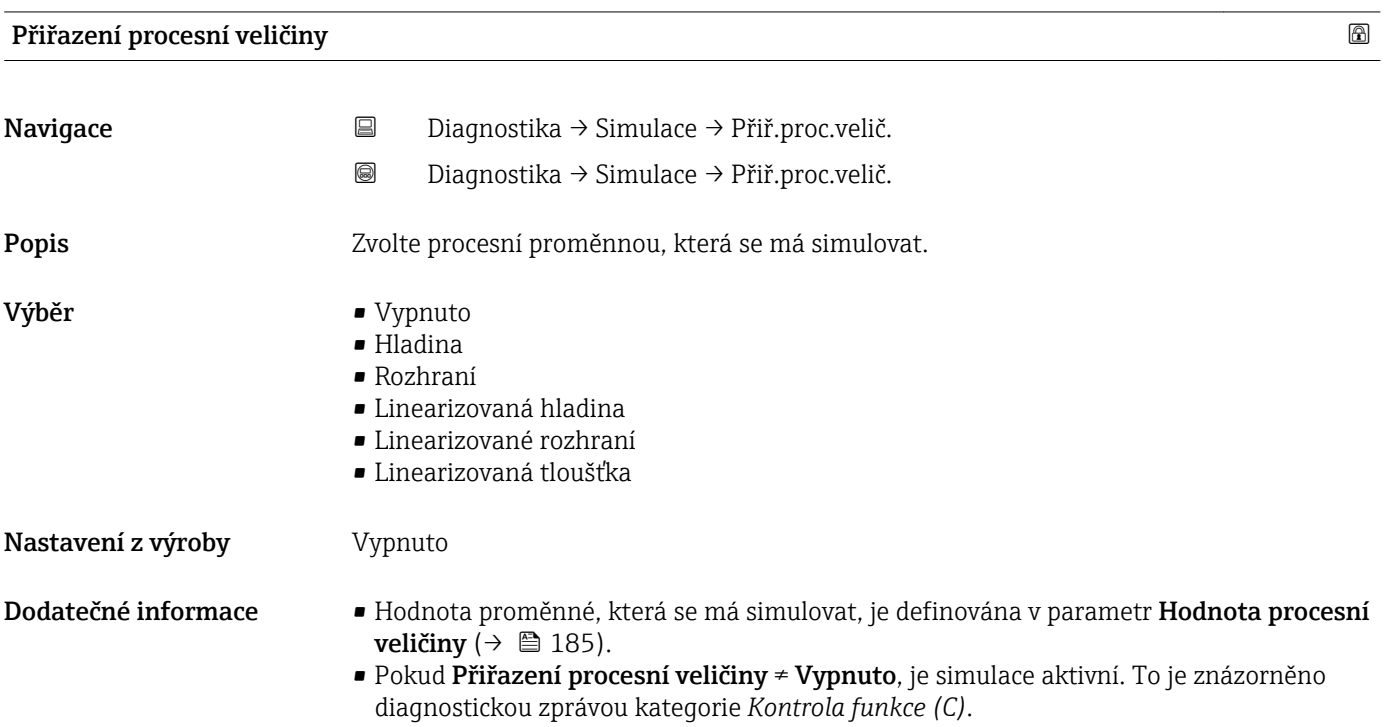

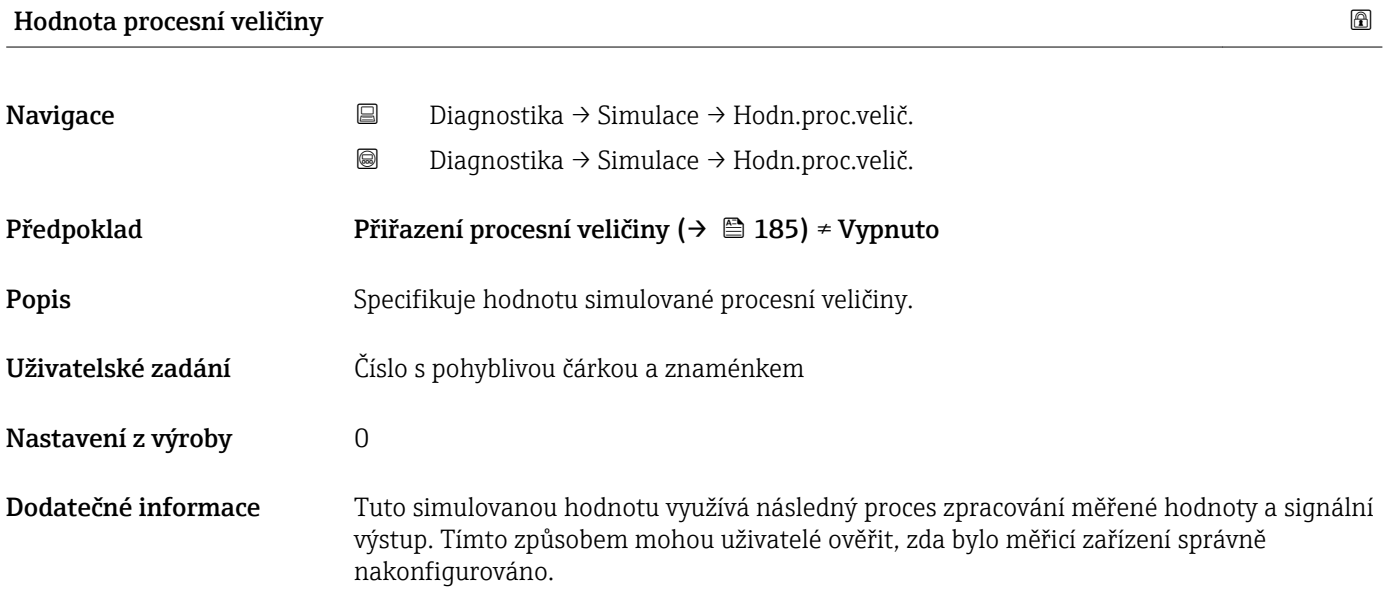

#### <span id="page-185-0"></span>Simulace proudového výstupu 1…2

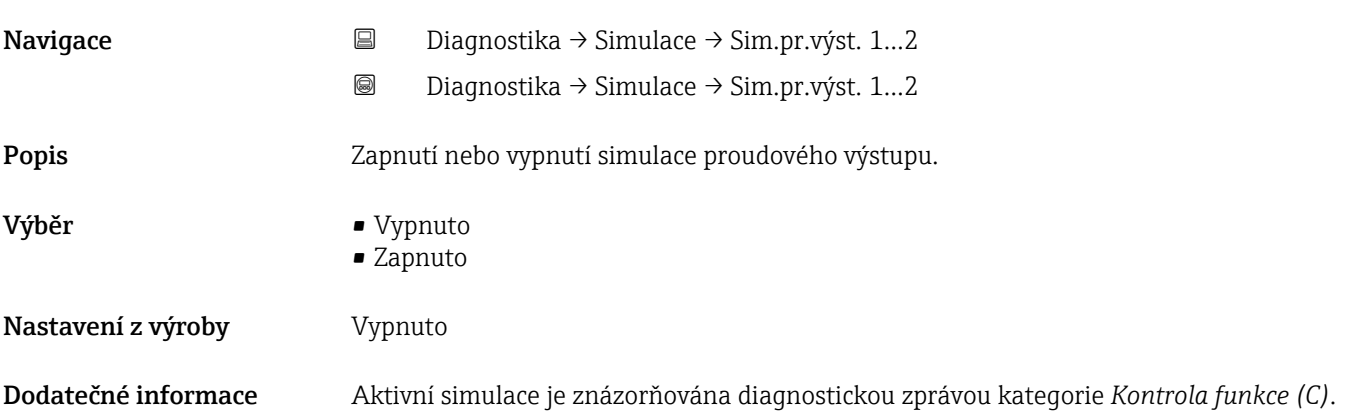

# Hodnota proudového výstupu 1…2 Navigace Diagnostika → Simulace → Hodn.pr.výst. 1…2 Diagnostika → Simulace → Hodn.pr.výst. 1…2 Předpoklad Simulace proudového výstupu ( $\rightarrow \Box$ 186) = Zapnuto Popis Zadejte hodnotu proudu pro simulaci Uživatelské zadání 3,59…22,5 mA Nastavení z výroby 3,59 mA Dodatečné informace Proudový výstup nabude hodnotu specifikovanou v tomto parametru. Tímto způsobem mohou uživatelé ověřit správné nastavení proudového výstupu a správnou funkci připojených řídicích jednotek.

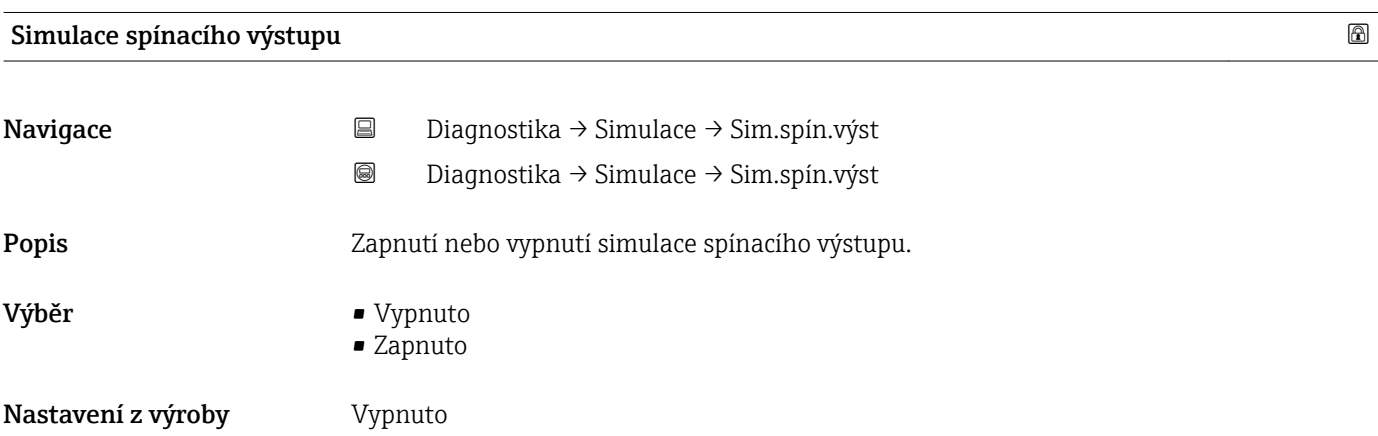

# <span id="page-186-0"></span>Stav spínače Navigace Diagnostika → Simulace → Stav spínače Diagnostika → Simulace → Stav spínače Předpoklad Simulace spínacího výstupu (→  $\triangleq$  186) = Zapnuto Popis Definuje stav spínače určeného pro simulaci. Výběr **• Otevřeno** • Uzavřeno Nastavení z výroby Otevřeno Dodatečné informace Stav spínače nabude hodnotu definovanou v tomto parametru. To pomáhá zkontrolovat správnou funkci připojených řídicích jednotek.

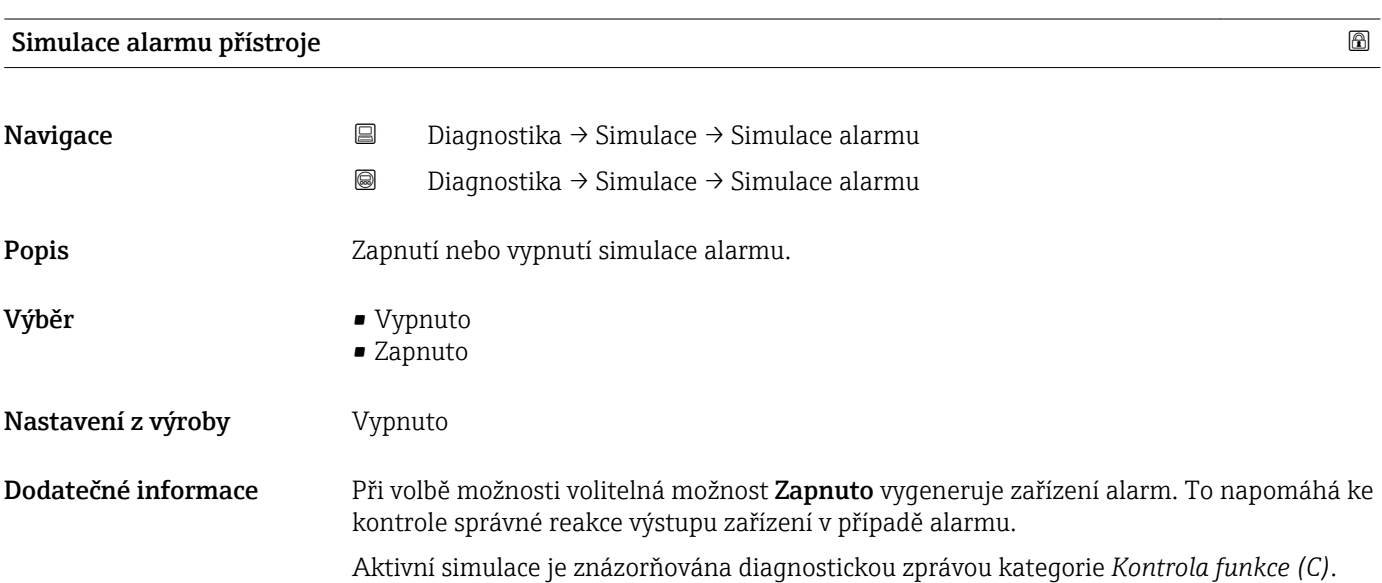

### 15.4.7 podnabídka "Test přístroje"

*Navigace* **■** Diagnostika → Test přístroje

<span id="page-187-0"></span>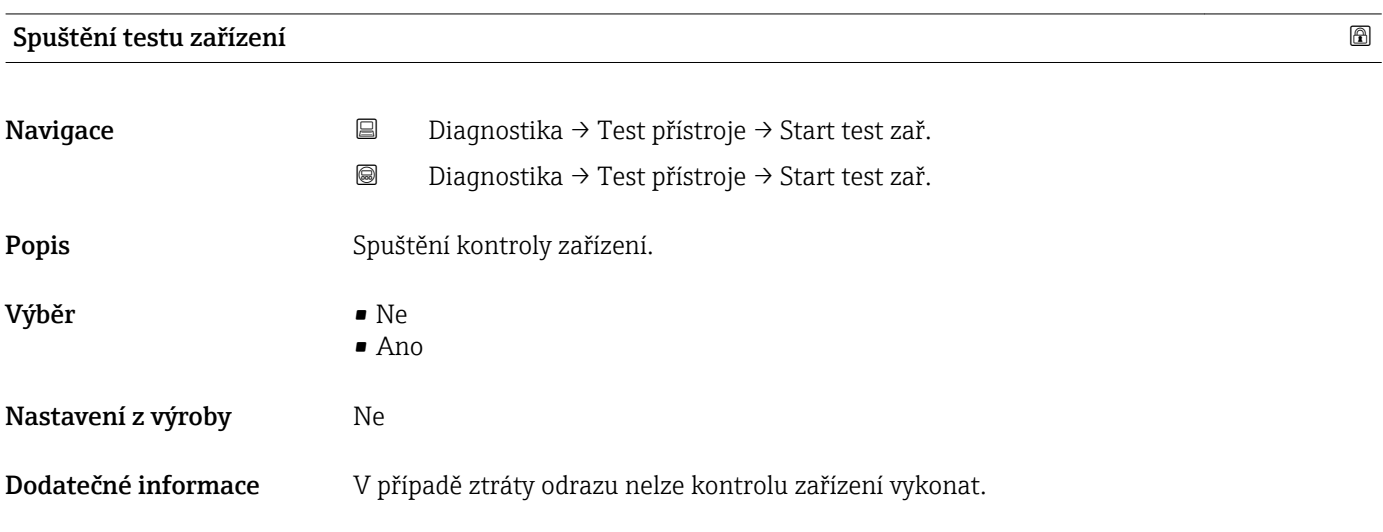

#### Výsledek testu zařízení

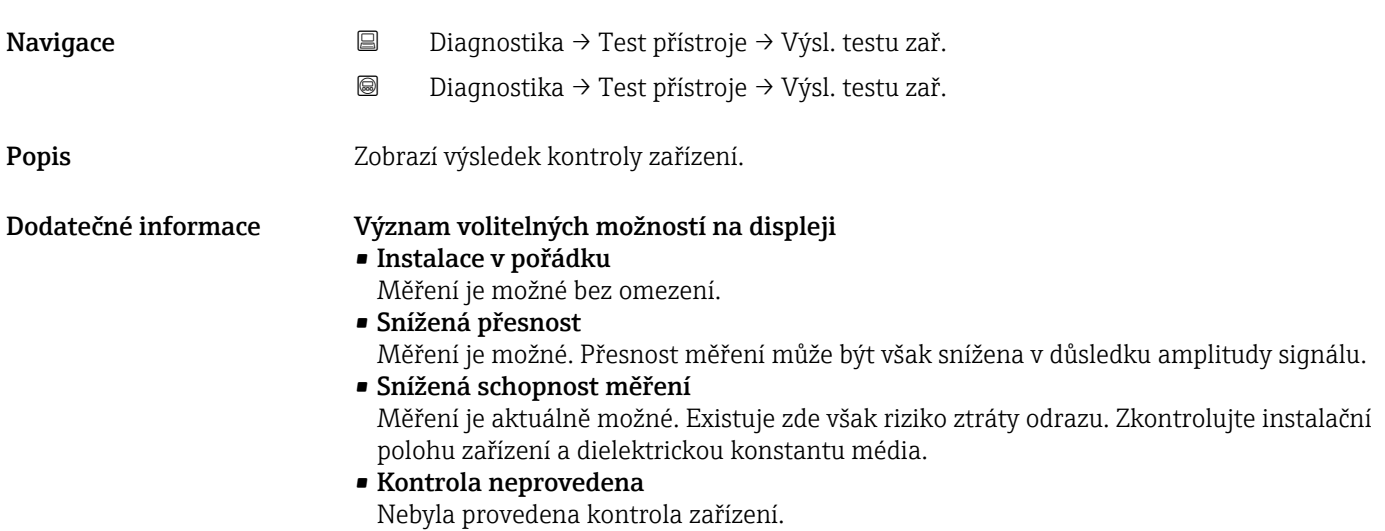

# Čas poslední kontroly Navigace Diagnostika → Test přístroje → Čas posl. kontr. Diagnostika → Test přístroje → Čas posl. kontr.

Popis **Popis** Zobrazuje provozní dobu, při které byla provedena poslední kontrola zařízení.

#### <span id="page-188-0"></span>Signál hladiny

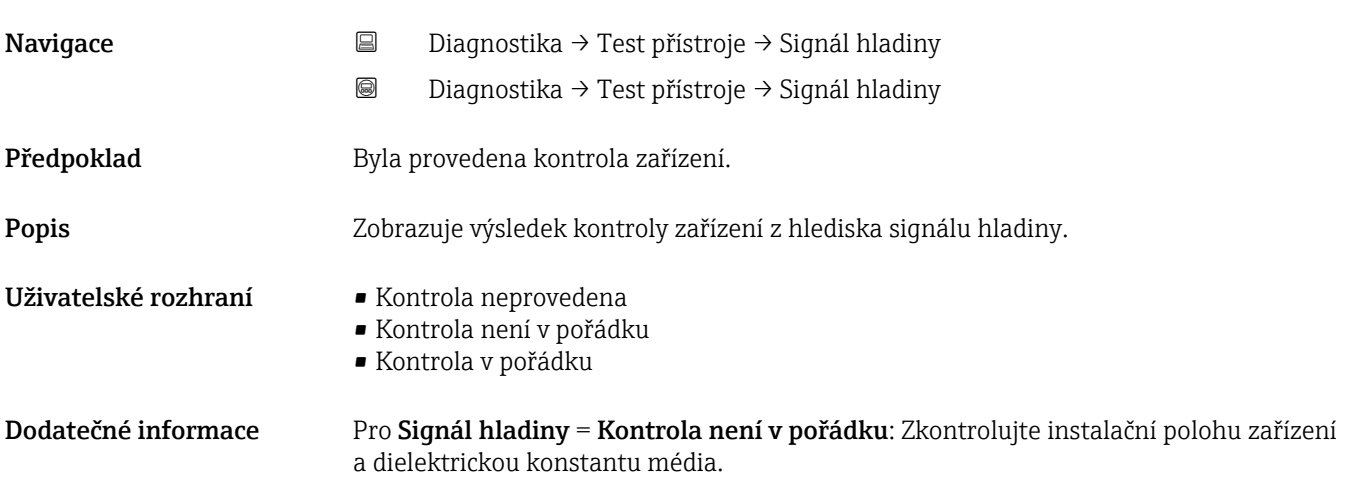

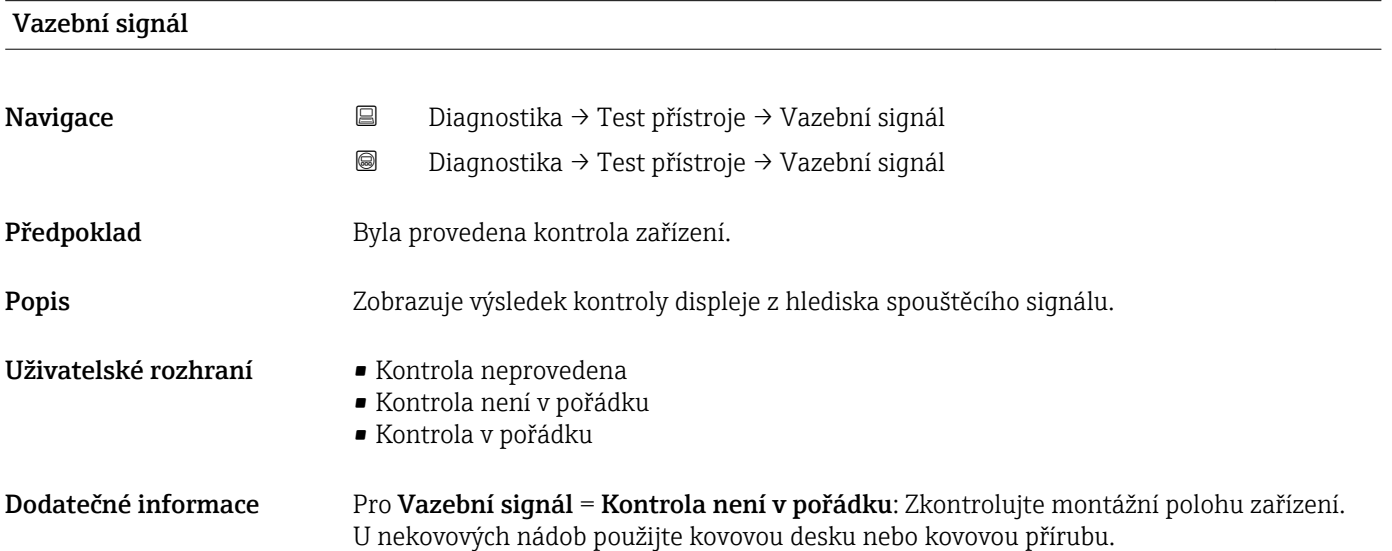

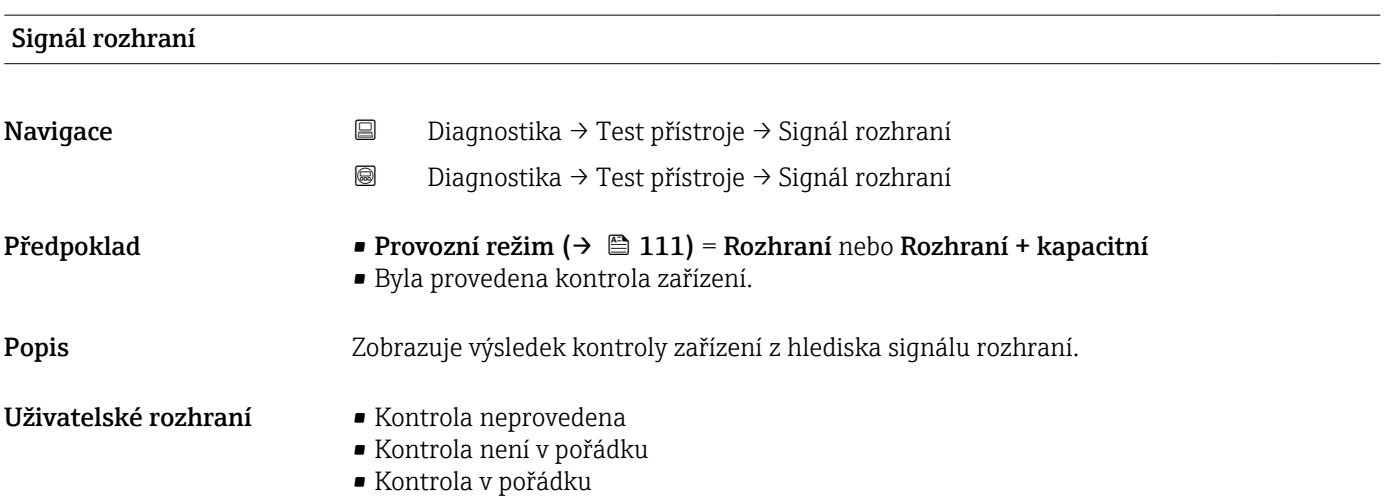

# Rejstřík

## A

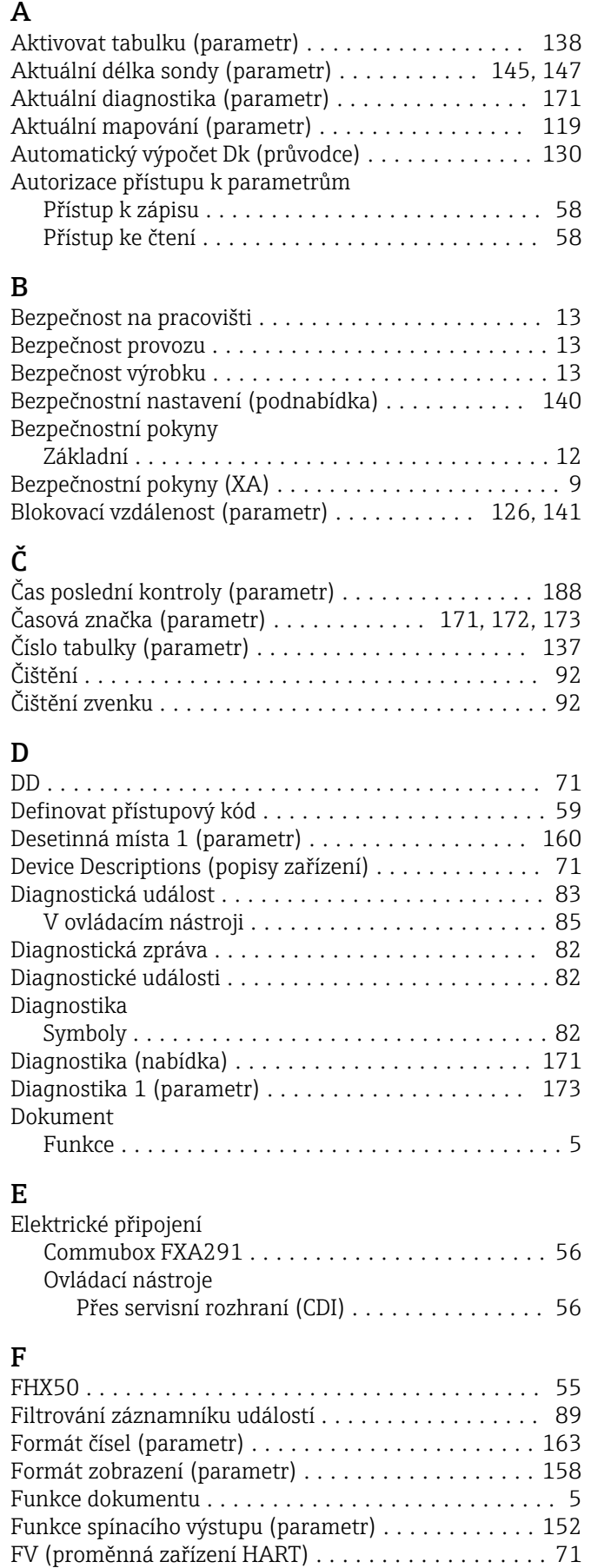

## H

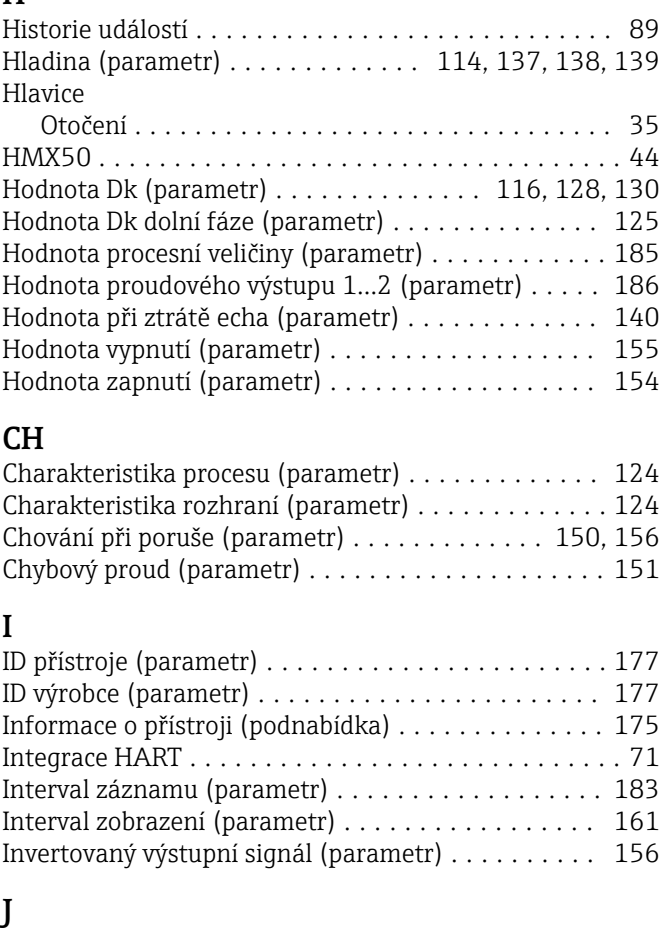

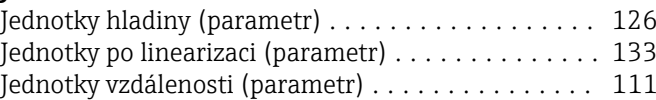

### K

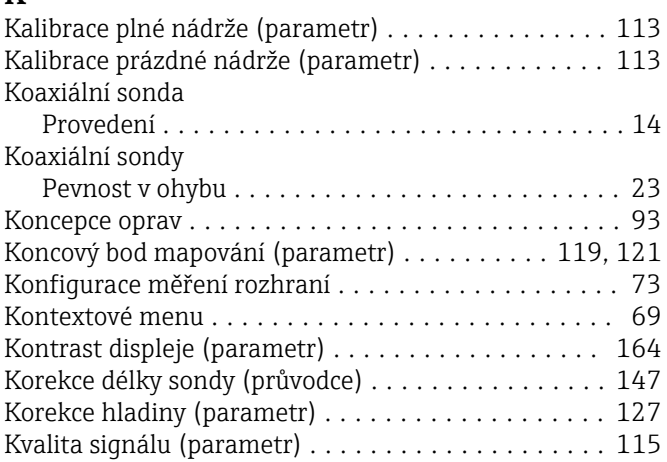

#### L

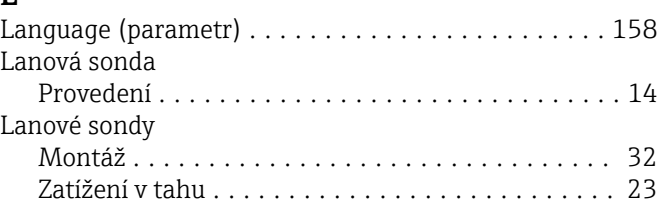

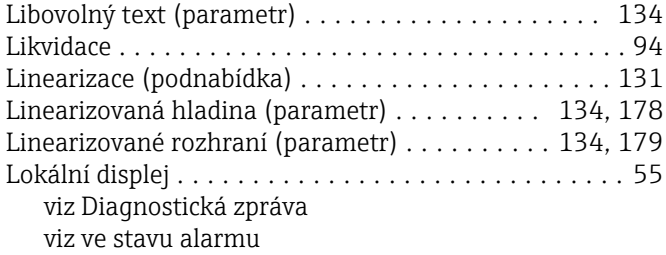

#### M

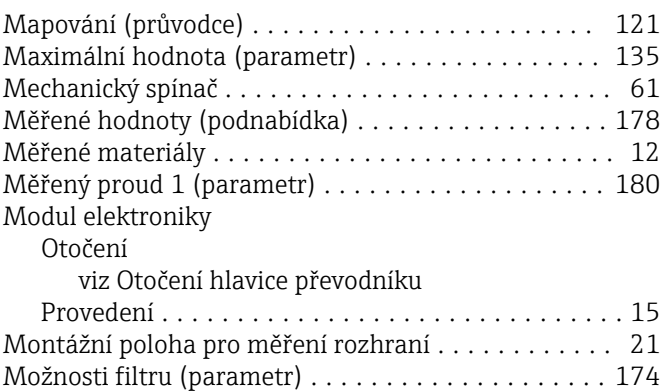

## N

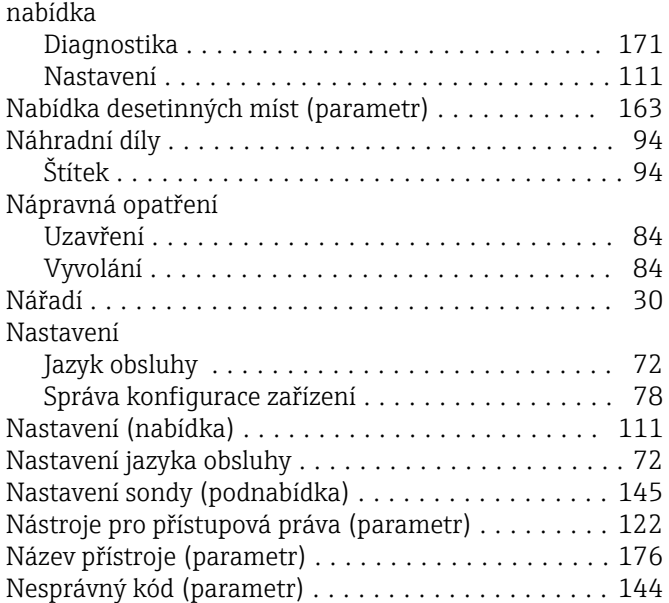

## O

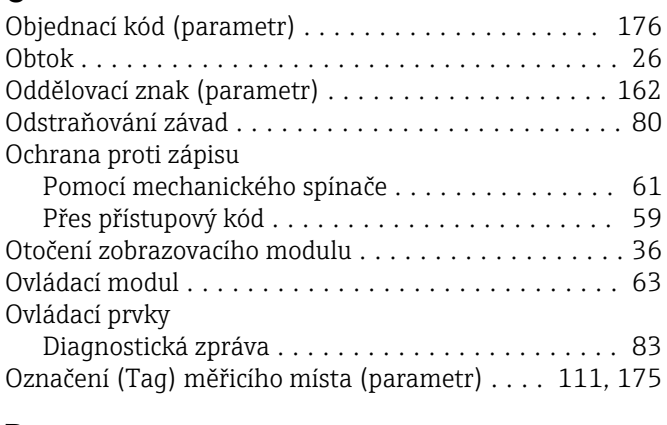

## P

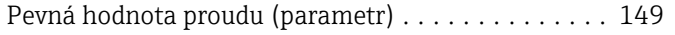

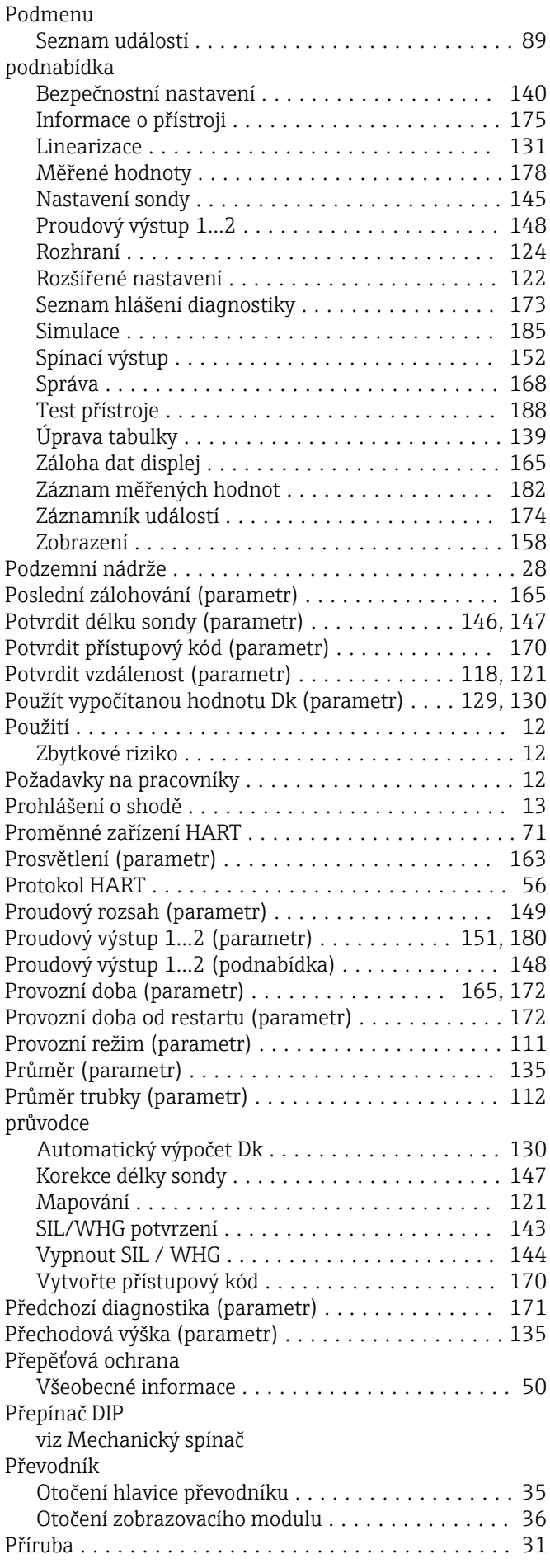

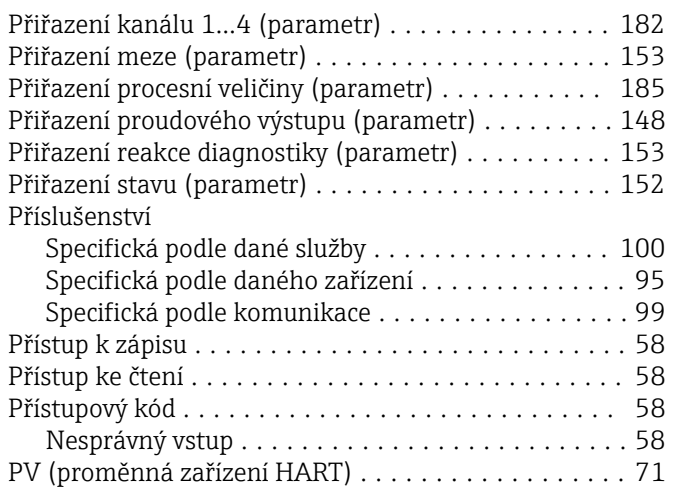

# R

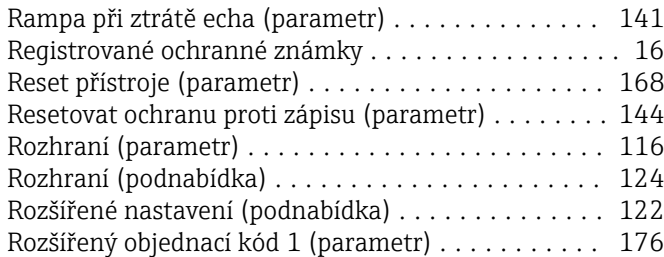

## S

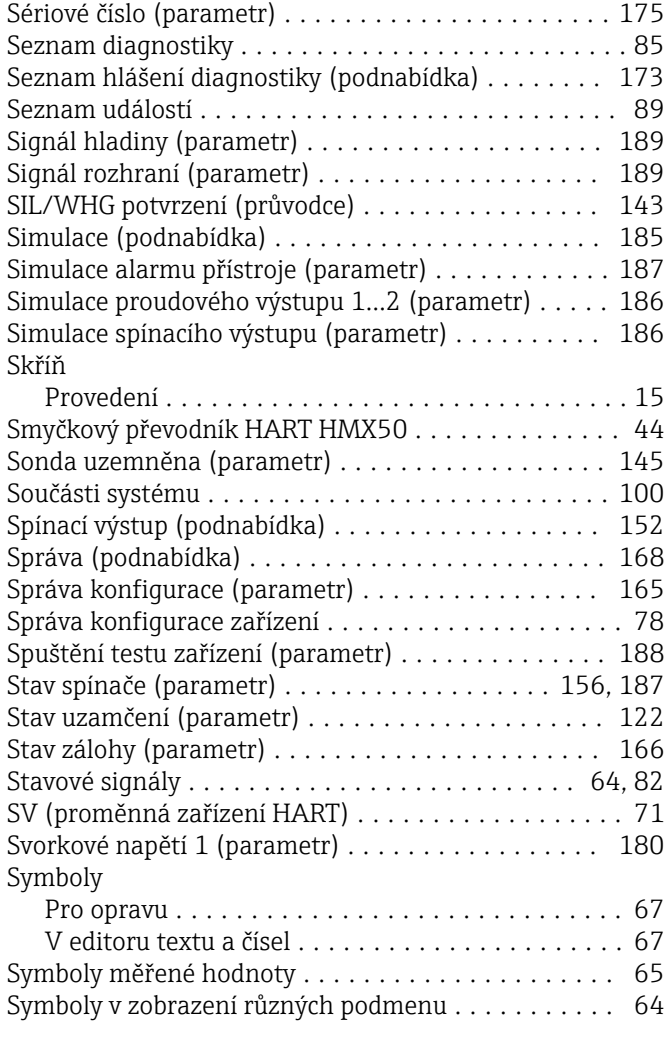

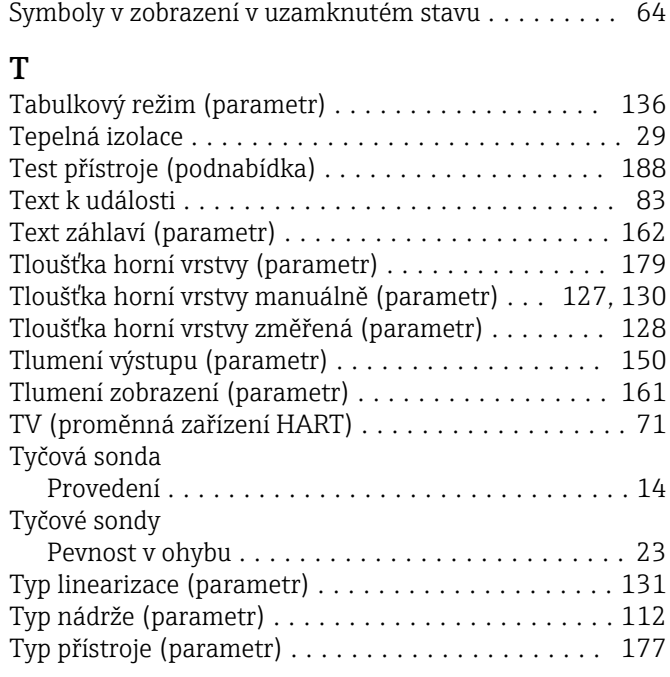

## U

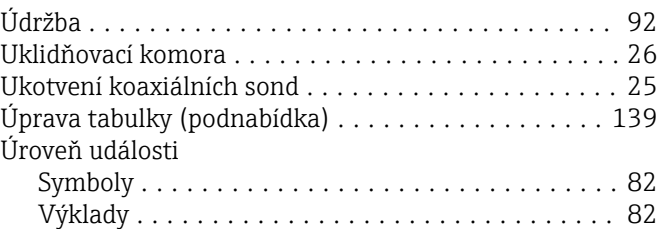

### V

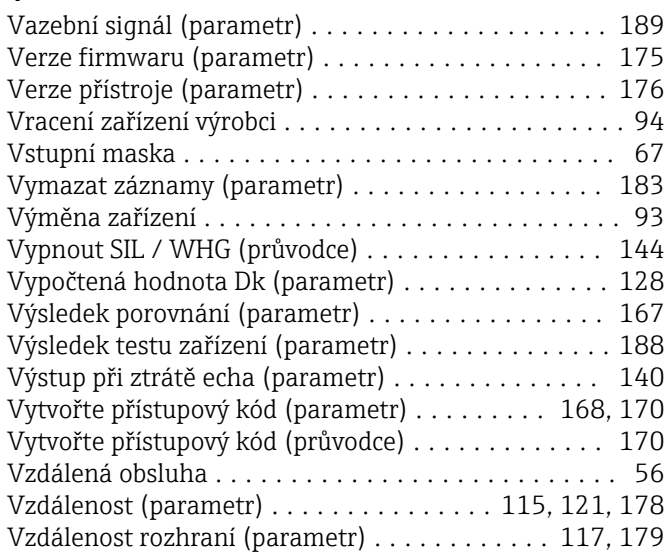

# W

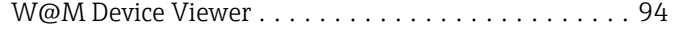

#### Z

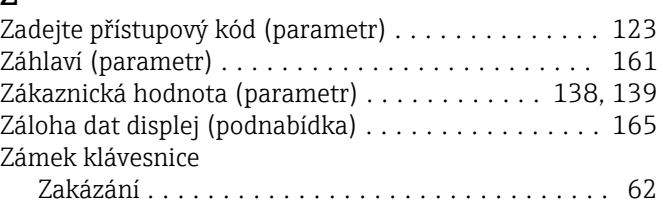

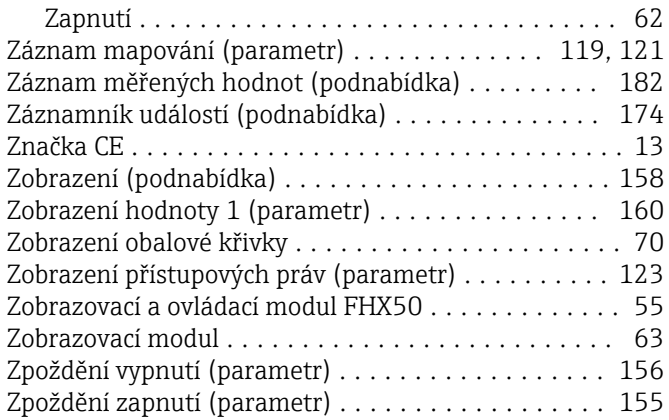

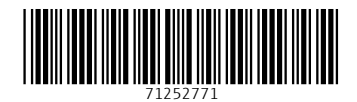

www.addresses.endress.com

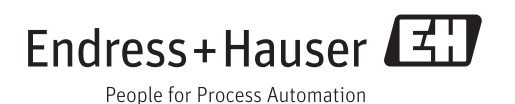